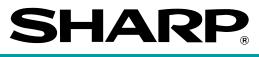

# **POS TERMINAL**

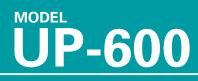

# **INSTRUCTION MANUAL**

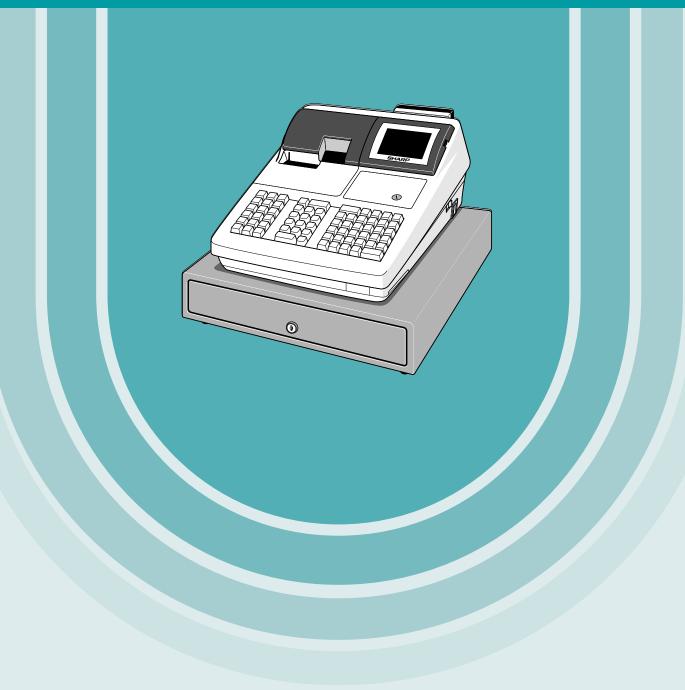

# CONTENTS

|     | RODUCTION                                                            |      |
|-----|----------------------------------------------------------------------|------|
| IMF | PORTANT                                                              | 1    |
| PR  |                                                                      | 1    |
|     |                                                                      |      |
| 1.  | Part Names and Functions                                             |      |
|     | External View                                                        |      |
|     | Front view                                                           | 8    |
|     | Rear view                                                            | 8    |
|     | Printer                                                              | 9    |
|     | Keyboard                                                             | .10  |
|     | Standard keyboard layout                                             |      |
|     | Optional keys                                                        |      |
|     | Keys and Switches                                                    |      |
|     | Mode switch and mode keys                                            |      |
|     | Drawer lock key                                                      |      |
|     | Printer cover lock key                                               |      |
|     | Display                                                              |      |
|     | Operator display                                                     |      |
|     | Customer display                                                     |      |
|     | Screen save mode                                                     |      |
|     | Oureen save mode                                                     | . 15 |
| 2   | Before Operating the POS Terminal                                    | 16   |
| ۷.  | Display Adjustment                                                   |      |
|     |                                                                      | . 10 |
| 2   | Time Display and Automatic Updating of the Date                      | 17   |
| э.  | Time Display and Automatic Opulating of the Date                     | /    |
| 4   | Prior to Entries                                                     | 10   |
| 4.  | Preparations for Entries                                             |      |
|     | •                                                                    |      |
|     | Error Warning                                                        |      |
|     | Sample Receipt                                                       | . 10 |
| 5   | Entries                                                              | 10   |
| 5.  |                                                                      |      |
|     | Server Code Entries<br>Item Selection from the Function Menu Windows |      |
|     |                                                                      |      |
|     | Item Entries                                                         |      |
|     | Single item entries                                                  |      |
|     | Repeat entries                                                       |      |
|     | Multiplication entries                                               |      |
|     | Split-pricing entries                                                |      |
|     | Successive multiplication entries                                    |      |
|     | Scale entries                                                        |      |
|     |                                                                      | .29  |
|     | Age verification (Birthday entry)                                    |      |
|     | Link PLU/UPC entries                                                 |      |
|     | Mix-and-match function                                               |      |
|     | Combo meal entries                                                   |      |
|     | Condiment entries (for PLU)                                          | .31  |
|     | Repeat round entries                                                 | .31  |
|     | Price inquiry (view) function (for PLU/UPC)                          | .32  |
|     | UPC learning function                                                |      |
|     | Price change function (for UPCs)                                     |      |
|     | PLU level shift (for direct PLUs)                                    |      |
|     | PLU/UPC price level shift                                            |      |
|     | Display of Subtotals                                                 |      |
|     | Merchandise subtotal                                                 |      |
|     |                                                                      |      |

|     | Taxable subtotal                                                                    | 36              |
|-----|-------------------------------------------------------------------------------------|-----------------|
|     | Including-tax subtotal                                                              | 36              |
|     | Tray subtotal                                                                       | <mark>36</mark> |
|     | Eat-in subtotal                                                                     | <mark>36</mark> |
|     | Food stamp-eligible subtotal                                                        | <mark>36</mark> |
|     | Group discountable subtotal                                                         | <mark>37</mark> |
|     | Gasoline discount subtotal                                                          |                 |
|     | Finalization of Transaction                                                         | <mark>38</mark> |
|     | Cash or check tendering                                                             | <mark>38</mark> |
|     | Mixed tendering (check + cash)                                                      |                 |
|     | Cash or check sale that does not need any tender entry                              |                 |
|     | Charge (credit) sale                                                                |                 |
|     | Mixed-tender sale (cash or check tendering + charge tendering)                      |                 |
|     | Food stamp tendering                                                                |                 |
|     | Food stamp status shift                                                             |                 |
|     | Tax Calculations                                                                    |                 |
|     | Automatic tax                                                                       |                 |
|     | Manual tax                                                                          |                 |
|     | Tax deletion                                                                        |                 |
|     | Tax status shift                                                                    |                 |
|     | Guest Check (GLU/PBLU)                                                              |                 |
|     | GLU/PBLU system                                                                     |                 |
|     | Deposit entries                                                                     | 43              |
|     | Transferring guest checks out or in (Transfer-out/in)                               |                 |
|     | Bill totalizing/bill transfer                                                       |                 |
|     | Bill separating                                                                     |                 |
|     | Bill printing                                                                       |                 |
|     | Auxiliary Entries                                                                   |                 |
|     | Percent calculations (premium or discount)                                          |                 |
|     | Discount entries                                                                    |                 |
|     | Refund entries                                                                      |                 |
|     | Return entries                                                                      |                 |
|     | Printing of non-add code numbers                                                    |                 |
|     | Refund sales mode                                                                   |                 |
|     | Group discount entries                                                              |                 |
|     | Remote printer send function<br>Gratuity                                            |                 |
|     | Payment Treatment                                                                   |                 |
|     | Tip-in entries                                                                      |                 |
|     | Tip editing                                                                         |                 |
|     | Tip paid entries                                                                    |                 |
|     | Currency conversion                                                                 |                 |
|     | Received-on-account entries                                                         |                 |
|     | Paid-out entries                                                                    |                 |
|     | No-sale (exchange)                                                                  |                 |
|     | Cashing a check                                                                     |                 |
|     | Customer management                                                                 |                 |
|     | WASTE mode                                                                          |                 |
|     |                                                                                     |                 |
| 6.  | Correction                                                                          |                 |
| ••• | Correction of the Last Entry (Direct Void)                                          |                 |
|     | Correction of the Next-to-Last or Earlier Entries (Indirect Void)                   |                 |
|     | Subtotal Void                                                                       |                 |
|     | Correction of Incorrect Entries Not Handled by the Direct or Indirect Void Function |                 |
|     | · · · · · · · · · · · · · · · · · · ·                                               |                 |
| 7.  | Special Printing Functions                                                          | 57              |
|     | Printing Message Text for Remote Printer or Chit Receipts                           |                 |
|     | Copy Receipt Printing                                                               |                 |
|     | Validation Printing Function                                                        |                 |
|     |                                                                                     |                 |

|       | Validation slip setting and printing          | 58 |
|-------|-----------------------------------------------|----|
|       | Validation printing examples                  |    |
|       | Validation slip specification                 |    |
|       | Server Arrival/Departure Time Printing        |    |
|       |                                               |    |
| 8.    | Manager Mode                                  | 62 |
| -     | Override Entries                              |    |
|       |                                               |    |
| 9.    | Correction after Finalizing a Transaction     | 63 |
|       |                                               |    |
| 10.   | Reading (X) and Resetting (Z) of Sales Totals | 64 |
|       | How to take a X1/Z1 or X2/Z2 reports          |    |
|       | Flash report                                  |    |
|       | Daily Sales Totals                            | 67 |
|       | Transaction report                            | 67 |
|       | Department report                             |    |
|       | Individual group total report on departments  |    |
|       | Full group total report on departments        |    |
|       | Department markdown report                    |    |
|       | PLU/UPC report by designated range            |    |
|       | PLU/UPC pick up report                        |    |
|       | PLU/UPC report by associated department       |    |
|       | Individual group total report on PLUs/UPCs    |    |
|       | Full group total report on PLUs/UPCs          |    |
|       | PLU/UPC stock report by designated range      |    |
|       | PLU/UPC stock pick up report                  |    |
|       | PLU/UPC zero sales report (full)              |    |
|       | PLU/UPC zero sales (by dept.) report          |    |
|       | PLU/UPC minimum stock report                  |    |
|       | PLU/UPC price category report                 |    |
|       | Cash in drawer report                         |    |
|       | Positive check report                         |    |
|       | Dynamic UPC report by designated range        |    |
|       | Dynamic UPC pick up report                    |    |
|       | Dynamic UPC report by associated department   |    |
|       | Tax report                                    |    |
|       | Key capture report                            |    |
|       | Individual server report                      |    |
|       | Full server report                            |    |
|       | Hourly report                                 |    |
|       | GLU/PBLU report                               |    |
|       | GLU/PBLU report by server                     |    |
|       | Closed GLU/PBLU report                        |    |
|       | Closed GLU/PBLU report by server              |    |
|       | X1/Z1 stacked reports                         |    |
|       | Periodic Consolidation                        |    |
|       | Transaction report                            |    |
|       | Daily net report                              |    |
|       | Customer sales report 1 and 2                 |    |
|       | Customer sales report by sales range          |    |
|       | Customer charge account report                |    |
|       | X2/Z2 stacked report                          |    |
|       |                                               |    |
| 11    | Non-accessed UPC and Customer Deletion        | Q1 |
| • • • | Non-accessed UPC report                       |    |
|       | Non-accessed customer report                  |    |
|       | Customer delete report                        |    |
|       | Dynamic UPC clear                             |    |
|       |                                               | 33 |

| 12. | How to Use the Programming Keyboard                  |      |
|-----|------------------------------------------------------|------|
|     | Programming Keyboard Layout                          |      |
|     | How to Program Alphanumeric Characters               | 95   |
|     | Using character keys on the keyboard                 | 95   |
|     | Entering character codes                             | 96   |
|     |                                                      |      |
| 13. | Programming                                          | . 97 |
|     | Basic Instructions                                   | . 97 |
|     | Programming example                                  | . 97 |
|     | Article Programming                                  | . 99 |
|     | Department                                           |      |
|     | PLU/UPC                                              |      |
|     | Dynamic UPC                                          |      |
|     | PLU range                                            |      |
|     | PLU/UPC stock                                        |      |
|     | Link PLU table (for PLU/UPC)                         |      |
|     | Condiment table                                      | 108  |
|     | Mix & Match table                                    |      |
|     | Combo meal table                                     |      |
|     | Scale table                                          |      |
|     | UPC Non-PLU code format                              |      |
|     | UPC delete                                           |      |
|     |                                                      |      |
|     | Direct Key Programming<br>Direct PLU/COMBO/Dept. key |      |
|     |                                                      |      |
|     | PLU Menu Key Programming                             |      |
|     | PLU menu key                                         |      |
|     | Functional Programming                               |      |
|     | Discount key (⊡ thru ⊡5)                             |      |
|     | Percent key (%1 thru %5)                             |      |
|     | Group discount key ((asc) thru (ss))                 | 120  |
|     | Gas discount                                         |      |
|     | Gratuity                                             |      |
|     | Tip                                                  |      |
|     | RA                                                   |      |
|     | PO                                                   |      |
|     | Manual tax                                           |      |
|     | Tax delete                                           |      |
|     | No-sale                                              | 125  |
|     | Void                                                 | 126  |
|     | Refund                                               |      |
|     | Media Key Programming                                |      |
|     | Cash keys                                            | 128  |
|     | Check keys                                           | 132  |
|     | Charge keys                                          | 136  |
|     | Food stamp tender key                                | 140  |
|     | Currency conversion keys                             | 142  |
|     | Eat-in keys                                          | 142  |
|     | Service key                                          | 143  |
|     | Final key                                            | 145  |
|     | Cash in drawer                                       | 147  |
|     | Check change                                         | 147  |
|     | Check cashing                                        |      |
|     | Text Programming                                     |      |
|     | Function text                                        |      |
|     | Department group text                                |      |
|     | PLU group text                                       |      |
|     | Server group text                                    |      |
|     | Message text                                         |      |
|     | Personnel Programming                                |      |
|     | Server                                               |      |
|     |                                                      | .00  |

| Terminal Programming                                  | 156 |
|-------------------------------------------------------|-----|
| Machine number                                        |     |
| Consecutive number                                    | 157 |
| Interval timer                                        | 157 |
| Default menu level                                    | 158 |
| Available GLU code                                    | 158 |
| Bill number                                           | 158 |
| Date/Time Setting                                     | 159 |
| Date/time                                             | 159 |
| Optional Feature Selection                            | 160 |
| Function prohibition                                  | 161 |
| Function selection 1                                  | 163 |
| Function selection 2                                  |     |
| Printing selection                                    |     |
| Secret Code Programming                               | 166 |
| Z1 reports                                            |     |
| PGM2-mode operations                                  |     |
| System Z1 reports                                     |     |
| System PGM2-mode operations                           |     |
| Initial down-loading (with clearing of memory)        |     |
| Maintenance down-loading (without clearing of memory) |     |
| Report Programming                                    |     |
| Zero skip                                             |     |
| Hourly report                                         |     |
| Stacked report                                        |     |
| Logo Text Programming                                 |     |
| Receipt logo                                          |     |
| Validation printing text                              |     |
| Bill logo                                             |     |
| Device Configuration Programming                      |     |
| R/J printer (Built-in printer)                        |     |
| Bill (slip) printer                                   |     |
| Report printer                                        |     |
| Validation printer                                    |     |
| Remote printer (KP#1 thru KP#9)                       |     |
| BCR (SCANNER)                                         |     |
| GLU Code Programming                                  |     |
| Customer Programming                                  | 184 |
| Customer code                                         | 185 |
| Customer programming                                  |     |
| Negative Code File Programming                        |     |
| Negative code/Override status                         |     |
| Positive Code File Programming                        |     |
| Positive code                                         |     |
| Macro Key Programming                                 | 188 |
| Mode position/Auto key no.                            |     |
| Function Menu Key Programming                         |     |
| Function menu key                                     |     |
| Capture Key Programming                               |     |
| Capture key data                                      |     |
| Key Data Entry Job Table Programming                  | 191 |
| Capture job number                                    |     |
| Tax Programming                                       |     |
| Table tax                                             |     |
| Rate (%) tax                                          |     |
| Doughnut tax exempt (for the Canadian tax system)     |     |
| TRAINING Mode Selection                               |     |
| TRAINING mode                                         |     |
| Backup Data Send Programming                          |     |
| Backup data send                                      | 197 |
|                                                       |     |

| Backup Data Receive Programming                                                     |     |
|-------------------------------------------------------------------------------------|-----|
| Backup data receive                                                                 |     |
| PLU Updating (in the PGM1 Mode)                                                     |     |
| Automatic Sequencing Key Programming                                                |     |
| Loading Dynamic UPC to the Main UPC File                                            |     |
| Reading of Stored Programs                                                          |     |
| Program reading sequence                                                            |     |
| Sample printouts                                                                    |     |
| Data Clear                                                                          |     |
| 14. Universal Product Code (UPC) or European Article Number (EAN)                   | 216 |
| UPC or EAN code                                                                     |     |
| Add-on code                                                                         |     |
| UPC file                                                                            |     |
| 15. Operator Maintenance                                                            | 218 |
| In Case of Power Failure                                                            |     |
| In Case of Printer Error                                                            |     |
| Paper roll near-end sensing function (only for the journal paper) <option></option> |     |
| Installing and Removing the Paper Roll                                              |     |
| Recording paper specifications                                                      |     |
| Installing the paper roll                                                           |     |
| Removing the paper roll                                                             |     |
| Removing the paper jam                                                              |     |
| Installing the ink ribbon cassette                                                  |     |
| Removing the Till and the Drawer                                                    |     |
| Operating the Drawer by Hand                                                        |     |
| Before Calling for Service                                                          |     |
| 16 Options                                                                          | 005 |
| 16. Options                                                                         |     |
| List of Options                                                                     |     |
| 17. Specifications                                                                  |     |

# **Part Names and Functions**

This chapter describes the part names and functions of this POS terminal.

# **External View**

# Front view

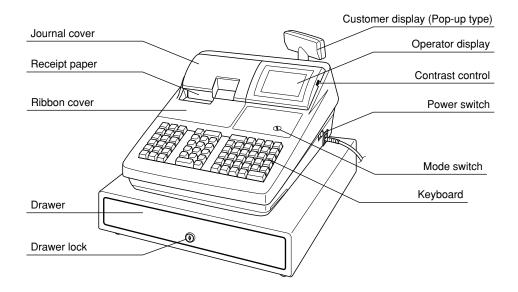

Rear view

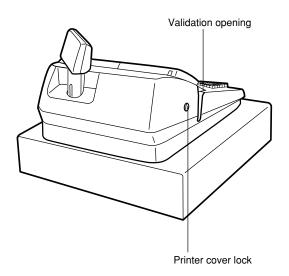

# Printer

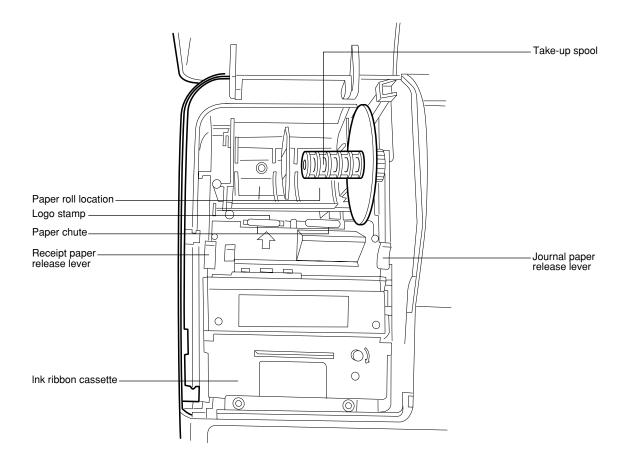

#### Paper release lever

Used to load or unload the machine with paper roll (receipt and journal paper). Keep the lever down to take in or out the paper roll.

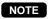

Do not attempt to take in or out the paper roll without pressing this lever. This may result in damage to the printer.

# **Keyboard**

# Standard keyboard layout

| RECEIPT      |                             | RCPT          |
|--------------|-----------------------------|---------------|
| MISC<br>FUNC | CANCEL                      | PAGE          |
| CONV<br>#    | $\left(\uparrow\right)$     | PAGE<br>DOWN  |
| <b>(</b> -   | $\left( \downarrow \right)$ | $\rightarrow$ |
| TAX          | TAX<br>SHIFT                | ENTER         |
| RFND         | VOID                        | #/TM          |
|              |                             |               |

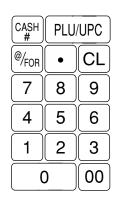

| PRICE<br>CHANGE |    | AMT |    | FS<br>SHIFT  | AUTO<br>1  |
|-----------------|----|-----|----|--------------|------------|
| 5               | 10 | 15  | 20 | FS<br>TEND   | AUTO<br>2  |
| 4               | 9  | 14  | 19 | NS           | NEXT<br>\$ |
| 3               | 8  | 13  | 18 | CHK<br>#     | CH<br>#    |
| 2               | 7  | 12  | 17 | MDSE<br>SBTL | SBTL       |
| 1               | 6  | 11  | 16 | CA           | ΆT         |

**NOTE** All the keys but the receipt paper feed and journal paper feed keys can be re-positioned. If you want to change the layout, contact your authorized SHARP dealer.

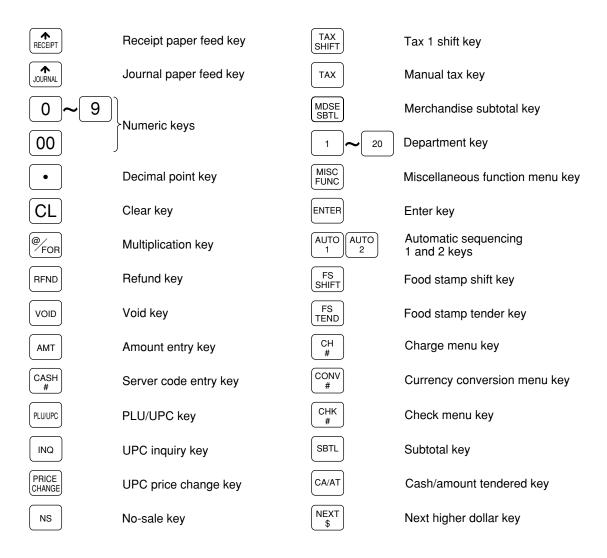

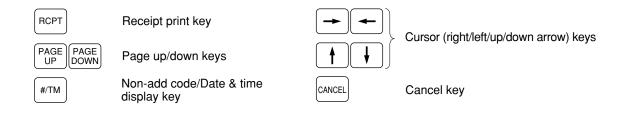

# NOTE

The following optional keys can optionally be mounted in place of those shown in the figure of the standard keyboard layout. For details, please consult your authorized SHARP dealer.

# Optional keys

| DEPT<br>#                                                                               | Dept. number key                       |                                                                                                | Check 1 thru 5 keys      |
|-----------------------------------------------------------------------------------------|----------------------------------------|------------------------------------------------------------------------------------------------|--------------------------|
|                                                                                         | Direct price lookup keys               | TRANS                                                                                          | Transfer out key         |
| 21 ~ 99                                                                                 | Department keys                        | TRANS                                                                                          | Transfer in key          |
| %1 <b>~</b> %5                                                                          | Percent 1 thru 5 keys                  | CASH<br>TIP                                                                                    | Cash tip key             |
| [□1]~[□5]                                                                               | Discount 1 thru 5 keys                 | CHARGE                                                                                         | Charge tip key           |
| $ \begin{array}{c} CH\\ 1 \end{array} \sim \begin{array}{c} CH\\ 9 \end{array} $        | Charge 1 thru 9 keys                   | TIP<br>PAID                                                                                    | Tip paid key             |
| CA2 CA5                                                                                 | Cash 2 thru 5 keys                     | $\begin{bmatrix} EAT \ IN \\ 1 \end{bmatrix} \sim \begin{bmatrix} EAT \ IN \\ 3 \end{bmatrix}$ | Eat in 1 thru 3 keys     |
|                                                                                         | Conversion 1 thru 4 keys               | TAX2<br>SHIFT ~ TAX4<br>SHIFT                                                                  | Tax 2 thru 4 shift keys  |
| RA1 RA2                                                                                 | Received-on-account 1 and 2 keys       | DEPOSIT                                                                                        | Deposit key              |
| PO1 PO2                                                                                 | Paid-out 1 and 2 keys                  | DEPOSIT                                                                                        | Deposit refund key       |
| $\begin{bmatrix} AUTO \\ 3 \end{bmatrix} \sim \begin{bmatrix} AUTO \\ 25 \end{bmatrix}$ | Automatic sequencing<br>3 thru 25 keys | LEVEL<br>#                                                                                     | PLU level shift menu key |
| BACK<br>SPACE                                                                           | Backspace key                          | RP<br>SEND                                                                                     | Remote printer send key  |
| DELETE                                                                                  | Delete key                             | GRT<br>EX                                                                                      | Gratuity exempt key      |
| SRVC                                                                                    | Service key                            | OPEN<br>TARE                                                                                   | Tare entry key           |
| FINAL                                                                                   | Final key                              | BAL                                                                                            | Balance key              |
| TRAY<br>SUBTL                                                                           | Tray subtotal key                      | REPEAT                                                                                         | Repeat entry key         |
| RTN                                                                                     | Return key                             | IND.<br>PAYMENT                                                                                | Individual payment key   |

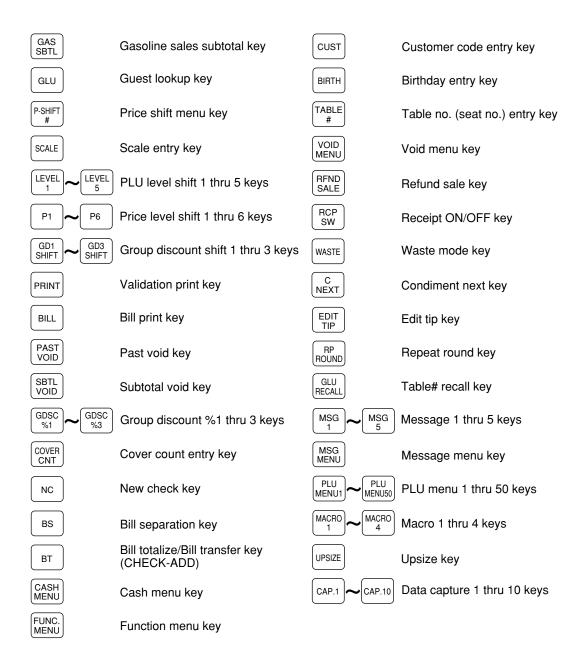

# **Keys and Switches**

# Mode switch and mode keys

The mode switch can be operated by inserting one of the three supplied mode keys - manager (MA), submanager (SM), and operator (OP) keys. These keys can be inserted or removed only when the switch is in the "REG" or "OFF" position.

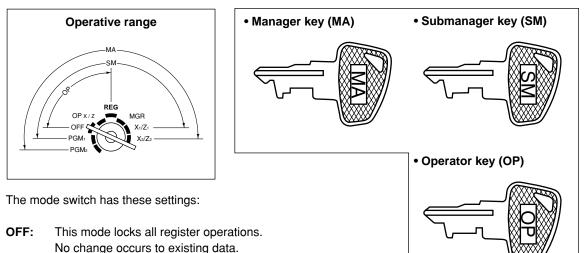

**OP X/Z:** This setting allows cashiers/servers to take X or Z reports for their sales information. (This setting may be used only when your register has been programmed for "OP X/Z mode available" in the PGM2 mode.)

- **REG:** For entering sales
- **PGM1:** To program those items that need to be changed often: e.g., unit prices of departments, PLUs or UPCs, and percentages
- PGM2: To program all PGM1 items and those items that do not require frequent changes: e.g., date time.
- MGR: For manager's and submanager's entries The manager can use this mode to make entries that are not permitted to be made by cashiers/ servers - for example, after-transaction voiding and override entries.
- X1/Z1: To take the X/Z report for various daily totals
- **X2/Z2:** To take the X/Z report for various periodic (weekly or monthly) consolidation of totals.

# Drawer lock key

This key locks and unlocks the drawer. To lock it, turn 90 degrees counterclockwise. To unlock it, turn 90 degrees clockwise. This same key is also used to open the cash drawer.

(Please refer to "15. Operator Maintenance — Operating the Drawer by Hand".)

# Printer cover lock key

This key locks and unlocks the printer cover. To lock it, turn 90 degrees counterclockwise. To unlock, turn 90 degrees clockwise.

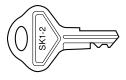

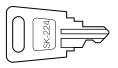

# Display

# Operator display

• Screen example 1 (REG mode)

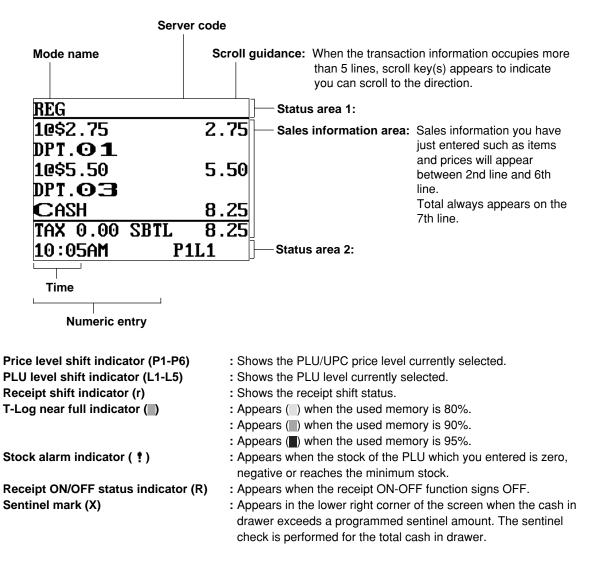

• Screen example 2 (PGM mode)

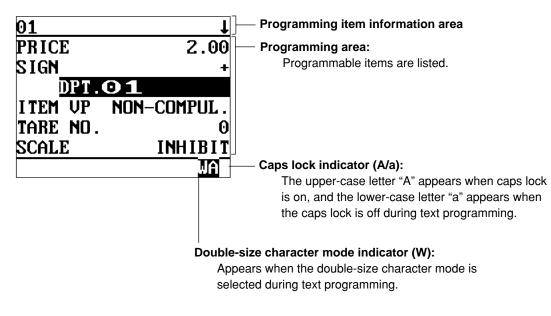

■ Customer display (Pop-up type)

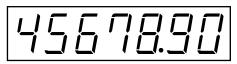

# Screen save mode

When you want to save the electrical power or the display's life, your POS terminal is provided with the screen save function. This function can turn the LCD backlight off when servers do not operate the POS terminal for an extended period of time. You can program the time for which your POS terminal should keep the normal status (in which the backlight is "ON") before it goes into the screen save mode. To exit the screen save mode, press any key.

# 2 Before Operating the POS Terminal

This chapter describes those steps required prior to using the POS terminal for the first time.

# **Display Adjustment (operator display)**

You can adjust the contrast of the display by using the contrast control. To further the operator's view, the display may be tilted forward using the LCD display tilt tab.

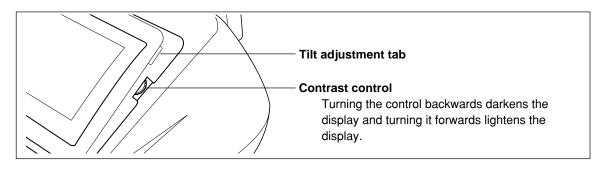

The backlight in the display is a consumable part. When the LCD display may no longer be adjusted and becomes darker, you should change the backlight. Consult your authorized SHARP dealer for further details.

# **3** Time Display and Automatic Updating of the Date

# Time display

When you need the time displayed, press the #TM key while the POS terminal is in the REG or MGR mode. The time display disappears as soon as you press the CL key in the REG or MGR mode or begin a subsequent entry.

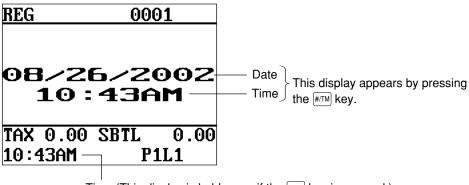

Time (This display is held, even if the CL key is pressed.)

# Automatic updating of the date

Once the internal clock unit is started at the desired time, it continues to run as long as the battery pack is charged and will also update the date based on the calendar year.

# **4** Prior to Entries

# **Preparations for Entries**

# Receipt and journal paper rolls

If the receipt and journal paper rolls are not set in the machine or the existing rolls are low in supply, install new ones according to section "Installing and Removing the Paper Roll" under "Operator Maintenance."

# Receipt ON/OFF function

You can disable receipt printing in the REG mode to save paper using the receipt function. To disable receipt printing, press the *me* key and select RCP S.W. from the menu and turn the receipt OFF by press the  $\cdot$  key. When the function is in the OFF status, the receipt off indicator "R" is highlighted.

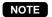

Your register will print reports regardless of the receipt state. This means that the receipt roll should be installed even when the receipt state is "OFF".

# **Error Warning**

In the following examples, your POS terminal will go into an error state accompanied with a warning beep and the error message on the display. Clear the error state by pressing the CL key and take the proper action to remedy the problem.

- When you exceed a 32-digit number (entry limit overflow): Cancel the entry and re-enter a correct number.
- When you make an error in key operation:
  - Clear the error and try the entry again.
- When you make an entry beyond a programmed amount entry limit: Check to see if the entered amount is correct. If it is correct, it may be possible to enter it in the MGR mode. Please contact your manager.
- When an including-tax subtotal exceeds eight digits: Clear the error display by pressing the CL key and press a media key to finalize the transaction.

# **Sample Receipt**

The print format will vary depending on the printer you use.

|                                              | SHA<br>PRESENT<br>UP-4<br>SHA<br>IS 1<br>BES | 'S THE<br>500<br>R:P<br>FHE     |                                                         |
|----------------------------------------------|----------------------------------------------|---------------------------------|---------------------------------------------------------|
| Date —<br>Machine no. —<br>Consecutive no. — | - 08/27/2002<br>- 123456#2013                | 10:24 <b>AH</b> -<br>JACKOOO1 - | Time<br>Server name/server code                         |
| Item entry –                                 | - PL00007-1<br>MDSE ST<br>TAX1               | \$8.73<br>\$8.73<br>\$0.53      |                                                         |
|                                              | XXXTOTAL<br>Cash<br>Change                   | \$7.26<br>\$10.00<br>\$0.74     | – Sales total<br>– Cash amount tendered<br>– Change due |

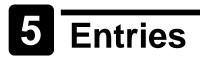

# **Server Code Entries**

Prior to an item entry, the server will be compelled to enter his or her assigned server code. However, this may not be necessary when the POS terminal has been programmed for "stay-down server mode."

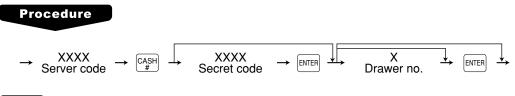

# NOTE

- When the server entry system is programmed for "stay-down server mode," no other server can sign on unless the server who has signed on is signed off.
- When the server entry system is programmed for "automatic server sign-off mode," a server must sign on prior to each sales transaction.

The sign-off operation can be performed by using the following procedure in the REG or MGR mode.

To sign off a server:  $\longrightarrow \begin{bmatrix} CASH \\ \# \end{bmatrix}$ 

• Depending upon how your POS terminal has been preset, if the item entry is made when the server is signed off, the server entry will be prompted on the window and the server entry will be compelled.

| REG |      |                 |      |
|-----|------|-----------------|------|
|     |      |                 |      |
|     |      | ERVER<br>ASSIGN | ED   |
|     |      |                 |      |
| TAX | 0.00 | SBTL            | 0.00 |
|     |      | F               | 1L1  |

# **Item Selection from the Function Menu Windows**

Your POS terminal allows you to select functions from specified function menu windows depending upon the terminal set up. For example, if you want to finalize a check 1 sale, select the option "CHECK1" from the "CHK.MN" Menu instead of pressing the  $\frac{CHK}{1}$  key. Each menu can be opened as follows:

19

Miscellaneous function menu window

| $\rightarrow$ | M.Fl | JNC                |            | Ļ            |  |
|---------------|------|--------------------|------------|--------------|--|
|               | 01   |                    | RCP        | S.₩.         |  |
|               | 02   | <u> </u>           |            | ××RA         |  |
|               | 03   | <del>×××</del> RA2 |            | raz          |  |
|               | 04   | ***PO              |            | P <b>O</b>   |  |
|               | 05   |                    | ×××        | P <b>O</b> 2 |  |
|               | TAX  | 0.00               | SBTL       | 0.00         |  |
|               |      |                    | <b>P</b> : | 1L1          |  |

Check menu window

| $\overset{CHK}{\overset{\#}{\overset{\#}}} \longrightarrow$ | CHK.MN   |      |      |  |
|-------------------------------------------------------------|----------|------|------|--|
|                                                             | 1 CHECK1 |      |      |  |
|                                                             | 2 CHECK2 |      |      |  |
|                                                             | 3 CHECK3 |      |      |  |
|                                                             | 4 CHECK4 |      |      |  |
|                                                             | 5 CHECK5 |      |      |  |
|                                                             | TAX 0.00 | SBTL | 1.50 |  |
|                                                             |          | P1L1 |      |  |

Cash menu window

MISC FUNC

- Void menu window

| VOID<br>MENU → | UD.MN<br>1 DIR VD<br>2 PAST VD<br>3 SBTL VD |   |
|----------------|---------------------------------------------|---|
|                | TAX 0.00 SBTL 1.50<br>P1L1                  | Ī |

Message menu window

MSG MENU

| $\rightarrow$ | REG 000       | )1          |
|---------------|---------------|-------------|
|               | 1 MESSAGE 1   |             |
|               | 2 MESSAGE 2   |             |
|               | 3 MESSAGE 3   |             |
|               | 4 MESSAGE 4   |             |
|               | 5 Message 5   |             |
|               | TAX 0.00 SBTL | 1.50        |
|               | P1            | L <b>L1</b> |

• Charge menu window

| $\overset{CH}{\overset{\#}{\overset{\#}}} \longrightarrow$ | CHG.MN        | t    |
|------------------------------------------------------------|---------------|------|
|                                                            | 1 CHARGE1     |      |
|                                                            | 2 CHARGE2     |      |
|                                                            | 3 CHARGE3     |      |
|                                                            | 4 CHARGE4     |      |
|                                                            | 5 CHARGE5     |      |
|                                                            | TAX 0.00 SBTL | 1.50 |
|                                                            | P1            | L1   |

Conversion menu window

| $\overset{\text{CONV}}{\#} \longrightarrow$ | CNV.MN        |      |  |
|---------------------------------------------|---------------|------|--|
|                                             | 1 CONV 1      |      |  |
|                                             | 2 Conv 2      |      |  |
|                                             | 3 CONV 3      |      |  |
|                                             | 4 conv 4      |      |  |
|                                             |               |      |  |
|                                             | TAX 0.00 SBTL | 1.50 |  |
|                                             | _ P1          | P1L1 |  |

• Function menu window

| FUNC.<br>MENU | FNC.MN   |      | t    |
|---------------|----------|------|------|
|               | 01 %1    |      |      |
|               | 02 %2    |      |      |
|               | 03 %3    |      |      |
|               | 04 %4    |      |      |
|               | 05 %S    |      |      |
|               | TAX 0.00 | SBTL | 0.00 |
|               |          | P1L1 |      |

# Example

Selling the PLU no.1 item and finalizing through check 1

| REG      | 000  | 91   |
|----------|------|------|
| 10\$2.50 |      | 2.50 |
| PL00001  |      |      |
|          |      |      |
|          |      |      |
|          |      |      |
| TAX 0.15 | SBTL | 2.65 |
|          | P    | LL1  |
|          | Γ.   |      |

1. Press the numeric 1 key and PLUVE.

| Cł | ΗK | . Mt | 1    |      |      |
|----|----|------|------|------|------|
| 1  | C  | E(   | CK1  |      |      |
|    |    |      | CKZ  |      |      |
| 3  | Cł | HE(  | CK3  |      |      |
| 4  | Cł | HE(  | CK4  |      |      |
| 5  | Cł | HE(  | CK2  |      |      |
| Tŕ | ìΧ | 0    | . 15 | SBTL | 2.65 |
|    |    |      | P1L1 |      |      |

- **2.** Press the  $\mathbb{CHK}_{\#}$  key.
  - The CHECK menu window will appear.
- 3. Select "CHECK1."

| REG                              | 9001   |
|----------------------------------|--------|
| 1@\$2.50                         | 2.50   |
| <sub>l</sub> enter am <u>oun</u> | Тl     |
|                                  | 2.65   |
|                                  |        |
|                                  |        |
| TAX 0.15 SBT                     | L 2.65 |
|                                  | P1L1   |

4. Enter the amount.

# **Item Entries**

# Single item entries

# Department entries (direct department entries)

Enter a unit price and press the department key. If you use a programmed unit price, press the department key only.

# Procedure

When using a programmed unit price

→ Unit price\* → Dept. (max. 7digits)

\*Less than the programmed upper limit amount

# NOTE

When those departments where the unit price has been programmed as zero (0) are entered, only the sales quantity is added.

# Department entries (indirect department entries)

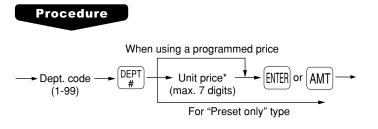

\* Less than the programmed upper limit amounts

# PLU entries (indirect PLU entries)

Enter a PLU code and press the PLUPC key.

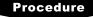

 $\rightarrow$  PLU code  $\rightarrow$  PLUVPC

**NOTE** When those PLUs for which the unit price has been programmed as zero (0) are entered, only the sales quantity is added.

# Subdepartment (open PLU) entries

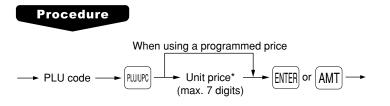

\* Less than the programmed upper limit amounts

# PLU entries (direct PLU entries)

# Procedure

When using a programmed price

↓ Unit price ↓ Direct PLU key (for subdept.)

#### PLU menu-based entries (PLU entries and subdepartment entries)

Follow this procedure:

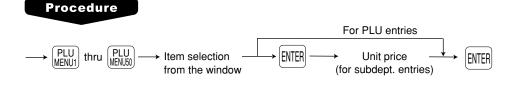

#### **UPC** entries

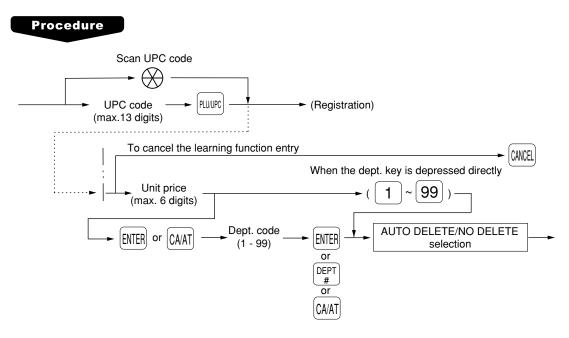

# Repeat entries

You can use this function for repetitive entries of the same items. Simply press the repeat function key after valid item entries.

# Multiplication entries

Use this feature when you need to enter two or more of the same items. This feature helps you when you sell large quantities of items or need to enter quantities that contain decimals.

#### Procedure

#### FF method (for quick multiplication of direct PLUs)

Q'ty Direct PLU PLU entry (direct)

• The FF (fast food) method cannot be used for a COUPON-LIKE PLU entry.

#### Normal method

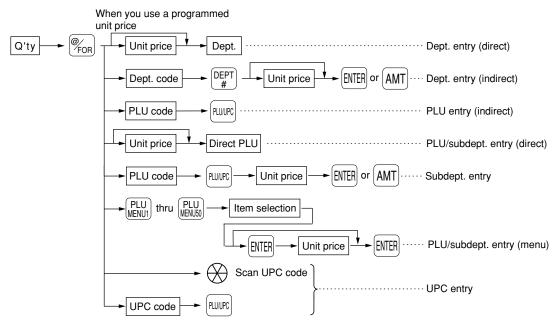

- With the learning UPC function, after scanning a UPC code or pressing the with the with the display "UNDEFINED CODE". Enter the unit price and department code that the UPC is to be associated to.
- · Q'ty: Up to four digits integer + three digits decimal
- · Unit price: Less than the programmed upper limit
- Q'ty x unit price: Up to seven digits

# Split-pricing entries

You will use this function when your customer wants to purchase items normally sold in bulk.

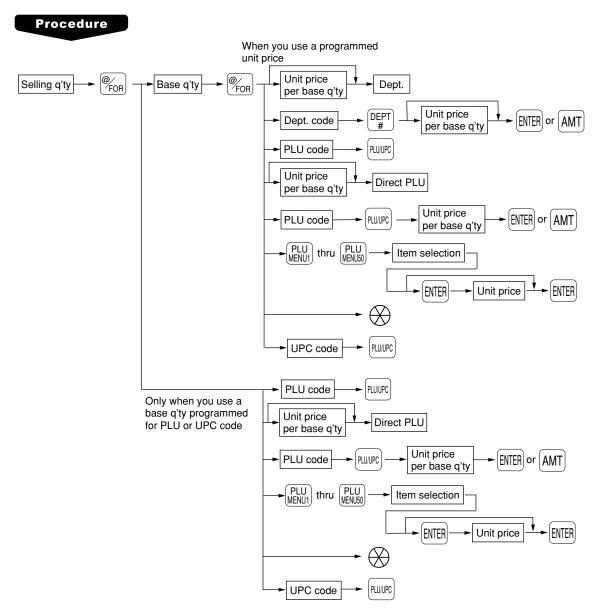

- With the learning UPC function, after scanning a UPC code or pressing the with the you may be required to enter a unit price with the display "UNDEFINED CODE". Enter the unit price and department code that the UPC is to be associated to.
- Selling quantity: Up to four digits integer + three digits decimal
- Base quantity: Up to two digits (integer)

NOTE

For actual use of this function, please consult your dealer.

# Successive multiplication entries

This function is practical for such entries as a sale of an item sold by area (square foot).

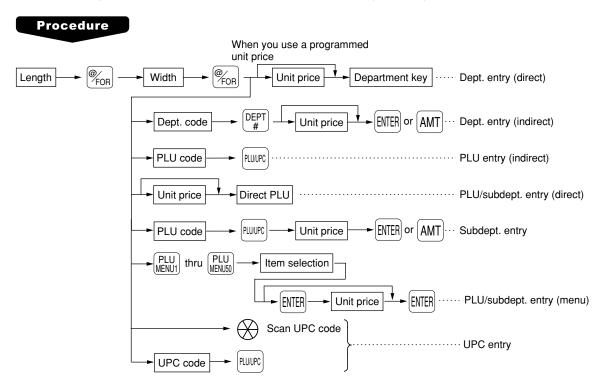

- With the learning UPC function, after scanning a UPC code or pressing the will key, you may be required to enter a unit price with the display "UNDEFINED CODE". Enter the unit price and department code that the UPC is to be associated to.
- · Length or width: up to seven digits (4-digit integer + 3-digit decimal)
- · Unit price: less than the programmed upper limit
- · Length x Width x Unit price: up to seven digits

**NOTE** For actual use of this function, please consult your dealer.

# Scale entries

For making entries for weighed items, a scale must be connected where by the weight is automatically read from the scale. To make refund entries, the weight is entered manually while the scale platter is empty and reads zero.

#### i) Auto scale entries

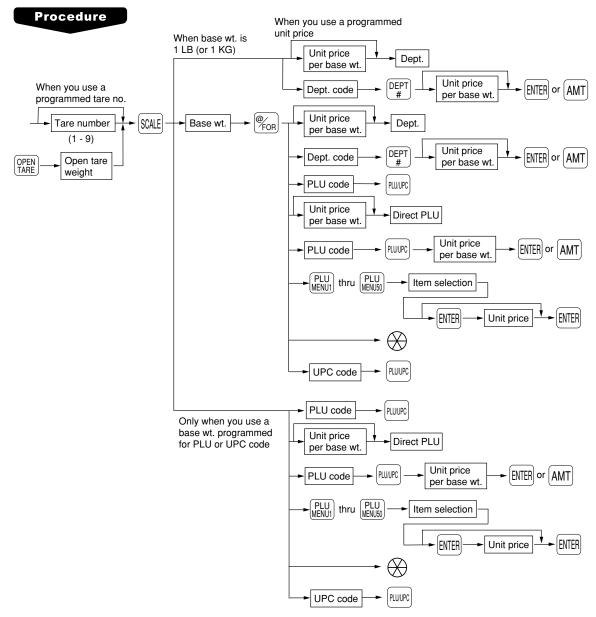

- Open tare weight: Up to 5 digits (integer + decimal)
- Net weight: Up to 5 digits (integer + decimal)
- Base weight: Up to 2 digits (integer)

NOTE

- The register can be programmed with up to nine tare tables and allows different tares to be assigned to them.
- When the scale key is pressed, the weight is automatically read from the connected scale (option) and the net weight appears in the register display.
- When the item is programmed for "Scale compulsory", it is not necessary to press the scale key.

# ii) Manual scale entries for refunds only

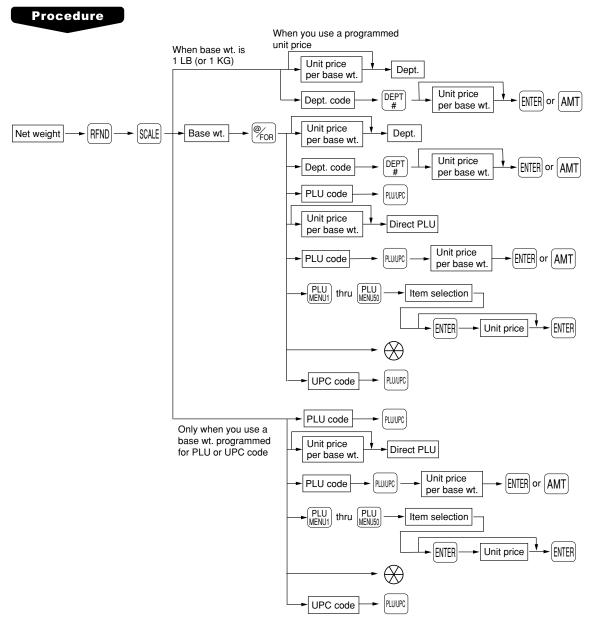

- Net weight: Up to 5 digits (integer + decimal) which is from the customer's receipt.
- Base weight: Up to 2 digits (integer)

# ■ Single item cash sale (SICS) entries

# SICS entries

- This function is useful when a sale is for only one item and is for cash; such as a pack of cigarettes. This function is applicable only to those departments that have been set for SICS or to their associated PLUs, subdepartments or UPCs.
- The transaction is finalized and the drawer opens as soon as you press the department key, [AMT] key, [RUPE] key or the direct PLU key.

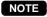

If entries to a department, PLU/subdepartment or UPC set for SICS follows entries to departments, PLUs/subdepartments or UPC not set for SICS, it does not finalize and results in a normal sale.

#### SIF entries

- If entries to a department, PLU/subdepartment or UPC set for SIF follows entries to departments, PLUs/ subdepartments or UPC not set for SIF, the transaction is finalized immediately as a cash sale.
- · Like the SICS function, this function is available for single-item cash settlement.

# ■ Age verification (Birthday entry)

The age verification function is used for prohibiting the selling of goods (departments, PLUs, or UPCs) for certain aged persons based on a registered birthday.

When a department/PLU/UPC for which a figure other than zero (01 to 99) has been programmed as the age limitation is entered (in years), a birthday entry must be completed.

# Procedure

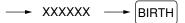

Birthday (five or six digits)

# NOTE

- A birthday entry can be performed two or more times at any point during a transaction, however the last entered birthday remains in effect.
- You can enter the date as far back as 98 years.
   [Ex.] When the current year is 1998 : you can enter the year 1900-1998. When the current year is 2001 : you can enter the year 1903-2001.

# Link PLU/UPC entries

The operation is the same as normal PLU's/UPC's. When this PLU/UPC is entered, the linked PLU's amount is included and the linked PLU's label is printed automatically. Only the 1st PLU is affected by the status shift keys ( [TAX], [TAX],

# Mix-and-match function

This function is convenient for matching several PLU/UPC items and selling them in together (e.g. bundle sale, multi-packed sale, etc.). The base q'ty and unit price are assigned to a mix-and-match table. All items that are programmed into the same table are treated as if they belong to one group.

# Combo meal entries

The operation is the same as a normal PLU entry.

When a combo meal is entered with the Combo function keys, the labels of those PLUs linked to the Combo key can be printed automatically. The sum of all adjusted prices (of those PLUs linked to the Combo key) becomes the "combo meal" price that is registered.

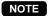

- When combo meal is registered, the q'ty totalizer of the combo key and amount totalizer of each PLU are updated.
- When the user key is pressed under the cursor pointing a combo meal, the combo meal entry of 1st price level is voided and the new combo meal of 2nd price level is registered.

# ■ Condiment entries (for PLU)

Message text

Your POS terminal may be programmed for prompting condiment and preparatory instructions for a menuitem PLU.

# Example:

When you enter a menu-item PLU, a prompting message such as "HOWCOOK?" and a list of the "Following PLUs" will appear. You must specify one of the "Following PLUs" such as "without mustard" to meet a special order of the guest. In an example of the condiment table shown below, it is assumed that the condiment table no.1 is assigned to PLU code 21 (programmed text "STEAK") and table no. 4 is assigned to table no. 1 as the next table no. When you enter the PLU code 21, the message "HOWCOOK?" will appear to prompt you to specify one of "RARE," "MED.RARE," and "WELLDONE." If the guest chooses "RARE," select it from the list. Then the next message "POTATO?" will appear to prompt you to specify one of "P.CHIPS," "MASHED.P," and "BAKED.P." If the guest chooses "MASHED.P", select it. Then press the cart key to end this entry.

Here is an example of how to perform a condiment entry when your condiment table is as shown below.

| Table number | PLU codes for condiment entry (programmed text, price) |                       |                       |                       | Next table no. |
|--------------|--------------------------------------------------------|-----------------------|-----------------------|-----------------------|----------------|
| 1            | (HOWCOOK?)                                             | 23<br>(RARE 0.00)     | 25<br>(MED.RARE 0.00) | 27<br>(WELLDONE 0.00) | 4              |
| 4            | (POTATO?)                                              | 33<br>(P. CHIPS 0.60) | 37<br>(MASHED.P 0.60) | 38<br>(BAKED.P 0.50)  |                |
|              |                                                        |                       |                       |                       |                |

Menu-item PLUs

- **NOTE** Your POS terminal will continue to prompt for the condiment entry until you finish the entire condiment entry programmed for the PLU. During the condiment entry, if you enter a normal PLU, which is not in the condiment table, an error message will appear.
  - When the [INCE] key is pressed, the entry skips to the next table which is programmed.
  - When the weil key is pressed, its condiment entry is canceled in the programmed mode (REG/ MGR or MGR).

**PLUs** 

- When you enter a PLU priced at "0.00," only the text may be printed on the receipt.
- No refund entry is possible for any condiment entries. When you perform a refund entry with a menu-item PLU the condiment PLUs assigned to the menu-item PLU are automatically registered as a refund entry.
- You may omit the compulsory condiment entry by pressing the [MICE] key.
- The cursor void entry is allowed for those PLUs that are entered as condiments (menu and condiment).
- The multiplication entry can be made for each condiment item independently. However, the sum of the entered quantity per condiment table have to be same or below a menu PLU registration.

When no multiplication entry is made, the quantity is decided automatically to reach the number of the menu PLU registration.

• You can press the even to shift a price level during the condiment PLU entry.

# Repeat round entries

This function can be used for reorder entries of PLU items (single PLU item and condiment PLU) simply by depressing the two sets are the first depression of the two sets function, the PLU must be present as "yes" for repeat entries. At the first depression of the two sets that were previously registered in a transaction are subjected for reordered items, and at the second depression of the two sets that are registered after the previous depression of the the terms of first reordered items are subjected for reorder items.

# NOTE

When the void key is pressed just after the depression of the  $\mathbb{R}^{P}_{\text{NOND}}$  key, all items subjected to the repeat round entry are voided.

# Price inquiry (view) function (for PLU/UPC)

You can use this function when you want to know the unit price of the PLU/UPC item during transaction in the REG/MGR mode.

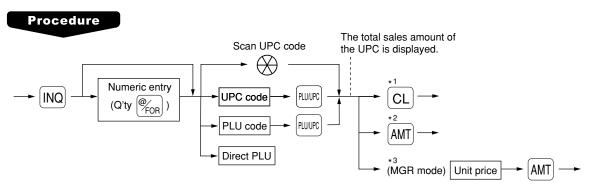

- \*1: Press the [CL] key to cancel the the inquiring (view) mode.
- \*2: Press the AMT key when you want to register the unit price of the PLU/UPC displayed.
- \*3: You can change the unit price temporarily in the MGR mode. The unit price which is programmed in PGM mode is not changed (This is considered a price override entry).

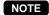

For the repeat entry, use the REPEAT key.

# UPC learning function

When you enter or scan an undefined code, you are required to enter its unit price and the associated department. The UPC code, associated department and unit price entered are stored in the UPC file and used for future UPC sales entries.

#### NOTE

- When there is no capacity remaining in the file, the data is not stored in the file.
- The text of its associated department is applied to the entered UPC code.
- You can use the UPC learning function in the training mode. This may be convenient to practice when installing a scanning system.

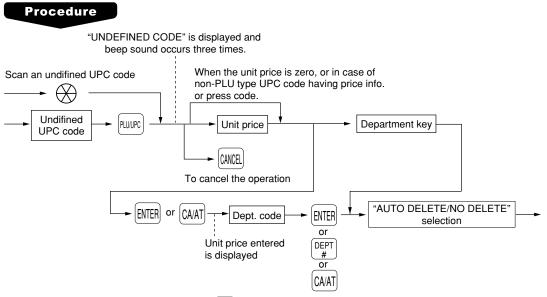

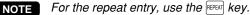

# ■ Price change function (for UPCs)

You can use this function when you need to change the unit price or associated department of a UPC item in REG/MGR mode.

There are two methods for the price change function:

- Price change mode You can change the preset price and/or the associated department of a UPC item without entering PGM mode.
- 2. Changing the price during a transaction

When a wrong UPC price and/or associated department is found during a transaction, you can correct them at the time of transaction. With the entry of a new price and/or associated department, the preset price and/or associated department is automatically changed to the new price and/or associated department.

NOTE

For the Non-PLU type price embedded UPC-A codes and press codes, the prices in the codes have the priority over the preset prices. So, for these codes, a changed price is valid only when the price change is executed.

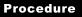

# Price change mode

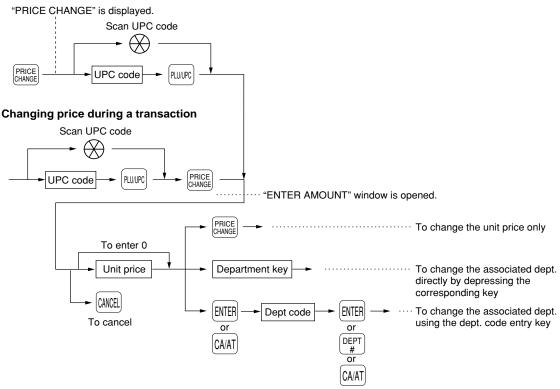

# NOTE

- When an undefined code is entered in the price change mode, the register goes to an error status.
- When you press the Exercise key during a transaction, the UPC entry is overridden upon the 1st depression of the Exercise key, then you are allowed to enter a correct price and/or associated department.
- When an associated department is changed, the item label for the department will also be changed automatically to the item label of new associated department.
- For the repeat entry, use the REPEAT key.

# PLU level shift (for direct PLUs)

This shift can add to the number of direct PLUs on your POS terminal without adding additional direct PLU keys. You can use direct PLUs in five levels by utilizing the PLU level shift keys  $\stackrel{\text{[EYE]}}{\stackrel{\text{T}}{\stackrel{\text{T}}}$  thru  $\stackrel{\text{[EYE]}}{\stackrel{\text{T}}{\stackrel{\text{T}}}$ . The level key shifts the PLU level from the other four to the required level. (The normal level is level 1.) You must program your machine in the PGM2 mode to select one of the two PLU level shift modes — automatic return mode\* or lock shift mode\*\* — and decide whether to allow the PLU level shift in <u>both the REG and MGR modes or in the MGR mode only.</u>

- \* The automatic return mode automatically shifts the PLU level back to the level programmed after pressing a direct PLU key or finalizing each transaction.
- \*\* The lock shift mode holds the current PLU level until another PLU level shift key is pressed.

# Automatic return mode (for PLU levels)

If your terminal has been programmed for the PLU level in the automatic return mode, press a desired PLU level shift key before a numeric type entry.

# Procedure

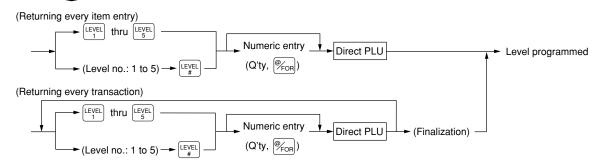

# NOTE

When you use the FF method (PLU), you do not press the Properties and the entry.

# Lock shift mode (for PLU levels)

If your terminal has been programmed for the PLU level in the lock shift mode, press a desired PLU level shift key before a numeric type entry.

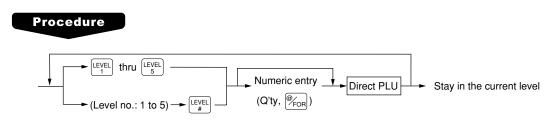

#### NOTE

• When you use the FF method (PLU), you do not press the Properties and the entry.

# ■ PLU/UPC price level shift

NOTE

To use this function, please contact your authorized SHARP dealer.

Six different price levels can be programmed for each PLU or UPC. The price levels can be changed for PLU or UPC registrations. These keys have the following functions:

- Fair : Shifts the PLU/UPC price level from level 2, 3, 4, 5, or 6 to level 1 (base level).
- Shifts the PLU/UPC price level from level 1, 3, 4, 5, or 6 to level 2. When you press this key, the price level shift indicator will turn to "P2."
- Shifts the PLU/UPC price level from level 1, 2, 4, 5, or 6 to level 3. When you press this key, the price level shift indicator will turn to "P3."
- Fight : Shifts the PLU/UPC price level from level 1, 2, 3, 5, or 6 to level 4. When you press this key, the price level shift indicator will turn to "P4."
- For the price level from level 1, 2, 3, 4, or 6 to level 5. When you press this key, the price level shift indicator will turn to "P5."
- Fight : Shifts the PLU/UPC price level from level 1, 2, 3, 4, or 5 to level 6. When you press this key, the price level shift indicator will turn to "P6."
- \* The automatic return mode shifts the PLU/UPC price level back to level 1 after a PLU entry automatically. You can select whether the PLU/UPC price level should return each time you enter one item or each time you finalize one transaction.
- \*\* The lock shift mode holds the current PLU/UPC price level until pressing a price level shift key.

#### Automatic return mode (for price shifts)

If your terminal has been programmed for PLU/UPC price level in the automatic return mode, press a desired price level shift key before a numeric type entry.

# Procedure

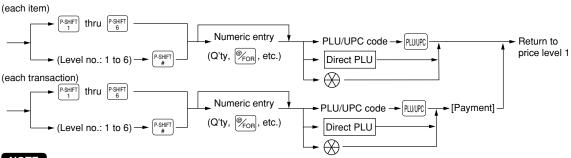

# NOTE

When you use the FF method (PLU), you do not press the Property key on numeric entry.

#### Lock shift mode (for price shifts)

If your terminal has been programmed for PLU/UPC price level in the lock shift mode, press the desired price level shift key before a numeric entry.

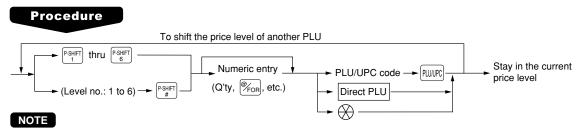

- If you select the automatic return mode, it is not necessary to use the event the lock shift mode, it is necessary to use the event to use the event to use t
- When you use the FF method (PLU), you do not press the Mon Revealed on the state of the state of the state

# **Display of Subtotals**

Your POS terminal provides these five types of subtotals:

# Merchandise subtotal

You may press the MDSE key at any point during a transaction.

The net sales subtotal - not including tax - and the symbol "MDSE ST" will appear in the display.

# Taxable subtotal

Taxable 1 subtotal

Press the start and set keys in this order at any point during a transaction. The sales subtotal of taxable 1 items will appear in the window and the caption "TAX1" and the tax 1 amount will appear.

Taxable 2 subtotal

Press the <sup>TAX</sup> and <sup>SBTL</sup> keys in this order at any point during a transaction. The sales subtotal of taxable 2 items will appear in the window and the caption "TAX2" and the tax 2 amount will appear.

Taxable 3 subtotal

Press the will appear in the window and the caption "TAX3" and the tax 3 amount will appear.

Taxable 4 subtotal

Press the *state* and *state* keys in this order at any point during a transaction. The sales subtotal of taxable 4 items will appear in the window and the caption "TAX4" and the tax 4 amount will appear.

# Including-tax subtotal (full subtotal)

You may press the sert key at any point during a transaction. The sales subtotal including tax and the symbol "SUBTOTAL" will appear in the display.

# Tray subtotal

You may press the TRAY key during a transaction in the REG or MGR mode. The contents of the tray total itemizer which includes tax are printed and displayed.

# Eat-in subtotal

You may press an eat-in key prior to entering a payment. Your POS terminal will calculate a subtotal according to the programmed tax exemption status and display the subtotal, the symbol "EAT IN," and a corresponding caption ("EAT IN 1," "EAT IN 2," or "EAT IN 3") will be displayed.

For the transaction with the eat-in subtotal, you must finalize the transaction by making a payment entry. Just after pressing the eat-in key, however, you can cancel the entry of that key by pressing the CL key or another eat-in function key.

# ■ Food stamp-eligible subtotal

You may press the  $\frac{FS}{TEND}$  key at any point during a transaction. The sale subtotal of items eligible for food stamp payment will appear in the display.

#### Group discountable subtotal

Group 1 discountable subtotal

You may press the SHFT and SBTL keys in this order at any point during a transaction.

Group 2 discountable subtotal

You may press the GDP and SBTL keys in this order at any point during a transaction.

Group 3 discountable subtotal

You may press the [GD3] and [SBTL keys in this order at any point during a transaction.

#### Gasoline discount subtotal

You may press the GAS sent the payment media at any point during a transaction. The gasoline discount subtotal will appear in the display.

## **Finalization of Transaction**

#### Cash or Check tendering

Press the set, key to get the including-tax subtotal, enter the amount tendered by your customer, then press the caat thru CAS key if it is a cash tender or press the CHK thru CHK key if it is a check tender. When the amount tendered is greater than the amount of the sale, your POS terminal will show the change due amount and the symbol "CHANGE." Otherwise your POS terminal will show the symbol "DUE" and a deficit. To settle the deficit amount, another tender amount exceeding the amount due must be entered.

#### NOTE

• You can also enter a check or cash tender from the check or cash menu window. Press the  $C_{\#}^{CHK}$  or  $C_{\#}^{CHK}$  key and select the desired check or cash media key and enter the amount.

#### Mixed tendering (check + cash)

Mixed tendering of check and cash is available. After pressing SerL key, enter the amount tendered by your customer in check or cash, and press the corresponding key, then again enter the amount tendered in cash or check, and press the corresponding key.

#### ■ Cash or check sale that does not need any tender entry

Enter items and press the  $\frac{CHK}{5}$  key if it is a cash sale or press the  $\frac{CHK}{5}$  thru  $\frac{CHK}{5}$  keys if it is a check sale. Your POS terminal will display the total sales amount.

#### Charge (credit) sale

Enter items and press the corresponding charge keys  $\begin{pmatrix} CH \\ 1 \end{pmatrix}$  thru  $\begin{pmatrix} CH \\ 9 \end{pmatrix}$ .

#### NOTE

- Amount tendering operations (i.e. change calculations) can be achieved by the <sup>CH</sup>/<sub>1</sub> thru <sup>CH</sup>/<sub>9</sub> key when PGM2-mode programming has been preset for amount tender compulsory.
- When charge tendering is performed with CAT compulsory, the corresponding card authorization sequence is initiated.
- You can also enter a charge tender from the charge menu window. Press the <sup>CH</sup>/<sub>#</sub> key and select the desired charge media key and enter the amount.

#### Mixed-tender sale (cash or check tendering + charge tendering)

In case of mixed tendering of cash and charge tendering, press the set, key to get an including-tax subtotal, enter the amount tendered in cash by your customer, and press the cash thru cash key. Then press a pertinent charge key to settle the payment of a deficit.

In case of mixed tendering of check and charge tendering, press the  $\frac{CHK}{1}$  thru  $\frac{CHK}{5}$  keys in place of the cast thru  $\frac{CAS}{5}$  key.

#### Food stamp tendering

If your customer makes payment (or tendering) in food stamps, obtain the food stamp-eligible subtotal\* by pressing the  $\frac{FS}{TEND}$  key and make a food stamp tender entry before entering a cash or check tender.

- \* Note: The food stamp-eligible subtotal depends upon how your machine is programmed about the food stamp-eligibility of the automatic tax on a sale of items eligible for food stamp payment, or whether your machine is programmed to allow the automatic tax to be paid with food stamps or not or to exempt taxation. The example below presupposes that your machine has been programmed to exempt taxation.
- ① When the amount tendered in food stamps is greater than the food stamp-eligible subtotal: Your machine shows two change due amounts in its display. The food stamp change due appears at the left of the display in dollars and the cash change at the right in cents.
- 2 When the food stamp tender is smaller than the food stamp-eligible subtotal:
- Accept the remainder in food stamps or in cash or check.

However, if your machine is programmed to exempt taxation, it cannot accept additional food stamp tender.

#### Food stamp status shift

Your machine allows you to shift the programmed food-stamp status of each department,  $\bigcirc 1$  thru  $\bigcirc 5$ , percent key, the UPC or the PLU key by pressing the  $\bigcirc FS \\ SHIFT$  key prior to those keys. After each entry is completed, the programmed food stamp status is resumed.

## **Tax Calculations**

#### Automatic tax

When your POS terminal is programmed with a tax table (or tax rate) and the tax status of an individual department or PLU is set for taxable, it computes the tax automatically on any item that is entered into the department directly or indirectly via a related PLU.

#### Manual tax

Your POS terminal allows you to enter tax manually after item entries. After items entry, enter tax amount and press the TAX key.

#### Tax deletion

You can delete the automatic tax on the taxable 1, taxable 2, taxable 3, or taxable 4 subtotal of each transaction by pressing the corresponding TAX SHIFT key followed by the subtotal, then the TAX key after the subtotal is displayed.

#### NOTE

If any of the media keys (i.e. cash, check 1 thru check 4, or charge 1 thru charge 8) is programmed for tax delete in the PGM2 mode, the tax can be deleted without using the procedures above. In this case pressing a corresponding media key that has been programmed will aways cause the selected tax to be deleted.

#### Tax status shift

Your POS terminal allows you to shift the programmed tax status of each department, discount, or percent key or of the PLU key by pressing the state of the PLU key by pressing the state of the state of the programmed tax status of each key is resumed. After each entry is completed, the programmed tax status of each key is resumed.

#### NOTE

The entry of a multi-taxable item for PST or GST will be prohibited as follows (for Canada):

| In case of; Tax 1: PST, Tax 2: PST, | In |
|-------------------------------------|----|
| Tax 3: PST, Tax 4: GST              |    |
| Taxable 1 and 2 item prohibited     | Ta |
| Taxable 1 and 3 item prohibited     | Ta |
| Taxable 2 and 3 item prohibited     | Ta |
| Taxable 1 and 4 itemallowed         | Ta |
| Taxable 2 and 4 itemallowed         | Ta |
| Taxable 3 and 4 itemallowed         | Ta |
|                                     |    |

| In case of; Tax 1: PST, Tax 2: PST, |
|-------------------------------------|
| , , , ,                             |
| Tax 3: GST, TAX 4: GST              |
| Taxable 1 and 2 item prohibited     |
| Taxable 1 and 3 itemallowed         |
| Taxable 2 and 3 itemallowed         |
| Taxable 1 and 4 itemallowed         |
| Taxable 2 and 4 itemallowed         |
| Taxable 3 and 4 item prohibited     |
|                                     |

## **Guest Check (GLU/PBLU)**

Two different guest check entry systems are available: the GLU system and previous balance lookup (PBLU) system. It depends on how your POS terminal has been programmed which of these is used. (Contact your authorized SHARP dealer for this selection.)

**GLU system:** If this system is selected, the balance due and the details of the order are placed in the guest check file. The information can be automatically recalled by pressing the *wey*, or entering a GLU code when additional ordering or finalization is required.

**PBLU system:** If this system is selected, the previous balance is stored in the previous balance lookup file (PB lookup file). The information can be automatically recalled by entering a previous balance lookup code (a PBLU code) when additional ordering occurs.

#### ■ GLU/PBLU system

#### New guest

For a new guest;

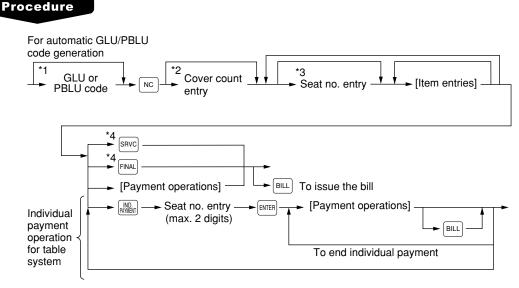

#### NOTE

- The GLU/PBLU code refers to a number/code that will be used whenever the guest check must be accessed for re-ordering or final payment.
   The range of GLU or PBLU codes that can be entered in each terminal can be programmed, and also can be specified in OP X/Z mode for each server.
- Your POS terminal can be programmed for table #/PBLU codes in a sequential fashion. If your POS terminal has not been programmed to do so, each table #/PBLU code can be entered manually.
  - \*1 GLU/PBLU code: 1 to 9999 When the range of GLU or PBLU codes is programmed in PGM2 mode and/or specified in OP X/Z mode, the GLU that can be entered is limited to the range.
  - \*2 The cover count refers to the number of people in the party. When the cover count entry is compulsory, you must enter the cover count (max.2 digits). When cover count is not compulsory, enter the cover count and press the cover key, however, it is automatically calculated by the number of times the system. (When the cover count is not entered and the set is not pressed, the cover count is counted as 1.)
  - \*3 Seat # entry is only for the table system. When the seat # entry is compulsory, you must enter a seat #. To enter the first person #, enter the seat # (max. 2 digits) and press the enter key. To enter the second person# or later, enter the number and press the enter \*, key. The number of times of the seat # entry must not exceed the previously entered cover count when it.

The number of times of the seat # entry must not exceed the previously entered cover count when it entered.

\*4 These are the optional functions (Temporary finalization). You can temporarily finalize a guest check by pressing the SRVC or FINAL key. It is recommended to use the SRVC key to temporarily finalize a guest check when printing is not desired and to use the FINAL key when printing the current balance including tax is desired. The guest check, however, is still "open". This means you can still make addition orders to it.

#### GLU recall

Each server can recall his or her GLUs for reorder entry or settlement by pressing the *well* key. On the display, the list of GLU that are still open are displayed. Then select the desired GLU and press the *well* key, or enter the desired GLU and press the *well* key while the recall window is shown on the display. When programmed, the recall window will be displayed automatically.

**Reorder entries** 

For making additional guest check entries;

| GLU<br>#1<br>#2<br>#3 | RC   |           | 9.30<br>9.12<br>27.87 |
|-----------------------|------|-----------|-----------------------|
| Tax                   | 0.00 | SBTL<br>F | 0.00<br>1L1           |

An example of GLU recall window

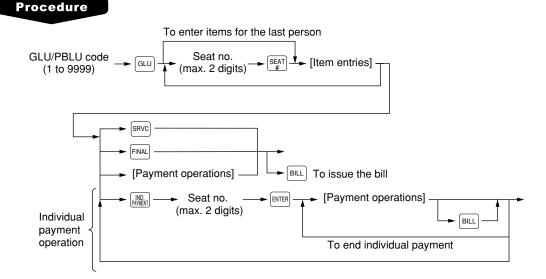

#### Settlement

Use the following procedure:

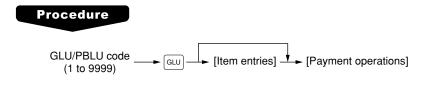

#### NOTE

You can make a tip-in entry before a tender entry. If a tip-in entry is made, the tip amount must be tendered by using the associated media key e.g. CH1 thru CH9 for the charge tip and CASH 1 thru CASH 5 for the cash tip.

#### Deposit entries

Deposit refers to a prepayment on a guest check. It can be received in cash check or charge tenders. You can make a deposit entry only when entering a guest check. It cannot be done during handling of a tendered amount.

A received deposit can be refunded by pressing the FR key. You cannot attempt to refund an amount larger than the deposit balance.

## Procedure Deposit amount (max. 7 digits) (HK) (HK)

#### ■ Transferring guest checks out or in (Transfer-out/in)

#### Transferring guest checks out

At the end of a server shift or whenever a server is relieved, one or more open guest checks can be transferred from the server to the open check file until the responsibility for the check(s) is assigned to another server.

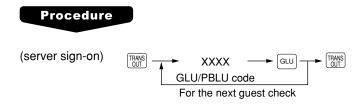

#### Transferring guest checks in

When the second server is assigned to be responsible for guest checks that have been transferred out:

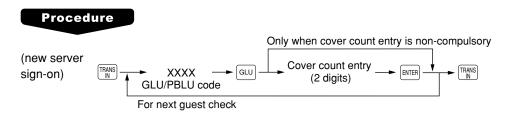

#### Bill totalizing/bill transfer

#### **Bill totalizing**

The bill totalizing function is used to totalize multiple bills when, for example, a particular guest pays not only his or her bill, but also the bills of other guests (Adding guest checks).

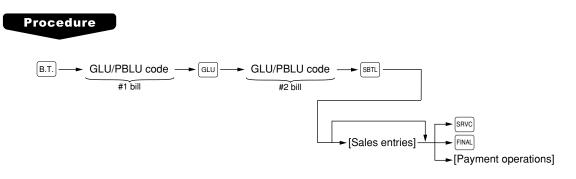

#### NOTE

- All #1 bills are added to a #2 bill. A maximum of 5 bills may be added to a #2 bill.
- The GLU/PBLU code of #1 must be in use. If the guest check(s) of #1 or #2 has already been handled by another server, the guest check(s) must have been made "Transferring out."
- · After the bill totalizing operation, the individual payment function is not allowed.

#### **Bill transfer**

This function is used to change the GLU/PBLU code of a particular bill.

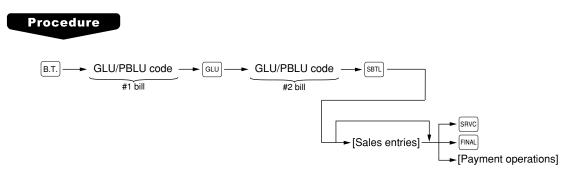

#### NOTE

- This function requires that the current GLU/PBLU code be entered for #1 and a new GLU/PBLU code be entered for #2.
- A #1 bill is transferred to a #2 bill. The #1 bill is then cleared and set free.

#### Bill separating

The function is used when each guest of a group pays his or her own order. With this function, you can select some items from a guest check and make an entry for the payment. Also, you can transfer the items you have selected to other guest checks. This function is available only in the GLU system.

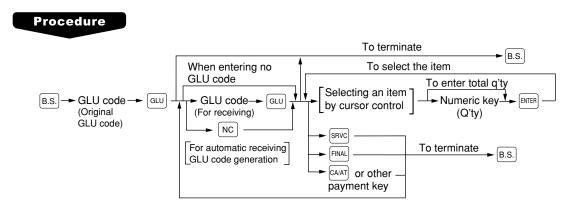

#### NOTE

- If the receiving GLU code is not entered during the bill separating operation, it is considered that the
  payment function has been made by pressing CA/AT key or other payment key.
- If a particular receiving GLU code is already in use, a lock error occurs when that number is entered.
- You cannot specify the quantity of an item for selection when the stored quantity has a decimal fraction.

#### Bill printing

This function is used for issuing the bill to the guest. Your POS terminal can print the bill (normal bill or cumulated bill) on the slip, roll, receipt, or journal printer. For selecting these printers, contact your authorized SHARP dealer.

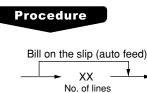

of slip feed

BILL

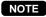

- This function is available immediately after the finalization of transaction (including after pressing the SRVC) or the FINAL key).
- If the copy function is allowed, you can print the bill copy on the slip and receipt only once. If you need the bill copy, contact your authorized SHARP dealer.

## **Auxiliary Entries**

#### Percent calculations (premium or discount)

- Your POS terminal provides percent calculations for a merchandise subtotal or each item entry. You need to specify in advance for each merchandise subtotal or each item entry your POS terminal should perform a percent calculation.
- For percent calculations (premium, discount, merchandise subtotal or individual), you may use the <sup>%1</sup> thru <sup>%5</sup> key.
- Percentage: 0.01 to 99.99%
- For the ST % (merchandise subtotal) entry: The % entry will be allowed only when all PLUs which is associated to the % key have been entered.
  - For the Item % entry: The % entry will be allowed only for a PLU which is associated to the % key.

#### Discount entries

For discount or coupon tenderings, you may use the  $\bigcirc 1$  thru  $\bigcirc 5$  keys when it is allowed in programming. If the discount or tendered coupon is the one applicable to sales, use the vendor coupon; and if it is applicable to each item entry, use the store coupon.

NOTE

Discount entries can be overriden in MGR mode when it is not allowed in REG mode.

- For the vendor coupon entry: The coupon entry will be allowed only when all PLUs which is associated to the (-) key have been entered.
  - For the store coupon entry: The coupon entry will be allowed only for a PLU which is associated to the (-) key.

#### Refund entries

If a refunded item is to be entered into a department, enter the amount of the refund, then press the REND key and a corresponding department key in this order; and if an item entered into a PLU (or UPC) is returned, enter a corresponding PLU code (or UPC code), then press the REND and REUP keys, or press the REND and direct PLU keys without entry of PLU code, in this order.

If an refunded item is to be entered into an open PLU, enter a corresponding PLU code, press the FRAD and Reure keys, then enter price and press the FRAD.

#### Return entries

If a returned item is the one entered into a department, enter the amount of the return, then press the RTN key and a corresponding department key in this order; and if an item entered into a PLU (or UPC) is returned, enter a corresponding PLU code (or UPC code), then press the RTN and RUNC keys, or press the RTN and direct PLU keys without entry of PLU code, in this order.

If an returned item is to be entered into an open PLU, enter a corresponding PLU code, press the RN and Rue keys, then enter price and press the RN.

#### Printing of non-add code numbers

Enter a non-add code number such as a customer reference number within a maximum of 16 digits and press the # key at any point during the entry of a sale.

#### Refund sales mode

This function can be used only for those item return entries relating to departments and PLUs/UPCs. Pressing the set is the beginning of a transaction causes the register to enter the REFUND SALES mode.

All of the REFUND SALES mode entries are automatically handled as refund entries. This mode cannot be finalized by the check payment entry.

#### ■ Group discount entries

- Your register provides the percent (discount/premium) calculation for three types of group.
- Percentage: 0.01 to 100.00%

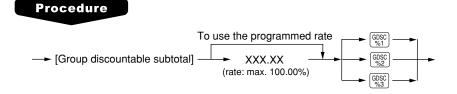

#### Group discount status shift

Your register allows you to shift the programmed group discount status of each dept., PLU, UPC,  $\bigcirc$ 1 thru  $\bigcirc$ 5, percent by pressing the  $\bigcirc \text{BPT}$ ,  $\bigcirc \text{SPT}$ , and/or  $\bigcirc \text{SPT}$  keys before those keys. After each entry is completed, the programmed group discount status of each key is resumed.

#### Remote printer send function

This function enables a partial order to be sent to the kitchen for preparation while the remaining order is still being placed.

Remaining items will be sent to the remote printer when the transaction is finalized.

When this function is used, the subtotal void operation is not allowed.

#### Gratuity

#### Calculation

When the payment operation is made for sales registrations, the gratuity amount is always calculated and printed.

You can program a percent rate for calculating the gratuity.

If the percent rate is programmed as 0%, the POS terminal does not print any gratuity.

You can program a tax status (taxable 1/taxable 2/taxable 3/taxable 4/non-taxable) for gratuity.

#### Exemption

Your POS terminal allows you to exempt a customer from the gratuity by pressing the  $\begin{bmatrix} GRT \\ EX \end{bmatrix}$  key prior to a payment operation.

## **Payment Treatment**

#### Tip-in entries

Your POS terminal allows the entry of tips that your guests give to servers in cash or by credit card. A tip entry should be done before a payment entry.

You must use the corresponding media key e.g. CH1 thru CH9 for the charge tip and CASH 1 thru CASH 5 for the cash tip.

Two different tip-in entry systems are available: the tip amount entry system and the tip percent rate entry system. It depends on how your POS terminal has been programmed which of these systems is used.

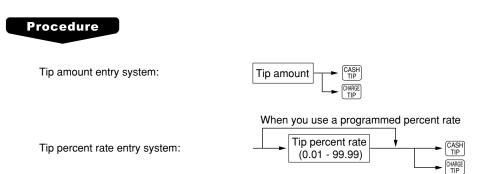

#### Tip editing

This function is used for entering tip amounts after finalizing a guest check transaction. This function is available when the guest check transaction is finalized in a charge tender, and also when the tip is to be paid in charge tender. The bill number which is issued when the serve or when the serve is pressed in guest check entry must be used in order to identify the guest to edit or add tip amount. For the operation, press the type key. When the display prompt appears, enter the bill number and tip amount.

| 08/27/2002<br>123456#2032<br>BILL#0016 — | 11:00AM<br>JACK0001        | — Bill number |
|------------------------------------------|----------------------------|---------------|
| COVER CT 2<br>XXXPBAL<br>DPT.O1          | TE:L#1<br>\$0.00<br>\$2.50 |               |
| BAL FWD<br>SERVICE                       | \$2.50<br>\$2.50           |               |

#### Tip paid entries

This operation is used when tips that guests have paid by using credit card are paid to respective servers in cash. To perform a tip paid entry, enter the server code, then press the  $\frac{\text{TIP}}{\text{PAD}}$  key. You can prohibit the tip paid operation in the REG mode by the PGM2 programming.

NOTE When the tip amount remains unchanged in Individual Server Resetting, the tip paid function is

automatically executed and tip receipt is issued to the report printer prior to report printing.

#### Currency conversion

Your POS terminal allows payment entries in foreign currency. Pressing the committee thru committee keys creates a subtotal in foreign currency. Cash alone can be handled after currency conversion.

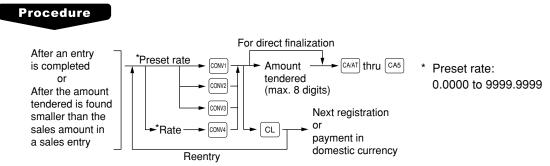

#### NOTE

- When the amount tendered is short, its equivalent in deficit is shown in domestic currency.
- You can also enter a currency conversion tender from the conversion menu window. Press the conversion key and select a pertinent conversion number.
- Change amount will be displayed and printed in domestic currency.

#### Received-on-account entries

#### Procedure

#### **Direct key entries**

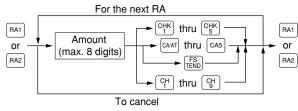

#### **Menu-based entries**

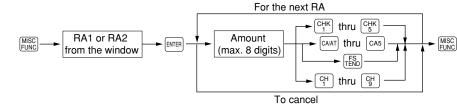

#### NOTE

You may also choose the RA procedure instead of the above procedure only for cash payment. Contact your authorized SHARP dealer to change the procedure.

#### Procedure

#### **Direct key entries**

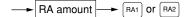

#### **Menu-based entries**

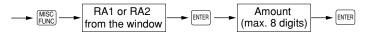

#### Paid-out entries

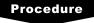

#### **Direct key entries**

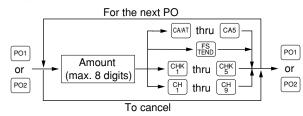

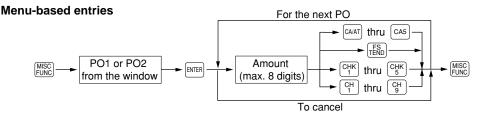

#### NOTE

You may also choose the PO procedure instead of the above procedure only for cash payment. Contact your authorized SHARP dealer to change the procedure.

#### Procedure

#### **Direct key entries**

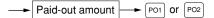

#### Menu-based entries

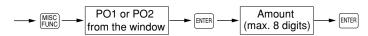

#### ■ No-sale (exchange)

Simply press the NS key without any entry. The drawer will open and the printer will print a receipt indicating the "NO SALE." If your POS terminal is programmed to allow a non-add code entry and you enter a non-add code number before pressing the NS key, a no-sale entry will be achieved with a non-add code number printed.

#### NOTE

You can also enter "No-sale" from the miscellaneous menu window. Press the HMSC key and select "11 NO SALE" from the window.

#### Cashing a check

Enter the check amount, then press the  $\frac{CHK}{1}$  thru  $\frac{CHK}{5}$  keys.

#### Procedure

#### **Direct key entries**

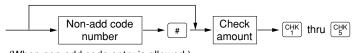

(When non-add code entry is allowed.)

#### Menu-based entries

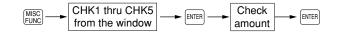

#### Customer management

Your POS terminal can provide the customer management function.

To enable the customer management function, enter the customer code assigned to a customer. You can enter the customer code at any point during a transaction.

Normally customer information (name, code and address) are previously set by the programming. However, you can enter a new customer information during transaction. When an undefined customer code is entered, the message, "UNDEFINED CODE" is displayed, then you can enter the customer's name and address, which are saved in the customer file.

For the customer registered, you can allow to defer his/her payment. Take the tentative finalization using the  $\begin{bmatrix} CH \\ 1 \end{bmatrix}$  key. The sales amount is accumulated to the charge amount of each customer. When the customer settles his/her charge account take the received-on account entry.

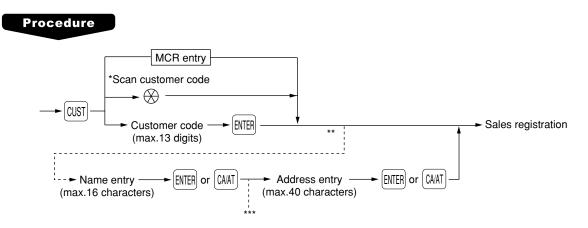

- \*: Scanning the customer code on a Customer Card provided to the customer, or EAN-13 format bar code. Additionally the customer code can be read by the optional magnet card reader.
- \*\*: When a code entered for the customer entry does not exist in the customer file, "UNDEFINED CODE" is displayed for a moment with beep sounds. Then the NAME entry window is displayed to prompt to operator to enter a customer's name.
- \*\*\*: The ADDRESS entry window is displayed.

NOTE

- The customer code entry is inhibited after the payment operation.
- When the wrong code is registered, take the following procedure to cancel it. If no item has been entered, press the NS key. If the item entry has been made, perform the subtotal void operation.

## WASTE mode

This mode is used to throw away an article which has already been prepared and is no longer serviceable.

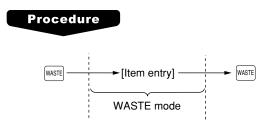

#### NOTE

- PLU entries are only allowed in the WASTE mode, and direct and indirect void operations are also allowed in this mode.
- When a WASTE-mode transaction is finalized, the drawer does not open.
- The consecutive number is incremented every WASTE-mode transaction.
- When the WASTE mode is activated by pressing the water key, the mode caption "WASTE" is displayed.

## 6 Correction

REG MODE MGR MODE

## **Correction of the Last Entry (Direct Void)**

If you make an incorrect entry relating to a department, PLU/subdepartment, UPC, percentage ( $\frac{1}{5}$ ), discount ( $\bigcirc$ 1 thru  $\bigcirc$ 5), manual tax, or tip, you can void this entry by pressing the  $\boxed{\text{von}}$  key immediately.

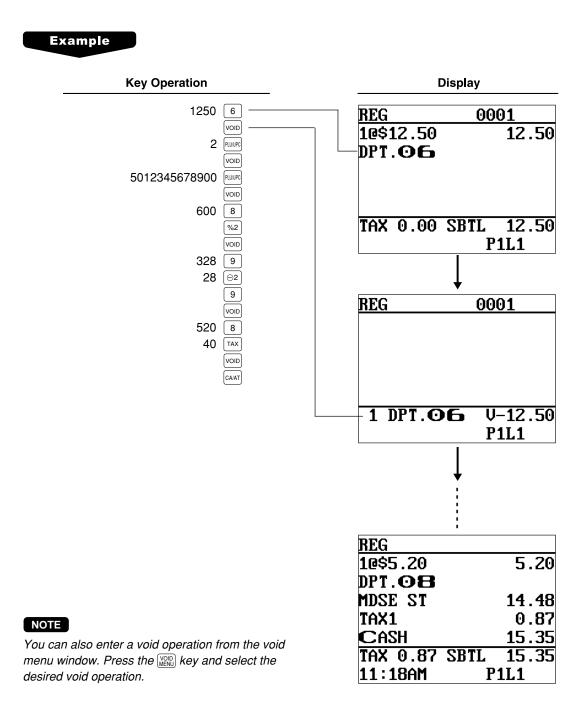

## **Correction of the Next-to-Last or Earlier Entries (Indirect Void)**

With the [Void and void any incorrect department, PLU/subdepartment, UPC or item refund entry made during a transaction if you find it before finalizing the transaction (e.g. before pressing the call key). This function is applicable to department and PLU/subdepartment, UPC and item refund entries only.

#### Example

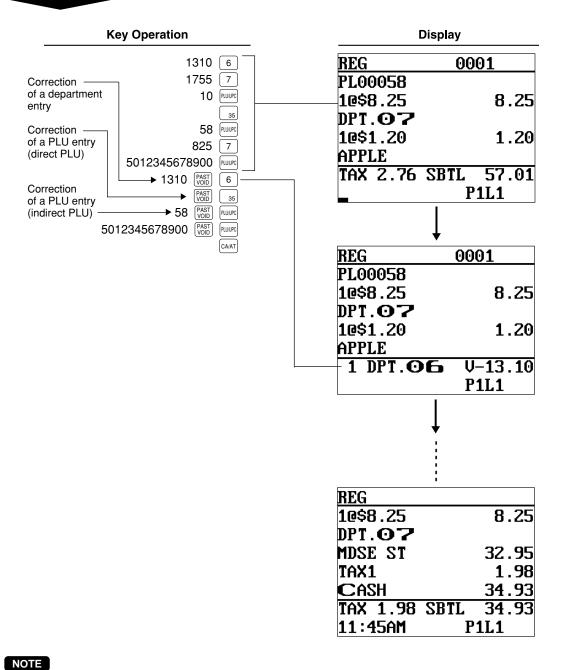

• To void entries that include a tax status shift, press the [TAX1], [SHIFT], [SHIFT], and/or [TAX2], keys prior to the [VOID key.

• You can also enter a void operation from the void menu window. Press the with key and select the desired void operation.

## **Subtotal Void**

With the [STL key you can void an entire transaction. Once the subtotal void is executed, the transaction is canceled and the POS terminal issues a receipt.

#### Example

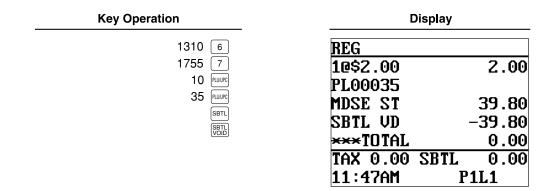

#### NOTE

You can also enter a void operation from the void menu window. Press the with key and select the desired void operation.

### **Correction of Incorrect Entries Not Handled by the Direct or Indirect Void Function**

Any errors found after the entry of a transaction has been completed or during an amount tendered entry, cannot be voided. These errors must be handled by the manager. The following steps should be taken.

- 1. If you are making an amount tendered entry, finalize the transaction.
- 2. Hand the incorrect receipt to your manager for recording purposes.

# **7** Special Printing Functions

## **Printing Message Text for Remote Printer or Chit Receipts**

You can print a message to remote printers or the chit receipt when programmed. Press the  $\frac{MSG}{\#}$  key and select pertinent message number, or press a  $\frac{MSG}{1}$  thru  $\frac{MSG}{5}$  keys while item entries. The message will be printed in double sized characters together with items.

#### NOTE

You can not finalize the transaction under the state that a message only is entered. When multiple messages are entered, the last message only is printed.

## **Copy Receipt Printing**

If your customer wants a receipt after you have finalized a transaction with the receipt ON-OFF function in the "OFF" status (no receipting), press the Rept key. This will make a copy receipt. Your POS terminal can also print a copy receipt when the receipt ON-OFF function is in the "ON" status.

#### NOTE

To toggle the receipt ON-OFF status, use one of the following procedures:

- Select "01 RCP S.W." from the window which is opened by pressing the *Hisc* key.
- Press the  $\mathbb{R}^{\text{RCP}}_{\text{SW}}$  key to open the "RCP S.W." window.

#### Example

Printing a copy receipt after making the entries shown below with the receipt ON-OFF function "OFF" status

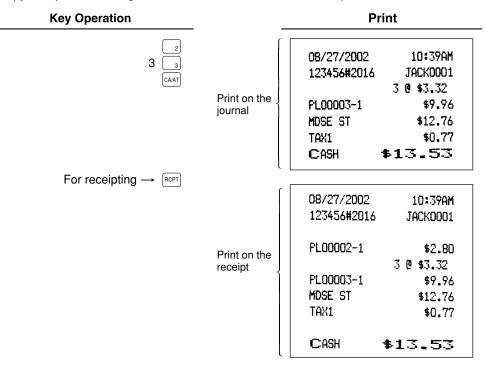

The "COPY" symbol is printed on the copy receipt.

| 08/27/2002<br>123456#2016 | 10:39AM<br>JACKOOD1 |  |  |
|---------------------------|---------------------|--|--|
| XCE                       | IPYX                |  |  |
| PL00002-1                 | \$2.80              |  |  |
|                           | 3 @ \$3.32          |  |  |
| PL00003-1                 | \$9.96              |  |  |
| MDSE ST                   | \$12.76             |  |  |
| TAX1                      | \$0.77              |  |  |
| CASH                      | \$13.53             |  |  |

## **Validation Printing Function**

Your POS terminal can print a validation on checks, coupons, refunds, etc.

#### Validation slip setting and printing

Insert a validation slip into the printer with its printing side downward (see the figure below), then press the PRINT key.

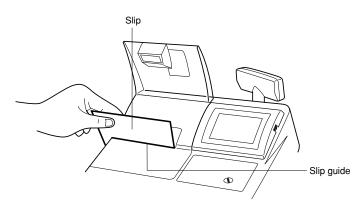

NOTE

The validation slip does not reach the bottom of the validation slit. Insert the slip securely until it stops. A validation will correctly be printed on it.

#### ■ Validation printing examples

Validation printing of item entries

#### Example

Department entry

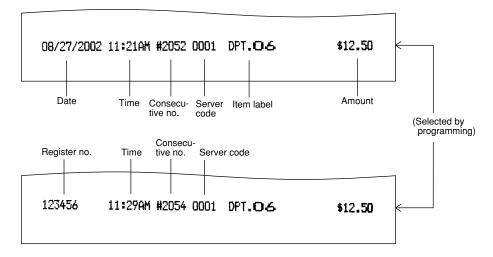

· PLU entry

| 08/27/2002 | 11:37AM | #2058 | 0001 | PL00010 | \$12.00 |  |
|------------|---------|-------|------|---------|---------|--|
|            |         |       |      |         |         |  |

• Discount entry ( $\bigcirc$ 1 thru  $\bigcirc$ 5)

| 08/27/2002 | 11:37AM | #2058 | 0001 | (-)2 | -0.65 |
|------------|---------|-------|------|------|-------|
|            |         |       |      |      |       |

· Refund entry

|  |  | 08/27/2002 | 11:37AM | #2058 | 0001 | DPT.06 | R-12.36 |
|--|--|------------|---------|-------|------|--------|---------|
|--|--|------------|---------|-------|------|--------|---------|

• Item percent entry (%1 thru %5)

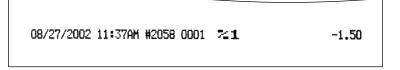

Void entry

08/27/2002 11:37AM #2058 0001 DPT.O'7

V-5.00

#### Validation printing after the finalization of a transaction

| 08/27/2002 11:47AM #2060 0001 XXXTD                                                                                                    | ITAL \$25.00                                                                                                    |                                                                                                    |
|----------------------------------------------------------------------------------------------------|----------------------------------------------------------------------------------------------------|----------------------------------------------------------------------------------------------------|
| Transactio                                                                                                    | on symbol Amount                                                                                                    |                                                                                                    |
| <ul> <li>CMAT thru CA5 key</li> <li>When an amount tendered entry is made</li> <li>When no amount tendered entry is made</li> <li>CHK thru CHK key</li> <li>When an amount tendered entry is made</li> <li>When no amount tendered entry is made</li> <li>When a check cashing operation is made</li> <li>When a check cashing operation is made</li> <li>CH thru CH g key</li> <li>RA1 key</li> <li>RA2 key</li> <li>PO1 key</li> <li>PO2 key</li> </ul> | Transaction symbol<br>*** TOTAL<br>CASH thru CASH5<br>CHECK1 thru CHECK5<br>CHECK1 thru CHECK5<br>CA/CHK1 thru CA/CHK5<br>CHARGE1 thru CHARGE9<br>*** RA<br>*** RA2<br>*** PO<br>*** PO | Amount<br>Sales amount<br>Sales amount<br>Amount tendered<br>Sales amount<br>Amount tendered<br>Sales amount<br>Amount received on account<br>Amount received on account<br>Amount paid out<br>Amount paid out |

#### Validation printing of the training mode

| 08/27/2002 11:49AM #2062 0001 | TRICASH     | \$25.00 |
|-------------------------------|-------------|---------|
| Training r                    | node symbol |         |

- Programmed compulsory validation printing can be overridden by performing the following operation. If you need this function, consult your dealer.
  - **1.** Turn the mode switch to the "MGR" position.

#### Validation slip specification

Make validation slips according to the following specification. The use of any slips other than specified causes the printer to malfunction.

- Type of paper: plain paper
- Paper thickness: 0.0028 to 0.0055 in. (0.07 to 0.14 mm) thick
- Paper width: over 5.12 in. (130 mm)
- Print position

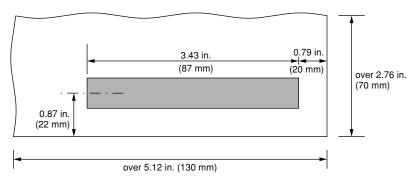

## Server Arrival/Departure Time Printing

Your POS terminal allows the server to print the employee arrival and departure times, etc. using the validation printing function.

- 1. Turn the mode switch to the REG position.
- 2. Put a card into the paper chute and perform the following key operation.
  - Arrival time (printed on the receipt) Numeric key 1  $\rightarrow$  [PRINT]
  - Departure time (printed on the journal) Numeric key 2 → PRINT
- 3. Sample printout

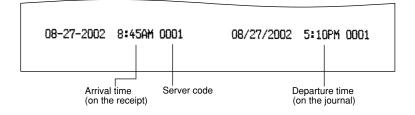

## Manager Mode

The MGR mode is used when managerial decisions must be made concerning POS terminal entries, for example, for overriding limitations and for other various entries requiring managerial approval.

#### NOTE

The normal POS terminal operations may also be performed in this mode. However, a receipt is issued whether the receipt function is ON or OFF.

## **Override Entries**

Programmed limits (such as maximum amounts) for functions can be overriden by placing the POS terminal in the MGR mode.

#### Example

Selling a \$15.00 item (PLU code 9) for cash and subtracting the coupon amount \$2.50 from the sales amount (This example presumes that the POS terminal has been programmed not to allow coupon entries over \$2.00.)

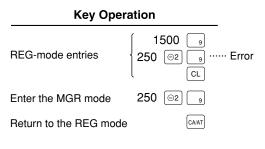

|          | Display |       |
|----------|---------|-------|
| REG      |         |       |
| 10-2.50  |         | -2.50 |
| PL00009  |         |       |
| MDSE ST  |         | 12.50 |
| TAX1     |         | 0.90  |
| CASH     |         | 13.40 |
| TAX 0.90 | SBTL    | 13.40 |
| 12:08PM  | P       | 1L1   |

## 9 Correction after Finalizing a **Transaction** MGR MODE

When you need to void incorrect entries that servers or cashiers cannot correct (incorrect entries that are found after finalizing a transaction or cannot be corrected by direct or indirect void), follow this procedure in the MGR mode.

- **1.** Turn the mode switch to the MGR position.
- 2. Press the work to put your POS terminal in the VOID mode. (Note the indication on the display.)
- 3. Repeat the entries that are recorded on an incorrect receipt. (All data in the incorrect receipt is removed from POS terminal memory; the voided amounts are added to the void mode totalizer.)

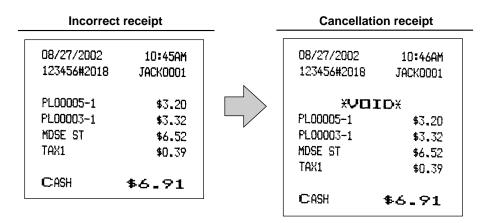

#### NOTE

Your POS terminal leaves the VOID mode when a transaction is completed (i.e. finalized in the VOID mode). To void additional transactions, repeat steps **2.** and **3.** above.

## 10 Reading (X) and Resetting (Z) of Sales Totals

• Use the reading function (X) when you need to take the reading of sales information entered after the last resetting. You can take this reading any number of times. It does not affect the POS terminal's memory.

OPXZ MODE

- Use the resetting function (Z) when you need to clear the POS terminal's memory. Resetting prints all sales information and clears the entire memory except for GT1 through GT3, reset count, and the consecutive number.
- X1 and Z1 reports show daily sales information. You can take these reports in the X1/Z1 mode.
- X2 and Z2 reports show periodic (monthly) consolidation information. You can take these reports in the X2/Z2 mode.
- If you want to stop the printing of a report, press the CL key. Even if the printing is stopped, the consecutive number (and Z counter if you are printing a Z report) is increased by one.

#### How to take a X1/Z1 or X2/Z2 reports

#### [To take a X1 or X2 report:]

- 1. Place the MA or SM mode key to OP X/Z, X1/Z1, or X2/Z2 position.
- 2. Select "1 READING" to display the report lists.
- **3.** Select a report title listed in the table shown later. When you select an item with parentheses on the opening screen, you can jump to the associated report title(s).
- **4.** If needed, enter the corresponding values described in the "Data to be entered" column on the table shown later.

#### [To take a Z1 or Z2 report:]

- 1. Place the MA or SM mode key to OP X/Z, X1/Z1, or X2/Z2 position.
- 2. Select "2 RESETTING" to display the report lists.
- 3. Select a report title listed in the table shown later.
- **4.** If needed, enter the corresponding values described in the "Data to be entered" column on the table shown later.
- 5. After the report has been taken, the message "ARE YOU SURE ?" will appear.
  - Select one of the following actions:
  - Select "YES" to reset the sales information.
  - Select "NO" to cancel the report procedure.

#### Flash report

You can take flash reports (display only) in the X1 mode for department sales, cash in drawer (CID) and sales total for a fast view of sales revenue.

- **1.** Place the MA or SM mode key to X1/Z1 position.
- 2. Select "3 FLASH MODE" to display the flash report menu.
- 3. Select "DEPT SALES" to take a flash report of department sales, "CID" to take a flash report of cash in drawer, or "SALES TOTAL" to take a flash report of sales total.

| Report title            | Description                           | Available r<br>in each |        | Data to be entered         |  |
|-------------------------|---------------------------------------|------------------------|--------|----------------------------|--|
| Report lille            | Description                           | X1/Z1                  | X2/Z2  | Data to be entered         |  |
| 1 DEPARTMENT            | PARTMENT Department by group          |                        | X2, Z2 | Start/end department codes |  |
| 2 DEPT.IND.<br>GROUP    | Individual group total of departments | X1                     | X2     | Department group no.       |  |
| 3 DEPT.GR.<br>TOTAL     | Full group total of departments       | X1                     | X2     |                            |  |
| 4 M-DOWN<br>DEPT.       | Department markdown                   | X1                     | X2     |                            |  |
| 5 PLU/UPC               | PLU/UPC by designated range           | X1, Z1                 | X2, Z2 | Start/end PLU/UPC codes    |  |
| 6 PLU PICK UP           | PLU/UPC pick up report                | X1, Z1                 | X2, Z2 | *1                         |  |
| 7 PLU BY DEPT           | PLU/UPC by associated dept.           | X1, Z1                 | X2, Z2 | Department code            |  |
| 8 PLU IND.<br>GROUP     | Individual group of PLU/<br>UPC       | X1                     | X2     | PLU/UPC group no.          |  |
| 9 PLU GR.<br>TOTAL      | Full group total of PLU/<br>UPC       | X1                     | X2     |                            |  |
| 10 PLU STOCK            | PLU stock by designated range         | X1, Z1                 |        | Start/end PLU/UPC codes    |  |
| 11 PLU STOCK<br>PICK UP | PLU/UPC stock pick up report          | X1                     |        | *1                         |  |
| 12 PLU ZERO             | PLU/UPC zero sales                    | X1                     | X2     | All                        |  |
| SALES                   | PLU/UPC zero sales by department      | X1                     | X2     | Department code            |  |
| 13 PLU MIN.<br>STOCK    | PLU/UPC minimum stock                 | X1                     |        | Start/end PLU/UPC codes    |  |
| 14 PLU<br>CATEGORY      | PLU/UPC by price category             | X1                     | X2     | Price                      |  |
| 15 DYNAMIC UPC          | Dynamic UPC by designated range       | X1, Z1                 | X2, Z2 | Start/end UPC codes        |  |
| 16 D-UPC PICK<br>UP     | Dynamic UPC pick up report            | X1, Z1                 | X2, Z2 | *1                         |  |
| 17 D-UPC BY<br>DEPT     | Dynamic UPC by associated dept.       | X1, Z1                 | X2, Z2 | Department code            |  |
| 18 TRANSACTION          | Transaction                           | X1, Z1                 | X2, Z2 |                            |  |
| 19 CID                  | Cash in drawer                        | X1                     | X2     |                            |  |
| 20 POSITIVE<br>CHECK    | Positive check                        | X1, Z1                 |        |                            |  |
| 21 KEY CAPTURE          | Key capture report                    | X1                     |        |                            |  |
| 22 TAX                  | Tax                                   | X1                     | X2     |                            |  |
| 23 ALL SERVER           | Full server                           | X1, Z1                 | X2, Z2 |                            |  |
| 24 IND. SERVER          | Individual server                     | X1, Z1                 | X2, Z2 |                            |  |
|                         |                                       | (OP X/Z mode)          | X, Z   |                            |  |

| Report title           | Description                        | Available report type<br>in each mode |        | Data to be entered       |  |
|------------------------|------------------------------------|---------------------------------------|--------|--------------------------|--|
| Report the             | Description                        | X1/Z1 X2/2                            |        | - Data to be entered     |  |
| 25 HOURLY              | Hourly (full)                      | X1, Z1                                |        | Start/end time           |  |
|                        | Hourly (by range)                  | X1                                    |        |                          |  |
| 26 DAILY NET           | Daily net                          |                                       | X2, Z2 |                          |  |
| 27 GLU                 | GLU                                | X1, Z1                                |        | Start/end GLU code       |  |
| 28 GLU BY<br>SERVER    | GLU by server                      | X1, Z1                                |        |                          |  |
| 29 CLOSE GLU           | Closed GLU                         | X1, Z1                                |        | Start/end GLU code       |  |
| 30 CL-GLU BY<br>SERVER | Closed GLU by server               | X1, Z1                                |        |                          |  |
| 31 CUSTOM<br>SALES1    | Customer sales 1                   |                                       | X2, Z2 | Start/end customer codes |  |
| 32 CUSTOM<br>SALES2    | Customer sales 2                   |                                       | X2, Z2 | Start/end customer codes |  |
| 33 CUSTOM BY<br>AMT    | Customer by designated sales range |                                       | X2     | Amount                   |  |
| 34 CHARGE<br>ACCOUNT   | Customer charge account            |                                       | X2     |                          |  |
| 35 STACKED             | Stacked report 1                   | X1, Z1                                | X2, Z2 |                          |  |
| REPORT                 | Stacked report 2                   | X1, Z1                                | X2, Z2 |                          |  |

**NOTE** 1: You can pick up PLU/UPC codes for issuing the report. You can pick up new PLU/UPC codes or the codes that were picked up the last time. To pick up new codes, select "1 NEW PICK UP", and follow the procedure show below to pick up new codes. To pick up the codes that were picked up last time, select "2 LAST PICK UP".

Follow the below procedure for picking up PLU/UPC codes.

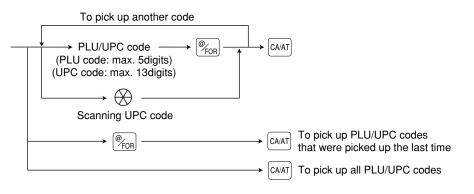

\* The following reports relating to PLU/UPC is issued in the following sequence. PLU, PLU BY DEPT, PLU IND. GROUP, PLU ZERO SALES, PLU STOCK, PLU MIN. STOCK and PLU CATEGORY

Also the UPC codes are printed in the sequence shown below.

| UPC-A  |  |
|--------|--|
| UPC-E  |  |
| EAN-13 |  |
| EAN-8  |  |

## **Daily Sales Totals**

### Transaction report

#### • Sample X report

| -                          |                |                         | -                                                  |                                                                                                |
|----------------------------|----------------|-------------------------|----------------------------------------------------|------------------------------------------------------------------------------------------------|
| 08/26/200                  | )2             | 9:20PM                  |                                                    | 08/26/2002 11:01PM                                                                             |
| 123456#16                  | 522            | JACKOOO1                |                                                    | 123456#1815 JACK0001                                                                           |
|                            |                |                         | Job code                                           | 100400#1015 3HCK0001                                                                           |
| #0130 X                    | <b>%1</b> *    |                         | - Read symbol                                      | #0130 XZ1X                                                                                     |
| TRANSACT                   | [ <b>D</b> N — |                         | - Report title                                     |                                                                                                |
|                            |                |                         | One added ad                                       | TRANSACTION                                                                                    |
| TR                         | \$0000         | 0000176.89              | Grand total of training-mode                       | TROME 71 Reset counter                                                                         |
|                            |                |                         | registrations                                      |                                                                                                |
| $\langle - \rangle 1$      | 30             | -3.45 -                 | - (-)1 counter and                                 | GT1 \$0000027423.57 + (GT2-GT3)                                                                |
| $\langle -\rangle \hat{2}$ | 30             | -4.36                   | total (Subtotal(-))                                | GT2 \$00000028440.46 - Grand total of                                                          |
| ST(-) TL                   | 6Q             | -7.81 -                 | Total for subtotal(-)                              | GT-3 -0000001017.09 + plus registration                                                        |
| *1                         | 4Q             | -20.78 -                | - %1 counter and                                   | TF: \$0000000249.14                                                                            |
| *2                         | 30             | -11.23                  | total (Subtotal %)                                 | Grand total of                                                                                 |
| ST % TL                    | 7Q             | -32.01 -                | Total for subtotal %                               | training-mode<br>registrations                                                                 |
| GDISC%1                    | 20             | -78.03                  | - Total for subtotal %                             |                                                                                                |
| GDISC%2                    |                |                         |                                                    | The subsequent printout occurs                                                                 |
| GDISC%3                    | 20             | -148.12                 |                                                    | in the same format as in the                                                                   |
|                            | 2Q<br>(2       | -187.65                 |                                                    | sample X report.                                                                               |
| GDISC%TL                   | 6Q             | -413.80 -               | <ul> <li>Total for group<br/>discount %</li> </ul> |                                                                                                |
| GAS(-)1                    | 10             | -9.84                   |                                                    |                                                                                                |
|                            |                |                         |                                                    |                                                                                                |
|                            |                |                         |                                                    |                                                                                                |
|                            |                |                         | -                                                  |                                                                                                |
| GAS(-)19                   | 10             | -41.40                  |                                                    |                                                                                                |
| GASDISTL                   | 30             | -63.40                  | Total for gasoline                                 |                                                                                                |
|                            |                |                         | discount                                           |                                                                                                |
| NET1                       |                | \$9565.24 -             | - Net sales total                                  |                                                                                                |
|                            | -              |                         | +?                                                 | (When the Canadian tax system                                                                  |
| TAX1 ST                    |                | \$1146.49               | - Net taxable 1 total                              | is selected)                                                                                   |
| GRS TAX1                   |                | \$69.57 -               | Gross tax 1 total                                  |                                                                                                |
| RFD TAX1                   |                | -0.78                   | Refund tax 1                                       |                                                                                                |
| TAX1                       |                | \$68.79 -               | total                                              |                                                                                                |
| TX1 EXPT                   |                | \$25.11                 | Net tax 1 total                                    | TAX1 ST \$1146.49                                                                              |
|                            | _              |                         | Taxable 1 exempt total                             | GRS TAX1 \$69.57                                                                               |
|                            | $\sim$         | _                       |                                                    | RFD TAX1 -0.78                                                                                 |
|                            |                |                         | ]                                                  | TAX1 \$68.79 + Tax 1                                                                           |
| TAX4 ST                    |                | \$1137.93               | 1                                                  | TX1 EXPT \$25.11                                                                               |
| GRS TAX4                   |                | \$61.77                 |                                                    | TAX2 ST \$1081.28                                                                              |
| RFD TAX4                   |                | <b>₽01.</b> ()<br>-0.26 |                                                    | GRS TAX2 \$43.44                                                                               |
| TAX4                       |                | -0.28<br>\$61.51        |                                                    |                                                                                                |
| TX4 EXPT                   |                | \$51.18                 |                                                    |                                                                                                |
| GRS MTAX                   |                | ⊅31.18<br>\$7.10 -      | Gross manual tax                                   |                                                                                                |
| RFD MTAX                   |                |                         | FRefund manual tax                                 | TAX4 ST \$1137.93                                                                              |
|                            |                | -1.16 -                 | total                                              | GRS TAX4 \$61.77                                                                               |
| M-TAX                      |                | \$5.94 -                | <ul> <li>Net manual tax<br/>total</li> </ul>       | RFD TAX4 -0.26                                                                                 |
| FS TX1                     |                | \$0.00                  |                                                    | TAX4 \$61.51 + Tax 4                                                                           |
| FS TX2                     |                | \$0.00                  |                                                    | TX4 EXPT \$51.18                                                                               |
| FS TX3                     |                | \$0.00                  |                                                    | GRS MTAX \$7.10                                                                                |
| TTI TAL                    | -              |                         |                                                    | RED MTAX -1.16                                                                                 |
| TTL TAX                    |                | \$230.75 -              | Tax total                                          | M-TAX \$5.94                                                                                   |
| NET                        |                | \$9452.48 -             | Sales total without                                | Exempt total from                                                                              |
| NET2                       |                | \$9683.23 -             | tax                                                | GST EXPT         \$2355.92         PGST           FST TTL         \$163.30         + PST total |
|                            |                |                         | L Sales total                                      | GST TTL \$183.30 + PST total                                                                   |
| COMED1                     | 50             | \$25.50 -               | Combo 1 counter                                    |                                                                                                |
|                            |                |                         | and total                                          |                                                                                                |
|                            |                |                         |                                                    |                                                                                                |
|                            |                |                         | -                                                  |                                                                                                |

• Sample Z report

To be continued on the next page

|                          | <                      |                                      |
|--------------------------|------------------------|--------------------------------------|
| <u>0940900 00</u>        | 40.00                  |                                      |
| COMBO20 OQ               | \$0.00                 |                                      |
| (->3 80                  | -12.08 + (-)3 0        | ocuptor and total (Itom( ))          |
| (-)4 80                  | -13.84                 | counter and total (Item(-))          |
| <pre>&lt; -&gt;5 %</pre> | -12.24                 |                                      |
| (-) TL 250               | -38.16 + Tota          | l for itom()                         |
| 743 120                  |                        |                                      |
| <b>*4</b> 130            | -4.44                  | counter and total (Item %)           |
| <b>*5</b> 110            | -6.41                  |                                      |
| % TL 360                 | -15.94 - Total         | for item %                           |
| CP PLU 80                |                        | oon-like PLU counter and total       |
| V.CP UPC OQ              |                        | ler coupon UPC counter and total     |
|                          |                        | ter coupon OPC counter and total     |
| EAT IN 1 20              | <b>\$52.42</b> - Eat-i | n 1 counter and total                |
| EAT IN 2 20              | \$36.89                |                                      |
| EAT IN 3 20              | \$25.10                |                                      |
| DIR VD 8Q                |                        | t void counter and total             |
| PAST VD 60               |                        | ect void counter and total           |
| SETL VD 20               |                        | otal void counter and total          |
| MGR VD 30                |                        | ager item void counter and total     |
| VOID 10                  |                        | -mode transaction counter and total  |
| REFUND 50Q               |                        | nd counter and total                 |
| RETURN 20                |                        | rn counter and total                 |
| HASH VD 5Q               | <b>\$7,44</b> Hast     | item void counter and total          |
| HA P.VD 1Q               | <b>\$8.15</b> - Hast   | n item indirect void                 |
| Hash RF 2Q               | \$3.73 + Hast          | item refund counter and total        |
| hash rt 20               | <b>\$5.</b> 32 - Hash  | item return counter and total        |
|                          |                        |                                      |
| ND SALE 6Q               | No-s                   | ale (exchange) counter               |
| VP CNT OQ                | Valic                  | lation print counter                 |
| BILL CNT OQ              | Bill p                 | rint counter                         |
| DRW CNT 480              | Till ti                | mer counter                          |
| tray CNT 8Q              | Tray                   | subtotal print counter               |
| XXXPBAL 6Q               | GLU                    | /PBLU counter                        |
| SERVICE 30               | Serv                   | ice counter (for GLU/PBLU)           |
| COVER CT                 | Cove                   | er counter                           |
| 1490                     |                        |                                      |
| TRAN DUT 10              |                        | sfer-out counter and total           |
| TRAN.IN 1Q               | \$26.75 — Tran         | sfer-in counter and total            |
| TRANS CT                 | Tran                   | saction counter                      |
|                          | 4// mm                 |                                      |
| ave sale                 | \$64.99                |                                      |
| GRATUITY                 |                        |                                      |
| NET3                     |                        | uity total                           |
| HASH TTL 100             |                        | s total (including hash dept. total) |
| WASTE TL 100             |                        | counter and total                    |
| ₩ΠΟΙΕ ΙΕ ΙΟΥ             | Wast                   | e counter and total                  |
| CASH 60Q                 | \$8390.87 - Cast       | accuptor and total                   |
| CASH2 30                 |                        | a counter and total                  |
| 200                      |                        | יב סטוונטי מווע וטומו                |
|                          |                        |                                      |

To be continued on the next page

|                                                                                                    |                                                                                   | _                                                                                                    |                                                                                                    |
|----------------------------------------------------------------------------------------------------|-----------------------------------------------------------------------------------|----------------------------------------------------------------------------------------------------|----------------------------------------------------------------------------------------------------|
| CASH5                                                                                                    | 20                                                                                | \$26.33                                                                                                    | ]                                                                                                    |
| CASH TL                                                                                                    | 69Q                                                                               | \$8575.19 -                                                                                                    | Total for cash                                                                                                    |
| FS SALE                                                                                                    | 40                                                                                | \$132.24                                                                                                    |                                                                                                    |
| XXXRA                                                                                                    | 30                                                                                | \$230.00                                                                                                    | Received-on-account counter and total                                                                                                    |
| XXXRA2                                                                                                    | 20                                                                                | \$130.00                                                                                                    |                                                                                                    |
| RA TL                                                                                                    | 50                                                                                | \$360.00                                                                                                    | <ul> <li>Total for received-on-account</li> </ul>                                                                                                    |
| XXXPO                                                                                                    | 10                                                                                | \$60.00                                                                                                    | <ul> <li>Paid-out counter and total</li> </ul>                                                                                                    |
| XXXPO2                                                                                                    | 10                                                                                | \$30.00                                                                                                    |                                                                                                    |
| PO TL                                                                                                    | 2Q                                                                                | \$90.00                                                                                                    | <ul> <li>Total for paid-out</li> </ul>                                                                                                    |
| CA/CHK1                                                                                                    | 10                                                                                | \$15.00                                                                                                    | — Check cashing 1 counter and total                                                                                                    |
| Ca/CHK2                                                                                                    | 10                                                                                | \$12.00                                                                                                    |                                                                                                    |
| Ca/CHK3                                                                                                    | 10                                                                                | \$50 <b>.00</b>                                                                                                    |                                                                                                    |
| ca/chk4                                                                                                    | 20                                                                                | \$31 <b>.00</b>                                                                                                    |                                                                                                    |
| Ca/CHK5                                                                                                    | 10                                                                                | \$80.00                                                                                                    |                                                                                                    |
| CA/CK TL                                                                                                    | 6Q                                                                                | \$188.00                                                                                                    | <ul> <li>Total for check cashing</li> </ul>                                                                                                    |
| CHK/CG                                                                                                    |                                                                                   | \$16 <b>.88</b>                                                                                                    | Cash change total for check and charge 1-9 tenderir                                                                                                    |
| FS CG                                                                                                    |                                                                                   | \$1.76                                                                                                    |                                                                                                    |
| CONV 1                                                                                                    |                                                                                   | 130.00 -                                                                                                    | Currency conversion 1 total (by programmed rate)                                                                                                    |
| CONV 2                                                                                                    |                                                                                   | 100.00                                                                                                    |                                                                                                    |
| CONV 3                                                                                                    |                                                                                   | 120.00                                                                                                    |                                                                                                    |
| CONV 4                                                                                                    |                                                                                   | 70.00 -                                                                                                    | Currency conversion 4 total (by manual rate)                                                                                                    |
| CONV TL                                                                                                    |                                                                                   | 420.00                                                                                                    | <ul> <li>Total for conversion</li> </ul>                                                                                                    |
| FS ID                                                                                                    |                                                                                   | \$134.00                                                                                                    |                                                                                                    |
| CHARGE1                                                                                                    | 6Q                                                                                | \$207.48 -                                                                                                    | <ul> <li>Gross charge 1 counter and total</li> </ul>                                                                                                    |
| CHARGE1-                                                                                                    | · 1Q                                                                              | -13.14 -                                                                                                    | <ul> <li>Refund charge 1 counter and total</li> </ul>                                                                                                    |
| CHARGE2                                                                                                    | 20                                                                                | \$105.80                                                                                                    |                                                                                                    |
| CHARGE2-                                                                                                    | 20                                                                                | -36.62                                                                                                    |                                                                                                    |
|                                                                                                    | $\geq$                                                                            |                                                                                                    |                                                                                                    |
|                                                                                                    | $\sim$                                                                            |                                                                                                    |                                                                                                    |
| CHAR:GE8                                                                                                    | 80                                                                                | \$242.67                                                                                                    | ]                                                                                                    |
| Charges<br>Charges-                                                                                                    |                                                                                   | \$242.67<br>-35.97                                                                                                    |                                                                                                    |
|                                                                                                    |                                                                                   |                                                                                                    |                                                                                                    |
| CHARGE8-                                                                                                    | 10<br>40                                                                          | -35.97                                                                                                    |                                                                                                    |
| Charges-<br>Charge9                                                                                                    | 10<br>40                                                                          | -35.97<br>\$159.60                                                                                                    | Total for charge                                                                                                    |
| Charges-<br>Charge9<br>Charge9-                                                                                                    | 1Q<br>4Q<br>1Q                                                                    | -35.97<br>\$159.60<br>-7.88                                                                                                    | Total for charge<br>Check 1 sale counter and tendering counter                                                                                            |
| CHARGE8-<br>CHARGE9<br>CHARGE9-<br>CHR TL<br>CHECK1<br>CHECK2                                                                                                   | 10<br>40<br>10<br>450                                                             | -35.97<br>\$159.60<br>-7.88<br>\$881.72                                                                                                    | -                                                                                                    |
| CHARGE9-<br>CHARGE9-<br>CHARGE9-<br>CHR TL<br>CHECK1<br>CHECK2<br>CHECK3                                                                                        | 10<br>40<br>10<br>450<br>40                                                       | -35.97<br>\$159.60<br>-7.88<br>\$881.72<br>\$83.00                                                                                                 | -                                                                                                    |
| CHARGE9-<br>CHARGE9-<br>CHARGE9-<br>CHR: TL<br>CHECK1<br>CHECK2<br>CHECK3<br>CHECK4                                                                             | 10<br>40<br>10<br>450<br>40<br>10<br>10<br>10                                     | -35.97<br>\$159.60<br>-7.88<br>\$881.72<br>\$83.00<br>\$42.00                                                                                      | -                                                                                                    |
| CHARGE9-<br>CHARGE9-<br>CHARGE9-<br>CHR TL<br>CHECK1<br>CHECK1<br>CHECK2<br>CHECK3<br>CHECK4<br>CHECK5                                                          | 10<br>40<br>10<br>450<br>40<br>10<br>10<br>10<br>10                               | -35.97<br>\$159.60<br>-7.88<br>\$881.72<br>\$83.00<br>\$42.00<br>\$70.00                                                                           | _                                                                                                    |
| CHARGE9-<br>CHARGE9-<br>CHARGE9-<br>CHR TL<br>CHECK1<br>CHECK2<br>CHECK3<br>CHECK4<br>CHECK5<br>CHECK TL                                                        | 10<br>40<br>10<br>450<br>40<br>10<br>10<br>10<br>10<br>10<br>80                   | -35.97<br>\$159.60<br>-7.88<br>\$881.72<br>\$83.00<br>\$42.00<br>\$70.00<br>\$56.00<br>\$100.00<br>\$351.00                                        | _                                                                                                    |
| CHARGE9-<br>CHARGE9-<br>CHARGE9-<br>CHR TL<br>CHECK1<br>CHECK2<br>CHECK3<br>CHECK3<br>CHECK5<br>CHECK5<br>CHECK TL<br>CA+CH ID                                  | 10<br>40<br>10<br>450<br>40<br>10<br>10<br>10<br>10<br>10<br>80                   | -35.97<br>\$159.60<br>-7.88<br>\$881.72<br>\$83.00<br>\$42.00<br>\$70.00<br>\$56.00<br>\$100.00<br>\$351.00<br>\$8698.51                           | Check 1 sale counter and tendering counter                                                                                                    |
| CHARGE9-<br>CHARGE9-<br>CHARGE9-<br>CHR TL<br>CHECK1<br>CHECK2<br>CHECK3<br>CHECK4<br>CHECK5<br>CHECK TL                                                        | 10<br>40<br>10<br>450<br>40<br>10<br>10<br>10<br>10<br>10<br>80                   | -35.97<br>\$159.60<br>-7.88<br>\$881.72<br>\$83.00<br>\$42.00<br>\$70.00<br>\$56.00<br>\$100.00<br>\$351.00                                        | Check 1 sale counter and tendering counter                                                                                                    |
| CHARGE9-<br>CHARGE9-<br>CHARGE9-<br>CHR TL<br>CHECK1<br>CHECK2<br>CHECK3<br>CHECK3<br>CHECK5<br>CHECK5<br>CHECK TL<br>CA+CH ID                                  | 10<br>40<br>10<br>450<br>40<br>10<br>10<br>10<br>10<br>10<br>80                   | -35.97<br>\$159.60<br>-7.88<br>\$881.72<br>\$83.00<br>\$42.00<br>\$70.00<br>\$56.00<br>\$100.00<br>\$351.00<br>\$8698.51<br>\$8347.51              | Check 1 sale counter and tendering counter<br>Total for check<br>Cash+check in drawer<br>Cash in drawer                                                   |
| CHARGE8-<br>CHARGE9<br>CHARGE9-<br>CHR TL<br>CHECK1<br>CHECK2<br>CHECK3<br>CHECK4<br>CHECK5<br>CHECK TL<br>CA+CH ID<br>XXXXCID                                  | 10<br>40<br>10<br>450<br>40<br>10<br>10<br>10<br>10<br>80                         | -35.97<br>\$159.60<br>-7.88<br>\$881.72<br>\$83.00<br>\$42.00<br>\$70.00<br>\$56.00<br>\$100.00<br>\$351.00<br>\$8698.51<br>\$8347.51              | Check 1 sale counter and tendering counter Total for check Cash+check in drawer Cash in drawer Deposit counter and total                                  |
| CHARGE9-<br>CHARGE9-<br>CHARGE9-<br>CHR TL<br>CHECK1<br>CHECK1<br>CHECK2<br>CHECK3<br>CHECK4<br>CHECK5<br>CHECK TL<br>CA+CH ID<br>XXXXCID<br>DEPUSIT            | 10<br>40<br>10<br>450<br>40<br>10<br>10<br>10<br>10<br>10<br>10<br>10<br>10<br>10 | -35.97<br>\$159.60<br>-7.88<br>\$881.72<br>\$83.00<br>\$42.00<br>\$70.00<br>\$56.00<br>\$100.00<br>\$351.00<br>\$8698.51<br>\$8347.51              | Check 1 sale counter and tendering counter Total for check Cash+check in drawer Cash in drawer Deposit counter and total Deposit refund counter and total |
| CHARGE9-<br>CHARGE9-<br>CHARGE9-<br>CHR TL<br>CHECK1<br>CHECK2<br>CHECK3<br>CHECK3<br>CHECK4<br>CHECK5<br>CHECK TL<br>CA+CH ID<br>XXXXCID<br>DEPOSIT<br>DPST RF | 10<br>40<br>10<br>450<br>40<br>10<br>10<br>10<br>10<br>10<br>10<br>10<br>10<br>10 | -35.97<br>\$159.60<br>-7.88<br>\$881.72<br>\$83.00<br>\$42.00<br>\$70.00<br>\$56.00<br>\$100.00<br>\$351.00<br>\$8698.51<br>\$8347.51<br>\$8347.51 | Check 1 sale counter and tendering counter Total for check Cash+check in drawer Cash in drawer Deposit counter and total                                  |

#### Department report

#### • Sample X report

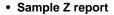

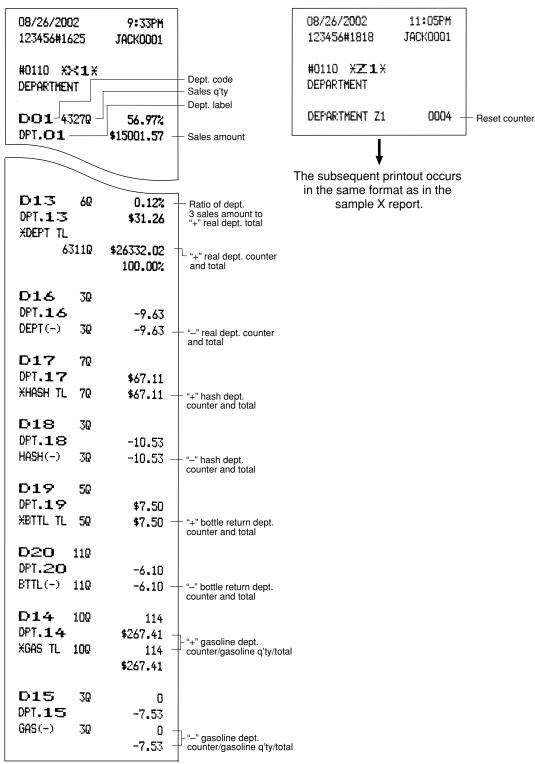

### ■ Individual group total report on ■ Department markdown report departments

| 08/26/2002<br>123456#1628       | 9:37PM<br>Jackooo1 |                                                      |
|---------------------------------|--------------------|------------------------------------------------------|
| #O112 XX1X<br>DEPT.IND.GROUP    |                    | Dant anda                                            |
|                                 |                    | Dept. code                                           |
| DO2-1725Q<br>DPT.O2<br>DO3 136Q | \$6549.26 -        | <ul> <li>Sales q'ty</li> <li>Sales amount</li> </ul> |
| DPT.O.3<br>DPT.GR-1             | \$554.26           | — Dept. label                                        |
| 1861Q                           | \$7103.52 -        | Group 1 sales<br>q'ty and amount                     |

### ■ Full group total report on departments

| 08/26/2002<br>123456#1633   | 9:39PM<br>JACK0001 |                 |
|-----------------------------|--------------------|-----------------|
| #0113 XX1X<br>DEPT.GR.TOTAL |                    |                 |
| DPT GR-1                    |                    |                 |
| 1861Q                       | \$7103.52 -        | - Group 1 sales |
| DPT GR-2                    |                    | q'ty and amount |
| 4334Q                       | \$15068.68         |                 |
| DPT GR-3 70                 | \$41.51            |                 |
| DPT GR-4 OQ                 | \$0.00             |                 |
| DPT GR-5 OQ                 | \$0.00             |                 |
| DPT GR-6 OQ                 | \$0.00             |                 |
| DPT GR-7 OQ                 | \$0.00             |                 |
| DPT GR-8 OQ                 | \$0.00             |                 |
| DPT GR-9 50                 | \$7.50             |                 |

| 08/26/2002<br>123456#1638                                                                                | 9:40PM<br>Jackooo1                                                            |                                                                                                    |
|----------------------------------------------------------------------------------------------------|-------------------------------------------------------------------------------|----------------------------------------------------------------------------------------------------|
| #0119 XX1X<br>M-DOWN DEPT.                                                                               |                                                                               |                                                                                                    |
| DO1<br>DPT.O1<br>(-)3 20<br>(-)4 40<br>(-)5 20<br>XXXTOTAL 80<br>23 10<br>24 50<br>25 10<br>XXXTOTAL 70  | -3.02 -<br>-6.92<br>-2.72<br>-12.66 -<br>-0.62 -<br>-1.70<br>-0.56<br>-2.88 - | Dept. code<br>Dept. label<br>(-)3 counter and<br>total (Item (-))<br>Item (-) counter and<br>total for dept. 1<br>%3 counter and total<br>(Item %) |
| DO2<br>DPT.O2<br>(-)3 20<br>(-)4 10<br>(-)5 10<br>XXXTOTAL 40<br>X3 60<br>X4 20<br>X5 20<br>XXXTOTAL 100 | -3.02<br>-1.73<br>-1.36<br>-6.11<br>-2.34<br>-0.64<br>-1.06<br>-4.04          | total for dept. 1                                                                                                    |
| DO3<br>DPT.O3<br>(-)3 10<br>(-)4 10<br>(-)5 40<br>XXXTOTAL 60<br>X3 20<br>X4 30<br>X5 50<br>XXXTOTAL 100 | -1.51<br>-1.73<br>-5.44<br>-8.68<br>-0.96<br>-1.14<br>-3.20<br>-5.30          |                                                                                                    |

#### PLU/UPC report by designated range

Sample Z report

#### • Sample X report

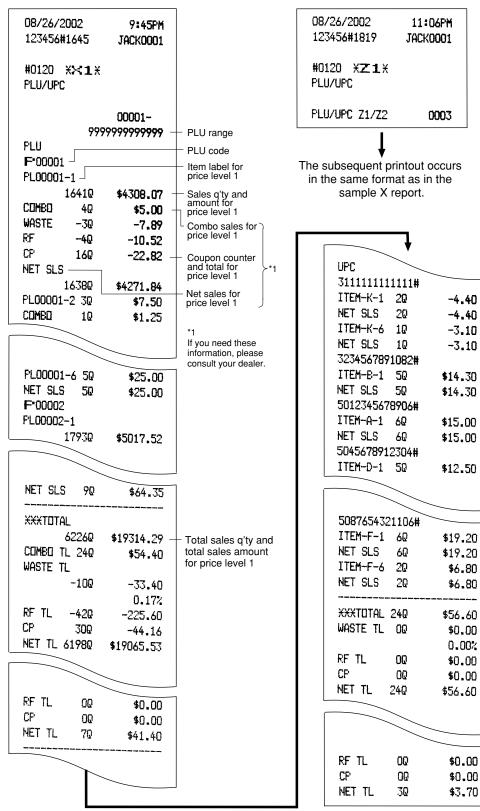

#### PLU/UPC pick up report

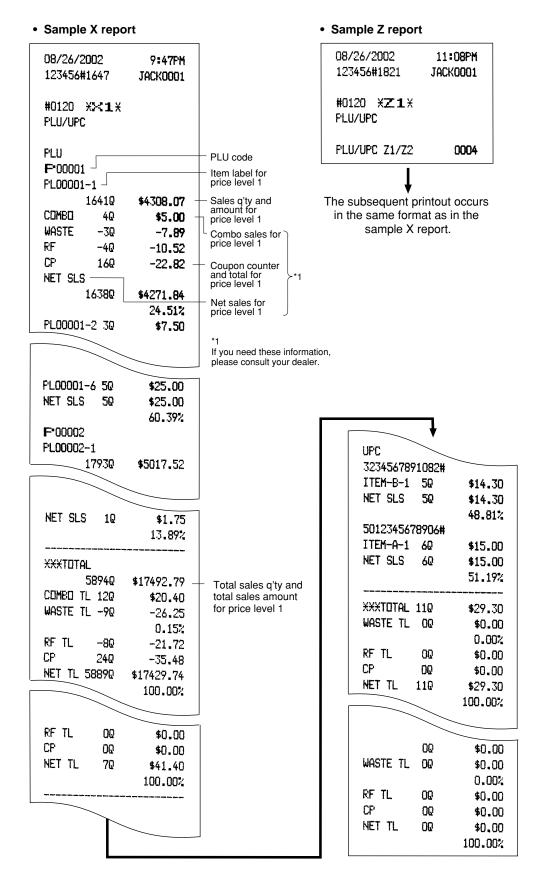

73

#### ■ PLU/UPC report by associated department

#### • Sample X report

| 08/26/2002                                                                                                    | 9:48PM                                                                                                    |                                                                |
|----------------------------------------------------------------------------------------------------|----------------------------------------------------------------------------------------------------|----------------------------------------------------------------|
| 123456#1650                                                                                                    | JACKOOO1                                                                                                    |                                                                |
|                                                                                                    |                                                                                                    |                                                                |
| #0121 XX1X                                                                                                    |                                                                                                    |                                                                |
| PLU BY DEPT                                                                                                    |                                                                                                    |                                                                |
| DPT.O1                                                                                                    | D01 -                                                                                                    | Associated                                                     |
| PLU                                                                                                    |                                                                                                    | → dept. code → PLU code                                        |
| F-00002                                                                                                    |                                                                                                    |                                                                |
| PL00002-1                                                                                                    |                                                                                                    | <ul> <li>Item label</li> </ul>                                 |
| 17930                                                                                                    | \$5017.52                                                                                                    | Sales q'ty and                                                 |
| COMBO 40                                                                                                    | \$8.40                                                                                                    | amount for<br>price level 1                                    |
| WASTE -3Q                                                                                                    | -8.40                                                                                                    |                                                                |
| RF -4Q                                                                                                    | -11.20                                                                                                    |                                                                |
| CP 8Q                                                                                                    | -12 <b>.66</b>                                                                                                   |                                                                |
| NET SLS                                                                                                    |                                                                                                    |                                                                |
| 17900                                                                                                    | \$4993 <b>.66</b>                                                                                                |                                                                |
|                                                                                                    | 36 48%                                                                                                    |                                                                |
| PL00002-2 00                                                                                                    | \$0.00                                                                                                    |                                                                |
|                                                                                                    |                                                                                                    |                                                                |
|                                                                                                    |                                                                                                    |                                                                |
| PL00002-6 20                                                                                                    | \$16.40                                                                                                    | ]                                                              |
| NET SLS 20                                                                                                    | \$16.40                                                                                                    |                                                                |
|                                                                                                    | 100.00%                                                                                                    |                                                                |
| <b>P</b> •00003                                                                                                    |                                                                                                    |                                                                |
| PL00003-1                                                                                                    |                                                                                                    |                                                                |
| 24600                                                                                                    | \$8167.20                                                                                                    |                                                                |
|                                                                                                    |                                                                                                    |                                                                |
| NET SLS 90                                                                                                    | \$64.35                                                                                                    | 1                                                              |
| ······································                                                                                                    | 0.47%                                                                                                    |                                                                |
|                                                                                                    |                                                                                                    |                                                                |
| XXXTOTAL                                                                                                    |                                                                                                    |                                                                |
|                                                                                                    |                                                                                                    |                                                                |
| 43240                                                                                                    |                                                                                                    |                                                                |
| COMED TL 120                                                                                                    | \$28.20                                                                                                    | total sales amoun                                              |
|                                                                                                    | \$28.20<br>-25.51                                                                                                |                                                                |
| COMBO TL 120<br>WASTE TL -70                                                                                                    | \$28.20<br>-25.51<br>0.19%                                                                                       | total sales amoun                                              |
| COMBO TL 120<br>WASTE TL -70<br>RF TL -100                                                                                                    | \$28.20<br>-25.51<br>0.19%<br>-63.58                                                                             | total sales amoun                                              |
| COMBO TL 120<br>WASTE TL -70<br>RF TL -100<br>CP 80                                                                                                | \$28.20<br>-25.51<br>0.19%<br>-63.58<br>-12.66                                                                   | total sales amoun                                              |
| COMBO TL 120<br>WASTE TL -70<br>RF TL -100                                                                                                    | \$28.20<br>-25.51<br>0.19%<br>-63.58<br>-12.66<br>\$13687.72                                                     | total sales amoun                                              |
| COMBO TL 120<br>WASTE TL -70<br>RF TL -100<br>CP 80                                                                                                | \$28.20<br>-25.51<br>0.19%<br>-63.58<br>-12.66                                                                   | total sales amoun                                              |
| COMBO TL 120<br>WASTE TL -70<br>RF TL -100<br>CP 80<br>NET TL 43190                                                                                | \$28.20<br>-25.51<br>0.19%<br>-63.58<br>-12.66<br>\$13687.72<br>100.00%                                          | total sales amoun                                              |
| COMBD TL 120<br>WASTE TL -70<br>RF TL -100<br>CP 80<br>NET TL 43190<br>RF TL 00                                                                    | \$28.20<br>-25.51<br>0.19%<br>-63.58<br>-12.66<br>\$13687.72<br>100.00%<br>\$0.00                                | total sales amount                                             |
| CDHED TL 120           WASTE TL -70           RF TL -100           CP         80           NET TL 43190           RF TL 00           CP         00 | \$28.20<br>-25.51<br>0.19%<br>-63.58<br>-12.66<br>\$13687.72<br>100.00%<br>\$0.00                                | total sales amount                                             |
| COMBD TL 120<br>WASTE TL -70<br>RF TL -100<br>CP 80<br>NET TL 43190<br>RF TL 00                                                                    | \$28.20<br>-25.51<br>0.19%<br>-63.58<br>-12.66<br>\$13687.72<br>100.00%<br>\$0.00<br>\$0.00<br>\$0.00<br>\$16.40 | total sales amount                                             |
| CDHED TL 120           WASTE TL -70           RF TL -100           CP         80           NET TL 43190           RF TL 00           CP         00 | \$28.20<br>-25.51<br>0.19%<br>-63.58<br>-12.66<br>\$13687.72<br>100.00%<br>\$0.00                                | Total sales q'ty an<br>total sales amount<br>for price level 1 |
| CDHED TL 120<br>WASTE TL -70<br>RF TL -100<br>CP 80<br>NET TL 43190<br>RF TL 00<br>CP 00                                                           | \$28.20<br>-25.51<br>0.19%<br>-63.58<br>-12.66<br>\$13687.72<br>100.00%<br>\$0.00<br>\$0.00<br>\$0.00<br>\$16.40 | total sales amount                                             |
| CDHED TL 120<br>WASTE TL -70<br>RF TL -100<br>CP 80<br>NET TL 43190<br>RF TL 00<br>CP 00                                                           | \$28.20<br>-25.51<br>0.19%<br>-63.58<br>-12.66<br>\$13687.72<br>100.00%<br>\$0.00<br>\$0.00<br>\$0.00<br>\$16.40 | total sales amount                                             |

#### Sample Z report

| 08/26/2002                          | 11:10PM  |
|-------------------------------------|----------|
| 123456#1823                         | JACK0001 |
| #0121 X <b>Z 1</b> X<br>PLU BY DEPT |          |
| PLU/UPC Z1/Z2                       | 0005     |
| Ļ                                   |          |
| The subsequent pr                   |          |
| in the same form<br>sample X r      |          |
|                                     |          |
|                                     |          |
|                                     |          |

| UPC       | · _        |         |
|-----------|------------|---------|
| 323456789 | 1082#      |         |
| ITEM-B-1  | 50         | \$14.30 |
| NET SLS   | 5Q         | \$14.30 |
|           |            | 31.09%  |
| 504567891 |            |         |
| ITEM-D-1  | 5Q         | \$12.50 |
| NET SLS   | 5Q         | \$12.50 |
|           |            | 27.17%  |
| 508765432 | 1106#      |         |
| ITEM-F-1  | 6Q         | \$19.20 |
| NET SLS   | 6Q         | \$19.20 |
|           |            | 41.74%  |
| ITEM-F-6  | 2Q         | \$6.80  |
| NET SLS   | 2Q         | \$6.80  |
|           |            | 100.00% |
| XXXTOTAL  | 160        | \$46.00 |
| WASTE TL  | OQ         | \$0.00  |
|           |            | 0.00%   |
| RF TL     | QQ         | \$0.00  |
| CP        | 00         | \$0.00  |
| NET TL    | 16Q        | \$46.00 |
|           |            | 100.00% |
|           |            |         |
| RF TL     | <b>9</b> 0 | \$0.00  |
| CP        | OQ         | \$0.00  |
| NET TL    | 20         | \$6.80  |
|           |            | 100.00% |

#### ■ Individual group report on PLUs/UPCs ■ PLU/UPC stock report by

level 1

| 08/26/2002<br>123456#1661    | 9:53PM<br>JACK0001 |                  |
|------------------------------|--------------------|------------------|
| #0122 X≍1X<br>PLU IND. GROUP |                    |                  |
| PLU                          |                    |                  |
| F-00003                      |                    | PLU code         |
| PL00003-1                    |                    | ltem label       |
| 2461Q                        | \$8164.24 -        | - Sales q'ty and |
| PL00003-2 20                 | \$4.05             | amount for price |
| PL00003-3 10                 | \$1.50             |                  |
| PL00003-4 10                 | \$2.80             |                  |
| PL00003-5 1Q                 | \$2.70             |                  |
| PL00003-6 10                 | \$2.60             |                  |
| <b>F</b> *00004              |                    |                  |
| PL00004-1 7Q                 | \$35.70            |                  |
| UPC                          |                    |                  |
| 5012345678906#               |                    |                  |
| ITEM-A-1 70                  | \$17.50            |                  |
| ITEM-A-2 10                  | \$1.25             |                  |
| ITEM-A-3 10                  | \$1.30             |                  |
| ITEM-A-4 10                  | \$1.75             |                  |
| ITEM-A-5 10                  | \$2.10             |                  |
| ITEM-A-6 1Q                  | \$2.20             |                  |
| PLU GR01                     |                    |                  |
| 2486Q                        | \$8239.69 -        | Group 1 sales    |
|                              |                    |                  |

designated range

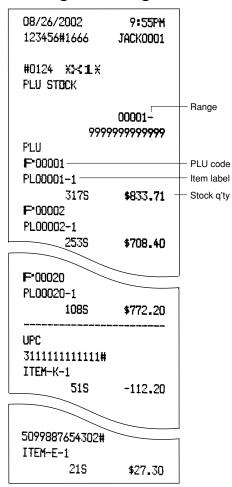

#### ■ Full group total report on PLUs/UPCs

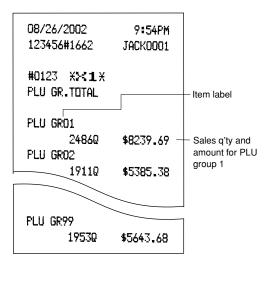

#### PLU/UPC stock pick up report

| 08/26/2002          | 9:57PM   |
|---------------------|----------|
| 123456#1668         | JACKOOO1 |
| 1254/52 S28 # # 55  |          |
| #0124 XX <b>1</b> X |          |
| PLU STOCK           |          |
|                     |          |
| FLU                 |          |
| <b>F</b> •00001     |          |
| PL00001-1           |          |
|                     |          |
| 3178                | \$833.71 |
| <b>F</b> •00002     |          |
| PL00002-1           |          |
| 2538                | \$708.40 |
|                     |          |
| UPC                 |          |
| 3234567891082#      |          |
| ITEM-B-1            |          |
| 205                 | \$57.20  |
|                     |          |

#### ■ PLU/UPC zero sales report (full) ■ PLU/UPC minimum stock report

| 08/26/2002<br>123456#1671                                                                                                    | 10:02PM<br>JACK0001 |                            |
|----------------------------------------------------------------------------------------------------|---------------------|----------------------------|
| #0127    X <b>X 1</b> X<br>PLU ZERD SALES                                                                                                    |                     |                            |
| PLU<br>F*00013 PL00013-<br>F*00014 PL00014-<br>F*00015 PL00015-<br>F*00016 PL00016-<br>F*00017 PL00017-                                                                               | -1<br>-1<br>-1      | – PLU code<br>– Item label |
| UPC<br>3112345678905#<br>ITEM-J-3<br>322222222221#<br>ITEM-U-3<br>3232109876582#<br>ITEM-G-1<br>355555555551#<br>ITEM-Q-1<br>5089123456708#<br>ITEM-C-3<br>5099887654302#<br>ITEM-E-1 |                     |                            |

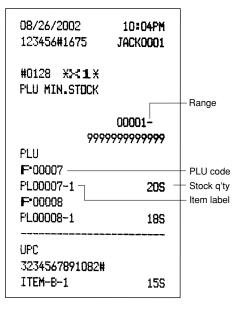

#### ■ PLU/UPC zero sales (by dept.) report

| 08/26/2002<br>123456#1673                                     | 10:02PM<br>JACK0001 |                                                                                 |
|---------------------------------------------------------------|---------------------|---------------------------------------------------------------------------------|
| #0127 XX1X<br>PLU ZERD SALES                                  |                     |                                                                                 |
| DPT.O2<br>PLU<br>F'00014 PL00014-:                            | DO2 -               | <ul> <li>Associated dept. code</li> <li>PLU code</li> <li>Item label</li> </ul> |
| UPC<br>322222222221#<br>ITEM-U-1<br>355555555551#<br>ITEM-Q-1 |                     |                                                                                 |

#### ■ PLU/UPC price category report

#### • Sample X report

| 08/26/2002     | 10:12PM                         |
|----------------|---------------------------------|
| 123456#1686    | JACKOOO1                        |
|                |                                 |
| #0129 XX1X     |                                 |
| Plu category   |                                 |
|                |                                 |
| 2.00-          | 2 <b>.60</b> $+$ Price range    |
| PLU            |                                 |
| <b>P</b> 00001 |                                 |
| PL00001-2 4Q   | \$8.75                          |
| F-00002        |                                 |
| PL00002-4 1Q   | \$2.60                          |
| F-00003        |                                 |
| PL00003-2 20   | \$4.05                          |
| PL00003-6 10   | \$2.60                          |
|                |                                 |
| XXXTOTAL OQ    | <b>\$0.00</b> + Price level 1   |
| 6Q             | \$12.80 + Price level 2         |
| QQ             | <b>\$0.00</b> — Price level 3   |
| 10             | \$2.60 - Price level 4          |
| QQ             | \$0.00 - Price level 5          |
| 10             | 2.60 + Price level 6            |
|                | and and the out of the last and |
| UPC            |                                 |
| 5012345678906# | 1.1 m m a                       |
| ITEM-A-1 70    | \$17.50                         |
| ITEM-A-5 10    | \$2.10                          |
| ITEM-A-6 10    | \$2.20                          |
| 5045678912304# | +15 mm                          |
| ITEM-D-1 5Q    | \$12.50                         |
| XXXTOTAL 120   | #70.00 - · · · ·                |
| 00             | \$30.00 + Price level 1         |
| 0Q             | \$0.00 + Price level 2          |
| 00             | \$0.00 + Price level 3          |
| 1Q             | \$0.00 + Price level 4          |
| 10             | \$2.10 - Price level 5          |
| TØ             | \$2.20 - Price level 6          |
|                |                                 |

#### Cash in drawer report

#### Sample X report

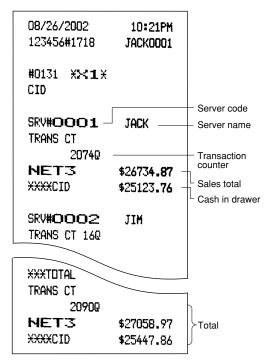

#### Positive check report

#### Sample X report

| 08/26/2002<br>123456#1721                  | 10:22FM<br>JACKOOO1 |
|--------------------------------------------|---------------------|
| #0139 XX1X<br>POSITIVE CHECK               |                     |
| #0000000022331<br>CHECK3<br>#0000000055667 | \$60.00             |
| CHARGE7                                    | \$87.95             |

Sample Z report

| 08/26/2002<br>123456#1828                             | 11:15PM<br>JACK0001 |
|-------------------------------------------------------|---------------------|
| #0139 XZ1X<br>POSITIVE CHECK                          |                     |
| #0000000022331<br>CHECK3<br>#0000000055667<br>CHARGE7 | \$60.00             |

#### ■ Dynamic UPC report by designated range

#### • Sample X report

■ Dynamic UPC pick up report

#### • Sample X report

| 08/26/2002<br>123456#1692  | 10:15PM<br>JACK0001                    | 08/26/2002 10:16F<br>123456#1694 JACK000 |            |
|----------------------------|----------------------------------------|------------------------------------------|------------|
| #0169 XX 1X<br>DYNAMIC UPC |                                        | #0169 XX<1X<br>DYNAMIC UPC               |            |
| 100000                     | 000 <b>000</b> -                       | 1123456789005#                           |            |
| 999                        | 77777777777777777777777777777777777777 | ITM(2)-1 50 \$15.8                       | 5          |
| 1123456789005#             |                                        | NET SLS 50 \$15.8                        | 5          |
| ITM(2)-1 50                | \$15.85                                | 100.00                                   | <b>k</b> [ |
| NET SLS 50                 | \$15.85                                | ∫ <sup>-1</sup> ITM(2)−6 110 \$34.8      | 7          |
|                            | 100.00%                                | NET SLS 110 \$34.8                       | 17         |
| ITM(2)-6 110               | \$34.87                                | 100.00                                   | 2          |
| NET SLS 110                | \$34.87                                |                                          |            |
|                            | 100.00%                                | ) <sup>*1</sup>                          | 5          |
|                            |                                        | WASTE TL OQ \$0.0                        | io         |
| XXXTOTAL 50                | \$15.85                                | 0.00                                     | 2          |
| WASTE TL OQ                | \$0.00                                 | RF TL 00 \$0.0                           | 0          |
|                            | 0.00%                                  | CP 0Q \$0.0                              | 0          |
| RFTL OQ                    | \$0.00                                 | NET TL 50 \$15.8                         |            |
| CP OQ                      | \$0.00                                 | 100.00                                   | ×          |
| NET TL SQ                  | \$15.85                                |                                          |            |
|                            | 100.00%                                |                                          |            |
|                            |                                        | RFTL DQ \$0.0                            | 00         |
|                            |                                        | CP' OQ \$0.0                             | 0          |
| RFTL OQ                    | \$0.00                                 | NET TL 11Q \$34.8                        | 17         |
| CP OQ                      | \$0.00                                 | 100.00                                   | 12         |
| NET TL 110                 | \$34.87                                |                                          |            |
|                            | $100.00 \times$                        | J                                        |            |

If you need these information, please consult your dealer.

#### • Sample Z report

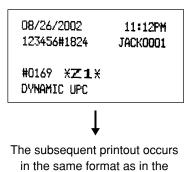

sample X report.

#### Dynamic UPC report by associated department

#### • Sample X report

|                      |        | 10:18PM<br>JACK0001 |              |
|----------------------|--------|---------------------|--------------|
| #0166 XX<br>D-UPC BY |        |                     |              |
| DPT.O1<br>112345678  |        | D01                 |              |
| ITM(2)-1             | 50     | \$15.85             | h            |
| NET SLS              | 5Q     | \$15.85             | <b> </b> ≻*1 |
|                      |        | 100.00%             | Í            |
| ITM(2)-6             | 11Q    | \$34.87             |              |
| NET SLS              | 11Q    | \$34.87             | h            |
|                      |        | 100.00%             | 5"1          |
| XXXTOTAL             | 5Q     | \$15.85             |              |
| WASTE TL             | 00     | \$0.00              | h            |
|                      |        | 0.00%               |              |
| RF TL                | OQ     | \$0,00              |              |
| CP                   | 0Q     | \$0.00              | <b>≻</b> *1  |
| NET TL               | 50     | \$15.85             |              |
|                      |        | 100.00%             | μ            |
|                      | $\sim$ |                     |              |
| 10 mm mm             | ~      |                     | Ъ            |
| RF TL                | 00     | \$0.00              |              |
|                      | 00     | \$0.00              | <b>≻</b> *1  |
| NET TL               | 110    | \$34.87             |              |
|                      |        | 100.00%             | ľ            |

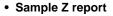

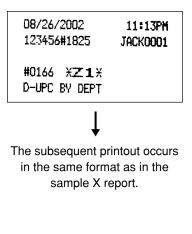

\*1 If you need these information, please consult your dealer.

#### ■ Tax report

| 08/26/2002<br>123456#1741                                                                                                    | 10:40PM<br>JACKODO1                                                                                                    |                                                                                                    |                                                                                                    |                                                                     |                                                                           |
|----------------------------------------------------------------------------------------------------|----------------------------------------------------------------------------------------------------|----------------------------------------------------------------------------------------------------|----------------------------------------------------------------------------------------------------|---------------------------------------------------------------------|---------------------------------------------------------------------------|
| #0133 XX1X<br>TAX                                                                                                    |                                                                                                    |                                                                                                    |                                                                                                    | adian tax syster<br>lected)                                         | n                                                                         |
| TAX1 ST<br>GRS TAX1<br>RFD TAX1<br>TAX1<br>TX1 EXPT<br>TAX2 ST<br>GRS TAX2<br>RFD TAX2<br>TAX2<br>TX2 EXPT                    | \$1146.49 -<br>\$69.57 -<br>-0.78 -<br>\$68.79 -<br>\$25.11 -<br>\$1081.28<br>\$43.44<br>-0.18<br>\$43.26<br>\$44.63               | <ul> <li>Net taxable 1 total</li> <li>Gross tax 1 total</li> <li>Refund tax 1 total</li> <li>Net tax 1 total</li> <li>Taxable 1 exempt total</li> </ul> | TAX1 ST<br>GRS TAX1<br>RFD TAX1<br>TAX1<br>TX1 EXPT                                                                    | \$1146.49<br>\$69.57<br>-0.78<br>\$68.79<br>\$25.11                 | — Tax 1                                                                   |
| TAX4 ST<br>GRS TAX4<br>RFD TAX4<br>TAX4<br>TX4 EXFT<br>GRS MTAX<br>RFD MTAX<br>M-TAX<br>FS TX1<br>FS TX2<br>FS TX3<br>TTL TAX | \$1137.93<br>\$61.77<br>-0.26<br>\$61.51<br>\$51.18<br>\$7.10<br>-1.16<br>\$5.94<br>\$0.00<br>\$0.00<br>\$0.00<br>\$0.00<br>\$0.00 | Gross manual tax<br>total<br>Refund manual tax<br>total<br>Net manual tax total                                                                         | TAX4 ST<br>GRS TAX4<br>RFD TAX4<br>TAX4<br>TX4 EXPT<br>GRS MTAX<br>RFD MTAX<br>M-TAX<br>GST EXPT<br>PST TTL<br>GST TTL | \$51.18<br>\$7.10<br>-1.16<br>\$5.94 -<br>\$2355.92 -<br>\$163.30 - | Tax 4<br>Manual tax<br>Exempt total from<br>GST<br>PST total<br>GST total |

#### ■ Key capture report

| 08/26/2002 10:35PM<br>123456#1730 JACK0001                                                                                                    |                 |
|----------------------------------------------------------------------------------------------------|-----------------|
| #0179 XX1X<br>KEY CAPTURE                                                                                                    |                 |
| <b>#01</b><br>08/26/2002 10:33PM<br>#1727 JACK0001<br>CAPTURE01<br>12345<br><b>#02</b><br>08/26/2002 10:32PM<br>#1725 JACK0001<br>CAPTURE02<br>212121 | Capture job no. |

#### Individual server report

#### • Sample X report

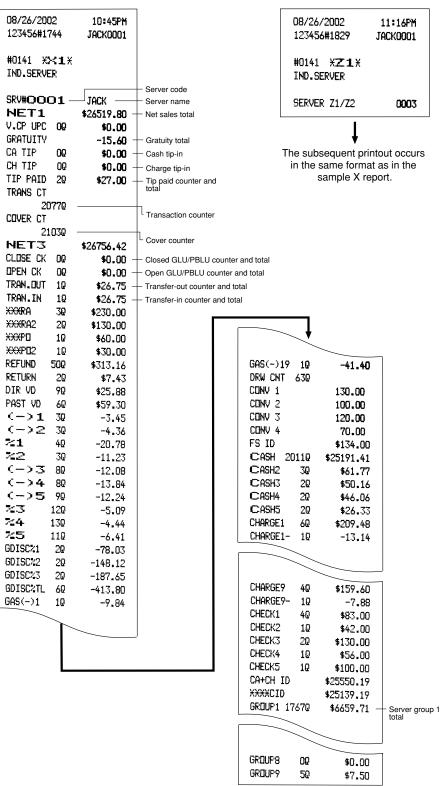

Sample Z report

NOTE

When the tip amount remains unchanged in Individual Server Resetting, the tip paid function is automatically executed and a tip receipt is printed on the report printer prior to report printing.

#### ■ Full server report

#### • Sample X report • Sample Z report 08/26/2002 08/26/2002 11:18PM 10:55PH 123456#1831 JACK0001 123456#1746 JACK0001 #0140 XZ1X #0140 XX1X ALL SERVER ALL SERVER SERVER Z1/Z2 0004 + Reset counter The subsequent printout occurs

The subsequent printout occurs in the same format as in the sample report shown in the "Individual server report"; and sales data on servers print in this sequence.

#### Hourly report

• Sample X report

|                           |                     | -                      |
|---------------------------|---------------------|------------------------|
| 08/26/2002<br>123456#1511 | 7:50PM<br>JACK0001  |                        |
| #0160 XX×1LX<br>HDURLY    |                     |                        |
|                           |                     | + Transaction          |
| 10:00AM                   |                     | counter                |
| 1550                      | \$1331.42 -         | - Sales total          |
| COVER CT                  |                     |                        |
| 155Q -                    |                     | Cover counter          |
| AVE.                      | \$8.59              |                        |
| 10:30AM                   |                     |                        |
| 1800                      | \$1546 <b>.60</b> - | + Average sales        |
| COVER CT                  |                     | amount per<br>customer |
| 1800                      |                     | (Sales total/          |
| AVE.                      | \$8.59              | cover counter)         |
| SUBTOTAL                  |                     |                        |
| 3350                      | \$2878.02 -         | - Subtotal             |
| COVER CT                  |                     | (10:00 - 10:59)        |
| 3350                      |                     |                        |
|                           |                     |                        |
| 7:00PM                    |                     |                        |
|                           |                     | 1                      |
| 153Q                      | \$1314.61           |                        |
| COVER CT                  |                     |                        |
| 1530                      | 40 50               |                        |
| AVE.                      | \$8.59              |                        |
| 7:30PM                    | 44 <b>70</b> 4 04   |                        |
| 162Q                      | \$1391.94           |                        |
| COVER CT                  |                     |                        |
| 1620                      |                     |                        |
| AVE.                      | \$8.59              |                        |
| SUBTOTAL                  |                     |                        |
| 3150                      | \$2706.55           |                        |
| COVER CT                  |                     |                        |
| 3150                      |                     |                        |

#### Sample Z report

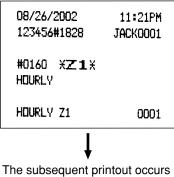

I he subsequent printout occurs in the same format as in the sample X report.

NOTE

The hourly report can be formatted by 15 min., 30 min., or 1 hour intervals depending upon programming.

#### ■ GLU/PBLU report

#### Sample X report

| 08/26/2002<br>123456#1750          | 10 <b>:56</b> PM<br>JACK0001 |                                                | 08/26/2002<br>123456#1832                           | 11:20PM<br>JACK0001 |
|------------------------------------|------------------------------|------------------------------------------------|-----------------------------------------------------|---------------------|
| #0180 XX1X<br>GLU                  |                              |                                                | #0180 XZ1X<br>GLU                                   |                     |
| 1#                                 | 1-9999<br>0001 -             | ← Range<br>_ Table#/PBLU code<br>← Server code | GLU Z1                                              | 0003                |
| COVER CT 2Q -<br>XXXPBAL           | \$36.30 -                    | - Cover counter<br>- Balance amount            | The subsequent pr<br>in the same form<br>sample X r | at as in the        |
| 8T                                 | 0002                         |                                                |                                                     |                     |
| COVER CT 20 '<br>XXXPBAL           | \$72.25                      | "T": This table#/PBLU code                     | e was used in the training                          | mode.               |
| FREE GLU<br>7#                     |                              | Free table#/PBLU code                          |                                                     |                     |
| COVER CT 20<br>XXXPBAL             | \$56.19                      | (This number or code has                       | been transferred out.)                              |                     |
| XXXTOTAL<br>COVER CT 90<br>XXXPBAL | \$214.79                     | Total                                          |                                                     |                     |

#### ■ GLU/PBLU report by server

#### • Sample X report

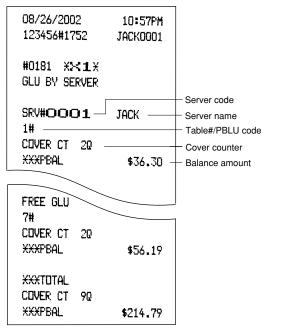

#### Sample Z report

• Sample Z report

| 08/26/2002<br>123456#1833 | 11 <b>:20PM</b><br>JACK0001 |
|---------------------------|-----------------------------|
| #0181 XZ1X                | 0110110001                  |
| GLU BY SERVER             |                             |
| GLU Z1                    | 0004                        |
| Ļ                         |                             |
| The subsequent or         | intout occurs               |

The subsequent printout occurs in the same format as in the sample X report.

### ■ Closed GLU/PBLU report

#### • Sample X report

| 08/26/2002               | 10:57PM   |                          |
|--------------------------|-----------|--------------------------|
| 123456#1759              | Jackooo1  |                          |
| #0182 XX<1               | ¥         |                          |
| CLOSED GLU               | ^         |                          |
|                          |           | Bill no.                 |
|                          | 0001-9999 | -                        |
| 0019#                    | 0001      |                          |
| TBL#1                    |           | Table#                   |
| COVER CT 20              | L         | Cover counter            |
| CHARGE5                  | \$36.27   | - Amount                 |
| TIP AMT                  | \$0.00    | — Tip amount by tip edit |
| FIN.BAL                  | \$36.27   | - Final balance amount   |
| 0020#                    | 0001      |                          |
| TBL#2                    |           |                          |
| COVER CT 30              | l .       |                          |
| Charge6                  | \$72.20   |                          |
| TIP AMT                  | \$0.00    |                          |
| FIN.BAL                  | \$72.20   |                          |
|                          |           |                          |
|                          |           |                          |
| FIN.BAL                  | \$39.42   |                          |
| WWTDTA                   |           |                          |
| XXXTOTAL                 |           |                          |
| COVER CT 110<br>CASH 10  |           |                          |
|                          | tooic/    |                          |
| CHK/CG 2Q<br>CHECK1 10   |           |                          |
|                          | 400100    |                          |
|                          | 100100    | ≻Total                   |
| CHARGES 10               |           |                          |
| CHARGE6 20               |           |                          |
| CONV 1 10                |           |                          |
| TIP AMT OQ<br>FIN.BAL 70 | +*****    |                          |
| FIN.BAL 70               | \$354.77  |                          |

• Sample Z report

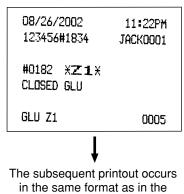

sample X report.

#### Closed GLU/PBLU report by server

#### Sample X report

| 08/26/2002<br>123456#1762                  | 10:58PM<br>JACK0001 |                                                   |
|--------------------------------------------|---------------------|---------------------------------------------------|
| #0183 X <b>×1</b> X<br>CL-GLU BY SERV      |                     | - Server code                                     |
| SRV#0001 -                                 | Jack —              | — Server name<br>— Bill no.                       |
| TBL#1<br>COVER CT 20                       |                     | <ul> <li>Table#</li> <li>Cover counter</li> </ul> |
| Charge5                                    | \$36.27 -           | Amount                                            |
| TIP ANT                                    |                     | Tip amount by tip edit                            |
| FIN.BAL<br>0020#<br>TE:L_#2<br>COVER CT 30 | \$36.27 -           | <ul> <li>Final balance amount</li> </ul>          |
| CHARGE6                                    | \$72.20             |                                                   |
| FIN.BAL                                    | \$39.42             | ]                                                 |
| XXXTOTAL<br>COVER CT 110                   |                     |                                                   |
| CASH 10                                    | \$55.29             |                                                   |
| CHK/CG 20<br>CHECK1 10                     | \$8.42<br>#40.00    |                                                   |
| CHECK2 10                                  | \$60.00<br>\$50.00  | <br>  ≻Total                                      |
| CHARGES 10                                 | \$36.27             |                                                   |
| Charges 20                                 | \$122.21            |                                                   |
| CONV 1 1Q                                  | 52.24               |                                                   |
| TIPAMT OQ<br>FIN.EAL 7Q                    | \$0.00<br>\$354.77  |                                                   |

#### Sample Z report

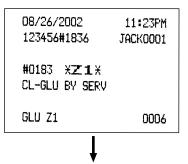

The subsequent printout occurs in the same format as in the sample X report.

#### ■ X1/Z1 stacked reports

You can print multiple X1/Z1 reports in sequence under a single report job number. In this case, you need to program in advance which X1/Z1 reports should be printed. Refer to "Stacked report" under the section "Report Programming" in Chapter 13.

# **Periodic Consolidation**

Your POS terminal allows you to take consolidation X and Z reports of a chosen period (the period is usually one week or month).

#### General overview

The periodic reading or resetting reports are the same in format as those in the X1/Z1 report for daily sales information except mode indication ("X2" or "Z2").

• Sample Z report

#### Transaction report

#### Sample X report

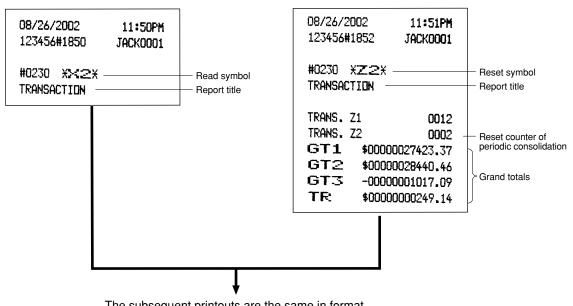

The subsequent printouts are the same in format as those in the X/Z report on daily totals.

#### Daily net report

#### • Sample X report

| 09/30/2<br>123456        |                        | 10:35PM<br>JACK0001                |                                                              |
|--------------------------|------------------------|------------------------------------|--------------------------------------------------------------|
| #0270<br>DAILY N         | XX2X<br>Net            |                                    | — Date                                                       |
| 09/01-<br>09/02<br>09/03 | 135Q -<br>108Q<br>144Q | \$1159.35<br>\$927.48<br>\$1236.64 | <ul> <li>Transaction counter</li> <li>Sales total</li> </ul> |
| 09/29<br>09/30           | 1530<br>1620           | \$1313.93<br>\$1391.22             | ]                                                            |
| XXXTOTI                  | al<br>972Q             | \$8347.32                          |                                                              |

#### • Sample Z report

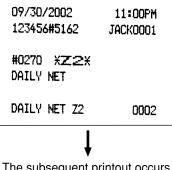

The subsequent printout occurs in the same format as in the sample X report.

#### Customer sales report 1 and 2

#### NOTE

Customer sales report 1 and 2 are printed in the same format except the report title. You can print either report depending on the programming of CUSTOMER DATA in FUNC.SELECT2 menu. On the customer sales report 1, you can print (and reset in Z2 mode) details (date/sales item) only. On the customer sales report 2, you can print (and reset in Z2 mode) accumulated sales q'ty/total and details.

| 123456#186                                                                                                    |                                              | 9:06PM<br>JACK0001                                        |                          |
|----------------------------------------------------------------------------------------------------|----------------------------------------------|-----------------------------------------------------------|--------------------------|
| #0285 X≯                                                                                                    | (2X                                          |                                                           | *                        |
| Custom Sal                                                                                                    | ES1                                          |                                                           |                          |
| #00000000                                                                                                    | 00000                                        | 1-                                                        |                          |
|                                                                                                    | #999                                         | 9999 <b>99999999</b>                                      | - Code range             |
| #000000000                                                                                                    |                                              |                                                           | Customer code            |
| NAME-20 -                                                                                                    |                                              |                                                           |                          |
| ADDRESS-20                                                                                                    | 0 —                                          |                                                           | Address                  |
|                                                                                                    | 20                                           | \$36.17                                                   | — Sales q'ty and total   |
| Charge                                                                                                    |                                              | \$36.17                                                   | — Charge account         |
| 12/16/2002                                                                                                    | 2 —                                          |                                                           | Date                     |
| F-00005                                                                                                    |                                              |                                                           |                          |
| PL00005-1                                                                                                    | 1Q                                           | \$3.20                                                    | Sales items              |
| F-00003                                                                                                    |                                              |                                                           |                          |
| PL00003-1                                                                                                    | 10                                           | \$3.32                                                    |                          |
| #00000000                                                                                                    | 5321                                         |                                                           |                          |
| NAME-65321                                                                                                    | 1                                            |                                                           |                          |
|                                                                                                    | 1                                            | \$9.43                                                    |                          |
| NAME-65321                                                                                                    | 1<br>5321                                    | \$9.43<br>\$9.43                                          |                          |
| NAME-65321<br>ADDRESS-65                                                                                                 | 1<br>5321<br>10                              |                                                           |                          |
| NAME-65321<br>ADDRESS-65<br>CHARGE                                                                                       | 1<br>5321<br>10                              |                                                           |                          |
| NAME-65321<br>ADDRESS-65<br>CHARGE<br>12/16/2003                                                                         | 1<br>5321<br>10<br>2                         |                                                           |                          |
| NAME-65321<br>ADDRESS-65<br>CHARGE<br>12/16/2003<br>F*00002<br>PL00002-1<br>F*00003                                      | 1<br>5321<br>10<br>2<br>10                   | \$7.43                                                    |                          |
| NAME-65321<br>ADDRESS-65<br>CHARGE<br>12/16/2003<br>F*00002<br>PL00002-1                                                 | 1<br>5321<br>10<br>2<br>10                   | \$7.43                                                    |                          |
| NAME-65321<br>ADDRESS-65<br>CHARGE<br>12/16/2003<br>F*00002<br>PL00002-1<br>F*00003                                      | 1<br>5321<br>10<br>2<br>10                   | \$9.43<br>\$2.80                                          |                          |
| NAME-65323<br>ADDRESS-65<br>CHARGE<br>12/16/2003<br>F*00002-1<br>F*00003<br>FL00003-1                                    | 1<br>5321<br>10<br>2<br>10<br>10             | \$9.43<br>\$2.80                                          |                          |
| NAME-65323<br>ADDRESS-65<br>CHARGE<br>12/16/2003<br>F*00002<br>PL00002-1<br>F*00003-1<br>F*00003-1                       | 1<br>5321<br>10<br>2<br>10<br>10<br>10       | \$9.43<br>\$2.80<br>\$3.32                                | Subtotal on the report   |
| NAME-65323<br>ADDRESS-65<br>CHARGE<br>12/16/2003<br>F*00002<br>PL00002-1<br>F*00003<br>PL00003-1<br>F*00003<br>PL00003-1 | 1<br>5321<br>10<br>2<br>10<br>10<br>10       | \$9.43<br>\$2.80<br>\$3.32<br>\$3.32                      | - Subtotal on the report |
| NAME-65321<br>ADDRESS-65<br>CHARGE<br>12/16/2003<br>F*00002-1<br>F*00003<br>FL00003-1<br>F*00003-1<br>SUBTDTAL           | 1<br>5321<br>10<br>2<br>10<br>10<br>10       | \$9.43<br>\$2.80<br>\$3.32<br>\$3.32<br>\$3.32<br>\$89.38 | Subtotal on the report   |
| NAME-65321<br>ADDRESS-65<br>CHARGE<br>12/16/2003<br>F*00002-1<br>F*00003<br>FL00003-1<br>F*00003-1<br>SUBTDTAL           | 1<br>5321<br>10<br>2<br>10<br>10<br>10<br>40 | \$9.43<br>\$2.80<br>\$3.32<br>\$3.32<br>\$3.32<br>\$89.38 |                          |

\* When you take a Z report, "Z2" is printed instead of "X2".

#### Customer sales report by sales range

| #0286 X><                                                           | :2 <del>x</del>    |                            | _* * \                                                                                                    |
|---------------------------------------------------------------------|--------------------|----------------------------|----------------------------------------------------------------------------------------------------|
| CUSTOM BY                                                           | AMT                |                            | i                                                                                                    |
| \$0.<br>#000000000<br>NAME-20<br>ADDRESS-20<br>CHARGE<br>12/16/2003 | )<br>20 \$3<br>\$3 | 9.99 -<br>6.17 -<br>6.17 - | <ul> <li>Sales range</li> <li>Customer code</li> <li>Name</li> <li>Address</li> <li>Sales q'ty and total</li> <li>Charge account</li> <li>Date</li> </ul> |
| F-00005<br>FL00005-1                                                | 10 \$              | 3.20 -                     | – Sales items                                                                                                    |
| #000000000<br>NAME-65321<br>ADDRESS-65                              | 5321<br>1Q \$      | 9.43                       |                                                                                                    |
| CHARGE<br>12/16/2003<br>F=00002<br>PL00002-1                        | 2                  | 9.43                       |                                                                                                    |
| r100002-1                                                           | TØ. 🖈              | 2.80                       |                                                                                                    |
| SUBTETAL<br>CHARGE                                                  |                    | 9.38 -<br>9.38             | <ul> <li>Subtotal on the report</li> </ul>                                                                                                    |
| XXXTOTAL<br>Charge                                                  |                    | 9.38 -<br>9.38             | <ul> <li>The full total on the customer file</li> </ul>                                                                                                   |

\* When you take a Z report, "Z2" is printed instead of "X2".

#### Customer charge account report

| 12/16/2002<br>123456#1864      | 9:16PM<br>JACK0001 | You can pr<br>under a sin<br>to program   |
|--------------------------------|--------------------|-------------------------------------------|
| #0288 XX≥X -<br>Charge account |                    | ∗ should be p<br>under Sect<br>13 "Progra |
| #0000000000020                 |                    | Customer code                             |
| NAME-20                        |                    | - Name                                    |
| ADDRESS-20                     |                    | Address                                   |
| CHARGE                         | \$36.17            |                                           |
| ADDRESS-65321                  |                    | 1                                         |
| Charge                         | \$9.43             |                                           |
| SUBTOTAL                       |                    |                                           |
| Charge                         | \$89.38            | * When you take a Z report, "Z2" is       |
| XXXTOTAL                       |                    | printed instead of "X2".                  |
| CHARGE                         | \$89.38            |                                           |
| aar 5 45 56 's bef ben.        | ₩₩/±0₩             |                                           |

#### ■ X2/Z2 stacked report

You can print multiple X2/Z2 reports in sequence under a single transaction. In this case you need to program in advance which X2/Z2 reports should be printed. Refer to "Stacked report" under Section "Report Programming" in Chapter 13 "Programming."

# 11 Non-accessed UPC, Dynamic UPC and Customer Deletion

You can delete UPCs and customers that had not been accessed for a certain period. You can program a period in the PGM2 mode. As for customer, you can also delete customers with regardless to a non-accessed period. Follow the procedure shown below.

#### Non-accessed UPC deletion

- 1. Move the mode key to X1/Z1 position.
- 2. Select "6 UPC DELETE".
- 3. Select "1 READING" to take a report, or "2 DELETE" to delete non-accessed UPCs.
- When you select "2 DELETE", select whether you want to delete all the non-accessed UPCs (1 ALL DELETE) or delete the non-accessed UPCs individually (2 IND.DELETE).

**NOTE** It is recommended to take a report first before executing deleting operation.

#### Dynamic UPC clear

- 1. Move to the mode key to X1/Z1 position.
- 2. Select "6 UPC DELETE".
- 3. Select "3 D-UPC CLEAR" to clear by designated range, "4 D-UPC CLR PICK" to clear by pick up codes (see the "NOTE" on page 66), or "5 D-UPC CLR DEPT" to clear by associated department.

#### Non-accessed customer deletion

- 1. Move the mode key to X2/Z2 position.
- 2. Select "5 NO ACCESS. CUST.".
- 3. Select "1 READING" to take a report, or "2 DELETE" to delete non-accessed customers.
- When you select "2 DELETE", select you want to delete all the non-accessed customers (1 ALL DELETE) or delete the non-accessed customers individually (2 IND.DELETE).

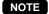

It is recommended to take a report first before executing deleting operation.

#### **Customer deletion**

- 1. Move the mode key to X2/Z2 position.
- 2. Select "6 CUSTOM DELETE".
- 3. Specify the range (start/end customer codes) you want to delete.

#### ■ Non-accessed UPC report

|                            | #0105 X2<br>UPC DELET                                                                        |                            |                                                          | —*1 |
|----------------------------|----------------------------------------------------------------------------------------------|----------------------------|----------------------------------------------------------|-----|
| UPC code –<br>Item label – | UPC<br>- 311234567<br>- ITEM-J-1<br>ITEM-J-2<br>ITEM-J-3<br>ITEM-J-4<br>ITEM-J-5<br>ITEM-J-6 | 0Q<br>0Q<br>0Q<br>0Q<br>0Q | \$0.00<br>\$0.00<br>\$0.00<br>\$0.00<br>\$0.00<br>\$0.00 |     |
|                            | 322222222                                                                                    |                            |                                                          |     |
|                            | ITEM-U-1<br>ITEM-U-2                                                                         | ~~                         | \$0.00<br>\$0.00                                         |     |
|                            | ITEM-U-3                                                                                     |                            | \$0.00                                                   |     |
|                            | ITEM-U-4<br>ITEM-U-5                                                                         |                            | \$0.00<br>\$0.00                                         |     |
|                            | ITEM-U-6                                                                                     |                            | \$0.00                                                   |     |
|                            | *2                                                                                           |                            |                                                          | I   |

\*1 When you select "DELETE", "Z1" is printed instead of "X1".

\*2 When there is any sales data of the UPC for PLU/UPC report, the data is printed here. When you delete the UPC in Z1 mode under this situation, the UPC data for PLU/UPC report is also deleted.

#### Non-accessed customer report

| 12/19/2002<br>123456#1876              | 9 <b>:</b> 37P <del>M</del><br>JACK0001 |                                                                  |
|----------------------------------------|-----------------------------------------|------------------------------------------------------------------|
| #0287 XX≥X -<br>ND ACCES.CUST.         |                                         | *                                                                |
| #000000000075<br>NAME-75<br>ADDRESS-75 |                                         | <ul> <li>Customer code</li> <li>Name</li> <li>Address</li> </ul> |
|                                        | <b>#0</b> .00                           | Address                                                          |
|                                        | \$0.00                                  |                                                                  |
| Charge                                 | \$0.00                                  |                                                                  |
| #000000000123                          |                                         |                                                                  |
| NAME-123                               |                                         |                                                                  |
| ADDRESS-123                            |                                         |                                                                  |
| 00                                     | \$0.00                                  |                                                                  |
| CHARGE                                 |                                         |                                                                  |
| UTHR.DE                                | \$0.00                                  |                                                                  |
|                                        |                                         |                                                                  |
| SUGTOTAL OQ                            | \$0.00                                  |                                                                  |
| Charge                                 | \$0.00                                  |                                                                  |
|                                        |                                         |                                                                  |
| XXXTOTAL 50                            | \$95.78                                 |                                                                  |
| CHARGE                                 | \$95.78                                 |                                                                  |
|                                        |                                         | ]                                                                |

\* When you select "DELETE", "Z2" is printed instead of "X2".

#### Customer delete report

| #0298 XZ2X<br>CUSTOM DELETE                                                           |                                         |                                                                                          |
|---------------------------------------------------------------------------------------|-----------------------------------------|------------------------------------------------------------------------------------------|
| #0000000000000<br>#9999<br>#0000000000000000<br>NAME-20<br>ADDRESS-20<br>20<br>CHARGE | -<br>9999999999 -<br>\$36.17<br>\$36.17 | <ul> <li>Customer range</li> <li>Customer code</li> <li>Name</li> <li>Address</li> </ul> |
| CHARGE                                                                                | \$9.43                                  | ]<br>1                                                                                   |
| SUBTEITAL 5Q<br>CHARGE                                                                | \$95.78<br>\$95.78                      |                                                                                          |
| XXXTOTAL 5Q<br>Charge                                                                 | \$95.78<br>\$95.78                      |                                                                                          |

#### ■ Dynamic UPC clear

(by designated range)

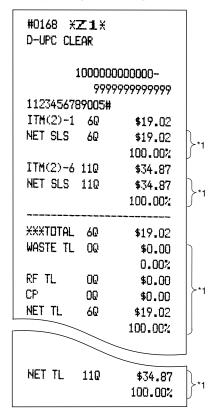

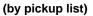

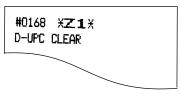

(by associated dept.)

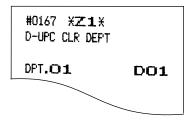

If you need these information, please consult your dealer.

\*1

# 12 How to Use the Programming Keyboard

# **Programming Keyboard Layout**

When you are in the PGM 1 or PGM 2 mode, the keyboard layout will be set to the one for programming as shown below.

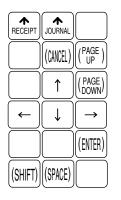

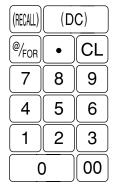

|   | ٩ | L | R | X        | (INS)             |  |
|---|---|---|---|----------|-------------------|--|
| В | G | Μ | S | Y        | (DEL)             |  |
| С | H | N | Т | Ζ        | (BACK<br>SPACE)   |  |
| D |   | 0 | U | (PREV.)  | (NEXT<br>(RECORD) |  |
| E | J | Ρ | V | (UPDATE) | SBTL              |  |
| F | K | Q | W | CA/AT    |                   |  |

: The shaded area contains the character keys which are used for programming characters.

characters, see the section "How to Program Alphanumeric Characters."

- - + + +  $\cdot$  Used to move the cursor.
- [ENTER] : Used to program each setting.
- CAVAT : Used to finalize programming.
- [MICE] : Used to cancel programming and to get back to the previous screen.
- : Used to go back to the previous record, e.g., from the department 2 programming window back to the department 1 programming window.
- : Used to go to the next record, for example, in order to program unit prices for sequential departments.
- [FAGE] : Used to scroll the window to go to the next page.
- [PAGE] : Used to scroll the window to go back to the previous page.
- CL : Used to clear the last setting you have programmed or clear the error state.
- : Used to toggle between two or more options.
- SBTL] : Used to list those options which you can toggle by the key.
- (RECALL) : Used to call up a desired code.
- UPATE : Used to update PLU unit price or name.

Numeric keys: Used for entering figures.

For more information about using these keys, see "Basic Instructions" section in Chapter 13 "Programming."

# How to Program Alphanumeric Characters

This section discusses how to program alphanumeric characters such as "DESCRIPTION," "NAME" and "TEXT."

#### Using character keys on the keyboard

#### Entering alphanumeric characters

To enter a character, simply press a corresponding character key on the programming keyboard. To enter a digit, simply press a corresponding numeric key.

#### Entering double-size characters

(IDC) : This key toggles the double-size character mode and the normal-size character mode. The default is the normal-size character mode. When the double-size character mode is selected, the letter "W" appears at the bottom of the display.

#### **Entering upper-case letters**

SHEFT : You can enter an upper-case letter by using this key. Press this key just before you enter the upper-case letter. You should press this key each time you enter an upper-case letter.

#### Editing text

You can edit the text you have entered by deleting and/or inserting characters.

#### To select a text editing mode

[INS] : Toggles between the insert mode ( "\_" ) and the overwrite ("■") mode.

#### To move the cursor

#### To delete a character or figure

- (DEL) : Deletes a character or figure in the cursor position.
- Backs up the cursor for deleting the character or figure at the left of the cursor. When your POS terminal is in the insert mode, this key deletes the character or the value at the cursor position.

#### Text copy/paste

Copy (to the buffer): Move the cursor to the target text line to copy, and press  $\mathbb{F}_{\text{for}}$  key. Paste (from the buffer): Move the cursor to the target text line to paste, and press  $(\bullet)$  key.

#### Entering character codes

Character

Numerals, letters and symbols are programmable by pressing the 00 key followed by character codes. Use the following procedure with the cursor placed at the position where you want to enter characters:

```
[00] \rightarrow XXX XXX: Character code (3 digits)
```

| code:     | 000        | 000      | 004       | 005 | 000 | 007 | 000             | 000      | 0.40     | 0.11 | 0.40     | 0.40 | 0.1.1 | 0.45 | 0.10 |                 |
|-----------|------------|----------|-----------|-----|-----|-----|-----------------|----------|----------|------|----------|------|-------|------|------|-----------------|
| 032 - 047 | 032        | 033      | 034<br>¶₽ | 035 | 036 | 037 | 038<br><b>Å</b> | 039<br>J | 040      | 041  | 042      | 043  | 044   | 045  | 046  | 047             |
|           | 048        | 049      | 050       | 051 | 052 | 053 | 054             | 055      | 056      | 057  | 058      | 059  | 060   | 061  | 062  | 063             |
| 048 - 063 | 0          | 1        | 2         | З   | 4   | 5   | 6               | 7        | 8        | 9    |          | ;    | <     | =    | >    | ?               |
|           | 064        | 065      | 066       | 067 | 068 | 069 | 070             | 071      | 072      | 073  | 074      | 075  | 076   | 077  | 078  | 079             |
| 064 - 079 | 0          | A        | B         | С   | D   | E   | F               | G        | Η        | Ι    | J        | K    | L     | M    | Ν    | 0               |
|           | 080        | 081      | 082       | 083 | 084 | 085 | 086             | 087      | 088      | 089  | 090      | 091  | 092   | 093  | 094  | 095             |
| 080 - 095 | P          | Q        | R         | S   | Τ   | U   | V               | Ш        | Х        | Y    | Ζ        | Γ    | •     | ]    | ^    |                 |
| 000 444   | 096        | 097      | 098       | 099 | 100 | 101 | 102             | 103      | 104      | 105  | 106      | 107  | 108   | 109  | 110  | 111             |
| 096 - 111 |            | a        | Ъ         | С   | d   | е   | f               | g        | h        | ĺ    | j        | k    | 1     | M    | n    | 0               |
|           | 112        | 113      | 114       | 115 | 116 | 117 | 118             | 119      | 120      | 121  | 122      | 123  | 124   | 125  | 126  | 127             |
| 112 - 127 | p          | q        | r         | S   | t   | u   | V               | W        | X        | y    | Z        | ł    |       | }    |      | Δ               |
|           | 128        | 129      | 130       | 131 | 132 | 133 | 134             | 135      | 136      | 137  | 138      | 139  | 140   | 141  | 142  | 143             |
| 128 - 143 | Ç          | ü        | é         | â   | ä   | à   | å               | ç        | ê        | e    | è        | ï    | î     | ì    | Â    | A               |
|           | 144        | 145      | 146       | 147 | 148 | 149 | 150             | 151      | 152      | 153  | 154      | 155  | 156   | 157  | 158  | 159             |
| 144 - 159 | E          | æ        | Ħ         | Ô   | 0   | Ò   | û               | Ù        | ÿ        | 0    | Ü        | ¢    | £     | ¥    | Rŧ   | f               |
| 100 175   | 160        | 161      | 162       | 163 | 164 | 165 | 166             | 167      | 168<br>■ | 169  | 170      | 171  | 172   | 173  | 174  | 175             |
| 160 - 175 | á          | 1        | 0         | U   | n   | N   | <b>_</b>        | <u>0</u> | ሪ        | 105  |          | 4    | 4     | •    |      | <b>&gt;&gt;</b> |
| 176 - 191 | 176        | 177      | 178       | 179 | 180 | 181 | 182             | 183      | 184      | 185  | 186      | 187  | 188   | 189  | 190  | 191             |
| 170 - 191 | 100        |          |           | 105 | -   | =   |                 |          | 7        |      | 000      | 1    |       |      |      | 1               |
| 100 007   | 192        | 193      | 194       | 195 | 196 | 197 | 198             | 199      | 200      | 201  | 202      | 203  | 204   | 205  | 206  | 207             |
| 192 - 207 | 208        | 209      | 210       | 211 | 212 | 213 | 214             | 215      | 216      | 217  | 218      | 219  | 220   | 221  | 222  | 223             |
| 000 000   | 208        | 209      | 210       |     |     | 213 | 214             |          |          | 217  | 218      | 219  | 220   | 221  | 222  | 223             |
| 208 - 223 |            | T        | Π         |     | F   | F   | Π               | -        |          |      | <b>Г</b> | 005  | 0000  | 007  | 000  |                 |
| 224 - 239 | 224        | 225      | 226       | 227 | 228 | 229 | 230             | 231      | 232      | 233  | 234      | 235  | 236   | 237  | 238  | 239             |
| 224 - 239 | <b>O</b> C | ß        |           | Π   | Σ   | ſ   | μ               | Ϋ́       | δ        | θ    | Ŷ        | δ    | •     | ø    | E    | Π               |
| 040 055   | 240        | 241      | 242       | 243 | 244 | 245 | 246             | 247      | 248      | 249  | 250      | 251  | 252   | 253  | 254  | 255             |
| 240 - 255 | Ξ          | <u>+</u> | 2         | ≤   |     | J   | ÷               | ž        |          | •    | -        | J    | n     | 2    |      | (DC)            |

\*(DC) : Double-size character code

"\_" (095): Line feed code

: Shade characters can not be printed by the built-in printer (display only).

# 13 Programming

PGM1 MODE PGM2 MODE

This chapter explains how to program various items. Before you start programming, turn the mode switch to PGM1 or PGM2 depending on the item you are going to program.

## **Basic Instructions**

This section illustrates the basic programming by using an example of programming for departments.

#### Procedure

| DOMO I                                                       |
|--------------------------------------------------------------|
| PGM2 ↓                                                       |
| 01 READING                                                   |
| 02 SETTING                                                   |
| 03 AUTO KEY                                                  |
| 04 D-UPC LOAD                                                |
| 05 DATA CLEAR                                                |
| 06 OPEN STORE                                                |
|                                                              |
|                                                              |
| SETTING ↓                                                    |
| 01 ARTICLE                                                   |
| OZ DIRECT KEY                                                |
| 03 PLU MENU KEY                                              |
| 04 FUNCTION                                                  |
| 05 MEDIA                                                     |
| 06 TEXT                                                      |
|                                                              |
|                                                              |
|                                                              |
| ARTICLE J                                                    |
|                                                              |
| 01 DEPARTMENT                                                |
| 01 DEPARTMENT<br>02 PLIZIPC                                  |
| 02 PLU/UPC                                                   |
| 02 PLU/UPC<br>03 DYNAMIC UPC                                 |
| 02 PLU/UPC<br>03 DYNAMIC UPC<br>04 PLU RANGE                 |
| 02 PLU/UPC<br>03 DYNAMIC UPC<br>04 PLU RANGE<br>05 PLU STOCK |
| 02 PLU/UPC<br>03 DYNAMIC UPC<br>04 PLU RANGE                 |
| 02 PLU/UPC<br>03 DYNAMIC UPC<br>04 PLU RANGE<br>05 PLU STOCK |

#### Programming example

The following example shows how to program \$2.00 for the unit price, "ABCDE" for the description, and the scale entry to be enabled for department 1.

- In the PGM2 window, select "02 SETTING" by using the *i* wey and press the Imm key.
  - The SETTING window will appear.

#### NOTE

- You can also select "02 SETTING" by pressing the 2 and Imm keys.
- If you return to the previous screen, press the [WEL] key.
- 2. Select "01 ARTICLE."
  - The ARTICLE window will appear.

#### NOTE

The arrow mark in the upper-right corner of the window shows that the window contains more options than are now on the screen. To scroll the window, press the the screen is the screen in the screen is the screen in the screen is the screen in the screen is the screen is the screen

To return to the previous page, press the  $\left[\begin{smallmatrix} \text{PAGE}\\ \text{UP} \end{smallmatrix}\right]$  key.

- **3.** Select "01 DEPARTMENT."
  - The DEPARTMENT window will appear, listing programmable departments.

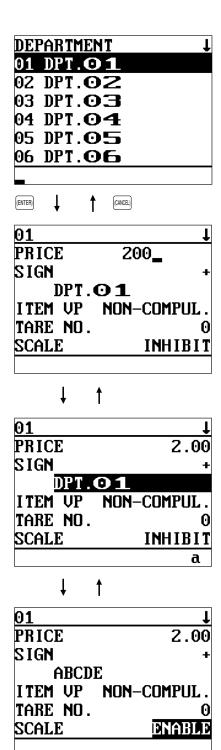

4. Select "01" to program for department 1.

• The "01" window will appear.

**5.** On the first page of the "01" window, program the unit price and description as follows:

#### NOTE

There are three entry patterns for the programming: the numeric entry, character entry, and selective entry.

- Move the cursor to "PRICE," enter "200" by using numeric keys, then press the INTER key. → Numeric entry
- Move the cursor to "DPT.01," enter "ABCDE" by using character keys, then press the Immi key. → Character entry

If you want to clear the setting, press the  $\fbox$  key before you press the  $\fbox$  key.

- **6.** On the first page of the "01" window, program the machine to enable the scale entry as follows:
  - Move the cursor to "SCALE," press the 
     key until "ENABLE" appears, then press the 
     we key. →
     Selective entry

#### NOTE

The  $\begin{aligned} & \bullet & \mathsf{key} \ \mathsf{toggles} \ \mathsf{between} \ \mathsf{three} \ \mathsf{options} \ \mathsf{as} \ \mathsf{follows:} \ \mathsf{INHIBIT} \ \begin{aligned} & \to & \mathsf{INHIBIT} \ \begin{aligned} & \to & \mathsf{INHIBIT} \$ 

- **7.** Select one of the following actions:
  - To cancel the programming, press the week key. Select "YES" in the "ARE YOU SURE ?" window.
  - To finalize the programming, press the *call* key, then press the *mall* key. You will return to the "DEPARTMENT" window.
  - To program for the following department, press the key. The "02" window will appear. To return to the "01" window, press the key.

The following sections describe how to program each item which is contained in a programming group.

# **Article Programming**

Use the following procedure to select any option included in the article programming group.

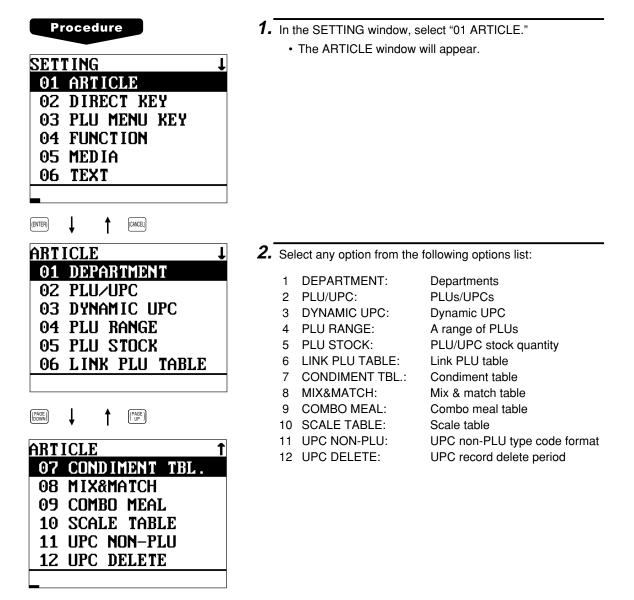

The following illustration shows those options included in the article programming group.

1 ARTICLE

- 2 PLU/UPC
- 3 DYNAMIC UPC
- 4 PLU RANGE
- 5 PLU STOCK

- 1 DEPARTMENT

- 6 LINK PLU TABLE
- 7 CONDIMENT TBL.
- 8 MIX&MATCH
- 9 COMBO MEAL
- —10 SCALE TABLE
- -11 UPC NON-PLU
- —12 UPC DELETE

- ➡ See "Department" on page 100.
- ➡ See "PLU/UPC" on page 102.
- ➡ See "Dynamic UPC" on page 105.
- ➡ See "PLU range" on page 105.
- ➡ See "PLU/UPC stock" on page 106.
- ⇒ See "Link PLU table" on page 107.
- ➡ See "Condiment table" on page 108.
- ➡ See "Mix & Match table" on page 109.
- ➡ See "Combo meal table" on page 110.
- ➡ See "Scale table" on page 111.
- ➡ See "UPC Non-PLU code format" on page 112.
- ➡ See "UPC delete" on page 113.

#### Department

Your machine is equipped with 20 standard departments, and can be equipped with a maximum of 99 departments.

Use the following procedure to program for departments.

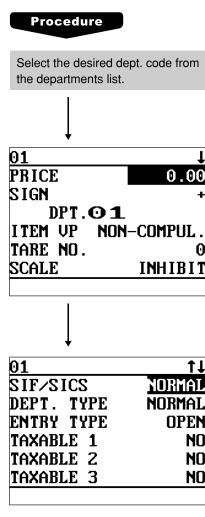

The screen continues.

Program each item as follows:

#### NOTE

For more information about the entry patterns, see the "Basic Instructions" section.

• PRICE (Use the numeric entry) Unit price (max. 6 digits)

#### NOTE

When the zero-value department entry (unit price "0") is made, a text of the department is only displayed/printed.

#### • SIGN (Use the selective entry)

- +: Assigns a plus sign to departments for normal sales transactions.
- -: Assigns a minus sign for minus transactions.
- DPT.01<Default for dept.1> (Use the character entry) Description for a department. Up to 8 or 16 characters can be entered.

#### • ITEM VP (Use the selective entry)

COMPUL.: Makes item validation printing compulsory. NON-COMPUL.: Makes item validation printing noncompulsory.

TARE NO. (Use the numeric entry)

Tare table number associated with scale entry (1 thru 9).

#### • SCALE (Use the selective entry)

| INHIBIT:    | Inhibits a scale entry.         |
|-------------|---------------------------------|
| COMPULSORY: | Makes a scale entry compulsory. |
| ENABLE:     | Enables a scale entry.          |

• SIF/SICS (Use the selective entry)

Department type selection SIF: SIF department

SICS: SICS department

NORMAL: Department other than SIF or SICS department

#### DEPT. TYPE (Use the selective entry)

| Departmer | nt type selection        |
|-----------|--------------------------|
| GAS:      | Gas department           |
| BR:       | Bottle return department |
| HASH:     | Hash department          |

- NORMAL: Normal department
- A hash department is used to enter the amount of a special "sale," such as a gift certificate, etc. Any amounts entered in this department are not added to the grand total exclusive of tax amounts.

#### • ENTRY TYPE (Use the selective entry)

| Type of unit price e | entry for departments |
|----------------------|-----------------------|
| OPEN & PRES.:        | Open & preset         |
| PRESET:              | Preset only           |
| OPEN:                | Open only             |
| INHIBIT:             | Inhibited             |

#### Department (continued)

#### • TAXABLE 1 thru 4 (Use the selective entry)

Tax status

NO : Non-taxable

YES: Taxable

• When an entry of a taxable department is made in a transaction, tax is automatically computed according to the associated tax table or rate.

#### • FOOD STAMP (Use the selective entry)

Food stamp status

NO : Food stamp ineligible

YES : Food stamp eligible

#### • GR. DISC. 1 thru 3 (Use the selective entry)

Group discount status

NO : Non-discountable

YES: Discountable

#### • HALO (Use the numeric entry)

- You can set an upper limit amount (HALO) for each department. The limit is effective for the REGmode operations and can be overridden in the MGR mode.
- AB is the same as A x 10<sup>B</sup>
- A: Significant digit for HALO (1 thru 9)
- B: Number of zeros to follow the significant digit for HALO (0 thru 7)

#### • LALO (Use the numeric entry)

- You can set a lower limit amount (LALO). The limit is effective for the REG-mode operations and can be overridden in the MGR mode.
- AB is the same as A x 10<sup>B</sup>
- A: Significant digit for LALO (1 thru 9)
- B: Number of zeros to follow the significant digit for LALO (0 thru 7)

#### AGE LIMIT. (Use the numeric entry)

Age limitation (0 thru 99) When a department for which a figure other than zero (01 to 99) has been programmed as the age limitation is entered, the birthday entry must be completed.

#### • SERVER Gr. No. (Use the numeric entry)

Server group number (0 thru 9) Every department can be assigned to any of the server department groups. The sales total of each department group is printed on the server report.

#### • GROUP No. (Use the numeric entry)

Group number (0 thru 9) You can assign departments to a maximum of nine groups. This programming enables you to take group sales reports.

#### • MODIFIED OUTPUT (Use the selective entry)

NO : Disables output to network remote printers. YES: Enables output to network remote printers. Modified to follow a previous item.

• OUTPUT KP No. 1 thru 3 (Use the numeric entry)

ID number of the network remote printer 1, 2 or 3 (1 thru 9) If the number "0" is entered, no remote printer will operate.

#### • CHIT RECEIPT (Use the selective entry)

YES: Prints the department sales information on the chit receipt in the remote printer format. NO: Prints nothing on the chit receipt.

#### • CVM CTRL CHAR. (Use the numeric entry)

CVM (Color Video Monitor) control character (0 thru 255)

- This programming enables you to assign each department with a number that can be used as a CVM control character. This number is converted to a two-digit character code that is transmitted for use with a CVM device.
- DATA ENT. JOB# (Use the numeric entry)

Key data entry job number (Capture job number: 0 thru 99) When "0" is programmed, data entry is inhibited.

#### ■ PLU/UPC

- In this manual, the word "UPC" represents UPC (Universal Product Code) and the word "EAN" represents EAN (European Article Number).
  - With regard to the UPC codes available to this POS terminal, please refer to the chapter 14.

#### Procedure

Select the desired PLU code from the PLUs list, or directly enter a PLU/UPC code.

| Ļ                    |
|----------------------|
| <b>00001</b> ↓       |
| PRICE 1 0.00         |
| 1# PL00001           |
| KP1 PL00001          |
| DEPT.CODE 01         |
| SIGN +               |
| ENTRY TYPE PRESET    |
|                      |
|                      |
| 00001 ↑↓             |
| BASE Q'TY 0          |
| MIN. STOCK 0         |
| PRICE SHIFT ENABLE   |
| ZERO OF P1 ALLOWED   |
| CP OBJECT 00000      |
| MENU TYPE NORMAL     |
|                      |
|                      |
| 00001 ↑↓             |
| LINK TBL# 00         |
| MIX&MATCH TBL# 00    |
| CONDIMENT TBL# 00    |
| TARE TBL# 0          |
| CONDIMENT TYPE NO    |
| CONDIMEN NON-COMPUL. |
|                      |

Program each item as follows:

#### • \*PRICE 1 thru 6 (Use the numeric entry) Unit price of each price level (max. 6 digits).

#### \*1# thru 6 (Use the character entry)

Description for a PLU/UPC (for each price level). Up to 8 or 16 characters can be entered.

• **\*KP 1 thru 6 (Use the character entry)** Description of text for kitchen printer for each price level. Up to 12 characters can be entered.

#### • DEPT.CODE (Use the numeric entry)

Department code to be associated with the entered PLU/ UPC (01 through 99) When a PLU/UPC is associated with a department, the following functions of the PLU/UPC depend on the programming for the department.

- Item validation print compulsory/non-compulsory
- Single item cash sale/single item finalize

#### • SIGN (Use the selective entry)

- +: Plus PLU/UPC
- -: Minus PLU/UPC

The function of every PLU/UPC varies according to the combination of its sign and the sign of its associated department as follows:

| Department:             | + - Serves as a normal plus                                    |
|-------------------------|----------------------------------------------------------------|
| PLU/UPC:                | + PLU/UPC                                                      |
| Department:<br>PLU/UPC: | <ul> <li>Serves as a normal minus</li> <li>PLU/UPC</li> </ul>  |
| Department:<br>PLU/UPC: | + Accepts store coupon entries, but not split-pricing entries. |
| Department:             | -                                                              |
| PLU/UPC:                | + → Not valid; not accepted                                    |

#### NOTE

On the sample screen, the price level 1 setting only is shown.
 Depending on the default settings, you may see the price level
 1 through 6 settings on the screen. Please consult your
 authorized SHARP dealer for more details.

| Ļ          |         |
|------------|---------|
| 00001      | t↓      |
| SCALE      | INHIBIT |
| TAXABLE 1  | NO      |
| Taxable 2  | NO      |
| Taxable 3  | NO      |
| Taxable 4  | NO      |
| FOOD STAMP | NO      |
|            |         |

PLU/UPC (continued)

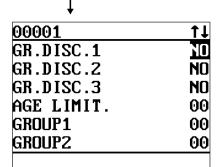

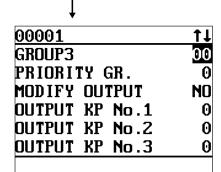

| Ļ              |      |
|----------------|------|
| 00001          | 1    |
| OUTPUT KP No.3 | 0    |
| CHIT RECEIPT   | NO   |
| CVM CTRL CHAR. | 000  |
| REPEAT ROUND   | NO   |
| DATA ENT.JOB#  | 00   |
| NON-ACCESS NON | DEL. |
|                |      |

#### • ENTRY TYPE (Use the selective entry)

Mode parameterOPEN & PRESET:Open price and preset pricePRESET:Preset price onlyOPEN:Open price onlyINHIBIT:Inhibited

**NOTE** For UPC, it is fixed to "PRESET".

- BASE Q'TY (Use the numeric entry) Base quantity for each PLU/UPC which is counted each time the item is entered. (max. 2 digits)
- MIN. STOCK (Use the numeric entry) Minimum stock quantity for a PLU (max. 7 digits)
- PRICE SHIFT (Use the selective entry) COMPUL.: Makes PLU/UPC price level shift compulsory. INHIBIT: Inhibits PLU/UPC price level shift. ENABLE: Enables PLU/UPC price level shift.

#### NOTE

When "COMPULSORY" is selected for a PLU/UPC, repeat entries of the PLU/UPC are inhibited.

- \*ZERO OF P1 thru 6 (Use the selective entry) ALLOWED: Allows a zero-price entry. INHIBIT: Inhibits a zero-price entry.
- CP OBJECT (Use the numeric entry)

Select an object PLU code (max. 5 digits). A coupon-like PLU is able to link to another PLU (object PLU).

By this programming, the associated coupon PLU cannot be entered unless the object PLU has been rung up. (However, the quantity is not affected.)

#### NOTE

• Any object PLU should not be programmed as a minus PLU or belong to any minus department.

• MENU TYPE (Use the selective entry) PLU menu type selection LINK: Link PLU/UPC NORMAL: Normal PLU/UPC

- LINK TBL# (Use the numeric entry) Table number for link PLUs (1 thru 99)
- MIX&MATCH TBL# (Use the numeric entry) Table number for mix and match (1 thru 99)
- CONDIMENT TBL# (Use the numeric entry) Table number for condiment entry (1 thru 99)

**NOTE** For UPC, it is fixed to "00".

#### PLU/UPC (continued)

#### • TARE TBL# (Use the numeric entry)

Tare table number associated with scale entry (1 thru 9)

#### • CONDIMENT TYPE (Use the selective entry)

YES : Condiment type

NO : Non-condiment type

**NOTE** For UPC, it is fixed to "NO".

#### • CONDIMENT (Use the selective entry)

COMPUL.: Makes a condiment entry compulsory. NON-COMPUL.: Makes a condiment entry non-compulsory.

NOTE For UPC, it is fixed to "NON-COMPUL.".

#### • SCALE (Use the selective entry)

COMPUL.: Makes a scale entry compulsory.

ENABLE: Enables a scale entry.

INHIBIT: Inhibits a scale entry.

#### • TAXABLE 1 thru 4 (Use the selective entry)

YES : Makes the PLU/UPC taxable.

NO : Makes the PLU/UPC non-taxable.

#### • FOOD STAMP (Use the selective entry)

Food stamp status

NO : Food stamp ineligible

YES : Food stamp eligible

#### • GR. DISC. 1 thru 3 (Use the selective entry)

Group discount status

NO : Non-discountable

YES : Discountable

#### AGE LIMIT. (Use the numeric entry)

Age limitation (0 thru 99)

When a PLU/UPC for which a figure other than zero (01 to 99) has been programmed as the age limitation, the birthday entry must be completed.

#### • GROUP 1 thru 3 (Use the numeric entry)

PLU group number (00 thru 99)

#### • PRIORITY GR. (Use the numeric entry)

PLU group which is to be given the highest priority to in printing on the remote printer (1 thru 9)

#### • MODIFY OUTPUT (Use the selective entry)

NO : Will not follow previous PLUs which has the remote printer assignment.

YES : Will follow previous PLUs which has the remote printer assignment.

#### • OUTPUT KP No.1 thru 3 (Use the numeric entry)

ID number of the network remote printer 1, 2 or 3 (1 thru 9) If the number "0" is entered, no remote printer will operate.

#### • CHIT RECEIPT (Use the selective entry)

YES : Prints the PLU sales information on the chit receipt in the remote printer format. NO : Prints nothing on the chit receipt.

#### • CVM CTRL CHAR. (Use the numeric entry)

CVM (Color Video Monitor) control character (0 thru 255)

#### PLU/UPC (continued)

#### • REPEAT ROUND (Use the selective entry)

YES : Allows repeat round registration

NO : Inhibits repeat round registration

#### • DATA ENT. JOB# (Use the numeric entry)

Key data entry job number (Capture job number: 0 thru 99) When "0" is programmed, data entry is inhibited.

#### • NON-ACCESS (Use the selective entry)

NON DEL.: Not delete non-accessed UPCs by Z1 report. DEL. BY Z: Delete non-accessed UPCs by Z1 report.

NOTE For PLU, it is fixed to "NON DEL.".

#### Dynamic UPC

**NOTE** For the UPC codes available to this POS terminal and type UPC files, please refer to the chapter 14.

After you select "3 DYNAMIC UPC" on the "ARTICLE" menu, enter an UPC code or select a pertinent code. The same setting items excepting MIN. STOCK as the "PLU/UPC" described in the previous section will appear. Please refer to "PLU/UPC" section for entering values or selecting options. The data will be saved in the Dynamic UPC file.

#### PLU range

You can program the PLUs by a range as follows:

#### Procedure

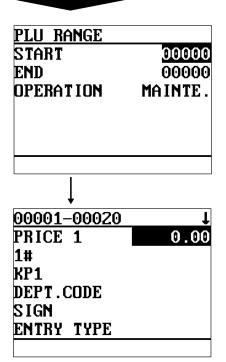

Enter a value or select an option for each item as follows:

you have programmed.

created yet.

range of PLUs.

Enables you to change the current setting when the specified codes have already been created or to create new codes when the

specified codes have not been

Enables you to delete a specified

- START (Use the numeric entry) Starting PLU code (max. 5 digits)
- END (Use the numeric entry) Ending PLU code (max. 5 digits)
- OPERATION (Use the selective entry)
   MAINTE.: Enables you to change the setting

NEW&MAINTE:

DELETE:

The screen continues in the same format as screens shown in section "■ PLU/UPC."

#### PLU/UPC stock

You can assign a stock quantity to each PLU/UPC code. Shown below is an example of selecting "1 OVER WRITE."

#### Procedure

| PLU STOCK<br>1 OVER WRITE<br>2 ADD<br>3 SUB                                             |
|-----------------------------------------------------------------------------------------|
|                                                                                         |
| Ţ                                                                                       |
| Select the desired PLU code from<br>the PLUs list, or directly enter a<br>PLU/UPC code. |
| Ļ                                                                                       |

00001 CURRENT O NEW STOCK After selecting "1 OVER WRITE," select a pertinent PLU/UPC code. Then the next screen will appear to show the following items:

#### • CURRENT

The current stock is displayed.

• NEW STOCK (Use the numeric entry) Enter a new stock quantity (max. 7 digits: 1 to 9999.999)

#### NOTE

- If you need to add or subtract a stock quantity to or from the current stock quantity, select "2 ADD" or "3 SUB" and enter a value to be added or subtracted.
- You cannot enter any values for the item marked with "!"
- The entry of a new stock value will update to the PLU/UPC stock counter.

#### ■ Link PLU table (for PLU/UPC)

It is possible to link PLUs (linked PLUs) with a PLU or UPC (link PLU/UPC) so that with a single key depression of the link PLU/UPC key. However, the number of links is a maximum of five. Even if more than five PLUs are linked, the sixth or higher link is not actualized.

#### Procedure

| LINK PLU TABLE<br>NOTHING                       |       |
|-------------------------------------------------|-------|
|                                                 |       |
| Ļ                                               |       |
| Selected link $\rightarrow$ ENTER DLU table no. |       |
| Ļ                                               |       |
| 01                                              |       |
| LINKED PLU#1                                    | 00000 |
| LINKED PLU#2<br>LINKED PLU#3                    | 00000 |
| LINKED PLU#4                                    | 00000 |
| LINKED PLU#5                                    | 00000 |
|                                                 |       |
|                                                 |       |

Program each item as follows:

- LINK PLU TABLE (Use the numeric entry) Link PLU table number (1 thru 99)
- LINKED PLU#1 thru 5 (5 PLUs. max.) Select linked PLUs (max. 5 PLUs) from the list.

#### NOTE

- PLU codes should be defined before programming a link PLU table.
- If the **DEL** key is pressed on the table number selection menu, the selected table will be deleted.

#### Condiment table

The "condiment entry" is intended to guide the operator in making menu entries which require special cooking instructions. For example, a server can make such entries as "garnishing potato," "with salad," and "grilling steak rate." When a server enters a menu-item PLU to which PLUs for the condiment entry have been assigned, these orders (such as "garnishing potato") will be printed on the receipt and conveyed to the kitchen.

Before you program for the condiment entry, prepare a condiment table. The following shows an example of a condiment table:

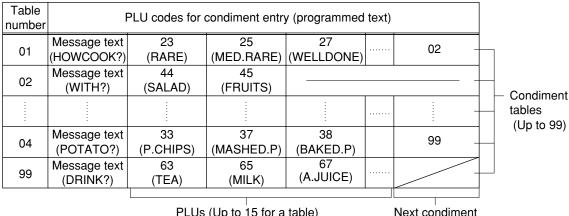

#### **Condiment table**

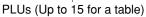

table number

The condiment table should contain the following:

Condiment table: The condiment table is a group of condiment PLUs, which is assigned to each menuitem PLU. A table consists of a message text and up to 15 PLUs. Also, you can assign the next condiment table number to a condiment table to link them.

> The message text is used for displaying a prompting message. The PLU is used for the special order setting. For example, when a server enters a menu-item PLU, a display message programmed for the message text such as "HOWCOOK?." will appear. Then specify one of the PLU programmed for text such as "RARE."

Table number: The table number is intended to identify each condiment table.

#### Procedure

T

| CONDIMENT | TBL. |  |
|-----------|------|--|
| NOTHING   |      |  |
|           |      |  |
|           |      |  |
|           |      |  |
|           |      |  |
|           |      |  |
| L         |      |  |

Program each item as follows:

- CONDIMENT TBL. (Use the numeric entry) Condiment table number (1 thru 99)
- REPEAT TIMES (Use the numeric entry) Repeat times (1 thru 9) When the REPEAT TIMES is programmed as 2 thru 9, its table shows repeatedly until accomplishment of the programmed number of times, then next table will be shows.
- NEXT TABLE# (Use the numeric entry) Enter the next condiment table number (max. 2 digits).

| Selected condiment table number | (ENTER) |
|---------------------------------|---------|
| Ļ                               |         |
| 01                              | t       |
| REPEAT TIM                      | ES 1    |
| NEXT TABLE                      | # 00    |
| PLU#01                          | 00000   |
| PLU#02                          | 00000   |
| PLU#03                          | 00000   |
| PLU#04                          | 00000   |
|                                 |         |

• PLU#1-15 (Use the numeric key)

Select condiment PLUs contained in the table (max. 15 PLUs) from the list.

# NOTE

- The description of the first PLU is used as the display prompt.
- PLU codes should be defined before programming a condiment table.
- If the [DEL] key is pressed on the table number selection menu, the table in the cursor position will be deleted.

The screen continues.

# Mix & Match table

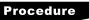

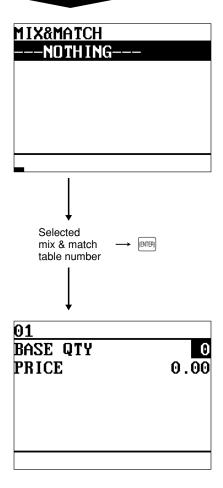

Program each item as follows:

- MIX&MATCH (Use the numeric entry) Mix & match table number (1 thru 99)
- BASE QTY (Use the numeric entry) Base quantity for each mix & match table (max. 2 digits)
- PRICE (Use the numeric entry) Unit price for each mix & match table (max. 7 digits)

# NOTE

• If the [DEL] key is pressed on the table number selection menu, the table in the cursor position will be deleted.

# Combo meal table

When two or more menu items, consisting of PLUs related to a special offering, are to be programmed together, the combo meal function should be specified. Up to 20 combo keys (tables) can be programmed. And each combo key can be associated with 9 PLUs (items).

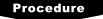

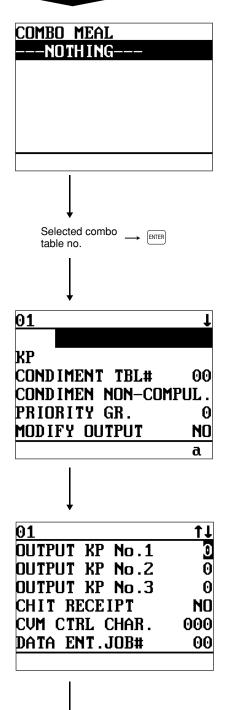

Program each item as follows

- COMBO MEAL (Use the numeric entry) Combo meal table number (1 thru 20)
- Combo title (Use the character entry) Title of each combo meal table (max. 16 characters).
- KP (Use the character entry) Description of the kitchen printer for a combo key. Up to 12 characters can be entered.
- CONDIMENT TBL# (Use the numeric entry) Table number for condiment entry (1 thru 99)
- CONDIMENT (Use the selective entry) COMPUL.: Makes a condiment entry compulsory. NON-COMPUL.: Makes a condiment entry non-compulsory.
- **PRIORITY GR. (Use the numeric entry)** Combo group which is to be given the highest priority to in printing on the remote printer (1 thru 9).
- MODIFY OUTPUT (Use the selective entry)
  - NO : Will not follow previous PLUs which has the remote printer assignment.
  - YES : Will follow previous PLUs which has the remote printer assignment.

# OUTPUT KP No.1 thru 3 (Use the numeric entry)

ID number of the network remote printer 1, 2 or 3 (1 thru 9). If the number "0" is entered, no remote printer will operate.

# • CHIT RECEIPT (Use the selective entry)

- YES : Print the combo sales information on the chit receipt in the remote printer format.
- NO : Print nothing on the chit receipt.

#### CVM CTRL CHAR. (Use the numeric entry) CVM (Color Video Monitor) control character (0 thru 255)

# DATA ENT. JOB# (Use the numeric entry)

Key data entry job number (Capture job number: 0 thru 99) When "0" is programmed, the data capture entry is inhibited.

| Combo meal t | able (conti | nued)  |
|--------------|-------------|--------|
| 1            |             |        |
| •<br>01      | ţţ          | • CO   |
| COMBO PLU#1  | 00000       | 5      |
| PRICE1       | 0.00        | • PR   |
| PRICE2       | 0.00        | ί      |
| COMBO PLU#2  | 00000       | • PR   |
| PRICE1       | 0.00        | 2<br>F |
| PRICE2       | 0.00        | F      |
|              |             | NOT    |

The screen continues.

- COMBO PLU#1-9 (Use the numeric entry) Select associated PLUs (max. 9 PLUs) from the list.
- PRICE1 (Use the numeric entry) Unit price of each associated PLU (max. 6 digits).
- PRICE2 (Use the numeric entry) 2nd unit price (for Upcharge function) of each associated PLU (max. 6 digits).

# NOTE

- The PRICE1 is selected by the combo meal entry. When the UPSIZE key is pressed after the combo meal entry, the entry of PRICE1 is voided and a new entry of PRICE2 is registered.
- PLU codes should be defined before programming a combo meal table.
- If the (DEL) key is pressed on the table number selection menu, the programmed data in the cursor position will be deleted.

# Scale table

The POS terminal can be programmed with up to nine tare tables and allows different tares to be assigned to scalable items (for auto scale entries).

# Procedure

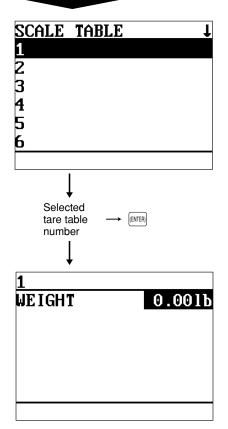

Program each item as follows:

- SCALE TABLE (Use the numeric entry) Tare table number (1 thru 9)
- WEIGHT (Use the numeric entry) Enter a tare weight for the scale table number (max. 4 digits: 1 to 99.99 lbs.).

# NOTE

Your POS terminal may also be set to accommodate 1-integer + 3-decimal weights. For more details, please consult your authorized SHARP dealer.

# UPC Non-PLU code format

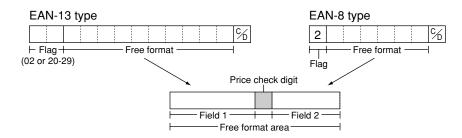

## Procedure

Select a arbitrary number, or the desired UPC TYPE OF CODE & SYSTEM CODE you set.

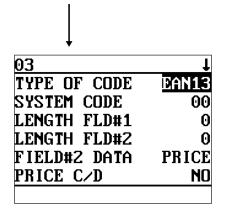

The screen continues.

Program each item as follows:

#### • TYPE OF CODE (Use the selective entry)

EAN-8: EAN-8 format code (consists of 8 digits) EAN-13 (UPC-A): EAN-13 format code (consists of 13 digits)

 SYSTEM CODE (Use the numeric entry) System code (i.e. flag code): EAN-8: 1 digit, EAN-13: 2 digits

#### NOTE

ISBN/ISSN and press codes are always used the fixed format even if code, 37, 43, 78, 98, or 97 is entered.

- LENGTH FLD#1 (Use the numeric entry) Length of field 1 (number of digits): 0 to 9
- LENGTH FLD#2 (Use the numeric entry) Length of field 2 (number of digits): 0 to 9

# • FIELD#2 DATA (Use the selective entry) Meaning of field 2

QUANTITY: Quantity PRICE: Price

• PRICE C/D (Use the selective entry)

Price check digit

- YES: Use the price check digit
- NO: Not use the price check digit

#### • TAB (Use the selective entry)

TAB or decimal point of field: 3/2/1/0

# UPC delete

You can delete the UPC codes which have not been accessed during the period you set in this program when you execute the delete job while in UPC DELETE in the X1 mode.

#### Procedure

Program each item as follows:

• PERIOD (DAY) (Use the numeric entry)

Enter the UPC record delete period: 01 to 99 (00: Not delete by the non-accessed deleting job)

| UPC DELETE  |    |
|-------------|----|
| PERIOD(DAY) | 99 |
|             |    |
|             |    |
|             |    |
|             |    |
|             |    |

# **Direct Key Programming**

Use the following procedure to select direct-key programming:

#### Direct PLU/COMBO/Dept. key

You can assign PLUs, combo meals and departments directly to the keyboard. In the case of combo meals or PLUs, you may assign up to 10-levels to be accessed directly on the keyboard.

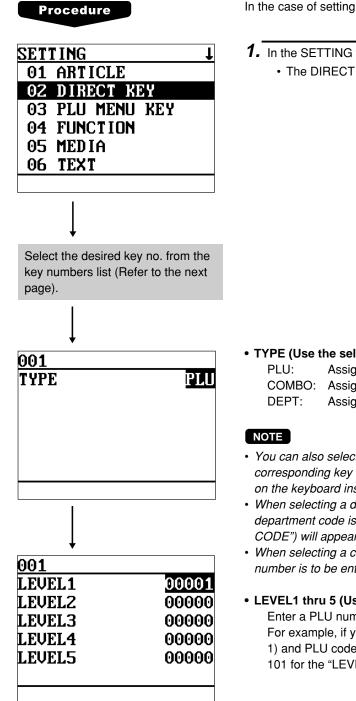

In the case of setting "00001 DIRECT PLU"

1. In the SETTING window, select "02 DIRECT KEY." · The DIRECT KEY window will appear.

# TYPE (Use the selective entry)

Assigns the key as a direct PLU key. COMBO: Assigns the key as a direct combo key. Assigns the key as a direct department key.

- You can also select a direct PLU key by pressing the corresponding key when the PLU has been assigned directly on the keyboard instead of selecting the key from the menu.
- · When selecting a department, the screen on which a department code is to be entered (the message "DEPT. CODE") will appear.
- When selecting a combo, the screen on which a combo table number is to be entered ("COMBO TBL#") will appear.

# LEVEL1 thru 5 (Use the numeric entry)

Enter a PLU number or combo table number for each level. For example, if you want to use this key as PLU code 1 (level 1) and PLU code 101 (level 2), enter 1 for the "LEVEL1" and 101 for the "LEVEL2."

# Key numbers

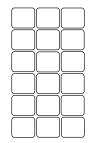

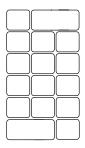

| 51 | 57 | 63 | 69 |  |
|----|----|----|----|--|
| 50 | 56 | 62 | 68 |  |
| 49 | 55 | 61 | 67 |  |
| 48 | 54 | 60 | 66 |  |
| 47 | 53 | 59 | 65 |  |

Departments and PLUs programmable area

# NOTE

You cannot place a department, PLU or combo meal key where a function key has been previously programmed. For more information, please consult your authorized SHARP dealer.

# **PLU Menu Key Programming**

Use the following procedure to select the PLU menu key programming:

# PLU menu key

When you enter PLUs, using the PLU menu key makes it easy to find categorized PLU items from the menu list.

Your POS terminal allows you to program a max. of 50 PLU menu keys. You can program a max. of 15 PLUs/sub-menus for each PLU menu key.

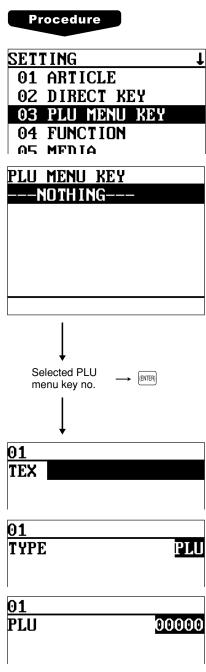

Use the following procedure to program a PLU menu key:

In the SETTING window, select "03 PLU MENU KEY" and program each item as follows:

- PLU MENU KEY (Use the numeric entry)
   PLU menu key number (1 thru 50)
   1 thru 50 : For the direct PLU menu key.
- TEXT (Use the character entry) Description for the PLU menu key. Up to 16 characters can be entered.
- TYPE (Use the selective entry) PLU: Selects to program a PLU. MENU: Selects to program a sub-menu.
- PLU or MENU (Use the numeric entry) Select a menu PLU or sub-menu from the list.

# NOTE

When selecting a sub-menu, the screen on which a sub-menu number is to be entered (the message "MENU") will appear.

# NOTE

- The PLU code should be defined before programming a PLU menu key.
- If the [DEL] key is pressed on the menu key number selection menu, the menu list will be canceled.
- If the [DEL] key is pressed on the menu PLU code selection menu, the menu in the cursor position will be deleted.

# **Functional Programming**

t

Use the following procedure to select any option included in the functional programming group:

## Procedure

01 ARTICLE 02 DIRECT KEY 03 PLU MENU KEY

04 FUNCTION 05 MEDIA 06 TEXT

SETTING

In the SETTING window, select "04 FUNCTION."
 The FUNCTION window will appear.

| •               |
|-----------------|
| FUNCTION J      |
| 01 (-)          |
| 02 %            |
| 03 GROUP DISC.  |
| 04 GAS DISCOUNT |
| 05 GRATUITY     |
| 06 TIP          |
|                 |

The screen continues.

**2.** Select any option from the following options list:

| 1  | (–):          | Discount key        |
|----|---------------|---------------------|
| 2  | %:            | Percent key         |
| 3  | GROUP DISC.%: | Group discount      |
| 4  | GAS DISCOUNT: | Gas discount        |
| 5  | GRATUITY:     | Gratuity            |
| 6  | TIP:          | Тір                 |
| 7  | RA:           | Received on account |
| 8  | PO:           | Paid out            |
| 9  | MANUAL TAX:   | Manual tax          |
| 10 | TAX DELETE:   | Tax delete          |
| 11 | NO SALE:      | No-sale             |
| 12 | VOID:         | Void                |
| 13 | REFUND:       | Refund              |

The following illustration shows those options included in the functional programming group.

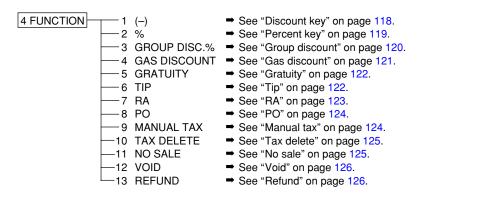

# ■ Discount key (⊖1 thru ⊝5)

#### Procedure

Select the desired discount key from the discount keys list.

| Ļ          |       |
|------------|-------|
| (-)1       | Ţ     |
| amount     | -0.00 |
| TEXT       | (-)1  |
| SIGN       | _     |
| TAXABLE1   | NO    |
| TAXABLEZ   | NO    |
| TAXABLE3   | NO    |
|            |       |
|            |       |
| Ļ          |       |
| (-)1       | t↓    |
| TAXABLE4   | NO    |
| FOOD STAMP | NO    |
| GR.DISC.1  | NO    |

Program each item as follows:

- AMOUNT (Use the numeric entry)
   Discount amount (max. 6 digits: 0 to 999999)
- TEXT (Use the character entry) Description for the discount key. Up to 8 characters can be entered.

# • SIGN (Use the selective entry)

Programming of the + or – sign assigns the premium or discount function to each discount key.

- -: Minus amount (discount)
- +: Plus amount (premium)
- TAXABLE1 thru 4 (Use the selective entry)
  - YES: Taxable
  - NO: Non-taxable

#### • FOOD STAMP (Use the selective entry)

- Food stamp status
- NO: Food stamp ineligible
- YES: Food stamp eligible

#### • GR. DISC. 1 thru 3 (Use the selective entry)

- Group discount status
- NO: Non-discountable
- YES: Discountable

## • HALO (High Amount Lockout: use the numeric entry)

- A: Significant digit for HALO (1 thru 9)
- B: Number of zeros to follow the significant digit for HALO (0 thru 7)
- AB is the same as A x  $10^{B}$ .

#### • ENTRY TYPE (Use the selective entry)

- ITEM: Item (-)
- SBTL: Subtotal (-)

#### • ENTRY IN REG (Use the selective entry)

YES: Allows a discount entry in the REG mode.

NO: Inhibits a discount entry in the REG mode.

#### • DATA ENT. JOB# (Use the numeric entry)

Key data entry job number (Capture job number: 0 thru 99) When "0" is programmed, data capture is inhibited.

NO

NO

17

#### • PLU1 thru 20 (Use the numeric entry)

The screen continues.

Program the PLU code which is allowed for the corresponding (-) key. (1 thru 99999)

#### NOTE

GR.DISC.2

GR.DISC.3

HALO

For the Markdown coupon entry (item (–)): The coupon entry will be allowed only for a PLU which is listed in this table. For the Discount coupon entry (ST (–)): The coupon entry will be allowed only when all PLUs which is listed in this table have been entered.

#### NOTE

You can also select a discount key by pressing the corresponding key when it has been placed directly on the keyboard instead of selecting the key from the menu.

# Percent key (<sup>%1</sup>/<sub>%5</sub>)

# Procedure

Select the desired percent key from the percent keys list.

| Ļ          |          |
|------------|----------|
| <b>%1</b>  | t        |
| RATE       | -0.00%   |
| TEXT       | %1       |
| SIGN       | —        |
| TAXABLE1   | NO       |
| TAXABLE2   | NO       |
| TAXABLE3   | NO       |
|            |          |
|            |          |
| Ļ          |          |
| %1         | <u>↓</u> |
| TAXABLE4   | NO       |
| FOOD STAMP | NO       |
| GR.DISC.1  | NO       |
| GR.DISC.2  | NO       |
| GR.DISC.3  | NO       |
| %HALO      | 100.00%  |
|            |          |

The screen continues.

Program each item as follows:

- RATE (Use the numeric entry)
   Percent rate (0.00 to 100.00)
- TEXT (Use the character entry) Description for the percent key. Up to 8 characters can be entered.
- SIGN (Use the selective entry) Programming of the + or – sign assigns the premium or discount function to each percent key.
  - -: Minus (discount)
  - +: Plus (premium)
- TAXABLE1 thru 4 (Use the selective entry)
  - YES: Taxable
  - NO: Non-taxable
- FOOD STAMP (Use the selective entry)
  - Food stamp status
  - NO: Food stamp ineligible
  - YES: Food stamp eligible
- GR. DISC. 1 thru 3 (Use the selective entry)
  - Group discount status
  - NO: Non-discountable
  - YES: Discountable
- %HALO (High Amount Lockout: use the numeric entry) HALO (High Amount Lockout) for the percent key (0.00 to 100.00)
- ENTRY TYPE (Use the selective entry)
  - ITEM: Item % SBTL: Subtotal %
- DATA ENT. JOB# (Use the numeric entry) Key data entry job number (Capture job number: 0 thru 99) When "0" is programmed, data entry is inhibited.
- PLU1 thru 20 (Use the numeric entry)

Program PLU code which is allowed for the corresponding % key. (1 thru 99999)

# NOTE

For the Markdown % entry (item %): The % entry will be allowed only for a PLU which is listed in this table.

For the Discount % entry (ST %):

The % entry will be allowed only when all PLUs which is listed in this table have been entered.

# NOTE

You can also select a percent key by pressing the corresponding key when it has been placed directly on the keyboard instead of selecting the key from the menu.

# ■ Group discount key (<sup>GDSC</sup><sub>%1</sub> thru <sup>GDSC</sup><sub>%3</sub>)

# Procedure

Select the desired key from the group discount keys list.

| Ļ               |          |
|-----------------|----------|
| GDISC%1         | Ļ        |
| RATE            | -0.00%   |
| TEXT(%)         | GD ISC%1 |
| TEXT(ST)        | GD1 ST   |
| SIGN            | _        |
| TAXABLE1        | NO       |
| TAXABLE2        | NO       |
|                 |          |
| Ļ               |          |
| GDISC%1         | 1        |
| TAXABLE2        | NO       |
| <b>TAXABLE3</b> | NO       |
| TAXABLE4        | NO       |
| FOOD STAMP      | NO       |
| %HALO           | 100.00%  |
| DATA ENT.JO     | B# 00    |
|                 |          |

Program each item as follows:

- RATE (Use the numeric entry) Percent rate (0.00 to 100.00)
- TEXT (%) (Use the character entry) Description for the group discount key. Up to 8 characters can be entered.

## • TEXT (ST) (Use the character entry)

Description for the group subtotal. Up to 8 characters can be entered.

#### • SIGN (Use the selective entry)

Programming of the + or - sign assigns the premium or discount function to each group discount key.

- Minus (discount)
- +: Plus (premium)

#### • TAXABLE1 thru 4 (Use the selective entry)

- YES: Taxable
- NO: Non-taxable

# • FOOD STAMP (Use the selective entry)

- Food stamp status
- NO: Food stamp ineligible
- YES: Food stamp eligible
- %HALO (High Amount Lockout: use the numeric entry) HALO (High Amount Lockout) for the group discount key (0.00 to 100.00)
- DATA ENT. JOB# (Use the numeric entry) Key data entry job number (Capture job no.: 0 thru 99) When "0" is programmed, data entry is inhibited.

#### NOTE

You can also select a group discount key by pressing the corresponding key when it has been placed directly on the keyboard instead of selecting the key from the menu.

# Gas discount

# Procedure

Select the desired Gas discount (1 thru 19) from the list.

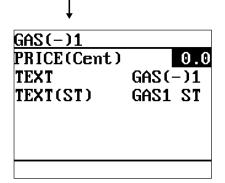

Program each item as follows:

- PRICE(Cent) (Use the numeric entry) Reduce unit price for each media (0.0 to 99.9 Cent)
- TEXT (Use the character entry) Description for the gas discount. Up to 8 characters can be entered.

# • TEXT(ST) (Use the character entry)

Description for the gas discount subtotal. Up to 8 characters can be entered.

# Gratuity

| Procedure |          |
|-----------|----------|
|           |          |
| GRATUITY  | ↓        |
| RATE      | -0.00%   |
| TEXT      | GRATUITY |
| SIGN      | -        |
| TAXABLE1  | NO       |
| TAXABLE2  | NO       |
| TAXABLE3  | NO       |
|           |          |

The screen continues.

Program each item as follows:

- RATE (Use the numeric entry) Percent rate (0.00 to 100.00)
- TEXT (Use the character entry) Description for the gratuity. Up to 8 characters can be entered.

#### • SIGN (Use the selective entry)

Programming of the + or – sign assigns the premium or discount function for the gratuity.

- -: Minus (discount)
- +: Plus (premium)

#### • TAXABLE1 thru 4 (Use the selective entry)

YES: Taxable NO: Non-taxable

#### • FOOD STAMP (Use the selective entry)

Food stamp status

- NO: Food stamp ineligible
- YES: Food stamp eligible

Tip

# Procedure

| TIP        |    |       |
|------------|----|-------|
| RATE       |    | 0.00% |
| TEXT(CASH) | CA | TIP   |
| TEXT(CHR)  | CH | TIP   |
| HALO       |    | 17    |
|            |    |       |
|            |    |       |
|            |    |       |

Program each item as follows:

- RATE (Use the numeric entry) Percent rate (0.00 to 100.00)
- TEXT(CASH) (Use the character entry) Description for the cash tip. Up to 8 characters can be entered.
- TEXT(CHR) (Use the character entry)
   Description for the non-cash tip. Up to 8 characters can be entered.
- HALO (High Amount Lockout: use the numeric entry)
  - A: Significant digit for HALO (1 thru 9)
  - B: Number of zeros to follow the significant digit for HALO (0 thru 8)

AB is the same as  $A \times 10^{B}$ .

# NOTE

You can also select a tip key by pressing the corresponding key when it has been placed directly on the keyboard instead of selecting the key from the menu.

# Procedure

Select the desired received-onaccount key from the RA keys list.

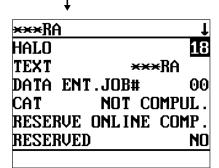

Program each item as follows:

- HALO (High Amount Lockout: use the numeric entry)
  - A: Significant digit for HALO (1 thru 9)
  - B: Number of zeros to follow the significant digit for HALO (0 thru 8)

AB is the same as  $A \times 10^{B}$ .

# • TEXT (Use the character entry)

Description for the received-on-account key. Up to 8 characters can be entered.

## NOTE

You can also select an RA key by pressing the corresponding key when it has been placed directly on the keyboard instead of selecting the key from the menu.

• DATA ENT. JOB# (Use the numeric entry)

Key data entry job no. (Capture job no.: 0 thru 99) When "0" is programmed, data entry is inhibited.

#### • CAT (Use the selective entry)

CAT programming (reserved/non-compulsory)

- NOT COMPUL.
- RESERVED

#### • RESERVED (Use the selective entry)

- · CARD RD COMP.
- OFFLINE COMP.
- ONLINE COMP.

#### • RESERVED (Use the selective entry)

- NO
- YES

# 

Program each item as follows:

- HALO (High Amount Lockout: use the numeric entry)
  - A: Significant digit for HALO (1 thru 9)
  - B: Number of zeros to follow the significant digit for HALO (0 thru 8)

AB is the same as A  $\times 10^{B}$ .

• TEXT (Use the character entry)

Description for the paid-out key. Up to 8 characters can be entered.

# NOTE

You can also select a PO key by pressing the corresponding key when it has been placed directly on the keyboard instead of selecting the key from the menu.

• DATA ENT. JOB# (Use the numeric entry) Key data entry job no. (Capture job no.: 0 thru 99) When "0" is programmed, data entry is inhibited.

# Manual tax

# Procedure

| MANUAL TAX                  |    |
|-----------------------------|----|
| HALO                        | 17 |
| TEXT M-TAX<br>DATA ENT.JOB# | 00 |
| DHIH CUI'JOD#               | 00 |
|                             |    |
|                             |    |
|                             |    |

Program each item as follows:

- HALO (High Amount Lockout: use the numeric entry)
  - A: Significant digit for HALO (1 thru 9)
  - B: Number of zeros to follow the significant digit for HALO (0 thru 8)

AB is the same as  $A \times 10^{B}$ .

#### • TEXT (Use the character entry)

Description for the manual tax key. Up to 8 characters can be entered.

# NOTE

You can also select the manual tax key by pressing the corresponding key when it has been placed directly on the keyboard instead of selecting the key from the menu.

• DATA ENT. JOB# (Use the numeric entry) Key data entry job no. (Capture job no.: 0 thru 99) When "0" is programmed, data entry is inhibited.

# Tax delete

# Procedure

| <u>TAX DELETE</u><br>TEXT | TAX DEL.       |
|---------------------------|----------------|
| DATA ENT.JC               | )B <b>#</b> 00 |
|                           | a              |

Program each item as follows:

- TEXT (Use the character entry) Description for the tax delete. Up to 8 characters can be entered.
- DATA ENT. JOB# (Use the numeric entry) Key data entry job nummber (Capture job no.: 0 thru 99) When "0" is programmed, data entry is inhibited.

# No-sale

# Procedure

| <u>no sale</u><br>Text | NO SALE        |
|------------------------|----------------|
| DATA ENT.JC            | )B <b>#</b> 00 |
|                        | a              |

Program each item as follows:

- TEXT (Use the character entry) Description for the no-sale. Up to 8 characters can be entered.
- DATA ENT. JOB# (Use the numeric entry) Key data entry job number (Capture job no.: 0 thru 99) When "0" is programmed, data entry is inhibited.

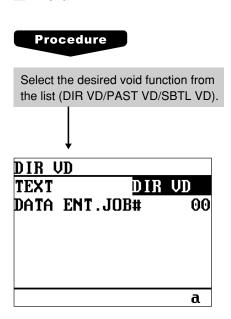

Program each item as follows:

- TEXT (Use the character entry) Description for the void function. Up to 8 characters can be entered.
- DATA ENT. JOB# (Use the numeric entry) Key data entry job no. (Capture job no.: 0 thru 99) When "0" is programmed, data entry is inhibited.

# Refund

Void

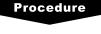

Select the refund or return function.

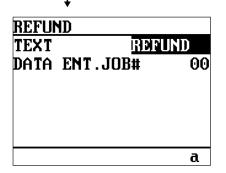

Program each item as follows:

- TEXT (Use the character entry) Description for the refund or return function. Up to 8 characters can be entered.
- DATA ENT. JOB# (Use the numeric entry) Key data entry job no. (Capture job no.: 0 thru 99) When "0" is programmed, data entry is inhibited.

# **Media Key Programming**

Use the following procedure to select any option included in the media group:

## Procedure

- 1. In the SETTING window, select "05 MEDIA." The MEDIA window will appear.
- SETTING t **01 ARTICLE 02 DIRECT KEY 03 PLU MENU KEY 04 FUNCTION 05 MEDIA** 06 TEXT **2.** Select any option from the following options list: MEDIA CASH 01 1 CASH: Cash key 02 CHECK 2 CHECK: Check key **03 CHARGE** 3 CHARGE: Charge key 04 FS TEND 4 FS TEND: Food stamp tender key 05 CONVERSION 5 CONVERSION: Currency conversion keys 06 EAT-IN 6 EAT-IN: Eat-in key 7 SERVICE: Service key 8 FINAL: Final key The screen continues. 9 CID: Cash in drawer

Check change

Check cashing

The following illustration shows those options included in the media key programming group.

10 CH/CG:

11 CA/CK:

- 5 MEDIA
- -1 CASH - 2 CHECK - 3 CHARGE
- 4 FS TEND
- 5 CONVERSION
- -6 EAT-IN
- -7 SERVICE
- 8 FINAL
- 9 CID
- -10 CH/CG
- -11 CA/CK

- ➡ See "Cash keys" on page 128.
- See "Check keys" on page 132.
- See "Charge keys" on page 136.
- ➡ See "Food stamp tender key" on page 140.
- ➡ See "Currency conversion keys" on page 142.
- See "Eat-in keys" on page 142.
- See "Service key" on page 143.
- See "Final key" on page 145.
- ➡ See "Cash in drawer" on page 147.
- ➡ See "Check change" on page 147.
- ➡ See "Check cashing" on page 148.

# Cash keys

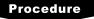

Select the desired cash key from the cash keys list.

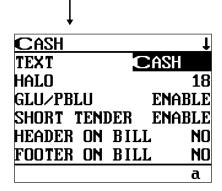

The screen continues.

Program each item as follows:

#### • TEXT (Use the character entry)

Description for the cash key. Up to 8 characters can be entered.

# HALO (High Amount Lockout: use the numeric entry)

AB is the same as A  $\times 10^{B}$ .

A: Significant digit (1 thru 9)

B: Number of zeros to follow the significant digit (0 thru 8) You can set AB at 18 for no limitation.

#### • GLU/PBLU (Use the selective entry)

GLU/PBLU entry

COMPUL.: Makes the GLU/PBLU entry compulsory. INHIBIT: Inhibits GLU/PBLU entry.

ENABLE: Enables GLU/PBLU entry.

#### • SHORT TENDER (Use the selective entry)

Short amount tender DISABLE: Disables short amount tender. ENABLE: Enables short amount tender.

#### • HEADER ON BILL (Use the selective entry)

YES: Enables header printing on the bill.

NO: Disables header printing on the bill.

#### • FOOTER ON BILL (Use the selective entry)

YES: Enables footer printing on the bill.

NO: Disables footer printing on the bill.

#### • CLOSED GC (Use the selective entry)

RETAIN.: Retains the closed GLU/PBLU summary data.

NO RETAIN.: Does not retain the closed GLU/PBLU summary data.

#### • BILL PR. (Use the selective entry)

Compulsory/non-compulsory bill printing COMPUL.: Compulsory bill printing NON-COMPUL.: Non-compulsory bill printing

## • FOOTER ON RCPT (Use the selective entry)

This item decides whether or not your POS terminal should print a message at the foot of a receipt when a specified cash key is used.

YES: Enables footer printing on the receipt.

NO: Disables footer printing on the receipt.

# Cash keys (continued)

## • NON ADD# (Use the selective entry)

You can enforce the non-add code entry when a cash entry is accepted. COMPUL.: Compulsory non-add code entry NON-COMPUL.: Non-compulsory non-add code entry

#### • NEG # CHECK (Use the selective entry)

YES: Enables the negative # check function.

Any code (non-add code) existing in the negative # file is treated as invalid. The negative # check function can be overridden depending upon the programming.

NO: Disables the negative # check function.

#### • POSITIVE # (Use the selective entry)

YES: Enables the positive # check function.

Any code (non-add code) existing in the positive # file is treated as valid.

NO: Disables the positive # check function.

#### • VP (Use the selective entry)

COMPUL.: Compulsory validation printing NON-COMPUL.: Non-compulsory validation printing

#### • GAS DISCOUNT (Use the selective entry)

YES: Enables gas discount.

NO: Disables gas discount.

#### • TAX1 thru 4 DELETE (Use the selective entry)

You can program each cash key to delete tax (i.e. tax 1, tax 2, tax 3, and tax 4) when it is pressed. YES: Deletes Tax n (1 thru 4).

NO: Calculates Tax n (1 thru 4).

#### • DRAWER OPENING (Use the selective entry)

You can program each cash key to open the drawer.

- NO: Disables the drawer opening.
- YES: Opens the drawer.

#### AMOUNT (Use the selective entry)

You may select compulsory or non-compulsory amount tender. COMPUL.: Compulsory amount tendered entry NON-COMPUL.: Non-compulsory amount tendered entry

#### • OUTPUT KP No.1 thru No.3 (Use the numeric entry)

ID number of the remote printer 1, 2 or 3 (1 digit: 1 to 9) If the number "0" is entered, no items will be sent to the remote printer.

#### CHIT RECEIPT (Use the selective entry)

YES: Prints on the chit receipt in the remote printer format. NO: Prints nothing on the chit receipt.

#### • DATA ENT. JOB# (Use the numeric entry)

Key data entry job no. (Capture job no.: 0 thru 99) When "0" is programmed, the data capture entry is inhibited.

# Cash keys (continued)

# • CAT (Use the selective entry)

You can select compulsory or non-compulsory CAT2/CAT1. RESERVED.: CAT#2 COMPUL.: Compulsory CAT2 CAT#1 COMPUL.: Compulsory CAT1

NOT COMPUL.: Non-compulsory CAT2/CAT1

## • CAT 1 (Use the selective entry)

Select the ACTION CODE from the following items:

- RESERVED
- DIAL
- NOT TRANSMIT

# • CAT 2 (Use the selective entry)

Select the ACTION CODE from the following items:

- AUTH-ONLY
- DIAL
- POST-AUTH

## • CAT2 (Use the selective entry)

Select the transaction type.

- CHECK
- RESERVED
- CREDIT

# • RESERVED (Use the selective entry)

- ONLINE COMP.
- OFFLINE COMP.
- · CARD RD COMP.

#### • RESERVED (Use the selective entry)

- NO
- YES

# • RESERVED (Use the selective entry)

- NO
- YES
- CARD# PRT. (Use the selective entry)
  - YES: Prints the card number.
  - NO: Does not print the card number.

# • CARD# FORMAT (Use the selective entry)

FULL: Prints the entire card number. PARTIAL: Prints only part of a card number.

# • SIGN.LINE PRT. (Use the selective entry)

- YES: Prints the signature line.
- NO: Does not print the signature line.

# ■ Cash keys (continued)

## • CARD HOLD. PRT. (Use the selective entry)

YES: Prints the name of the card holder.

NO: Does not print the name of the card holder.

## • EXPIRATION PRT. (Use the selective entry)

YES: Prints the card expiration date.

NO: Does not print the card expiration date.

#### • NUMBER OF RCPT (Use the numeric entry)

Number of authorization receipts to be issued (1 digit: 1 to 9) If the number "0" is entered, no authorization receipt is issued.

# NOTE

You can also select a cash key by pressing the corresponding key when it has been placed directly on the keyboard instead of selecting the key from the menu.

# Check keys

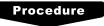

Select the desired check key from the check keys list.

| Ļ             |        |
|---------------|--------|
| CHECK1        | t      |
| TEXT          | CHECK1 |
| HALO          | 18     |
| GLU/PBLU      | ENABLE |
| SHORT TENDER  |        |
| HEADER ON BII | L NO   |
| FOOTER ON BII | L NO   |
|               | a      |

The screen continues.

Program each item as follows:

#### • TEXT (Use the character entry)

Description for the check key. Up to 8 characters can be entered.

# • HALO (High Amount Lockout: use the numeric entry)

AB is the same as  $A \times 10^{B}$ .

- A: Significant digit (1 thru 9)
- B: Number of zeros to follow the significant digit (0 thru 8) You can set AB at 18 for no limitation.

#### • GLU/PBLU (Use the selective entry)

COMPUL.: Makes GLU/PBLU entry compulsory. INHIBIT: Inhibits GLU/PBLU entry. ENABLE: Enables GLU/PBLU entry.

#### • SHORT TENDER (Use the selective entry)

DISABLE: Disables short amount tender. ENABLE: Enables short amount tender.

## HEADER ON BILL (Use the selective entry)

YES: Enables header printing on the bill.

NO: Disables header printing on the bill.

#### • FOOTER ON BILL (Use the selective entry)

YES: Enables footer printing on the bill.

NO: Disables footer printing on the bill.

#### • CLOSED GC (Use the selective entry)

RETAIN.: Retains the closed GLU/PBLU summary data. NO RETAIN.: Does not retain the closed GLU/PBLU

summary data.

#### • BILL PR. (Use the selective entry)

COMPUL.: Compulsory bill printing NON-COMPUL.: Non-compulsory bill printing

#### • FOOTER ON RCPT (Use the selective entry)

YES: Enables footer printing on the receipt. NO: Disables footer printing on the receipt.

#### NO. Disables lotter printing on the recei

# NON ADD # (Use the selective entry)

| COMPUL.:     | Compulsory non-add code entry     |
|--------------|-----------------------------------|
| NON-COMPUL.: | Non-compulsory non-add code entry |

# Check keys (continued)

#### • NEG # CHECK (Use the selective entry)

YES: Enables the negative # check function.

Any code (non-add code) existing in the negative # file is treated as invalid. The negative # check function can be overridden depending upon the programming.

NO: Disables the negative # check function.

#### • POSITIVE # (Use the selective entry)

YES: Enables the positive # check function.

- Any code (non-add code) existing in the positive # file is treated as valid.
- NO: Disables the positive # check function.

#### • CHANGE DUE (Use the selective entry)

Either change enable or disable can be selected for each check key. DISABLE: Disables change calculation. ENABLE: Enables change calculation.

#### • VP (Use the selective entry)

COMPUL.: Compulsory validation printing NON-COMPUL.: Non-compulsory validation printing

#### GAS DISCOUNT (Use the selective entry)

YES: Enables gas discount.

NO: Disables gas discount.

#### • TAX1 thru 4 DELETE (Use the selective entry)

You can program each check key to delete tax (i.e. tax 1, tax 2, tax 3, and tax 4) when it is pressed. YES: Deletes Tax n (1 thru 4).

NO: Calculates Tax n (1 thru 4).

#### DRAWER OPENING (Use the selective entry)

NO: Disables the drawer opening.

YES: Opens the drawer.

#### • AMOUNT (Use the selective entry)

COMPUL.: Compulsory amount tendered entry NON-COMPUL.: Non-compulsory amount tendered entry

#### • OUTPUT KP No.1 thru 3 (Use the numeric entry)

ID number of the remote printer 1, 2 or 3 (1 digit: 1 to 9) If the number "0" is entered, no items will be sent to the remote printer.

#### • CHIT RECEIPT (Use the selective entry)

YES: Prints on the chit receipt in the remote printer format. NO: Prints nothing on the chit receipt.

#### • DATA ENT. JOB# (Use the numeric entry)

Key data entry job no. (Capture job no.: 0 thru 99) When "0" is programmed, the data capture entry is inhibited.

# Check keys (continued)

#### • CAT (Use the selective entry)

CAT#2 COMPUL.: Compulsory CAT2 CAT#1 COMPUL.: Compulsory CAT1 NOT COMPUL.: Non-compulsory CAT2/CAT1

## • CAT 1 (Use the selective entry)

Select the ACTION CODE from the following items:

- RESERVED
- DIAL
- NOT TRANSMIT

# • CAT 2 (Use the selective entry)

Select the ACTION CODE from the following items:

- AUTH-ONLY
- DIAL
- POST-AUTH

# • CAT2 (Use the selective entry)

Select the transaction type.

- CHECK
- RESERVED
- CREDIT

# • RESERVED (Use the selective entry)

- ONLINE COMP.
- OFFLINE COMP.
- · CARD RD COMP.

# • RESERVED (Use the selective entry)

- NO
- YES

# • RESERVED (Use the selective entry)

- NO
- YES

# • CARD# PRT. (Use the selective entry)

YES: Prints the card number.

NO: Does not print the card number.

# • CARD# FORMAT (Use the selective entry)

FULL: Prints the entire card number. PARTIAL: Prints only part of a card number.

# • SIGN.LINE PRT. (Use the selective entry)

- YES: Prints the signature line.
- NO: Does not print the signature line.

# • CARD HOLD. PRT. (Use the selective entry)

YES: Prints the name of the card holder.

NO: Does not print the name of the card holder.

# Check keys (continued)

#### • EXPIRATION PRT. (Use the selective entry)

YES: Prints the card expiration date.

NO: Does not print the card expiration date.

#### • NUMBER OF RCPT (Use the numeric entry)

Number of authorization receipts to be issued (1 digit: 1 to 9) If the number "0" is entered, no authorization receipt is issued.

# NOTE

You can also select a check key by pressing the corresponding key when it has been placed directly on the keyboard instead of selecting the key from the menu.

# Charge keys

## Procedure

Select the desired charge key from the charge keys list.

| ↓<br>↓              |             |
|---------------------|-------------|
| CHARGE1             | Ļ           |
| TEXT(GROSS) CHARGE  | 21          |
| TEXT (REFUND CHARGE | <b>21</b> - |
| HALO                | 18          |
| GLU/PBLU ENAB       | BLE         |
| SHORT TENDER ENAB   | <b>}LE</b>  |
| HEADER ON BILL      | NO          |
|                     | a           |

The screen continues.

Program each item as follows:

#### • TEXT(GROSS) (Use the character entry)

Description for the charge (gross sales) key. Up to 8 characters can be entered.

#### • TEXT(REFUND) (Use the character entry)

Description for the (refunded) charge key. Up to 8 characters can be entered.

#### • HALO (High Amount Lockout: use the numeric entry) AB is the same as A x 10<sup>B</sup>.

A: Significant digit (1 thru 9)

B: Number of zeros to follow the significant digit (0 thru 8) You can set AB at 18 for no limitation.

#### GLU/PBLU (Use the selective entry)

COMPUL.: Makes GLU/PBLU entry compulsory. INHIBIT: Inhibits GLU/PBLU entry. ENABLE: Enables GLU/PBLU entry.

## • SHORT TENDER (Use the selective entry)

DISABLE: Disables short amount tender. ENABLE: Enables short amount tender.

#### • HEADER ON BILL (Use the selective entry)

- YES: Enables header printing on the bill.
- NO: Disables header printing on the bill.

#### • FOOTER ON BILL (Use the selective entry)

- YES: Enables footer printing on the bill.
- NO: Disables footer printing on the bill.

#### • CLOSED GC (Use the selective entry)

RETAIN.: Retains the closed GLU/PBLU summary data. NO RETAIN.: Does not retain the closed GLU/PBLU

Summary data.

#### • BILL PR. (Use the selective entry)

Compulsory/non-compulsory bill printing COMPUL.: Compulsory bill printing NON-COMPUL.: Non-compulsory bill printing

#### • FOOTER ON RCPT (Use the selective entry)

YES: Enables footer printing on the receipt. NO: Disables footer printing on the receipt.

#### NON ADD # (Use the selective entry)

COMPUL.: Compulsory non-add code entry NON-COMPUL.: Non-compulsory non-add code entry

# Charge keys (continued)

#### • NEG # CHECK (Use the selective entry)

YES: Enables the negative # check function.

Any code (non-add code) existing in the negative # file is treated as invalid. The negative # check function can be overridden depending upon the programming.

NO: Disables the negative # check function.

#### • POSITIVE # (Use the selective entry)

YES: Enables the positive # check function.

- Any code (non-add code) existing in the positive # file is treated as valid.
- NO: Disables the positive # check function.

#### • CHANGE DUE (Use the selective entry)

Either change enable or disable can be selected for each check key. DISABLE: Disables change calculation. ENABLE: Enables change calculation.

#### • VP (Use the selective entry)

COMPUL.: Compulsory validation printing NON-COMPUL.: Non-compulsory validation printing

#### GAS DISCOUNT (Use the selective entry)

YES: Enables gas discount.

NO: Disables gas discount.

#### • TAX1 thru 4 DELETE (Use the selective entry)

You can program each check key to delete tax (i.e. tax 1, tax 2, tax 3, and tax 4) when it is pressed. YES: Deletes Tax n (1 thru 4).

NO: Calculates Tax n (1 thru 4).

#### • DRAWER OPENING (Use the selective entry)

NO: Disables the drawer opening.

YES: Opens the drawer.

#### AMOUNT (Use the selective entry)

COMPUL.: Compulsory amount tendered entry INHIBIT: Inhibit amount tendered entry

## • OUTPUT KP No.1 thru 3 (Use the numeric entry)

ID number of the remote printer 1, 2 or 3 (1 digit: 1 to 9) If the number "0" is entered, no items will be sent to the remote printer.

#### • CHIT RECEIPT (Use the selective entry)

YES: Prints on the chit receipt in the remote printer format. NO: Prints nothing on the chit receipt.

#### • DATA ENT. JOB# (Use the numeric entry)

Key data entry job no. (Capture job no.: 0 thru 99) When "0" is programmed, the data capture entry is inhibited.

# ■ Charge keys (continued)

## • CAT (Use the selective entry)

RESERVED: CAT#2 COMPUL.: Compulsory CAT2 CAT#1 COMPUL.: Compulsory CAT1 NOT COMPUL.: Non-compulsory CAT2/CAT1

## • CAT 1 (Use the selective entry)

Select the ACTION CODE from the following items:

- RESERVED
- DIAL
- NOT TRANSMIT

#### • CAT 2 (Use the selective entry)

Select the ACTION CODE from the following items:

- AUTH-ONLY
- DIAL
- POST-AUTH

## • CAT2 (Use the selective entry)

Select the transaction type.

- CHECK
- RESERVED
- CREDIT

## • RESERVED (Use the selective entry)

- ONLINE COMP.
- OFFLINE COMP.
- · CARD RD COMP.

#### • RESERVED (Use the selective entry)

- NO
- YES

#### • RESERVED (Use the selective entry)

- NO
- YES

# • CARD# PRT. (Use the selective entry)

YES: Prints the card number.

NO: Does not print the card number.

#### • CARD# FORMAT (Use the selective entry)

FULL:Prints the entire card number.PARTIAL:Prints only part of a card number.

# • SIGN.LINE PRT. (Use the selective entry)

YES: Prints the signature line.

NO: Does not print the signature line.

# • CARD HOLD. PRT. (Use the selective entry)

YES: Prints the name of the card holder.

NO: Does not print the name of the card holder.

# ■ Charge keys (continued)

#### • EXPIRATION PRT. (Use the selective entry)

YES: Prints the card expiration date.

NO: Does not print the card expiration date.

#### • NUMBER OF RCPT (Use the numeric entry)

Number of authorization receipts to be issued (1 digit: 1 to 9) If the number "0" is entered, no authorization receipt is issued.

# NOTE

You can also select a charge key by pressing the corresponding key when it has been placed directly on the keyboard instead of selecting the key from the menu.

# Food stamp tender key

| Procedure |  |
|-----------|--|
|           |  |
|           |  |
|           |  |

| FS TEND    | Ļ           |
|------------|-------------|
| TEXT       | FS TEND     |
| GLU/PBLU   | ENABLE      |
| HEADER ON  | BILL NO     |
| FOOTER ON  |             |
| CLOSED GC  | NO RETAIN.  |
| BILL PR. N | ION-COMPUL. |
|            | a           |

The screen continues.

Program each item as follows:

#### • TEXT (Use the character entry)

Description for the check key. Up to 8 characters can be entered.

• GLU/PBLU (Use the selective entry)

COMPUL.: Makes GLU/PBLU entry compulsory. INHIBIT: Inhibits GLU/PBLU entry. ENABLE: Enables GLU/PBLU entry.

#### • HEADER ON BILL (Use the selective entry)

YES: Enables header printing on the bill.

NO: Disables header printing on the bill.

#### • FOOTER ON BILL (Use the selective entry)

- YES: Enables footer printing on the bill.
- NO: Disables footer printing on the bill.

#### • CLOSED GC (Use the selective entry)

| RETAIN.:    | Retains the closed GLU/PBLU summary |
|-------------|-------------------------------------|
|             | data.                               |
| NO RETAIN.: | Does not retain the closed GLU/PBLU |
|             | summary data.                       |

#### • BILL PR. (Use the selective entry)

COMPUL.: Compulsory bill printing NON-COMPUL.: Non-compulsory bill printing

#### • FOOTER ON RCPT (Use the selective entry)

YES: Enables footer printing on the receipt. NO: Disables footer printing on the receipt.

#### • NON ADD # (Use the selective entry)

COMPUL.: Compulsory non-add code entry NON-COMPUL.: Non-compulsory non-add code entry

## • NEG # CHECK (Use the selective entry)

- YES: Enables the negative # check function. Any code (non-add code) existing in the negative # file is treated as invalid. The negative # check function can be overridden depending upon the programming.
- NO: Disables the negative # check function.

# ■ Food stamp tender key (continued)

## • POSITIVE # (Use the selective entry)

- YES: Enables the positive # check function.
  - Any code (non-add code) existing in the positive # file is treated as valid.
- NO: Disables the positive # check function.

#### • VP (Use the selective entry)

COMPUL.: Compulsory validation printing NON-COMPUL.: Non-compulsory validation printing

#### • DRAWER OPENING (Use the selective entry)

NO: Disables the drawer opening.

YES: Opens the drawer.

#### • OUTPUT KP No.1 thru 3 (Use the numeric entry)

ID number of the remote printer 1, 2 or 3 (1 digit: 1 to 9) If the number "0" is entered, no items will be sent to the remote printer.

#### • CHIT RECEIPT (Use the selective entry)

YES: Prints on the chit receipt in the remote printer format.

NO: Prints nothing on the chit receipt.

#### • DATA ENT. JOB# (Use the numeric entry)

Key data entry job no. (Capture job no.: 0 thru 99) When "0" is programmed, the data capture entry is inhibited.

#### NOTE

You can also select a food stamp tender key by pressing the corresponding key when it has been placed directly on the keyboard instead of selecting the key from the menu.

# Currency conversion keys

## Procedure

Select the desired currency conversion key from the currency conversion keys list.

| Ļ          |        |
|------------|--------|
| CONV 1     |        |
| RATE       | 0.0000 |
| TEXT       | CONV 1 |
| DESCRIPTOR |        |
|            |        |
|            |        |
|            |        |

Program each item as follows:

# RATE (Use the numeric entry)

Currency conversion rate (0.0000 to 9999.9999) (for CONV1 thru CONV3)

- TEXT (Use the character entry) Description for the currency conversion key. Up to 8 characters can be entered.
- DESCRIPTOR (Use the character entry) Currency descriptor. Up to 4 characters can be entered.

#### NOTE

You can also select a conversion key by pressing the corresponding key when it has been placed directly on the keyboard instead of selecting the key from the menu.

# Eat-in keys

#### Procedure

Select the desired eat-in key from the eat-in keys list.

|       | •      |     |      |
|-------|--------|-----|------|
| EAT 🛛 | IN 1   |     |      |
| TEXT  |        | EAT | IN 1 |
| TAX1  | DELETE |     | NO   |
| TAX2  | DELETE |     | NO   |
| TAX3  | DELETE |     | NO   |
| TAX4  | DELETE |     | NO   |
|       |        |     |      |
|       |        |     | a    |

Program each item as follows:

- TEXT (Use the character entry) Description for the eat-in key. Up to 8 characters can be entered.
- TAX1 thru 4 DELETE (Use the selective entry)

YES: Deletes Tax n (1 thru 4).

NO: Calculates Tax n (1 thru 4).

#### NOTE

You can also select an eat-in key by pressing the corresponding key when it has been placed directly on the keyboard instead of selecting the key from the menu.

# Service key

# Procedure

| SERVICE    |         | Ļ    |
|------------|---------|------|
| TEXT(GLU)  | SERU    | ICE  |
| HEADER ON  | BILL    | NO   |
| FOOTER ON  | BILL    | NO   |
| BILL PR. N | 10N-COM | PUL. |
| OUTPUT KP  | No.1    | 0    |
| OUTPUT KP  | No.2    | 0    |
|            |         | a    |

The screen continues.

Program each item as follows:

#### • TEXT (GLU) (Use the character entry)

Description for the service key. Up to 8 characters can be entered.

## • HEADER ON BILL (Use the selective entry)

- YES: Enables header printing on the bill.
- NO: Disables header printing on the bill.

# • FOOTER ON BILL (Use the selective entry)

- YES: Enables footer printing on the bill.
- NO: Disables footer printing on the bill.

# • BILL PR. (Use the selective entry)

COMPUL.: Compulsory bill printing NON-COMPUL.: Non-compulsory bill printing

# OUTPUT KP No.1 thru 3 (Use the selective entry)

ID number of the remote printer 1, 2 or 3 (1 digit: 1 to 9) If the number "0" is entered, data will be printed at the remote printer.

# • CHIT RECEIPT (Use the selective entry)

YES: Prints on the chit receipt in the remote printer format. NO: Prints nothing on the chit receipt.

# • DATA ENT. JOB# (Use the numeric entry)

Key data entry job no. (Capture job no.: 0 thru 99) When "0" is programmed, the data capture entry is inhibited.

# • CAT (Use the selective entry)

RESERVED: CAT#2 COMPUL.: Compulsory CAT2 CAT#1 COMPUL.: Compulsory CAT1 NOT COMPUL.: Non-compulsory CAT2/CAT1

# • CAT 1 (Use the selective entry)

Select the ACTION CODE from the following items:

- RESERVED
- DIAL
- NOT TRANSMIT

# • CAT 2 (Use the selective entry)

Select the ACTION CODE from the following items:

- POST-AUTH
- DIAL
- AUTH-ONLY

# ■ Service key (continued)

## • CAT2 (Use the selective entry)

Select the transaction type.

- CHECK
- RESERVED
- CREDIT

## • RESERVED (Use the selective entry)

- ONLINE COMP.
- OFFLINE COMP.
- · CARD RD COMP.

## • RESERVED (Use the selective entry)

- NO
- YES

# • RESERVED (Use the selective entry)

- NO
- YES

## • CARD# PRT. (Use the selective entry)

- YES: Prints the card number.
- NO: Does not print the card number.

## • CARD# FORMAT (Use the selective entry)

FULL: Prints the entire card number. PARTIAL: Prints only part of a card number.

# • SIGN.LINE PRT. (Use the selective entry)

- YES: Prints the signature line.
- NO: Does not print the signature line.

#### • CARD HOLD. PRT. (Use the selective entry)

- YES: Prints the name of the card holder.
- NO: Does not print the name of the card holder.

# • EXPIRATION PRT. (Use the selective entry)

- YES: Prints the card expiration date.
- NO: Does not print the card expiration date.

# • NUMBER OF RCPT (Use the numeric entry)

Number of authorization receipts to be issued (1 digit: 1 to 9) If the number "0" is entered, no authorization receipt is issued.

#### NOTE

You can also select the service key by pressing the corresponding key when it has been placed directly on the keyboard instead of selecting the key from the menu.

## Final key

## Procedure

| FINAL  |      |        | Ļ     |
|--------|------|--------|-------|
| HEADER | ON   | BILL   | NO    |
| FOOTER | ON   | BILL   | NO    |
| BILL P | R. M | NON-CO | MPUL. |
| OUTPUT | KP   | No.1   | 0     |
| OUTPUT | KP   | No.2   | 0     |
| OUTPUT |      |        | 0     |
|        |      |        |       |

The screen continues.

Program each item as follows:

## • HEADER ON BILL (Use the selective entry)

- YES: Enables header printing on the bill.
- NO: Disables header printing on the bill.
- FOOTER ON BILL (Use the selective entry)
  - YES: Enables footer printing on the bill.
  - NO: Disables footer printing on the bill.

#### • BILL PR. (Use the selective entry)

| COMPUL.:     | Compulsory bill printing     |
|--------------|------------------------------|
| NON-COMPUL.: | Non-compulsory bill printing |

## OUTPUT KP No.1 thru 3 (Use the number entry)

ID number of the remote printer 1, 2 or 3 (1 digit: 1 to 9) If the number "0" is entered, data will be printed at the remote printer.

## • CHIT RECEIPT (Use the selective entry)

YES: Prints on the chit receipt in the remote printer format. NO: Prints nothing on the chit receipt.

## • DATA ENT. JOB# (Use the numeric entry)

Key data entry job no. (Capture job no.: 0 thru 99) When "0" is programmed, the data capture entry is inhibited.

## • CAT (Use the selective entry)

RESERVED: CAT#2 COMPUL.: Compulsory CAT2 CAT#1 COMPUL.: Compulsory CAT1 NOT COMPUL.: Non-compulsory CAT2/CAT1

## • CAT 1 (Use the selective entry)

Select the ACTION CODE from the following items:

- RESERVED
- DIAL
- NOT TRANSMIT

## • CAT 2 (Use the selective entry)

Select the ACTION CODE from the following items:

- POST-AUTH
- DIAL
- AUTH-ONLY

## • CAT2 (Use the selective entry)

Select the transaction type.

- CREDIT
- RESERVED
- CHECK

## ■ Final key (continued)

## • RESERVED (Use the selective entry)

- ONLINE COMP.
- OFFLINE COMP.
- · CARD RD COMP.

#### • RESERVED (Use the selective entry)

- NO
- YES

## • RESERVED (Use the selective entry)

- NO
- YES

## • CARD# PRT. (Use the selective entry)

YES: Prints the card number.

NO: Does not print the card number.

## • CARD# FORMAT (Use the selective entry)

FULL: Prints the entire card number. PARTIAL: Prints only part of a card number.

## • SIGN.LINE PRT. (Use the selective entry)

- YES: Prints the signature line.
- NO: Does not print the signature line.

## • CARD HOLD. PRT. (Use the selective entry)

- YES: Prints the name of the card holder.
- NO: Does not print the name of the card holder.

## • EXPIRATION PRT. (Use the selective entry)

- YES: Prints the card expiration date.
- NO: Does not print the card expiration date.

## • NUMBER OF RCPT (Use the numeric entry)

Number of authorization receipts to be issued (1 digit: 1 to 9) If the number "0" is entered, no authorization receipt is issued.

## NOTE

You can also select the final key by pressing the corresponding key when it has been placed directly on the keyboard instead of selecting the key from the menu.

## Cash in drawer

Procedure

You can program the description and the upper limit amounts for cash in drawer (sentinel).

| CID  |                     |
|------|---------------------|
| TEXT | <del>××××</del> CID |
| HALO | 9999999.99          |
|      |                     |
|      |                     |
|      |                     |
|      |                     |
|      | a                   |

Program each item as follows:

• TEXT (Use the character entry)

Description for the cash in drawer. Up to 8 characters can be entered.

• HALO (High Amount Lockout: used the numeric entry) Limit amount: 0 to 9999999.99

## Check change

You can program the description and the upper limit amounts for check change.

## Procedure

| Program | each | item as | follows:   |
|---------|------|---------|------------|
| riogram | caon | non as  | 101101103. |

| <u>CH∕CG</u><br>TEXT<br>HALO | <mark>CHK∕CG</mark><br>999999 . 99 |
|------------------------------|------------------------------------|
|                              | a                                  |

- TEXT (Use the character entry) Description for check change. Up to 8 characters can be entered.
- HALO (High Amount Lockout: used the numeric entry) Limit amount: 0 to 999999.99

## Check cashing

You can program the description and the upper limit amounts for check cashing.

## Procedure

Select the desired check cashing no. from the check cashing numbers list.

| •       |              |
|---------|--------------|
| CA/CHK1 | Ļ            |
| TEXT    | CA/CHK1      |
| HALO    | 999999.99    |
| CAT     | NOT COMPUL.  |
| CAT1    | NOT TRANSMIT |
| Catz    | Post-auth    |
| Cat2    | CRED I T     |
|         | a            |
|         |              |

Program each item as follows:

#### • TEXT (Use the character entry)

Description for check cashing. Up to 8 characters can be entered.

• HALO (High Amount Lockout: used the numeric entry) Limit amount: 0 to 999999.99

#### • CAT (Use the selective entry)

CAT#2 COMPUL.: Compulsory CAT2 CAT#1 COMPUL.: Compulsory CAT1 NOT COMPUL.: Non-compulsory CAT2/CAT1

#### • CAT 1 (Use the selective entry)

Select the ACTION CODE from the following items:

- RESERVED
- DIAL
- NOT TRANSMIT

## • CAT 2 (Use the selective entry)

Select the ACTION CODE from the following items:

- POST-AUTH
- DIAL
- AUTH-ONLY

## • CAT2 (Use the selective entry)

Select the transaction type.

- CREDIT
- RESERVED
- CHECK
- CARD# PRT. (Use the selective entry)
  - YES: Prints the card number.
  - NO: Does not print the card number.

## • CARD# FORMAT (Use the selective entry)

FULL: Prints the entire card number. PARTIAL: Prints only part of a card number.

## • SIGN.LINE PRT. (Use the selective entry)

YES: Prints the signature line.

NO: Does not print the signature line.

## • CARD HOLD. PRT (Use the selective entry)

YES: Prints the name of the card holder.

NO: Does not print the name of the card holder.

The screen continues.

## ■ Check cashing (continued)

## • EXPIRATION PRT (Use the selective entry)

YES: Prints the card expiration date.

NO: Does not print the card expiration date.

## • NUMBER OF RCPT (Use the numeric entry)

Number of authorization receipts to be issued (1 digit: 1 to 9) If the number "0" is entered, no authorization receipt is issued.

# **Text Programming**

Use the following procedure to select any option included in the text group:

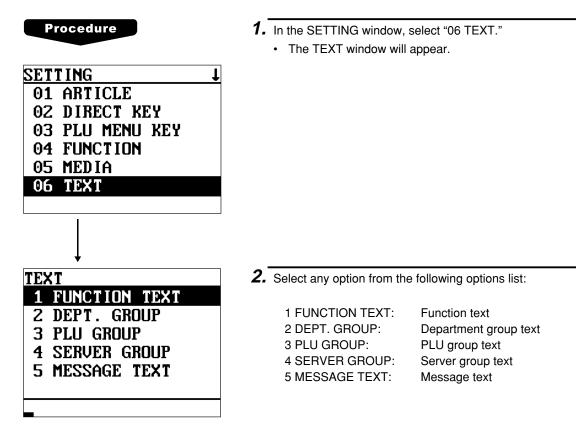

The following illustration shows those options included in the text programming group.

- 6 TEXT 1 FUNCTION TEXT 2 DEPT. GROUP 3 PLU GROUP 4 SERVER GROUP 5 MESSAGE TEXT
- ➡ See "Function text" on page 151.
- ➡ See "Department group text" on page 153.
- ➡ See "PLU group text" on page 153.
- ➡ See "Server group text" on page 154.
- ➡ See "Message text" on page 154.

## Function text

You can program a maximum of eight characters for each function by using the following table:

Procedure

| FUNC | CTION TEXT | t |
|------|------------|---|
| 001  | NET1       |   |
| 002  | TAX1 ST    |   |
| 003  | GRS TAX1   |   |
| 004  | RFD TAX1   |   |
| 005  | TAX1       |   |
| 006  | TX1 EXPT   |   |
|      |            |   |

The screen continues.

| Function no. | Function                      | Default text |
|--------------|-------------------------------|--------------|
| 001          | Net sales total               | NET1         |
| 002          | Net taxable 1 subtotal        | TAX1 ST      |
| 003          | Gross tax 1 total             | GRS TAX1     |
| 004          | Tax 1 total of refund entries | RFD TAX1     |
| 005          | Net tax 1 total               | TAX1         |
| 006          | Exempt tax 1                  | TX1 EXPT     |
| 007          | Net taxable 2 subtotal        | TAX2 ST      |
| 008          | Gross tax 2 total             | GRS TAX2     |
| 009          | Tax 2 total of refund entries | RFD TAX2     |
| 010          | Net tax 2 total               | TAX2         |
| 011          | Exempt tax 2                  | TX2 EXPT     |
| 012          | Net taxable 3 subtotal        | TAX3 ST      |
| 013          | Gross tax 3 total             | GRS TAX3     |
| 014          | Tax 3 total of refund entries | RFD TAX3     |
| 015          | Net tax 3 total               | TAX3         |
| 016          | Exempt tax 3                  | TX3 EXPT     |
| 017          | Net taxable 4 subtotal        | TAX4 ST      |
| 018          | Gross tax 4 total             | GRS TAX4     |
| 019          | Tax 4 total of refund entries | RFD TAX4     |
| 020          | Net tax 4 total               | TAX4         |
| 021          | Exempt tax 4                  | TX4 EXPT     |
| 022          | Gross manual tax total        | GRS MTAX     |
| 023          | Refund manual tax total       | RFD MTAX     |
| 024          | Exempt total from GST         | GST EXPT     |
| 025          | PST total                     | PST TTL      |
| 026          | GST total                     | GST TTL      |
| 027          | Tax total                     | TTL TAX      |
| 028          | Tax 1 forgivenes total        | FS TX1       |

| Function no. | Function                          | Default text |
|--------------|-----------------------------------|--------------|
| 029          | Tax 2 forgivenes total            | FS TX2       |
| 030          | Tax 3 forgivenes total            | FS TX3       |
| 031          | Net                               | NET          |
| 032          | Sales total including tax total   | NET2         |
| 033          | COMBO 1 (for transaction report)  | COMBO1       |
| 034          | COMBO 2 (for transaction report)  | COMBO2       |
| 035          | COMBO 3 (for transaction report)  | COMBO3       |
| 036          | COMBO 4 (for transaction report)  | COMBO4       |
| 037          | COMBO 5 (for transaction report)  | COMBO5       |
| 038          | COMBO 6 (for transaction report)  | COMBO6       |
| 039          | COMBO 7 (for transaction report)  | COMBO7       |
| 040          | COMBO 8 (for transaction report)  | COMBO8       |
| 041          | COMBO 9 (for transaction report)  | COMBO9       |
| 042          | COMBO 10 (for transaction report) | COMBO10      |
| 043          | COMBO 11 (for transaction report) | COMBO11      |
| 044          | COMBO 12 (for transaction report) | COMBO12      |
| 045          | COMBO 13 (for transaction report) | COMBO13      |
| 046          | COMBO 14 (for transaction report) | COMBO14      |
| 047          | COMBO 15 (for transaction report) | COMBO15      |
| 048          | COMBO 16 (for transaction report) | COMBO16      |
| 049          | COMBO 17 (for transaction report) | COMBO17      |
| 050          | COMBO 18 (for transaction report) | COMBO18      |
| 051          | COMBO 19 (for transaction report) | COMBO19      |
| 052          | COMBO 20 (for transaction report) | COMBO20      |
| 053          | Coupon-like PLU                   | CP PLU       |
| 054          | Vender coupon UPC                 | V. CP UPC    |
| 055          | Manager void                      | MGR VD       |
| 056          | Void mode                         | VOID         |

## ■ Function text (continued)

| Function<br>no. | Function                   | Default text |
|-----------------|----------------------------|--------------|
| 057             | Hash direct void           | HASH VD      |
| 058             | Hash past void             | HA P.VD      |
| 059             | Hash item refund           | HASH RF      |
| 060             | Hash item return           | HASH RT      |
| 061             | Validation print counter   | VP CNT       |
| 062             | Bill count                 | BILL CNT     |
| 063             | Tray counter               | TRAY CNT     |
| 064             | Drawer counter             | DRW CNT      |
| 065             | Transfer out               | TRAN.OUT     |
| 066             | Transfer in                | TRAN.IN      |
| 067             | Previous balance (for GLU) | ***PBAL      |
| 068             | Cover count                | COVER CT     |
| 069             | Customer counter           | TRANS CT     |
| 070             | Sales total                | NET3         |
| 071             | Hash net total             | HASH TTL     |
| 072             | Food stamp change (cash)   | FS/CG        |
| 073             | Cash+check in drawer       | CA+CH ID     |
| 074             | Food stamp in drawer       | FS ID        |
| 075             | Deposit                    | DEPOSIT      |
| 076             | Deposit refund             | DPST RF      |
| 077             | Tip paid                   | TIP PAID     |
| 078             | (+) dept. total            | *DEPT TL     |
| 079             | (-) dept. total            | DEPT(-)      |
| 080             | Hash (+) dept. total       | *HASH TL     |
| 081             | Hash (–) dept. total       | HASH()       |
| 082             | Bottle (+) dept. total     | *BTTL TL     |
| 083             | Bottle () dept. total      | BTTL(-)      |
| 084             | Gasoline (+) dept. total   | *GAS TL      |
| 085             | Gasoline (-) dept. total   | GAS(-)       |
| 086             | Subtotal                   | SUBTOTAL     |
| 087             | Merchandise subtotal       | MDSE ST      |
| 088             | Total                      | ***TOTAL     |
| 089             | Change                     | CHANGE       |
| 090             | Due                        | DUE          |
| 091             | Tip due                    | TIP DUE      |
| 092             | Tray total                 | TRAY TL      |
| 093             | Food stamp subtotal        | FS ST        |
| 094             | Food stamp tender          | FS TEND      |
| 095             | Food stamp change          | FS CG        |
| 096             | Items                      | ITEMS        |
| 097             | Customer charge            | CHARGE       |
| 098             | Balance                    | BALANCE      |

| Function no. | Function                  | Default text |
|--------------|---------------------------|--------------|
| 099          | Сору                      | СОРҮ         |
| 100          | B.T. title                | B.T.         |
| 101          | B.S. title                | B.S.         |
| 102          | Slip print message        | SLIP PR.     |
| 103          | Final balance             | FIN.BAL      |
| 104          | Balance forward           | BAL FWD      |
| 105          | Close check               | CLOSE CK     |
| 106          | Open check                | OPEN CK      |
| 107          | Percent of net sales      | (%)SALES     |
| 108          | Seat code                 | SEAT#        |
| 109          | Exempt VAT                | VAT EXP      |
| 110          | Individual payment        | IND.PAY      |
| 111          | Tare weight               | TARE WT.     |
| 112          | Receipt switch            | RCP S.W.     |
| 113          | Free GLU                  | FREE GLU     |
| 114          | WASTE title               | WASTE        |
| 115          | Average sales             | AVE SALE     |
| 116          | ST(-) total               | ST(-) TL     |
| 117          | ST% total                 | ST % TL      |
| 118          | ltem(-) total             | (–) TL       |
| 119          | Item% total               | % TL         |
| 120          | Group discount % total    | GDISC%TL     |
| 121          | Gas discount total        | GASDISTL     |
| 122          | CASH total                | CASH TL      |
| 123          | RA total                  | RA TL        |
| 124          | PO total                  | PO TL        |
| 125          | CA/CK total               | CA/CK TL     |
| 126          | CONV total                | CONV TL      |
| 127          | CHARGE total              | CHR TL       |
| 128          | CHECK total               | CHECK TL     |
| 129          | COMBO (for PLU report)    | СОМВО        |
| 130          | WASTE (for PLU report)    | WASTE        |
| 131          | RF (for PLU report)       | RF           |
| 132          | CP (for PLU report)       | СР           |
| 133          | NET SLS (for PLU report)  | NET SLS      |
| 134          | COMBO TL (for PLU report) | COMBO TL     |
| 135          | WASTE TL (for PLU report) | WASTE TL     |
| 136          | RF TL (for PLU report)    | RF TL        |
| 137          | NET TL (for PLU report)   | NET TL       |
| 138          | GLU text                  | TBL#         |
| 139          | Server sign-on text       | SIGN-ON      |
| 140          | Server sign-off text      | SIGN-OFF     |

## Department group text

You can program a maximum of eight characters for each department group (1~9).

## Procedure

Program the item as follows:

#### • TEXT (Use the character entry)

Select the desired department group number from the department groups list.

Description for the department group. Up to 8 characters can be entered.

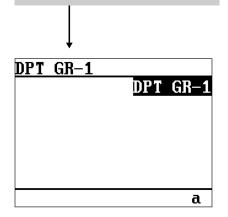

## PLU group text

You can program a maximum of eight characters for each PLU group (1~99).

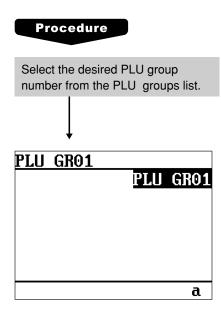

#### Program the item as follows:

• TEXT (Use the character entry)

Description for the PLU group. Up to 8 characters can be entered.

## Server group text

You can program a maximum of eight characters for each server group (1~9).

| Procedure                                                           | Program the item as follows:                                                                                |
|---------------------------------------------------------------------|----------------------------------------------------------------------------------------------------|
| Select the desired server group no.<br>from the server groups list. | • TEXT (Use the character entry)<br>Description for the server group. Up to 8 characters can be<br>entered. |
| GROUP1<br>GROUP1                                                    |                                                                                                    |
|                                                                     |                                                                                                    |
| a                                                                   |                                                                                                    |

## Message text

You can program a message consisting of a maximum of 16 characters for each remote printer.

#### Procedure

Select the desired message no. from the message list.

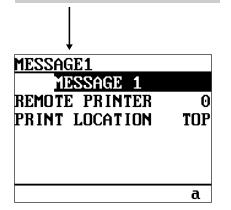

Program each item as follows:

- TEXT (Use the character entry) Description for a remote printer message. Up to 16 characters can be entered,
- REMOTE PRINTER (Use the numeric entry) Remote printer number (1 - 9/0)

## • PRINT LOCATION (Use the selective entry)

- TOP: Prints the message at the top of a remote printer receipt.
- BOTTOM: Prints the message at the bottom of a remote printer receipt.

# **Personnel Programming**

Use the following procedure to select any option included in the personnel group:

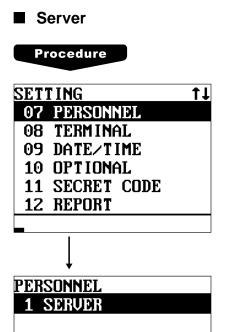

In the SETTING window, select "07 PERSONNEL."
 The PERSONNEL window will appear.

**2.** Select the server options.

Program each item as follows:

- SECRET CODE (Use the numeric entry) Secret code (max. 4 digits: 0001 to 9999/0000)
- NAME (Use the character entry) Name for the server. Up to 8 characters can be entered.
- ENTRY (Use the selective entry) GLU(PBLU): Compulsory GLU(PBLU) NON-COMPUL.: Non-compulsory GLU(PBLU)
- DRAWER# (Use the numeric entry) Drawer number (1 or 2/0)
- NET SALES% (Use the numeric entry) Net sales percent rate (max. 5 digits: 0.00 to 100.00)

| •        |      |       |       |
|----------|------|-------|-------|
| 0001     |      |       |       |
| SECRET ( | CODE |       | 0000  |
| NAME     |      | SERV  | .001  |
| ENTRY    | NON  | 1-COM | PUL . |
| DRAWER#  |      |       | 1     |
| NET SAL  | ES/  | 0     | .00%  |
|          |      |       |       |
|          |      |       |       |

SERVER

0001 SERV.001 0002 SERV.002

0003 SERV.003

0004 SERV.004 0005 SERV.005

0006 SERV.006

# **Terminal Programming**

Use the following procedure to select any option included in the terminal group:

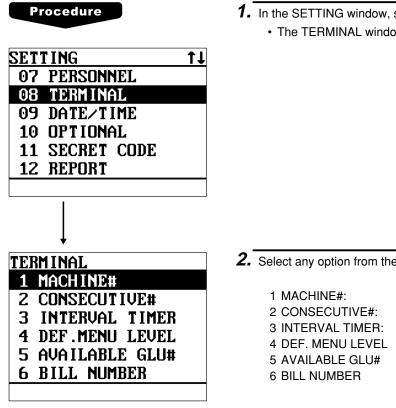

- 1. In the SETTING window, select "08 TERMINAL."
  - The TERMINAL window will appear.

- **2.** Select any option from the following options list:
  - Machine number Consecutive number Interval timer Default menu level Available GLU code Bill number

The following illustration shows those options included in the terminal programming group.

8 TERMINAL

- -1 MACHINE# 2 CONSECUTIVE#
- -3 INTERVAL TIMER
- 4 DEF. MENU LEVEL
- 5 AVAILABLE GLU#
- -6 BILL NUMBER
- ➡ See "Machine number" on page 157.
- ➡ See "Consecutive number" on page 157.
- ➡ See "Interval timer" on page 157.
- ➡ See "Default menu level" on page 158.
- ➡ See "Available GLU code" on page 158.
- ➡ See "Bill number" on page 158.

## Machine number

When your store has two or more POS terminals, it is practical to assign them unique machine numbers for their identification.

# Procedure MACHINE# MACHINE# <u>000000</u>

Program the item as follows:

MACHINE# (Use the numeric entry)
 Machine number (max. 6 digits: 0 to 999999)

## Consecutive number

The consecutive number is increased by one each time a receipt is issued.

## Procedure

| 0000 |
|------|
|      |
|      |
|      |
|      |
|      |

- Program the item as follows:
- CONSECUTIVE# (Use the numeric entry) Enter a number (max. 4 digits: 0 to 9999) that is one less than the desired starting number.

## Interval timer

You can program the timer for THE TILL TIMER<sup>™</sup> and the screen save mode timer.

## Procedure

| 000 |
|-----|
| 00  |
|     |
|     |
|     |

Program each item as follows:

## • TILL TIMER (Use the numeric entry)

The POS terminal counts the number of times the drawer is left open for longer than a programmed time limit. The counter will be incremented by one each time a programmed time limit is reached. The time limit for THE TILL TIMER<sup>TM</sup> can be preset for 0 to 255 seconds. The count is printed on the transaction report and server report. If the number "0" is entered, this function is unavailable.

## • SCREEN SAVE (Use the numeric entry)

Screen save mode timer (max. 2 digits: 0 to 99 minutes) If the number "0" is entered, the POS terminal will turn the display off after 100 min., if the POS terminal remains idle.

## Default menu level

You can preset the menu level to be returned after item entry.

Procedure

Program the item as follows:

- DEF.MENU LEVEL DEF.MENU LEVEL 1
- DEF. MENU LEVEL (Use the numeric entry) Default menu level (1 to 5)

## Available GLU code

You can specify the range of GLU numbers available for each terminal.

## Procedure

| AVAILABLE GLU# |      |
|----------------|------|
| START CODE     | 0001 |
| END CODE       | 9999 |
|                |      |
|                |      |
|                |      |
|                |      |

Program the item as follows:

- START CODE (Use the numeric entry) Start GLU/PBLU code (max. 4 digits: 1 to 9999)
- END CODE (Use the numeric entry) End GLU/PBLU code (max. 4 digits: 1 to 9999)

## Bill number

A consecutive bill number is automatically increased each time a GLU entry is finalized.

## Procedure

| BILL | NUMBER |      |
|------|--------|------|
| BILL | NUMBER | 0000 |
|      |        |      |
|      |        |      |
|      |        |      |
|      |        |      |

Program the item as follows:

• BILL NUMBER (Use the numeric entry) Enter a number (max. 4 digits: 0 to 9999) that is one less than a desired starting number.

# **Date/Time Setting**

Use the following procedure to select the menu option "09 DATE/TIME":

**†**↓

## Date/time

You can set the date and time for the POS terminal.

## Procedure

SETTING

Set each item as follows:

## • DATE (Use the numeric entry)

Enter the month (2 digits), day (2 digits), and year (2 digits) in this sequence.

## • TIME (Use the numeric entry)

Set the time (max. 4 digits) on the military time (24-hour) system. For example, when the time is set to 2:30 AM, enter 0230; and when it is set to 2:30 PM, enter 1430. The time will be printed and displayed on the real-time system. Once you set the time, the internal clock unit will continue to run as long as the battery pack is charged and also update the date (month, day, year) when required.

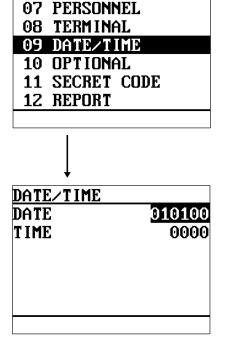

# **Optional Feature Selection**

Use the following procedure to select any option included in the optional group:

| Procedure             | 1. In the SETTING window, select "10 OPTIONAL."                            |
|-----------------------|----------------------------------------------------------------------------|
|                       | <ul> <li>The OPTIONAL window will appear.</li> </ul>                       |
| SETTING ↑↓            |                                                                            |
| 07 PERSONNEL          |                                                                            |
| 08 TERMINAL           |                                                                            |
| 09 DATE/TIME          |                                                                            |
| 10 OPTIONAL           |                                                                            |
| <b>11 SECRET CODE</b> |                                                                            |
| 12 REPORT             |                                                                            |
|                       |                                                                            |
| Ļ                     |                                                                            |
| OPTIONAL              | <b>2.</b> Select any option from the following options list:               |
| 1 FUNC.PROHIBIT       | 1 FUNC.PROHIBIT.: Function prohibition                                     |
| 2 FUNC.SELECT1        | 2 FUNC.SELECT1: Function selection 1                                       |
| 3 FUNC.SELECT2        | 3 FUNC.SELECT2: Function selection 2<br>4 PRINT SELECT: Printing selection |
| 4 PRINT SELECT        | 4 PRINT SELECT: Printing selection                                         |
|                       |                                                                            |
|                       |                                                                            |
|                       |                                                                            |
|                       |                                                                            |

The following illustration shows those options included in the optional feature programming group.

10 OPTIONAL 1 FUNC.PROHIBIT. 2 FUNC.SELECT1 3 FUNC.SELECT2 4 PRINT SELECT

- ➡ See "Function prohibition" on page 161.
- ➡ See "Function selection 1" on page 163.
- ➡ See "Function selection 2" on page 164.
- ➡ See "Printing selection" on page 165.

## Function prohibition

Your POS terminal allows you to select whether to enable or disable various functions.

Program each item as follows:

## • OPX/Z REPORT (Use the selective entry)

- DISABLE: Disables the server report printing in the OP X/Z mode.
- ENABLE: Enables the server report printing in the OP X/Z mode.

#### • PAID OUT (Use the selective entry) LIMITED: Allowed only in the MGR mode.

PUBLIC: Allowed in the REG and MGR modes.

• RFND SALES (Use the selective entry) LIMITED: Allowed only in the MGR mode. PUBLIC: Allowed in the REG and MGR modes.

#### • (-) ENTRY (Use the selective entry)

LIMITED: Allowed only in the MGR mode. PUBLIC: Allowed in the REG and MGR modes.

## • RF/RETURN (Use the selective entry)

LIMITED: Allowed only in the MGR mode. PUBLIC: Allowed in the REG and MGR modes.

## 1st LAST VD (Use the selective entry)

DISABLE: Disables first-item direct void. ENABLE: Enables first-item direct void.

## • DIRECT VD (Use the selective entry)

LIMITED: Allowed only in the MGR mode. PUBLIC: Allowed in the REG and MGR modes.

#### • INDIR. VD (Use the selective entry)

LIMITED: Allowed only in the MGR mode. PUBLIC: Allowed in the REG and MGR modes.

#### • SBTL VOID (Use the selective entry)

LIMITED: Allowed only in the MGR mode. PUBLIC: Allowed in the REG and MGR modes.

## VOID MODE (Use the selective entry)

LIMITED: Allowed only in the MGR mode. PUBLIC: Allowed in the REG and MGR modes.

## • NO SALE (Use the selective entry)

LIMITED: Allowed only in the MGR mode.

PUBLIC: Allowed in the REG and MGR modes.

#### • PAY WHEN ST=0 (Use the selective entry)

DISABLE: Disables finalization in the REG mode when the subtotal is zero. ENABLE: Enables finalization in the REG mode when the subtotal is zero.

#### • TIP PAID (Use the selective entry)

LIMITED: Allowed only in the MGR mode. PUBLIC: Allowed in the REG and MGR modes.

## • TRANS IN/OUT (Use the selective entry)

LIMITED: Allowed only in the MGR mode.

PUBLIC: Allowed in the REG and MGR modes.

| P | ro | се | OI. | U | 76 |  |
|---|----|----|-----|---|----|--|

| Ť             |
|---------------|
| ENABLE        |
| <b>PUBLIC</b> |
| <b>PUBLIC</b> |
| <b>PUBLIC</b> |
| PUBL IC       |
| ENABLE        |
|               |

The screen continues.

## Function prohibition (continued)

## • P.VD IN GLU (Use the selective entry)

DISABLE: Disables the indirect void/refund/return entry with in the GLU re-order. ENABLE: Enables the indirect void/refund/return entry with in the GLU re-order.

## • OPEN GLU DISP (Use the selective entry)

DISABLE: Does not displays GLU currently opened automatically.

ENABLE: Displays and recalls the GLU balances currently opened automatically.

## • UPC LEARNING (Use the selective entry)

DISABLE: Disables the UPC learning function. ENABLE: Enables the UPC learning function.

## • PRICE CHANGE (Use the selective entry)

LIMITED: Allowed only in the MGR mode.

PUBLIC: Allowed in the REG and MGR modes.

## • CUSTOMER OPN (Use the selective entry)

LIMITED: Allowed only in the MGR mode.

PUBLIC: Allowed in the REG and MGR modes.

## Function selection 1

Your POS terminal enables you to select various functional settings.

Program each item as follows:

- ITEM VP (Use the selective entry) DISABLE: Disables item validation printing. ENABLE: Enables item validation printing.
- RF/RT VP (Use the selective entry)
  - COMPUL.: Compulsory refund/return validation printing. NON-COMPUL.: Non-compulsory refund/return validation printing.
- (-) VP (Use the selective entry)

| COMPUL.:     | Compulsory minus entry validation     |
|--------------|---------------------------------------|
|              | printing.                             |
| NON-COMPUL.: | Non-compulsory minus entry validation |
|              | printing.                             |

• CA/CHK V (Use the selective entry)

COMPUL.: Compulsory cashing a check validation printing. NON-COMPUL.: Non-compulsory cashing a check validation printing.

• RA VP (Use the selective entry)

COMPUL.: Compulsory RA validation printing. NON-COMPUL.: Non-compulsory RA validation printing.

- PO VP (Use the selective entry) COMPUL.: Compulsory PO validation printing. NON-COMPUL.: Non-compulsory PO validation printing.
- TIP VP (Use the selective entry) COMPUL.: Compulsory tip validation printing. NON-COMPUL.: Non-compulsory tip validation printing.
- L.SFT TYPE <Level shift type> (Use the selective entry) MANUAL: Lock shift mode AUTO: Automatic return mode
- LEVEL SHIFT (Use the selective entry) LIMITED: Allowed only in the MGR mode. PUBLIC: Allowed in the REG and MGR modes.
- PR.SFT TYPE <Price shift type> (Use the selective entry) MANUAL: Lock shift mode AUTO: Automatic return mode
- PRICE SHIFT (Use the selective entry) LIMITED: Allowed only in the MGR mode. PUBLIC: Allowed in the REG and MGR modes.
- RETURN TO L1 <Return to level 1> (Use the selective entry)
   When the PLU level shift system is set to "AUTO," the PLU level can be returned to level 1 by one of the following methods:
   RECEIPT: Returns the PLU level to level 1 by one receipt.
   BY ITEM: Returns the PLU level to level 1 by one item.
- RETURN TO P1 <Return to price 1> (Use the selective entry)

When the PLU price level shift method is set to "AUTO," the price level can be returned to price 1 by one of the following methods:

RECEIPT: Returns the price level to price 1 by one receipt.

BY ITEM: Returns the price level to price 1 by one item.

Procedure

| FUNC.SELI | ECT1 J      |
|-----------|-------------|
| ITEM VP   | ENABLE      |
| RF/RT UP  | NON-COMPUL. |
| (-) VP    | NON-COMPUL. |
| CA/CHK V  | NON-COMPUL. |
| RA VP     | NON-COMPUL. |
| PO VP     | NON-COMPUL. |
|           |             |

The screen continues.

## Function selection 2

Your POS terminal enables you to select various functional settings.

Program each item as follows:

## • SEAT # (Use the selective entry)

- COMPUL.: Compulsory seat number entry (GLU operations)
- INHIBIT: Inhibited seat number entry (GLU operations)

## • COVER CT (Use the selective entry)

COMPUL.: Compulsory cover count entry (GLU operations) NON-COMPUL.: Non-compulsory cover count entry (GLU operations)

## • TIP ENTRY (Use the selective entry)

FIX RATE: Tip entry using a programmed rate AMOUNT: Manual tip entry

## • SRVR DRW (Use the selective entry)

COMPUL.: Compulsory server drawer assignment at sign-on INHIBIT: Inhibited server drawer assignment at sign-on

## • SHIFT KEY ACT (Use the selective entry)

CAPS: Locks the upper-case letter mode once the shift key is pressed. SHIFT: Shifts the upper-case letter mode to the lower-case letter mode after a letter is entered.

## • AUTO HOURLY (Use the selective entry)

- DISABLE: Disables automatic hourly report.
- ENABLE: Enables automatic hourly report.

If "ENABLE" is selected, a hourly report may be issued at hourly intervals automatically.

## • COND. CANCEL (Use the selective entry)

Select the active mode for the cancel operation from the following.

LIMITED: Allowed only in the MGR mode.

PUBLIC: Allowed in the REG and MGR modes.

## • ISBN PRICE (Use the selective entry)

Price entry after ISBN/ISSN code entry INHIBIT/COMPUL.

## • CUSTOMER DATA (Use the selective entry)

TOTAL: Sales total and charge sales total

DETAIL: Detail data (Sales total, charge sales total, sales date, item's name, amount and quantity)

## SERVER POPUP (Use the selective entry)

DISABLE: Disables the display of SERVER POPUP sign on window upon 1st item entry.

ENABLE: Enables the display of SERVER POPUP sign on window upon 1st item entry.

## • T-LOG FULL (Use the selective entry)

LOCK:Locks entries at a terminal when T-LOG buffer becomes full.CONTINUE:Not locks entries at a terminal even when T-LOG butter becomes full.

## • CAPTURE FUL (Use the selective entry)

LOCK:Locks entries at a terminal when CAPTURE job memory becomes full.CONTINUE:Not locks entries at a terminal even when CAPTURE job memory becomes full.

## Procedure

| FUNC.SELECT2  | t       |
|---------------|---------|
| SEAT#         | INHIBIT |
| COVER CT NON- | COMPUL. |
| TIP ENTRY     | amount  |
| SRVR DRW      | INHIBIT |
| SHIFT KEY ACT | ' CAPS  |
| AUTO HOURLY   | DISABLE |
|               |         |

The screen continues.

## Printing selection

You can program various printing functions.

#### Procedure

| PRINT SELECT | ↓      |
|--------------|--------|
| PURCHASE NO. | NO     |
| TIME         | YES    |
| JOURNAL SEL. | FULL   |
| JOURNAL SIZE | NORMAL |
| ITEM ON BILL | YES    |
| Share%       | YES    |
|              |        |

The screen continues.

Program each item as follows:

#### • PURCHASE NO. (Use the selective entry)

- YES: Prints the number of purchases.
- NO: Does not print the number of purchases.

## • TIME (Use the selective entry)

NO: Does not print the time on the receipt and journal. YES: Prints the time on the receipt and journal.

#### • JOURNAL SEL. (Use the selective entry)

PARTIAL:Prints the summary information on the journal.FULL:Prints the detailed information on the journal.

#### • JOURNAL SIZE (Use the selective entry)

NORMAL:Prints the normal-size letters on the journal.SMALL:Prints the compressed-size letters on the journal.

#### • ITEM ON BILL (Use the selective entry)

- NO: Does not print items in a GLU/PBLU transaction on the bill printer.
- YES: Prints items in a GLU/PBLU transaction on the bill printer.

## • SHARE% (Use the selective entry)

- NO: Does not print the share percent in the department report.
- YES: Prints the share percent in the department report.

#### • REORDER KP MSG. (Use the selective entry)

- YES: Prints the reorder message on a kitchen printer.
- NO: Does not print the reorder message on a kitchen printer.

## • CUSTOMER REP. (Use the selective entry)

Non-payment customer report format DETAIL: Detail data CHARGE: Charge amount data

## • BIRTHDAY (Use the selective entry)

YES: Prints the entered birthday.

NO: Does not print the entered birthday.

#### TX STATUS RJ (Use the selective entry) Taxable status printing on R/J (YES/NO)

- TX STATUS BILL (Use the selective entry) Taxable status printing on Bill (Slip) (YES/NO)
- TX STATUS KP (Use the selective entry) Taxable status printing on KP (YES/NO)

# **Secret Code Programming**

Use the following procedure to program a secret code:

#### 1. In the SETTING window, select "11 SECRET CODE." Procedure · The SECRET CODE window will appear. SETTING t↓ **07 PERSONNEL 08 TERMINAL** 09 DATE/TIME 10 OPTIONAL **11 SECRET CODE** 12 REPORT 2. Select any option from the following options list: SECRET CODE **Z1** 1 1 Z1: Z1 reports 2 PGM22 PGM2: PGM2 operations 3 SYS Z1 System Z1 reports 3 SYS Z1: 4 SYS PGM2 4 SYS PGM2: System PGM2 operations 5 INITIAL D/L 5 INITIAL D/L: Initial down-loading 6 MAINTE. D/L Maintenance down-loading 6 MAINTE. D/L:

The following illustration shows those options included in the secret code programming group.

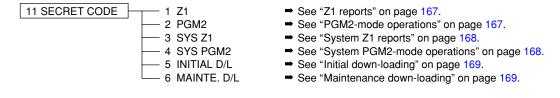

## ■ Z1 reports

You can assign a secret code to each report. Secret code: max. 4 digits (0001 to 9999/0000) (Use the numeric entry)

If "0" is entered, the "compulsory secret code entry" will be canceled. NOTE

## Procedure

| 21            | I    |
|---------------|------|
| DEPARTMENT    | 0000 |
| PLU           | 0000 |
| PLU BY DEPT   | 0000 |
| DYNAMIC UPC   | 0000 |
| D-UPC BY DEPT | 0000 |
| TRANSACTION   | 0000 |
|               |      |

The screen continues.

Program each item as follows:

| DEPARTMENT       | Department report                 |
|------------------|-----------------------------------|
| PLU              | PLU report                        |
| PLU BY DEPT      | PLU by department report          |
| DYNAMIC UPC      | Dynamic UPC report                |
| D-UPC BY DEPT    | Dynamic UPC by department report  |
| TRANSACTION      | Transaction report                |
| POSITIVE#        | Positive number report            |
| ALL SERVER       | All server report                 |
| IND. SERVER      | Individual server report          |
| HOURLY           | Hourly report                     |
| GLU              | GLU report                        |
| GLU BY SERVER    | GLU by server report              |
| CLOSED GLU       | Closed GLU report                 |
| CL-GLU BY SERVER | Closed GLU by server report       |
| STACKED REPORT   | Stacked report                    |
| NON ACCESS UPC   | Non-access UPC                    |
| D-UPC CLEAR      | Dynamic UPC clear report          |
| D-UPC CLR DEPT   | Dynamic UPC clear by dept. report |
| CAT              | CAT                               |
| RESERVED         | Reserved                          |

## PGM2-mode operations

You can assign a secret code to each programming operation in the PGM2 mode. Secret code: max. 4 digits (0001 to 9999/0000) (Use the numeric entry)

If "0" is entered, the "compulsory secret code entry" will be canceled. NOTE

## Procedure

| PGM2         | 1    |
|--------------|------|
| ARTICLE      | 0000 |
| DIRECT KEY   | 0000 |
| PLU MENU KEY | 0000 |
| FUNCTION     | 0000 |
| MEDIA        | 0000 |
| TEXT         | 0000 |
|              |      |

The screen continues.

Program each item as follows:

| ARTICLE        | Article programming              |
|----------------|----------------------------------|
| DIRECT KEY     | Direct key programming           |
| PLU MENU KEY   | PLU menu key programming         |
| FUNCTION       | Function programming             |
| MEDIA          | Media programming                |
| TEXT           | Text programming                 |
| PERSONNEL      | Personnel programming            |
| TERMINAL       | Terminal programming             |
| DATE/TIME      | Date/time programming            |
| OPTIONAL       | Optional programming             |
| SECRET CODE    | Secret code programming          |
| REPORT         | Report programming               |
| LOGO TEXT      | Logo programming                 |
| DEVICE CONFIG  | Device configuration programming |
| GLU CODE       | GLU code programming             |
| ТАХ            | Tax programming                  |
| CUSTOMER       | Customer programming             |
| NEGATIVE#      | Negative number programming      |
| POSITIVE#      | Positive number programming      |
| MACRO KEY      | Macro key programming            |
| FUNC. MENU KEY | Function menu key programming    |
| CAPTURE KEY    | Capture key programming          |
| CAPTURE JOB#   | Capture job programming          |
| TRAINING       | Training mode                    |
| DATA SEND      | Backup data send                 |
| DATA RECEIVE   | Backup data receive              |

## System Z1 reports

You can assign a secret code to each system report. Secret code: max. 4 digits (0001 to 9999/0000) (Use the numeric entry)

NOTE

Procedure

If "0" is entered, the "compulsory secret code entry" will be canceled.

| SYS Z1        | t    |
|---------------|------|
| DEPARTMENT    | 0000 |
| PLU           | 0000 |
| PLU BY DEPT   | 0000 |
| DYNAMIC UPC   | 0000 |
| D-UPC BY DEPT | 0000 |
| TRANSACTION   | 0000 |
|               |      |

The screen continues.

Program each item as follows:

| DEPARTMENT     | Department report                |
|----------------|----------------------------------|
| PLU            | PLU report                       |
| PLU BY DEPT    | PLU by department report         |
| DYNAMIC UPC    | Dynamic UPC report               |
| D-UPC BY DEPT  | Dynamic UPC by department report |
| TRANSACTION    | Transaction report               |
| POSITIVE#      | Positive number report           |
| ALL SERVER     | All server report                |
| IND. SERVER    | Individual server report         |
| HOURLY         | Hourly report                    |
| GLU            | GLU report                       |
| GLU BY SERVER  | GLU by server report             |
| CLOSED GLU     | Closed GLU report                |
| CL-GLU BY SERV | Closed GLU by server report      |
| STACKED REPORT | Stacked report                   |

## System PGM2-mode operations

You can assign a secret code to each system programming operation in the PGM2 mode. Secret code: max. 4 digits (0001 to 9999/0000) (Use the numeric entry)

NOTE If "0" is entered, the "compulsory secret code entry" will be canceled.

| Ð | ro | C | - 1 | П | 1 |
|---|----|---|-----|---|---|
|   |    |   |     |   |   |

| SYS PGM2       | t    |
|----------------|------|
| data clear     | 0000 |
| KP SETTING     | 0000 |
| ONLINE SETTING | 0000 |
| CVM SETTING    | 0000 |
| CAT SETTING    | 0000 |
| RESERVED       | 0000 |
|                |      |

Program each item as follows:

| DATA CLEAR     | Data clear operation         |
|----------------|------------------------------|
| KP SETTING     | Kitchen printer setting      |
| ONLINE SETTING | Online setting               |
| CVM SETTING    | CVM setting                  |
| CAT SETTING    | CAT setting                  |
| RESERVED       | Reserved                     |
| MWS SETTING    | Manager work station setting |
| INLINE SETTING | Inline setting               |

The screen continues.

## ■ Initial down-loading (with clearing of memory)

You can assign a secret code to each preset data to be downloaded. Secret code: max. 4 digits (0001 to 9999/0000) (Use the numeric entry)

**NOTE** If "0" is entered, the "compulsory secret code entry" will be canceled.

## Procedure

| INITIAL D/L  | Ļ    |
|--------------|------|
| DEPT         | 0000 |
| DIRECT KEY   | 0000 |
| PLU/UPC      | 0000 |
| PLU MENU KEY | 0000 |
| LINK PLU     | 0000 |
| COND IMENT   | 0000 |
|              |      |

The screen continues.

Program each item as follows:

| DEPT            | Department preset            |
|-----------------|------------------------------|
| DIRECT KEY      | Direct department/PLU preset |
| PLU/UPC         | PLU/UPC preset               |
| PLU MENU KEY    | PLU menu key preset          |
| LINK PLU        | Link PLU preset              |
| CONDIMENT       | Condiment PLU preset         |
| MIX&MATCH       | Mix & Match preset           |
| COMBO MEAL      | Combo meal preset            |
| UPC NON-PLU     | UPC Non-PLU code format      |
| TRANSACTION     | Transaction preset           |
| SERV. SIGN OFF  | All server sign off          |
| OPTION          | Other preset                 |
| DATE/TIME       | Date/time preset             |
| LOGO            | Logo text preset             |
| DEF. MENU LEVEL | Default menu level           |
| ТАХ             | Tax preset                   |
| NEGATIVE#       | Negative number preset       |
| POSITIVE#       | Positive number preset       |
| MACRO KEY       | Macro key preset             |
| FUNC. MENU KEY  | Function menu key preset     |
| CAPTURE KEY     | Capture key preset           |
| CAPTURE JOB#    | Capture job preset           |
| ONLINE PRESET   | Online preset                |
| INLINE PRESET   | Inline preset                |
| KP PRESET       | Kitchen printer preset       |
| DEVICE CONFIG   | Device configuration preset  |
| ALL PGM         | All PGM preset               |
|                 |                              |

## ■ Maintenance down-loading (without clearing of memory)

You can assign a secret code to each preset data to be downloaded. Secret code: max. 4 digits (0001 to 9999/0000) (Use the numeric entry)

**NOTE** If "0" is entered, the "compulsory secret code entry" will be canceled.

| Pr | '0 C ( | ed | ur | e |
|----|--------|----|----|---|
| -  |        |    |    |   |

| MAINTE. D/L   | t    |
|---------------|------|
| DEPT          | 0000 |
| DEPT PRICE    | 0000 |
| DEPT CVM DATA | 0000 |
| PLU/UPC       | 0000 |
| PLU PRICE     | 0000 |
| PLU CVM DATA  | 0000 |
|               |      |

The screen continues.

Program each item as follows:

| DEPT           | Department preset       |
|----------------|-------------------------|
| DEPT PRICE     | Department price preset |
| DEPT CVM DATA  | Dept. CVM data          |
| PLU/UPC        | PLU/UPC preset          |
| PLU PRICE      | PLU price preset        |
| PLU CVM DATA   | PLU CVM data            |
| LINK PLU       | Link PLU preset         |
| CONDIMENT      | Condiment PLU preset    |
| MIX&MATCH      | Mix & Match preset      |
| COMBO MEAL     | Combo meal preset       |
| COMBO CVM DATA | Combo CVM data          |
| TRANSACTION    | Transaction preset      |
| POSITIVE#      | Positive number preset  |

# **Report Programming**

Use the following procedure to select any option included in the report group:

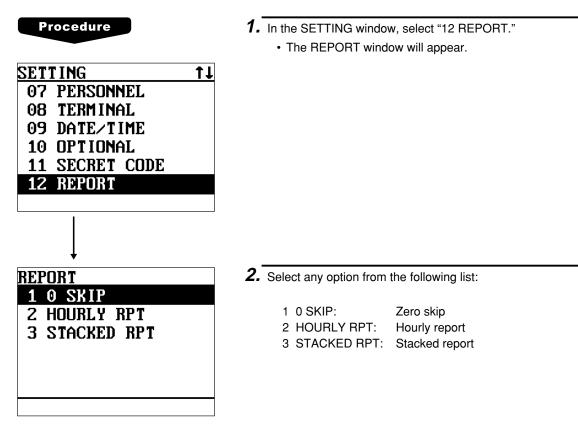

The following illustration shows those options included in the report programming group.

12 REPORT 1 0 SKIP 2 HOURLY RPT 3 STACKED RPT

- ➡ See "Zero skip" on page 171.
- ➡ See "Hourly report" on page 171.
- ➡ See "Stacked report" on page 172.

## Zero skip

You can program whether or not to skip "0" sales totalizer in each report.

## Procedure

| 0 SKIP      |      |
|-------------|------|
| SERVER      | SKIP |
| TRANSACTION | SKIP |
| DEPARTMENT  | SKIP |
| PLU/UPC     | SKIP |
| HOURLY      | SKIP |
| DAILY NET   | SKIP |
|             |      |

Program each item as follows:

#### • SERVER (Use the selective entry)

- NOT SKIP: Does not skip those data that are "0" sales in the server report.
- SKIP: Skips those data that are "0" sales in the server report.

#### • TRANSACTION (Use the selective entry)

- NOT SKIP: Does not skip those data that are "0" sales in the transaction report.
- SKIP: Skips those data that are "0" sales in the transaction report.

## • DEPARTMENT (Use the selective entry)

- NOT SKIP: Does not skip those data that are "0" sales in the department report.
- SKIP: Skips those data that are "0" sales in the department report.

## • PLU/UPC (Use the selective entry)

- NOT SKIP: Does not skip those data that are "0" sales in the PLU/UPC report.
- SKIP: Skips those data that are "0" sales in the PLU/ UPC report.

## • HOURLY (Use the selective entry)

| NOT SKIP: | Does not skip those data that are "0" sales in |
|-----------|------------------------------------------------|
|           | the hourly report.                             |
|           |                                                |

SKIP: Skips those data that are "0" sales in the hourly report.

#### • DAILY NET (Use the selective entry)

- NOT SKIP: Does not skip those data that are "0" sales in the daily net report.
- SKIP: Skips those data that are "0" sales in the daily net report.

## Hourly report

You can program the memory type and the starting time for the hourly report.

## Procedure

| <u>HOURLY RPT</u><br>MEMORY TYPE<br>STARTING TIME | <u>30min</u><br>00 |
|---------------------------------------------------|--------------------|
|                                                   |                    |

Program each item as follows:

- MEMORY TYPE (Use the selective entry)
  - 15MIN: Selects the 15-minute type.
  - 30MIN: Selects the 30-minute type.
  - 60MIN: Selects the 60-minute type.
- STARTING TIME (Use the numeric entry) Starting time entry (max. 2 digits: 0 to 23)

## Stacked report

Your POS terminal is equipped with the stacked report printing function that enables multiple X/Z reports to be printed in sequence with a single request.

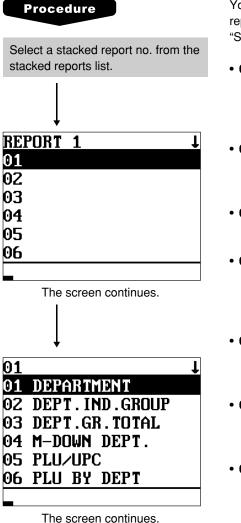

You can select a maximum of twenty reports from the stacked reports list. Some reports can be set their parameters such as "START CODE" and "END CODE."

## 01 DEPARTMENT (Use the numeric entry) Full department report Parameter: Start department code/end department code (1 thru 50)

- 02 DEPT.IND.GROUP (Use the numeric entry) Individual group report on departments Parameter: Department group no. (1 thru 9)
- 03 DEPT.GR. TOTAL Full group total report on departments
- 04 M-DOWN DEPT. (Use the numeric entry) Markdown for department report Parameter: Start department code/end department code (1 thru 50)
- 05 PLU/UPC (Use the numeric entry) PLU report by designated range Parameter: Start PLU code/end PLU code (1 thru 999999)
- 06 PLU BY DEPT (Use the numeric entry) PLU report by associated departments Parameter: Department code (1 thru 50)
- 07 PLU IND. GROUP (Use the numeric entry) PLU report by individual group Parameter: PLU group no. (00 thru 99)
- 08 PLU GR. TOTAL

Full group total report on PLUs

- 09 PLU STOCK (Use the numeric entry) PLU stock report Parameter: Start PLU code/end PLU code (1 thru 99999)
- 10 PLU MIN. STOCK (Use the numeric entry) PLU minimum stock report Parameter: Start PLU code/end PLU code (1 thru 99999)
- 11 PLU ZERO SALES (Use the selective/numeric entry)

PLU zero sales report Parameter: 1 ALL/2 BY DEPT. When "2 BY DEPT." is selected, enter a department code (1 thru 50).

## Stacked report (continued)

• 12 PLU CATEGORY (Use the numeric entry)

PLU price category report Parameter: Start unit price/end unit price

- 13 DYNAMIC UPC
   Dynamic UPC report
- 14 TRANSACTION
   Transaction report
- 15 CID Cash in drawer report

16 TAX
 Tax report

- 17 ALL SERVER Full server report
- 18 IND. SERVER (Use the numeric entry) Individual server report Parameter: Server code (1 thru 9999)
- 19 HOURLY (Use the numeric entry) Hourly report Parameter: Start time/end time (0 thru 2345)

## NOTE

To take the hourly Z report, you have to specify the full-range hourly report.

20 POSITIVE CHECK

Positive check report

21 KEY CAPTURE

Key capture report

• 22 GLU (Use the numeric entry)

GLU/PBLU report Parameter: Start GLU code/end GLU code (1 thru 99999999)

## • 23 GLU BY SERVER (Use the numeric entry)

GLU/PBLU report by server Parameter: Server code (1 thru 9999/Up to 255 servers can be assigned.)

## • 24 CLOSED GLU (Use the numeric entry)

Closed GLU/PBLU report Parameter: Start GLU code/end GLU code (1 thru 99999999)

## 25 CL-GLU BY SERV (Use the numeric entry) Closed GLU/PBLU report by server Parameter: Server code (1 thru 9999/Up to 255 servers can be assigned.)

## ■ Stacked report (continued)

• 26 CUSTOM SALES1 (Use the numeric entry)

Customer report 1 Parameter: Start customer code/end customer code

• 27 CUSTOM SALES2 (Use the numeric entry) Customer report 2

Parameter: Start customer code/end customer code

## • 28 CHARGE ACCOUNT

Charge account (customer no payment) report

- 29 NO ACCES. CUST. No-access customer report
- 30 DAILY NET

Daily net report

# Logo Text Programming

Use the following procedure to select any option included in the logo text group.

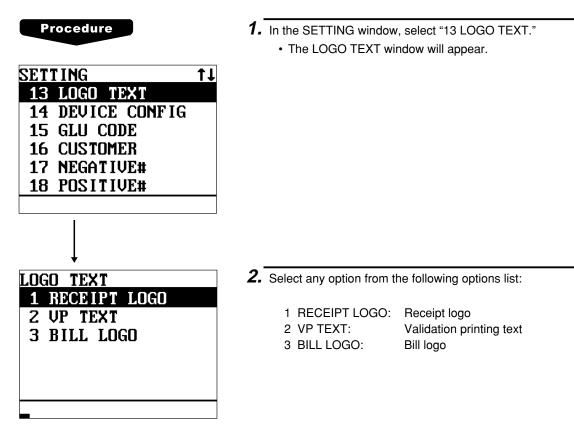

The following illustration shows those options included in the logo text programming group.

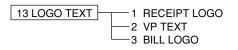

- ➡ See "Receipt logo" on page 176.
- ➡ See "Validation printing text" on page 176.
- ➡ See "Bill logo" on page 177.

## Receipt logo

Your POS terminal can print programmed messages for customers on every receipt.

#### Procedure

| RECEIPT | LOGO          |
|---------|---------------|
|         | SHARP         |
|         | PRESENTS THE  |
|         | <b>UP-700</b> |
|         | SHARP         |
|         | IS THE        |
|         | BEST          |
|         | a             |

Program the item as follows:

• RECEIPT LOGO (Use the character entry) Logo text for the receipt (max. 30 characters x 6 lines)

## NOTE

The programmable number of lines for a message varies according to the message type: the "3-line header message" type, "3-line footer message" type, "6-line header message" type and "Stamp only" type. Please contact your authorized SHARP dealer.

## Validation printing text

Your POS terminal can print programmed validation messages.

## Procedure

Program the item as follows:

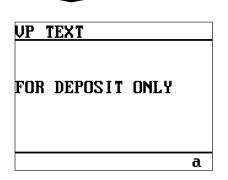

• VP TEXT (Use the character entry)

Text for the validation slip (max. 30 characters x 3 lines)

## ■ Bill logo

Your POS terminal can print programmed messages for customers on the bill. Shown below is an example of selecting "1 HEADER".

## Procedure

**BILL LOGO 1 HEADER** 2 FOOTER It is assumed that you have When "1 HEADER" is selected:

• HEADER (Use the character entry) Header text for the bill (max. 40 characters x 3 lines)

When "2 FOOTER" is selected:

• FOOTER (Use the character entry) Footer text for the bill (max. 30 characters x 6 lines)

## NOTE

Header/Footer text for bill printer programming.

|        | đ                    |  |
|--------|----------------------|--|
|        |                      |  |
|        |                      |  |
|        |                      |  |
|        |                      |  |
|        |                      |  |
| •      |                      |  |
| IEADER |                      |  |
| +      |                      |  |
|        | Selected "I HEADER." |  |

# **Device Configuration Programming**

Use the following procedure to select a device configuration programming:

## Procedure

| SETTING 1            |
|----------------------|
| 13 LOGO TEXT         |
| 14 DEVICE CONFIG     |
| 15 GLU CODE          |
| 16 CUSTOMER          |
| 17 NEGATIVE#         |
| 18 POSITIVE#         |
|                      |
|                      |
|                      |
| +                    |
| DEVICE CONFIG        |
| 01 R/J PRINTER       |
| 02 BILL(SLIP)        |
| 03 REPORT PRINTER    |
| 04 VALIDATION(VP)    |
| 05 KP#1              |
| 06 KP#2              |
|                      |
| The aeroon continues |

- 1. In the SETTING window, select "14 DEVICE CONFIG."
  - The DEVICE CONFIG window will appear.
- 2. Select any option from the following options list:

| 01 | R/J PRINTER:     | Receipt/Journal Printer (Bult-in |
|----|------------------|----------------------------------|
|    |                  | printer)                         |
| 02 | BILL (SLIP):     | Bill (Slip) printer              |
| 03 | REPORT PRINTER:  | Report printer                   |
| 04 | VALIDATION (VP): | Validation printer               |
| 05 | KP#1:            | Remote printer #1                |
| 06 | KP#2:            | Remote printer #2                |
| 07 | KP#3:            | Remote printer #3                |
| 08 | KP#4:            | Remote printer #4                |
| 09 | KP#5:            | Remote printer #5                |
| 10 | KP#6:            | Remote printer #6                |
| 11 | KP#7:            | Remote printer #7                |
| 12 | KP#8:            | Remote printer #8                |
| 13 | KP#9:            | Remote printer #9                |
| 14 | BCR(SCANNER):    | Scanner                          |
|    |                  |                                  |

The screen continues.

The following illustration shows those options included in the device configuration programming group.

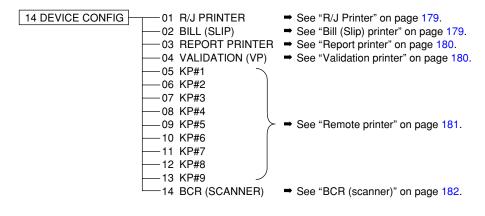

## ■ R/J printer (Built-in printer)

## Procedure

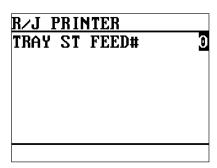

Program each item as follows:

- TRAY ST FEED# (Use the numeric entry)
  - Tray subtotal feed line (0 to 9)

## ■ Bill (slip) printer

## Procedure

| TM-295 |
|--------|
| NO     |
| 00     |
| 99     |
|        |
|        |
|        |

Program each item as follows:

## • PRINTER (Use the selective entry)

| Select the printer to be used. |                 |
|--------------------------------|-----------------|
| EPSON TM-295                   | EPSON TM-T88/85 |
| EPSON TM-T80                   | EPSON TM-U200   |
| EPSON TM-T88(2)                | EPSON TM-300    |

• AUTO CUTTER (Use the selective entry)

Auto cutter function YES: Enables auto cutter function. NO: Disables auto cutter function. (This item is invalid for TM-295.)

- INITIAL FEED# (Use the numeric entry) Initial line feed for a slip (0 to 64 lines): only for TM-295
- SLIP MAX LINE (Use the numeric entry) Maximum number of lines printable on a slip (0 to 99): only for TM-295

## Report printer

| Procedure                                                  |                                       |
|------------------------------------------------------------|---------------------------------------|
| <u>REPORT PRINT</u><br>PRINTER<br>AUTO CUTTER<br>LOGO TEXT | <u>ter</u><br>Built-in<br>No<br>Print |
|                                                            |                                       |

Program each item as follows:

PRINTER (Use the selective entry)

| Select the printer to be used. |                             |
|--------------------------------|-----------------------------|
| EPSON TM-T80                   | EPSON TM-U200               |
| EPSON TM-T88/85                | EPSON TM-300                |
| EPSON TM-T88(2)                | BUILT-IN (built-in printer) |

## • AUTO CUTTER (Use the selective entry)

Auto cutter function

YES: Enables auto cutter function.

NO: Disables auto cutter function.

• LOGO TEXT (Use the selective entry) Select the logo text printing status. NOT PRINT: Logo text is not printed. PRINT: Logo text is printed.

## Validation printer

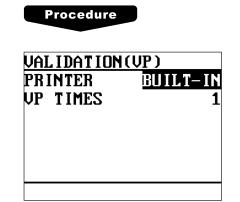

Program each item as follows:

- PRINTER (Use the selective entry) Select the printer to be used. BUILT-IN (built-in printer) EPSON TM-295
- VP TIMES (Use the numeric entry) Number of times of validation printing (0 thru 9)

### Remote printer (KP#1 thru KP#9)

### Procedure

| <u>KP#1</u><br>Prin' | TER           | TM-                     | [88/85 |  |
|----------------------|---------------|-------------------------|--------|--|
| F                    | CUTTE<br>TEXT | R <mark>NOT PRIN</mark> |        |  |
|                      |               |                         |        |  |
|                      |               |                         |        |  |

Program each item as follows:

# PRINTER (Use the selective entry) Select the printer to be used. EPSON TM-U200 EPSON TM-300 EPSON TM-T88/85 EPSON TM-T80 EPSON TM-T88(2) BUILT-IN (built-in printer)

### • AUTO CUTTER (Use the selective entry) Auto cutter function YES: Enables auto cutter function. NO: Disables auto cutter function.

• LOGO TEXT (Use the selective entry) Select the logo text printing status. NOT PRINT: Logo text is not printed. PRINT: Logo text is printed.

### ■ BCR (SCANNER)

### Procedure

| BCR(SCANNER) |         |
|--------------|---------|
| BAUD RATE    | 4800bps |
| DATA BITS    | 7 Bits  |
| PARITY       | ODD     |
| STOP BIT     | 1 Bit   |
|              |         |
|              |         |

Program each item as follows:

- BAUD RATE (Use the selective entry)
  Transmission speed (baud rate)
  19200 bps/9600 bps/4800 bps
- DATA BITS (Use the selective entry) Data bit: 7 bits/8 bits
- PARITY (Use the selective entry) Parity bit: NON/ODD/EVEN
- STOP BIT (Use the selective entry) Stop bit: 1 bit/2 bits

# **GLU Code Programming**

Use the following procedure to select an option included in the GLU code group:

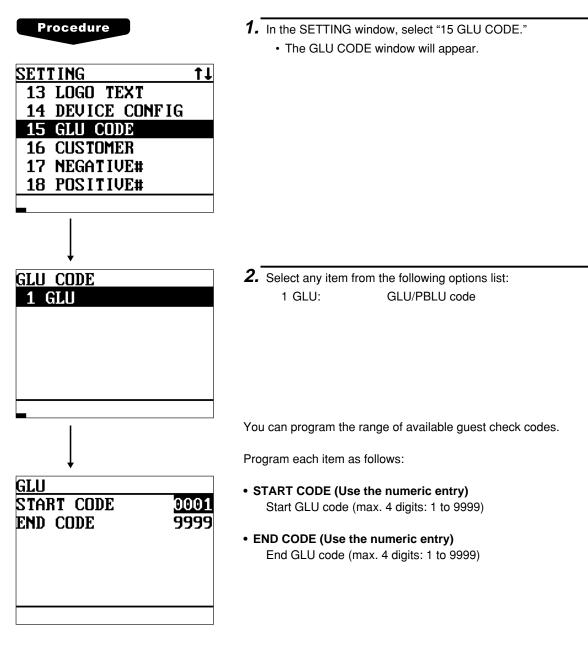

# **Customer Programming**

Use the following procedure to select any option included in the customer programming group:

### Procedure 1. In the SETTING window, select "16 CUSTOMER". SETTING †↓ **13 LOGO TEXT 14 DEVICE CONFIG 2.** Select an option form the following options list: **15 GLU CODE** 1 CUSTOMER: Customer code **16 CUSTOMER** 2 CUSTOMER PROG.: Customer programming 17 NEGATIVE# **18 POSITIVE#** CUSTOMER CUSTOMER 1 2 CUSTOMER PROG. The following illustration shows those options included in the customer programming group.

16 CUSTOMER - 1 CUSTOMER

- ➡ See "Customer code" on page 185.
- 2 CUSTOMER PROG. ➡ See "Customer programming" on page 185.

### Customer code

### Procedure

Select or enter the pertinent customer code.

|      | •                    |  |  |   |  |
|------|----------------------|--|--|---|--|
| 0000 | 0000000000001<br>Nam |  |  |   |  |
| NAM  |                      |  |  |   |  |
|      |                      |  |  |   |  |
|      |                      |  |  |   |  |
|      |                      |  |  |   |  |
|      |                      |  |  |   |  |
|      |                      |  |  |   |  |
|      |                      |  |  | a |  |

Program each item as follows:

- NAME (Use the character entry) Enter a customer's name (max. 16 characters)
- ADDRESS (Use the character entry)

On the second line, enter the customer's address (max. 40 characters)

### Customer programming

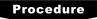

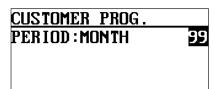

Program each item as follows:

• PERIOD:MONTH (Use the numeric entry) Preset a period to delete customer detail data. Enter the period in a unit of month. (01 to 99) If you enter "00", the customer detail data will not be deleted.

### NOTE

If the following condition is satisfied, its code is deleted using the deleting operation.

Date of the deleting (Year, Month)  $\geq$  Date of the last access (Year, Month) + programmed period + 1 [Ex.] Date of the deleting = 8/(1 to 31)/2002, Period = 12 months:

| Customer   | Date of the last access |               |           |
|------------|-------------------------|---------------|-----------|
| Customer A | (6/(1 to 30)/2001)      | $\rightarrow$ | Deleted   |
| Customer B | (7/(1 to 31)/2001)      | $\rightarrow$ | Deleted   |
| Customer C | (8/(1 to 31)/2001)      | $\rightarrow$ | Kept inta |

| 31)/2001) | → | Kept intact |
|-----------|---|-------------|
|-----------|---|-------------|

# **Negative Code File Programming**

Use the following procedure to select the menu option "17 NEGATIVE#" :

### Negative code/Override status

You can program the negative code and its override status.

### Procedure

SETTING 11 13 LOGO TEXT 14 DEVICE CONFIG 15 GLU CODE 16 CUSTOMER 17 NEGATIVE# 18 POSITIVE# NEGATIVE# ---NOTHING---

Program the item as follows:

- NEGATIVE# (Use the numeric entry) Negative code (max. 16 digits)
- OVERRIDE (Use the selective entry) Negative code checking can be overridden in compliance with programmed override status. (Override/access operation: → •) (Not to override: → CL)

| REG&MGR:  | Allowed in REG and MGR modes.          |
|-----------|----------------------------------------|
|           | The message "ACCESS" is displayed.     |
| MGR ONLY: | Allowed only in MGR mode.              |
|           | The message "CALL MGR" is displayed.   |
| INHIBIT:  | The override operation is inhibited.   |
|           | The message "NOT ACCEPT" is displayed. |

### NOTE

- When you create a new code, enter the code, then press the ENTER key.
- When you delete a negative code, enter the code or move the cursor to pertinent negative code, then press the DEL key.

# **Positive Code File Programming**

Use the following procedure to select the menu option "18 POSITIVE#" :

### Positive code

You can create/delete the positive code.

### Procedure

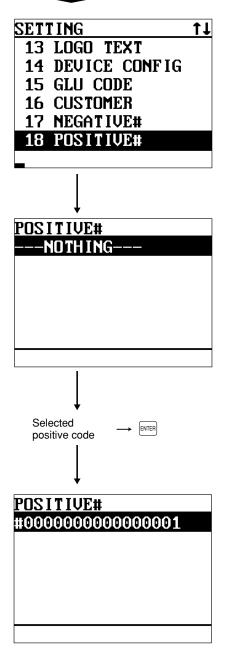

Program the item as follows:

• POSITIVE# (Use the numeric entry) Positive code (max. 16 digits)

### NOTE

- When you create a new code, enter the code, then press the ENTER key.
- When you delete a positive code, enter the code or move the cursor to pertinent positive code, then press the DEL key.

# **Macro Key Programming**

Use the following procedure to select the menu option "19 MACRO KEY" :

### Mode position/Auto key no.

The purpose of the Macro Key Function is to run a series of instructions with a single key stroke. You can program up to 15 max. mode position/auto key no. for each macro key.

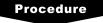

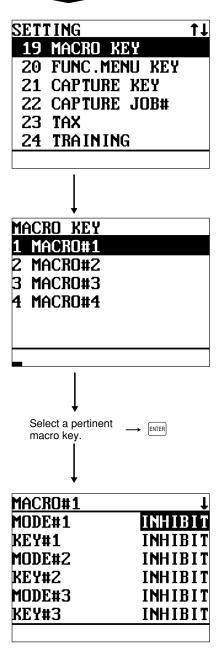

Program the item as follows:

- MACRO#1 thru MACRO#4 (Use the selective entry) Select the pertinent macro key from the list.
- MODE#1 thru MODE#15 (Use the selective entry) INHIBIT: AUTO key is inhibited.

PGM2: PGM2 mode PGM1: PGM1 mode OPXZ: OP X/Z mode REG: REG mode MGR: MGR mode X1Z1: X1/Z1 mode X2Z2: X2/Z2 mode

• KEY#1 thru KEY#15 (Use the selective entry) INHIBIT: AUTO key is inhibited. AUTO1 thru AUTO25: AUTO key no.

# **Function Menu Key Programming**

Use the following procedure to select Function menu key programming:

### Function menu key

You can program a max. of 15 functions for each function menu key.

# Procedure SETTING ↑↓ 19 MACRO KEY 20 FUNC.MENU KEY 21 CAPTURE KEY 22 CAPTURE JOB# FUNC.MENU KEY ↓ 01 INHIBIT 02 INHIBIT 03 INHIBIT 04 INHIBIT 05 INHIBIT 06 INHIBIT

Use the following procedure to program the function menu key.

- In the SETTING window, select "20 FUNC.MENU KEY".
   The FUNC.MENU KEY window will appear.
- 2. Select menu number (01 thru 15).

### NOTE

• If the DEL key is pressed on the menu number selection, the function will be canceled.

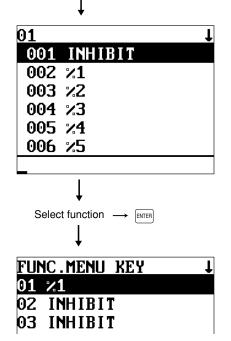

**3.** Select function from the following list.

| Function no. | Function |
|--------------|----------|
| 001          | INHIBIT  |
| 002          | %1       |
| 003          | %2       |
| 004          | %3       |
| 005          | %4       |
| 006          | %5       |
| 2            | 2        |
| 135          | CAP.10   |
| L            |          |

# **Capture Key Programming**

Use the following procedure to select the menu option "21 CAPTURE KEY" :

### Capture key data

You can program max. 10 data capture key entries for the capture data function.

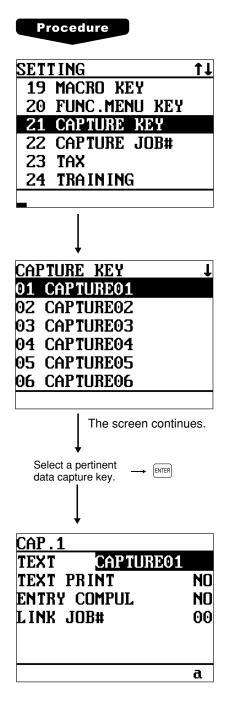

Program the item as follows:

- CAPTURE01 thru 10 (Use the selective entry) Select the desired data capture key from the list.
- TEXT (Use the character entry) Description for the data capture key. Up to 12 characters can be entered.

### • TEXT PRINT (Use the selective entry)

- YES: Print the data capture key TEXT on R/J or bill.
- NO: Does not print the data capture key TEXT.
- ENTRY COMPUL (Use the selective entry) Enforcing the data capture key.
  - BEGIN: Enforced at the beginning of transaction.
  - END: Enforced at the end of the transaction.
  - NO: Not enforced-assigned key data function no.
- LINK JOB# (Use the numeric entry)

Capture job number (1 to 99)

# Key Data Entry Job Table Programming

Use the following procedure to select the menu option "22 CAPTURE JOB#" :

### Capture job number

You can program a max. of 99 capture job numbers.

### Procedure

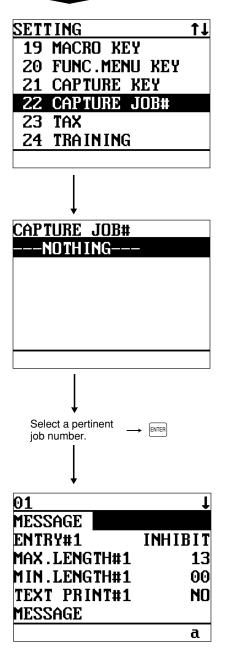

The screen continues.

Program the item as follows:

- CAPTURE JOB# (Use the selective entry) Select the pertinent capture Job number. (1 to 99)
- MESSAGE (Use the character entry)
   Description for the job (display message). Up to 12 characters can be entered.
   (for job#1 thru 4)
- ENTRY#1 thru 4 (Use the selective entry) Data entry type NUMERIC: Numeric data type CHARACTER: Character data type INHIBIT: Data entry is inhibited.
- MAX. LENGTH#1 thru 4 (Use the numeric entry) Max. length of data entry (0 to 13)
   "0" means the ENTER key entry only.
- MIN. LENGTH#1 thru 4 (Use the numeric entry) Min. length of data entry (0 to 13)
- TEXT PRINT#1 thru 4 (Use the selective entry) YES: Prints the entry data on R/J or Bill printer.
  - NO: Does not print the entry data.
- NOTE
- If the DEL key is pressed on the job number selection menu, the selected job table will be deleted.

# **Tax Programming**

Use the following procedure to select any option included in the tax group:

t↓

### Procedure

19 MACRO KEY 20 FUNC.MENU KEY 21 CAPTURE KEY 22 CAPTURE JOB#

24 TRAINING

SETTING

23 TAX

- 1. In the SETTING window, select "23 TAX."
  - The TAX window will appear.

| <b>(1</b> |                      |          |
|-----------|----------------------|----------|
| (2        |                      |          |
| (3        |                      |          |
| (4        |                      |          |
|           |                      |          |
|           |                      |          |
|           |                      |          |
|           | <1<br><2<br><3<br><4 | (2<br>(3 |

| 1 TAX1:          | Tax1                        |
|------------------|-----------------------------|
| 2 TAX2:          | Tax2                        |
| 3 TAX3:          | Tax3                        |
| 4 TAX4:          | Tax4                        |
| 5 DOUGHNUT EXPT: | Doughnut exemption (for the |
|                  | Canadian tax system)        |
|                  |                             |

### NOTE

- The option "5 DOUGHNUT EXPT" appears only when the Canadian tax system is selected.
- If the [DEL] key is pressed on the tax number selection menu, the tax table or the tax in the cursor position will be deleted.

The following illustration shows those options included in the tax programming group.

| 23 TAX - | <u> </u> | TAX1          |
|----------|----------|---------------|
|          | <u> </u> | TAX2          |
|          | - 3      | TAX3          |
|          |          | TAX4          |
|          | L 5      | DOUGHNUT EXPT |

- ➡ See "Table tax" on page 193 or "Rate (%) tax" on page 195.
- ➡ See "Table tax" on page 193 or "Rate (%) tax" on page 195.
- ➡ See "Table tax" on page 193 or "Rate (%) tax" on page 195.
- ➡ See "Table tax" on page 193 or "Rate (%) tax" on page 195.
- ➡ See "Doughnut tax exempt" on page 195.

### Table tax

Your POS terminal has an automatic tax calculation feature which allows you to program four tax tables. Automatic tax calculations require you to program, in addition to the tax table, the tax status of each pertinent department, PLU, and function key.

### Sample tax table

New Jersey tax table: 6%

|               | Range of sales amount |       |               |           | A: Difference between a                 |               |
|---------------|-----------------------|-------|---------------|-----------|-----------------------------------------|---------------|
| Тах           | Minimum breakpoint    | Maxim | um breakpoint |           | minimum breakpoint and the next one (¢) |               |
| .00           | .01                   | to    | .10           |           | -                                       | Ļ             |
| 01 <u>-</u> T | .11–Q                 | to    | .22           |           | 10 (0.11 - 0.01)                        | B: Non-cyclic |
| .02           | .23                   | to    | .38           |           | 12 (0.23 - 0.11)                        |               |
| .03           | .39                   | to    | .56           |           | 16 (0.39 - 0.23)                        |               |
| .04           | .57                   | to    | .72           |           | 18 (0.57 - 0.39)                        | C: Cyclic 1   |
| .05           | .73                   | to    | .88           |           | 16 (0.73 - 0.57)                        |               |
| .06           | .89                   | to    | 1.10          | $\square$ | 16 (0.89 - 0.73)                        |               |
| .07           | 1.11-M1               | to    | 1.22          |           | 22 (1.11 - 0.89)                        |               |
| .08           | 1.23                  | to    | 1.38          |           | 12 (1.23 - 1.11)                        |               |
| .09           | 1.39                  | to    | 1.56          |           | 16 (1.39 - 1.23)                        |               |
| .10           | 1.57                  | to    | 1.72          |           | 18 (1.57 - 1.39)                        | Ļ             |
| .11           | 1.73                  | to    | 1.88          |           | 16 (1.73 - 1.57)                        | D: Cyclic 2   |
| .12           | 1.89                  | to    | 2.10          |           | 16 (1.89 - 1.73)                        | Ī             |
| .13           | 2.11⊱M2               | to    | 2.22          |           | 22 (2.11 - 1.89)                        |               |

To program a tax table, first make a table like the right table shown above.

From the tax table, calculate the differences between a minimum breakpoint and the next one (A). Then, from the differences, find irregular cycles (B) and regular cycles (C and D). These cycles will show you the following items necessary to program the tax table:

- T: Tax amount collected on the minimum taxable amount (Q)
- Q: Minimum taxable amount
- M1: Maximum value of the minimum breakpoint on a regular cycle (C). We call this point "MAX point."
- M2: Maximum value of the minimum breakpoint on a regular cycle (D). We call this point "MAX point."
- M: Range of the minimum breakpoint on a regular cycle: difference between Q and M1 or between M1 and M2

### Table tax (continued)

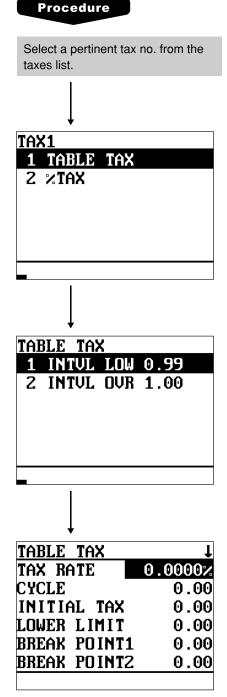

Program each item as follows:

### • TAX RATE (Use the numeric entry)

Tax rate for the tax table (max. 7 digits: 0.0000 to 999.9999)

### • CYCLE (Use the numeric entry)

Range of the minimum breakpoint on a regular cycle for the tax table (max. 4 digits: 0.01 to 99.99) See the description "M" shown on the previous page.

### • INITIAL TAX (Use the numeric entry)

Initial tax amount for the tax table (max. 3 digits: 0.01 to 9.99)

See the description "T" shown on the previous page.

### • LOWER LIMIT (Use the numeric entry)

Minimum taxable amount for the tax table (max. 5 digits: 0.01 to 999.99)

See the description "Q" shown on the previous page.

### • BREAK POINT1 thru 72 (Use the numeric entry)

Breakpoints programmable for the tax table (max. 5 digits: 0.01 to 999.99)

Seventy-two breakpoints can be programmed for each tax table. When the interval between breakpoints is one dollar or more and less than one-hundred dollar, 36 breakpoints are programmed for each tax table.

The screen continues.

### Rate (%) tax

You can program a tax rate for each tax rate number.

### Procedure

**1 TABLE TAX** 

TAX1

Z %TAX

Program each item as follows:

- Select a pertinent tax no. from the taxes list.
- TAX RATE (Use the numeric entry) Tax rate (max. 7 digits: 0.0000 to 999.9999%)
- LOWER LIMIT (Use the numeric entry) Lowest taxable amount (max. 5 digits: 0.01 to 999.99)

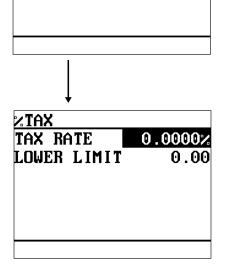

### Doughnut tax exempt (for the Canadian tax system)

### Procedure

| DOUGHNUT | EXPT |   |  |
|----------|------|---|--|
| QUANTITY |      | 0 |  |
|          |      |   |  |
|          |      |   |  |
|          |      |   |  |
|          |      |   |  |
|          |      |   |  |

Program the item as follows:

• QUANTITY (Use the numeric entry) Quantity for the doughnut tax exempt (for Canadian tax) (max. 2 digits: 1 to 99/0)

### NOTE

This option is available only when the Canadian tax system is selected.

# **TRAINING Mode Selection**

Use the following procedure to select the training mode:

### TRAINING mode

You will use the TRAINING mode if you need to train someone in machine operations without any change in POS terminal's memory. Reports are not available. When the training is completed, exit this mode and put your POS terminal back into the normal mode of operation.

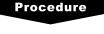

| SETTING          | t↓ |
|------------------|----|
| 19 MACRO KEY     |    |
| 20 FUNC.MENU KEY |    |
| 21 CAPTURE KEY   |    |
| 22 CAPTURE JOB#  |    |
| 23 TAX           |    |
| 24 TRAINING      |    |
|                  |    |
| <u></u>          |    |
|                  |    |
| Ļ                |    |
| TRAINING         |    |
| TRAINING         | 10 |
| TRAINING MODE    | NO |
|                  |    |
|                  |    |
|                  |    |
|                  |    |
|                  |    |
|                  |    |

Program the item as follows:

- TRAINING MODE (Use the selective entry) YES: Allows entering the training mode.
  - NO: Disallows entering the training mode.

### NOTE

- All operations in the training mode are the same as the REGmode operations.
- In the training mode, the consecutive number is incremented.
- The cash drawer does not open in the training mode. Items normally sent to the remote printers are not sent.

# **Backup Data Send Programming**

Use the following procedure to select the menu option "25 BACKUP SEND":

### NOTE

For more information, please consult your authorized SHARP dealer.

### Backup data send

Your POS terminal can send data to another device for the purpose of backing its program up.

### Procedure

Program each item as follows:

# SETTING 1 21 CAPTURE KEY 22 CAPTURE JOB# 23 TAX 24 TRA IN ING 25 BACKUP SEND 26 BACKUP RECEIVE BACKUP SEND SEND DATA ALL RAM SPEED PROGRAMMED

• SEND DATA (Use the selective entry)

Select one of the following options (data sources): • ALL RAM • SSP

### • SPEED (Use the selective entry)

Select one of the following options (data transmission speeds):

PROGRAMMED: Sends data at a programmed speed.

- 115200bps: Sends data at 115200 bps.
- 57600bps: Sends data at 57600 bps.
- 38400bps: Sends data at 38400 bps.
- 19200bps: Sends data at 19200 bps.
- 9600bps: Sends data at 9600 bps.
- 4800bps: Sends data at 4800 bps.
- 2400bps: Sends data at 2400 bps.

# **Backup Data Receive Programming**

Use the following procedure to select the menu option "26 BACKUP RECEIVE":

### NOTE

For more information, please consult your authorized SHARP dealer.

### Backup data receive

Your POS terminal can receive data from another device which has previously received the data.

### Procedure

Program the item as follows:

| SETTING T                                                                                         | SPEED (Use the selective entry)                                                                                                    |
|---------------------------------------------------------------------------------------------------|----------------------------------------------------------------------------------------------------|
| 21 CAPTURE KEY<br>22 CAPTURE JOB#<br>23 TAX<br>24 TRAINING<br>25 BACKUP SEND<br>26 BACKUP RECEIVE | <ul> <li>Select one of the following options (data transmission speeds):</li> <li>PROGRAMMED: Receives data at a programmed speed.</li> <li>115200bps: Receives data at 115200 bps.</li> <li>57600bps: Receives data at 57600 bps.</li> <li>38400bps: Receives data at 38400 bps.</li> <li>19200bps: Receives data at 19200 bps.</li> <li>9600bps: Receives data at 9600 bps.</li> <li>4800bps: Receives data at 4800 bps.</li> <li>2400bps: Receives data at 2400 bps.</li> </ul> |
| <u>Backup Receive</u><br>Speed <u>Programmed</u>                                                  |                                                                                                    |

CAUTION: The receiving unit must have equal or greater memories than the terminal sending the program.

# PLU Updating (in the PGM1 Mode)

The PLU UPDATE option is chiefly used for daily changes of the PLU's unit price or name by a supervisor or manager.

To program a unit price or name for the PLU as follows:

### Procedure **1.** In the PGM1 window, press the way or select the option PGM1 "3 PLU UPDATE". **1 READING** • The PLU list will appear. 2 SETTING PLII IIPDATE PLU/UPC 2. Select any PLU code from the list. T 00001 PL00001 00002 PL00002 00003 PL00003 00001 3. Program a unit price or name for the corresponding price level. PRICE 1 0.00 PL00001 1# • \*PRICE1 thru 6 (Use the numeric entry) KP1 PL00001 Unit price of each price level (max. 6 digits) • \*1# thru 6 (Use the character entry) Name of each price level. Up to 8 or 16 characters can be entered.

• \*KP1 thru 6 (Use the character entry) Description of text for kitchen printer for each price level. Up to 12 characters can be entered.

### NOTE

\* On the sample screen, the price level 1 setting is only shown. Depending on the default settings, you may see the price level 1 through 6 settings on the screen. Please consult your authorized SHARP dealer for more details.

# **Automatic Sequencing Key Programming**

If you program frequently performed key operations for the AUTO keys, you can enter those key operations simply by pressing the corresponding AUTO keys in key operations.

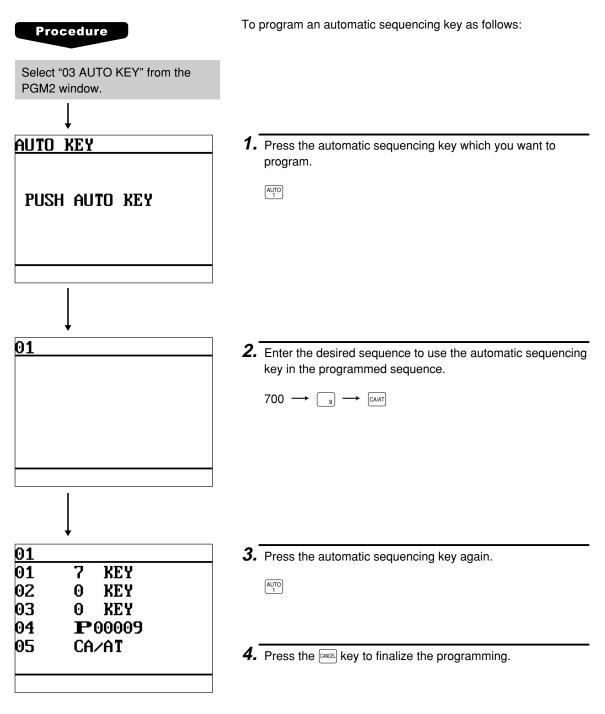

# Loading Dynamic UPC to the Main UPC File

t

The UPC master file (main file) can be updated by loading the data recorded in the dynamic UPC file to the UPC master file.

### Procedure

01 READING 02 SETTING 03 AUTO KEY 04 D-UPC LOAD 05 DATA CLEAR 06 OPEN STORE

PGM2

For loading dynamic UPC:

**1.** Select "04 D-UPC LOAD" from the PGM2 window.

- 2. Select "YES" or "NO", and press the ENTER key.

# **Reading of Stored Programs**

You can read programs stored in the PGM1 or PGM2 mode.

### Program reading sequence

To read those programs stored in the PGM1 or PGM2 mode, use the following procedure:

- 1. Place the mode key to the PGM1 or PGM2 position.
- 2. Select "01 READING" from the PGM1 or PGM2 mode window to display the items list.
- 3. Select an item listed in the table shown later.
- 4. Where "RANGE" and/or "PICK UP" are displayed on the screen, select either option. Select "RANGE" to read program by range, and "PICK UP" to read program by picking up codes. The procedure to specify a range or to pick up codes are the same as the one in sales report. On the table, for the item you can specify a range, "\*1" is indicated, and for the item you can pick up codes, "\*2" is indicated.

|    | Item:             | Description:             | Available mode: |
|----|-------------------|--------------------------|-----------------|
| 1  | DEPARTMENT *1     | Department               | PGM1 or PGM2    |
| 2  | PLU/UPC *2        | PLU/UPC                  | PGM1 or PGM2    |
| 3  | DYNAMIC UPC *2    | Dynamic UPC              | PGM1 or PGM2    |
| 4  | LINK PLU TABLE *1 | Link PLU table           | PGM2            |
| 5  | CONDIMENT TBL. *1 | Condiment table          | PGM2            |
| 6  | MIX&MATCH         | Mix-and-match table      | PGM2            |
| 7  | COMBO MEAL *1     | Combo meal table         | PGM2            |
| 8  | UPC OTHER         | UPC others               | PGM2            |
| 9  | SCALE TABLE       | Scale table              | PGM2            |
| 10 | FUNCTION          | Function                 | PGM1 or PGM2    |
| 11 | MEDIA             | Media key                | PGM2            |
| 12 | SERVER            | Server                   | PGM1 or PGM2    |
| 13 | OPTIONAL          | Optional feature         | PGM2            |
| 14 | FUNCTION TEXT     | Function text            | PGM2            |
| 15 | DEPT. GROUP       | Department group         | PGM2            |
| 16 | PLU GROUP         | PLU/UPC group            | PGM2            |
| 17 | SERVER GROUP      | Server group             | PGM2            |
| 18 | TEXT              | Text                     | PGM2            |
| 19 | TAX               | Tax                      | PGM2            |
| 20 | GLU CODE          | GLU                      | PGM2            |
| 21 | CUSTOMER *1       | Customer                 | PGM2            |
| 22 | CUSTOMER PROG.    | Customer programming     | PGM2            |
| 23 | NEGATIVE #        | Negative no.             | PGM2            |
| 24 | POSITIVE #        | Positive no.             | PGM2            |
| 25 | AUTO KEY          | Automatic sequencing key | PGM2            |
| 26 | MACRO KEY         | Macro key                | PGM2            |
| 27 | CAPTURE KEY       | Capture key              | PGM2            |
| 28 | CAPTURE JOB#      | Capture job              | PGM2            |
| 29 | DEVICE CONFIG     | Device configuration     | PGM2            |
| 30 | DIRECT KEY        | Direct key               | PGM2            |
| 31 | FUNC. MENU KEY    | Function menu key        | PGM2            |
| 32 | PLU MENU KEY      | PLU menu key             | PGM2            |
|    |                   | *                        |                 |

### Sample printouts

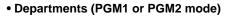

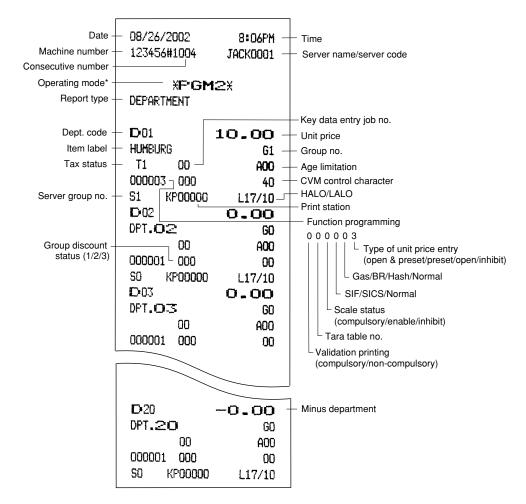

\* When you take this report in the PGM1 mode, the PGM2 indication is replaced by a "PGM1."

### • PLU/UPC (PGM1 or PGM2 mode)

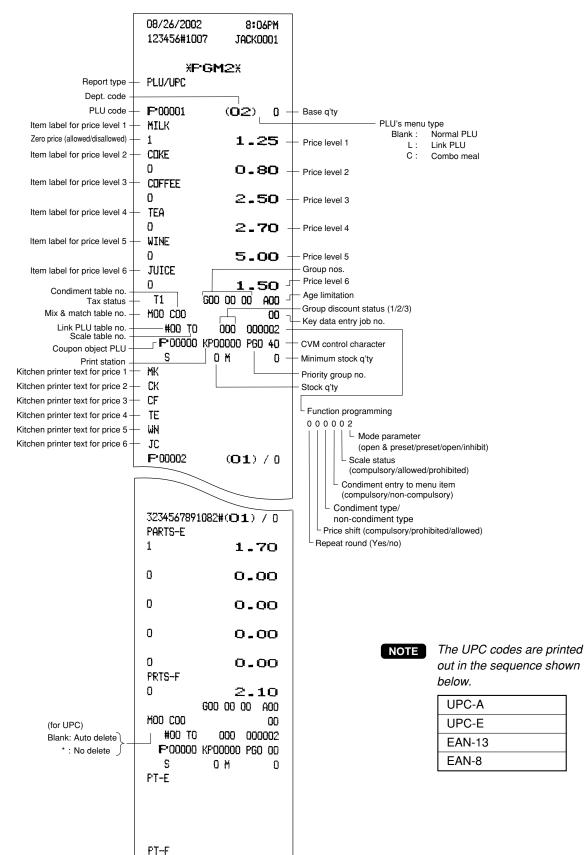

### • Link PLU table (PGM2 mode)

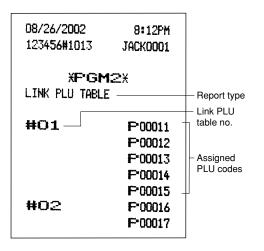

### • Mix & Match table (PGM2 mode)

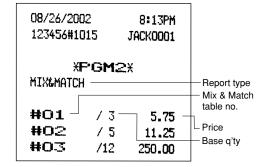

### • Condiment table (PGM2 mode)

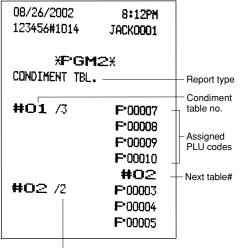

- Number of repeats

### • Dynamic UPC (PGM2 mode)

| 08/26/2002<br>123456#1012 | 8:10PM<br>JACKOOO1 |  |  |
|---------------------------|--------------------|--|--|
| XPGM2X<br>DYNAMIC UPC     |                    |  |  |
| 5067891234506#<br>ITEM-N1 | ( <b>01</b> ) / 0  |  |  |
| 1<br>ITEM-N2              | 1.10               |  |  |
| 0<br>ITEM-N3              | 1.50               |  |  |
| 0<br>ITEM-N4              | 1.20               |  |  |
| O<br>ITEM-N5              | 2.10               |  |  |
| O<br>ITEM-N6              | 1.70               |  |  |
| 0                         | 1.30<br>00 00 A00  |  |  |
| MOO COO                   | 00H 00 00          |  |  |
|                           | 00 000002          |  |  |
| <b>F</b> *00000 KP00      | 000 PG0 00         |  |  |
| IT-1                      |                    |  |  |
| IT-2                      |                    |  |  |
| IT-3                      |                    |  |  |
| IT-4                      |                    |  |  |
| IT-5                      |                    |  |  |
| IT-6                      |                    |  |  |

### • Combo meal table (PGM2 mode)

| 08/26/2002<br>123456#1018     | 8:15PM<br>JACKOOO1               |                                                                                                    |
|-------------------------------|----------------------------------|----------------------------------------------------------------------------------------------------|
| X <b>F'GM</b><br>Combo Meal — | 2*                               | — Report type<br>— Combo table no.                                                                                                    |
| <b>#01</b> — CHI              | cken c <b>ombo</b> —<br>Ckn cb — | — Combo meal text<br>— Kitchen printer text                                                                                                |
| KP00000                       | - COO O OO<br>PGO OO<br>IP:00018 | Condiment entry to menu item (compulsory/non-compulsory     Print station/Priority group no./CVM control character     Associated PLU text |
|                               | 1.20 —<br>1.30 —                 | Associated PLU unit price (PRICE1)                                                                                                    |
|                               | F-00019<br>2.10                  |                                                                                                    |
|                               | 2.15<br>P-00020                  |                                                                                                    |
|                               | 1.75<br>1.75                     |                                                                                                    |

Condiment table no.

### • Scale tare table (PGM2 mode)

| 8:16PM<br>JACK0001                                                      |                                                                                           |
|-------------------------------------------------------------------------|-------------------------------------------------------------------------------------------|
| 2X                                                                      | <ul> <li>Report type</li> <li>Scale table no.</li> </ul>                                  |
| 2.75 -<br>3.50<br>12.00<br>0.00<br>0.00<br>0.00<br>0.00<br>0.00<br>0.00 | – Weight                                                                                  |
|                                                                         | JACK0001<br>2X<br>2.75 -<br>3.50<br>12.00<br>0.00<br>0.00<br>0.00<br>0.00<br>0.00<br>0.00 |

### • UPC other (PGM2 mode)

| 08/26/2002<br>123456#1020             | 8:16PM<br>JACKOOO1 |
|---------------------------------------|--------------------|
| X <b>F'GM</b><br>UPC other            | 2*                 |
| UPC NON-PLU<br>20<br>02<br>UPC DELETE | 54012<br>45012     |
| with any market has I have            | 99                 |

### • Functions (PGM1 or PGM2 mode)

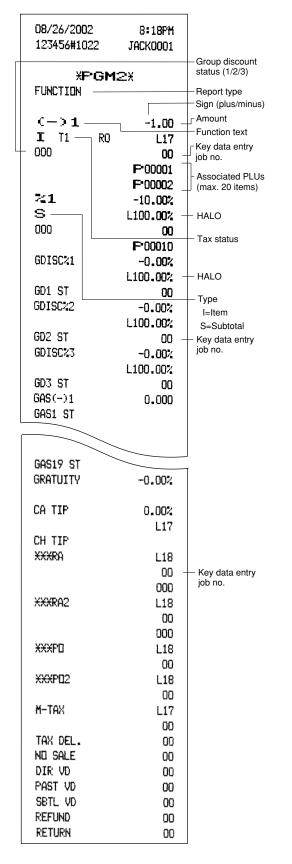

### • Media (PGM2 mode)

| 08/26/2002 8:23PM<br>123456#1023 JACK0001          |                                               |
|----------------------------------------------------|-----------------------------------------------|
| XPGM2X                                             |                                               |
| MEDIA                                              | Report type                                   |
| [                                                  | Print station                                 |
| CASH KPOOOD L18                                    | -HALO                                         |
| 000000000000000000000000000000000000000            | Europhic stand                                |
| 0000000                                            | Function text                                 |
| 000000000000000000000000000000000000000            | $\vdash$ Function<br>$\dashv$ programming (2) |
|                                                    | Function                                      |
|                                                    | programming (3)                               |
| CHECK1 KP0000 L18                                  |                                               |
| 00 00000000 00                                     | Function<br>programming (1)/                  |
| 00000000                                           | Key data entry job no.                        |
| 00000000001                                        |                                               |
|                                                    |                                               |
| CHARGE1 KP0000 L18                                 |                                               |
| CHARGE1 KP0000 L18<br>CHARGE1 000000000 00         |                                               |
|                                                    |                                               |
|                                                    |                                               |
|                                                    |                                               |
|                                                    |                                               |
| FS TEND KP0000                                     | 1                                             |
| 00000000 00                                        |                                               |
| 00                                                 |                                               |
| 00000000001                                        |                                               |
| CONV 1 0.0000                                      | -Rate                                         |
| CENV 2 0.0000                                      |                                               |
| CEINV 3 0.0000                                     |                                               |
| CONV 4                                             |                                               |
| EAT IN 1                                           | Tax status                                    |
| EAT IN 2                                           |                                               |
| EAT IN 3                                           |                                               |
| SERVICE KP0000                                     |                                               |
| 00 00                                              | + Function                                    |
| 000000000000000000000000000000000000000            | programming/<br>Key data entry job no.        |
| FINAL KPOOOO                                       | Key data entry job no.                        |
| 000 00                                             |                                               |
| 000000000000000000000000000000000000000            |                                               |
| ****CID 9999999.99                                 | - Sentinel                                    |
| CHK/CG 999999.99                                   | - HALO                                        |
| CA/CHK1 999999.99                                  |                                               |
| 0000001                                            |                                               |
| CA/CHK2 999999.99                                  |                                               |
| 0000001                                            |                                               |
| 0000001                                            |                                               |
| CA/CHK3 999999,99                                  |                                               |
|                                                    |                                               |
| СА/СНКЗ 999999,99                                  |                                               |
| CA/CHK3 999999.99<br>00000001                      |                                               |
| CA/CHK3 999999,99<br>00000001<br>CA/CHK4 999999,99 |                                               |

### • Server (PGM1 or PGM2 mode)

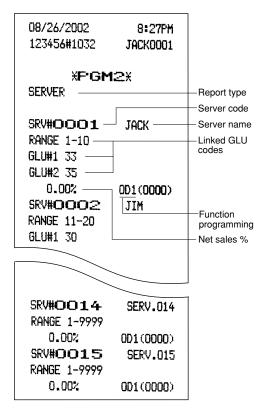

### • Customer (PGM2 mode)

| 08/26/2002     | 8:27PM   |
|----------------|----------|
| 123456#1033    | JACKOOO1 |
| *PGM:          | צר       |
| Ar On.         | <u> </u> |
| CUSTOMER       |          |
|                |          |
|                |          |
| #0000000000020 |          |
| NAME-20        |          |
| MMMC-20        |          |
| ADDRESS-20     |          |
| #000000000075  |          |
| NAME-75        |          |
| ADDRESS-75     |          |
| HUNKEDD"(J     |          |

### • Customer control (PGM2 mode)

| 08/26/2002<br>123456#1034       | 8:28PM<br>JACK0001 |
|---------------------------------|--------------------|
| X <b>P'GM</b><br>Customer Prog. |                    |
|                                 | 99                 |
|                                 |                    |

### • Negative no. (PGM2 mode)

| 08/26/2002<br>123456#1035              | 8:28PM<br>JACK0001 |
|----------------------------------------|--------------------|
| X <b>PGM</b><br>Negative#              | 12X                |
| #0000000000000000000000000000000000000 | D135 1             |

### • Positive no. (PGM2 mode)

| 08/26/2002<br>123456#1036                 | 8:28PM<br>JACK0001 |
|-------------------------------------------|--------------------|
| XPGM<br>POSITIVE#                         | 12X                |
| #000000000000<br>#00000000000000000000000 | 6651               |

### • Optional features (PGM2 mode)

| 08/26/2002<br>123456#1037 | 8:28PM<br>JACK0001 |                                 |                |          |                   |        |
|---------------------------|--------------------|---------------------------------|----------------|----------|-------------------|--------|
| 10010001001               | 1000001            |                                 | Customer Data  | DETAIL   |                   |        |
| XP'GM2                    | X                  |                                 | SERVER POPUP   | DISABLE  |                   |        |
| OPTIONAL                  |                    | <ul> <li>Report type</li> </ul> | T-LOG FULL     | CONTINUE |                   |        |
|                           |                    |                                 | Capture full   | CONTINUE |                   |        |
| OPTIONAL                  |                    |                                 |                |          |                   |        |
| FUNC.PROHIBIT             |                    |                                 | PRINT SELECT   |          |                   |        |
| opx/z report              | Enable —           | <ul> <li>Setting</li> </ul>     | PURCHASE NO.   | ND       |                   |        |
| PAID DUT                  | PUBLIC             |                                 | TIME           | YES      |                   |        |
| RFND SALES                | PUBLIC             |                                 | JOURNAL SEL.   | FULL     |                   |        |
| (-) ENTRY                 | PUBLIC             |                                 | JOURNAL SIZE   | Normal.  |                   |        |
| RF/RETURN                 | PUBLIC             |                                 | ITEM ON BILL   | YES      |                   |        |
| 1st LAST VD               | ENABLE             |                                 | SHARE%         | YES      |                   |        |
| DIRECT VD                 | PUBLIC             |                                 | REDROER KP MSG | YES      |                   |        |
| INDIR. VD                 | PUBLIC             |                                 | CUSTOMER REP.  | Charge   |                   |        |
| SBTL VOID                 | PUBLIC             |                                 | BIRTHDAY       | YES      |                   |        |
| VOID MODE                 | PUBLIC             |                                 | TX STATUS RJ   | YES      |                   |        |
| NO SALE                   | PUBLIC             |                                 | TX STATUS BILL | YES      |                   |        |
| PAY WHEN ST=0             | ENABLE             |                                 | tx status kp   | YES      |                   |        |
| TIP PAID                  | PUBLIC             |                                 |                |          |                   |        |
| TRANS IN/OUT              | PUBLIC             |                                 | INTERVAL TIMER |          |                   |        |
| P.VD IN GLU               | ENABLE             |                                 | TILL TIMER     | 0        |                   |        |
| OPEN GLUDISP              | DISABLE            |                                 | SCREEN SAVE    | 0        |                   |        |
| UPC LEARNING              | ENABLE             |                                 |                |          |                   |        |
| PRICE CHANGE              | PUBLIC             |                                 | DEF.MENU LEVEL |          |                   |        |
| CUSTOMER OPN              | PUBLIC             |                                 | DEF.MENU LEVEL | 1        |                   |        |
| FUNC_SELECT1              |                    |                                 | AVAILABLE GLU# |          |                   |        |
| ITEM VP                   | ENABLE             |                                 | start code     | 1        |                   |        |
| RF/RT VP NON              | H-COMPUL.          |                                 | END CODE       | 9999     |                   |        |
| (-) VP NDM                | -COMPUL.           |                                 |                |          |                   |        |
|                           | I-COMPUL.          |                                 | BILL NUMBER    |          |                   |        |
| RA VP NON                 | -COMPUL.           |                                 | BILL NUMBER    | 0000     |                   |        |
| PO VP NOM                 | -COMPUL.           |                                 |                |          |                   |        |
| TIP VP NON                | -COMPUL.           |                                 | O SKIP         |          |                   |        |
| L.SFT TYPE                | AUTO               |                                 | SERVER         | SKIP     | STACKED RPT       |        |
| LEVEL SHIFT               | PUBLIC             |                                 | TRANSACTION    | SKIP     | 1                 |        |
| PR.SFT TYPE               | AUTO               |                                 | DEPARTMENT     | SKIP     | DEPARTMENT        | 01-20  |
| PRICE SHIFT               | PUBLIC             |                                 | PLU/UPC        | SKIP     | PLU BY DEPT       | 01 20  |
| Return to l1              | BY ITEM            |                                 | HOURLY         | SKIP     | DEPT.GR.TUTAL     |        |
| RETURN TO P1              | BY ITEM            |                                 | DAILY NET      | SKIP     |                   |        |
| FUNC.SELECT2              |                    |                                 | Hourly RPT     |          | 2<br>Plu category |        |
| SEAT#                     | INHIBIT            |                                 | MEMORY TYPE    | 30       | 5.00 -            | 15.00  |
|                           | I-COMPUL.          |                                 | STARTING TIME  | 00       | HOURLY            | 17.00  |
| TIP ENTRY                 | AMOUNT             |                                 |                |          | GLU               | 1-9999 |
| SRVR DRW                  | INHIBIT            |                                 |                |          |                   | 1-1114 |
| SHIFT KEY ACT             | CAPS               |                                 |                |          |                   |        |
| AUTO HOURLY               | DISABLE            |                                 | To be conti    | nued     |                   |        |
| COND.CANCEL               | PUBLIC             |                                 |                |          |                   |        |
| WW1112 # W711 1 Window    |                    |                                 |                |          |                   |        |

To be continued

### • Function text (PGM2 mode)

|              | 8:36PM<br>JACKOOO1 |                         | MDSE ST             | MDSE ST  |
|--------------|--------------------|-------------------------|---------------------|----------|
|              |                    |                         | XXXTOTAL            | XXXTOTAL |
|              | M2X                |                         | CHANGE              | CHANGE   |
| FUNCTION TEX | Τ                  | Report type             | DUE                 | DUE      |
| [            |                    | Function text (default) | TIP DUE             | TIP DUE  |
| NET1         | NET1-              |                         | TRAY TL             | TRAY TL  |
| TAX1 ST      | TAX1 ST            |                         | FS ST               | FS ST    |
| GRS TAX1     | GRS TAX1           |                         | FS TEND             | FS TEND  |
| RFD TAX1     | RFD TAX1           |                         | FS CG               | FS CG    |
| Tax1         | TAX1               |                         | ITEMS               | ITEMS    |
| TX1 EXPT     | TX1 EXPT           |                         | EALANCE             | BALANCE  |
| Tax2 St      | TAX2 ST            |                         | COPY                | COPY     |
| GRS TAX2     | GRS TAX2           |                         | B.T.                | B.T.     |
| rfd tax2     | RFD TAX2           |                         | B.S.                | B.S.     |
| Tax2         | TAX2               |                         | SLIP PR.            | SLIP PR. |
| TX2 EXPT     | TX2 EXPT           |                         | FIN.BAL             |          |
| TAX3 ST      | TAX3 ST            |                         | BAL FWD             | FIN.BAL  |
| GRS TAX3     | GRS TAX3           |                         |                     | BAL FWD  |
| RFD TAX3     | RFD TAX3           |                         | CLOSE CK<br>Open CK | CLOSE CK |
| TAX3         | TAX3               |                         | (%)SALES            | OPEN CK  |
| TX3 EXPT     | TX3 EXPT           |                         |                     | (%)SALES |
| TAX4 ST      | TAX4 ST            |                         | SEAT#               | SEAT#    |
| GRS TAX4     | GRS TAX4           |                         | VAT EXPT            | VAT EXPT |
| RFD TAX4     | RFD TAX4           |                         | IND.PAY             | IND.PAY  |
| TAX4         | TAX4               |                         | TARE WT.            | TARE WT. |
| TX4 EXPT     | TX4 EXPT           |                         | RCP S.W.            | RCP S.W. |
| GRS MTAX     | GRS MTAX           |                         | FREE GLU            | FREE GLU |
| RFD MTAX     | RFD MTAX           |                         | WASTE               | WASTE    |
| GST EXPT     | GST EXPT           |                         | AVE SALE            | AVE SALE |
| PST TTL      | PST TTL            |                         | ST(-) TL            | ST(-) TL |
| GST TTL      | GST TTL            |                         | ST % TL             | ST 🏅 TL  |
| TTL TAX      | TTL TAX            |                         | (-) TL              | (-) TL   |
| FS TX1       | FS TX1             |                         | 2 TL                | % TL     |
| FS TX2       | FS TX2             |                         | GDISC%TL            | GDISC%TL |
| FS TX3       | FS TX3             |                         | GASDISTL            | GASDISTL |
| NET          | NET                |                         | CASH TL             | CASH TL  |
| NET2         |                    |                         | RATL                | RA TL    |
| COMBO1       | NET2<br>COMBO1     |                         | PO TL               | PO TL    |
|              | COUDUI             |                         | CA/CK TL            | CA/CK TL |
|              |                    |                         | CONV TL             | CONV TL  |
|              |                    | -                       | CHR TL              | CHR TL   |
| XBTTL TL     | XBTTL TL           |                         | CHECK TL            | CHECK TL |
| BTTL(-)      | BTTL(-)            |                         | COMBO               | COMBO    |
| XGAS TL      | XGAS TL            |                         | WASTE               | WASTE    |
| GAS(-)       | GAS(-)             |                         | RF                  | RF       |
| SUBTEITAL    | SUBTOTAL           |                         | CP                  | CP       |
|              |                    |                         | NET SLS             | NET SLS  |
|              |                    |                         | COMBO TL            | COMBO TL |
|              |                    | -                       | WASTE TL            | WASTE TL |
| To be a      | continued          |                         | RF TL               | RF TL    |
|              |                    |                         | NET TL              | NET TL   |
|              |                    |                         | TBL#                | TELĦ     |
|              |                    |                         |                     |          |

SIGN-OFF

SIGN-OFF

### • Department group text (PGM2 mode)

| 08/26/2002<br>123456#1041                                                                                                    | 8:40PM<br>JACKOOO1                                                                                               |                                                                                             |
|----------------------------------------------------------------------------------------------------|----------------------------------------------------------------------------------------------------|---------------------------------------------------------------------------------------------|
| XF°GI<br>DEPT. GROUP<br>DPT GR-1<br>DPT GR-2<br>DPT GR-3<br>DPT GR-4<br>DPT GR-5<br>DPT GR-6<br>DPT GR-7<br>OPT GR-8<br>DPT GR-9 | MI2X<br>DPT GR-1<br>DPT GR-2<br>DPT GR-3<br>DPT GR-4<br>DPT GR-5<br>DPT GR-6<br>DPT GR-7<br>DPT GR-8<br>DPT GR-9 | <ul> <li>Report type</li> <li>Function text<br/>(default)</li> <li>Text (preset)</li> </ul> |

Server group text (PGM2 mode)

| 08/26/2002<br>123456#104                                                                                      | 0.11/11                                                                                                    |                                                                                             |
|----------------------------------------------------------------------------------------------------|----------------------------------------------------------------------------------------------------|---------------------------------------------------------------------------------------------|
| XFP<br>SERVER GRD<br>GRDUP1 —<br>GRDUP2<br>GRDUP3<br>GRDUP4<br>GRDUP5<br>GRDUP5<br>GRDUP6<br>GRDUP8<br>GRDUP9 | GM2X<br>UP<br>GROUP1<br>GROUP2<br>GROUP3<br>GROUP4<br>GROUP5<br>GROUP5<br>GROUP5<br>GROUP7<br>GROUP8<br>GROUP8<br>GROUP9 | <ul> <li>Report type</li> <li>Function text<br/>(default)</li> <li>Text (preset)</li> </ul> |

### • PLU group text (PGM2 mode)

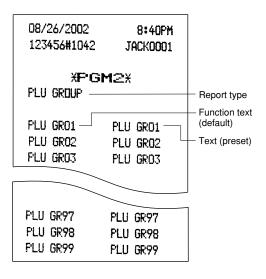

### • Logo text (PGM2 mode)

### • Tax rate (PGM2 mode)

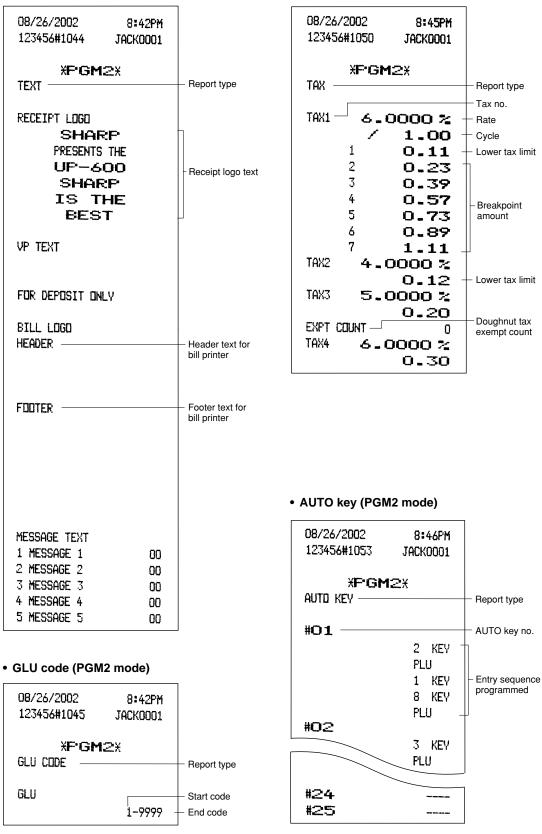

### • Macro key (PGM2 mode)

| 08/26/2002                   | 8:48PM   |
|------------------------------|----------|
| 123456#1056                  | JACK0001 |
| *PGM                         |          |
|                              | IZX      |
| Macro Key                    |          |
| MACRD#1                      |          |
|                              | X1Z1     |
|                              | AUTO3    |
|                              | 81Z1     |
|                              | AUTOS    |
| MACRO#2                      | 00100    |
| ( ICTG/ALITYG                | 1070     |
|                              | X2Z2     |
|                              | AUTO6    |
| Macre#3                      |          |
|                              | X2Z2     |
|                              | AUTO7    |
|                              | X2Z2     |
|                              | AUTOR    |
| MACRE#4                      | mu i uq  |
| t IFAGINIEITE <sup>I</sup> T | 5000     |
|                              | PGM2     |
|                              | AUTO10   |
|                              |          |

### • Capture key (PGM2 mode)

| 08/26/2002<br>123456#1057    | 8:48PM<br>JACK0001 |  |  |  |  |
|------------------------------|--------------------|--|--|--|--|
| X <b>P</b> ig<br>Capture key | <b>M2</b> X        |  |  |  |  |
| #1                           | CAPTURE01          |  |  |  |  |
|                              | 10 00              |  |  |  |  |
| #2                           | CAPTURE02          |  |  |  |  |
|                              | 10 00              |  |  |  |  |
| #3                           | CAPTURE03          |  |  |  |  |
|                              | 10 00              |  |  |  |  |
| #4                           | CAPTURE04          |  |  |  |  |
|                              | 10 00              |  |  |  |  |
| #5                           | CAPTURE05          |  |  |  |  |
|                              | 10 00              |  |  |  |  |
| #6                           | CAPTURE06          |  |  |  |  |
|                              | 10 00              |  |  |  |  |
| #7                           | CAPTURE07          |  |  |  |  |
|                              | 10 00              |  |  |  |  |
| #8                           | CAPTURE08          |  |  |  |  |
|                              | 10 00              |  |  |  |  |
| #9                           | CAPTURE09          |  |  |  |  |
|                              | 10 00              |  |  |  |  |
| #10                          | CAPTURE10          |  |  |  |  |
|                              | 10 00              |  |  |  |  |
|                              |                    |  |  |  |  |

### • Function menu key (PGM2 mode)

| 08/29/2002<br>123456#2025 | 2:45PM<br>Jackooo1 |
|---------------------------|--------------------|
| *P'Gh                     | 12X                |
| FUNC.MENU KEY             |                    |
| 01                        | 21                 |
| 02                        | *2                 |
| 03                        | 23                 |
| 04                        | /4                 |
| 05                        | *5                 |
| 06                        | (-)1               |
| 07                        | (-)2               |
| 08                        | (-)3               |
| 09                        | (-)4               |
| 10                        | (-)5               |
| 11                        | GDSC%1             |
| 12                        | GDSC*2             |
| 13                        | GDSC%3             |
| 14                        | BIRTH              |
| 15                        | CAP.1              |

### • Capture job no. (PGM2 mode)

| 08/26/2002  | 8:48PM    |
|-------------|-----------|
| 123456#1058 | JACKOOD1  |
| VENC        | M2X       |
| CAPTURE JUB |           |
|             |           |
| #01         |           |
|             | MSG1      |
|             | 1 13 00 1 |
|             | MSG2      |
|             | 2 13 00 1 |
|             | MSG3      |
|             | 0 13 00 1 |
|             | MSG4      |
| #02         | 0 13 00 1 |
| TT CALL     | MSG1      |
|             | 0 13 00 1 |
|             | MSG2      |
|             | 0 13 00 1 |
|             | MSG3      |
|             | 0 13 00 1 |
|             | MSG4      |
|             | 0 13 00 1 |
|             |           |

### • Device configuration (PGM2 mode)

### PLU menu key (PGM2 mode)

|                                      |          |                                     |                       |              |                    | 7          |
|--------------------------------------|----------|-------------------------------------|-----------------------|--------------|--------------------|------------|
| 08/26/2002                           | 8:55PM   |                                     |                       | 08/26/2002   | 9:00PM             |            |
| 123456#1060                          | JACK0001 |                                     |                       | 123456#1066  | JACK0001           |            |
| VEIGA                                | ~        |                                     |                       |              |                    |            |
| XP'GM<br>DEVICE CONFIG               |          | <b>D</b>                            |                       | XP GI        |                    |            |
| DEVICE CUNFIG                        |          | — Report type                       |                       | plu menu key |                    |            |
| R/J PRINTER -                        |          | — Printer type                      |                       |              |                    |            |
| IN W FIVERIER                        | 0 —      | <ul> <li>Line feed count</li> </ul> | PLU menu –<br>key no. | - #01        | PLU MENUO1 -       | + Title    |
| BILL(SLIP)                           |          | for tray subtotal                   | -                     |              | F-00001 -          | - Menu PLU |
| REPORT PRINTER                       |          |                                     |                       |              | F*00002            |            |
|                                      | NO       |                                     |                       |              | P'00003            |            |
|                                      | PRINT    |                                     |                       |              | F*00004            |            |
|                                      | BUILT-IN |                                     |                       |              | P*00005            |            |
| VALIDATION (VP)                      |          |                                     |                       |              | F-00006<br>F-00007 |            |
|                                      | BUILT-IN |                                     |                       |              | P00008             |            |
|                                      | 1        |                                     |                       |              | F-00008            |            |
| KP#1                                 |          |                                     |                       |              | F-00010            |            |
|                                      |          |                                     |                       | #02          | PLU MENUO2         |            |
|                                      |          |                                     |                       | TTUL.        | P:00011            |            |
| KP#9                                 |          |                                     |                       |              | P00012             |            |
| CAT#1                                |          |                                     |                       |              | P00012             |            |
| CAT#2                                |          |                                     |                       |              | P00014             |            |
| BCR(SCANNER)                         |          |                                     |                       |              | F-00015            |            |
| SCALE                                |          |                                     |                       |              | F-00016            |            |
| COIN DISP.                           |          |                                     |                       |              | F-00017            |            |
| DNLINE                               |          |                                     |                       |              | F 00018            |            |
| CVM DATA I/F                         |          |                                     |                       |              | F-00019            |            |
| 2111 21111 271                       |          |                                     |                       |              | <b>F</b> •00020    |            |
| <ul> <li>Direct key (PGI)</li> </ul> | (2 mode) |                                     |                       |              |                    |            |
|                                      | -        |                                     |                       | #05          | PLU MENU05         | 1          |
| 08/26/2002                           | 9:01PM   |                                     |                       | 100          | P-00001            |            |
| 123456#1067                          |          |                                     |                       |              | <b>P</b> 00012     |            |
| 1.10mm,                              |          |                                     |                       |              | F-00003            |            |
| XPGM                                 | 12X      |                                     |                       |              | <b>F</b> 00014     |            |
| DIRECT KEY                           |          | <ul> <li>Report type</li> </ul>     |                       |              | F-00005            |            |
|                                      |          | – Key no.                           |                       |              | 1 00000            |            |
|                                      |          |                                     |                       |              |                    |            |
| 002                                  |          |                                     |                       |              |                    |            |
|                                      |          |                                     |                       |              |                    |            |
|                                      |          | I                                   |                       |              |                    |            |
| 047                                  | D01-     | <ul> <li>Dept code</li> </ul>       |                       |              |                    |            |
| 048                                  | D02      | Depi voue                           |                       |              |                    |            |
| 049                                  | D03      |                                     |                       |              |                    |            |
| 050                                  | D04      |                                     |                       |              |                    |            |
| 051                                  | D05      |                                     |                       |              |                    |            |
|                                      |          |                                     |                       |              |                    |            |
|                                      |          |                                     |                       |              |                    |            |
| 080                                  |          |                                     |                       |              |                    |            |
| 081                                  |          |                                     |                       |              |                    |            |
| 082                                  |          |                                     |                       |              |                    |            |
|                                      |          |                                     |                       |              |                    |            |
| 11                                   |          |                                     |                       |              |                    |            |

# **Data Clear**

The DATA CLEAR is chiefly used for clearing data such as report data e.g. hourly report, daily net sales, or electronic journal file data in the event some system trouble occurred.

Use the following procedure to perform the data clear operation only when instructed by your authorized SHARP dealer.

### Procedure

| PGM2 ↓         |
|----------------|
| 01 READING     |
| 02 SETTING     |
| 03 AUTO KEY    |
| 04 D-UPC LOAD  |
| 05 DATA CLEAR  |
| 06 OPEN STORE  |
|                |
|                |
|                |
| ¥              |
| DATA CLEAR 🛛 🗸 |
| 1 T-LOG        |
| 2 CAPTURE DATA |
| 3 TRANSACTION  |
| 4 HOURLY       |
| 5 DAILY NET    |
| 6 SIGN ON FLAG |
|                |
| <b>—</b>       |

In the PGM2 mode menu, select "5 DATA CLEAR".
 The DATA CLEAR window will appear.

**2.** Select the desired operation.

The screen continues.

# 14 Universal Product Code (UPC) or European Article Number (EAN)

### UPC or EAN code

Your machine can transact the following codes:

- UPC-A (Number system character: 0, 2, 3, 4) UPC-E
- EAN-8 EAN-13 Internal code EAN-8/EAN-13

For the codes used for in-store marking, there are two kinds of PLU type (treated as a code like PLU code) and Non-PLU type (price/quantity information is included in the code). When a code is a non-PLU type, the price/quantity in the code is read for sales entries (in case of quantity, "quantity multiplies preset unit price" is processed to obtain the price.)

### UPC-A

- Number system character: 0 <used in the source marking>
- Number system character: 3 <used as NDC or HRI>

For entry, a full 12 digit number or 11 digit number (omitting the check digits) must be entered.

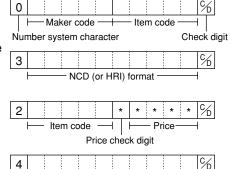

(Free code)

You can program the format in "EAN NON-PLU" in ARTICLE setting. • Number system character: 4 <In-store marking PLU type>

Number system character: 2 < In-store marking Non-PLU type>

For entry, a full 12 digit number, 11 digit number (omitting the check digit), or a leading zero plus 12 digit number must

be entered. (Any number is allowed for the digits marked with \*, and on the receipt/journal, non-PLU type code is printed like 2020008\*\*\*\* (\*\*\*\*: price information).)

### UPC-E

 UPC-E is a zero-suppressed version of UPC-A that conforms to the UPC-E Standards. This code is used for marking small packages.

For entry, a 6 digit number or a leading zero plus 6 digits number must be entered.

### EAN-8

 Ordinary EAN-8 code (flag: neither 0 nor 2) <used in the source marking>

For entry, a full 8 digit number must be entered.

- Internal code (flag 2) <in-store marking non-PLU short type> Program the format in "EAN NON-PLU" in ARTICLE setting.
- Internal code (flag 0) <in-store marking PLU short type>

For entry, a full 8 digit number must be entered. On the receipt/journal, non-PLU type code is printed like 208\*\*\*\* (\*\*\*\*: price/quantity information)

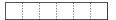

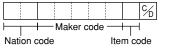

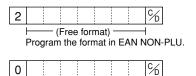

(Free code)

### EAN-13

- · Ordinary EAN-13 code (used in the source marking)
- Specific EAN-13 code (flag 977, 978, 979) (used in the source marking: ISBM, ISSN)

|                            |     |  |  |  |  |  |  |  | % |
|----------------------------|-----|--|--|--|--|--|--|--|---|
| Maker code — Item code — I |     |  |  |  |  |  |  |  |   |
| Nation of                  | ode |  |  |  |  |  |  |  |   |

For entry, you must enter a full of 13 digit number.

Internal code (used for in-store marking, the flag character number: 20 through 29 and 02)

Program the format in "EAN NON-PLU" in ARTICLE setting.

|                        |  |                                    |  |  |  |  |  |  |  | % |
|------------------------|--|------------------------------------|--|--|--|--|--|--|--|---|
| ⊢ Flag + (Free format) |  |                                    |  |  |  |  |  |  |  |   |
| 02, 20-29              |  | Program the format in EAN NON-PLU. |  |  |  |  |  |  |  |   |

### Add-on code

UPC-A and EAN-13 may be followed by a two digit number or a five digit number as an add-on code, except the UPC-A without a check digit plus two or five digit add-on code.

Therefore, the total number of digits enterable for sales entries are as shown below:

| Code entry            | No add-on code | 2-digit add-on code | 5-digit add-on code |  |
|-----------------------|----------------|---------------------|---------------------|--|
| UPC-A                 | 12             | 14                  | 17                  |  |
| UPC-A w/leading zero  | 13             | 15                  | 18                  |  |
| UPC-A w/o check digit | 11             | _                   | -                   |  |
| UPC-E                 | 6              | _                   | -                   |  |
| EAN-8                 | 8              | _                   | -                   |  |
| EAN-13                | 13             | 15                  | 18                  |  |

### NOTE

Your register automatically judges the add-on code in an EAN code entered from the total number of digits and the flag.

### UPC file

Your POS terminal has a UPC main file and can provide a Dynamic UPC (D-UPC) file.

### **UPC** main file

In general use, all UPC items are managed in the UPC main file. The programming data and sales information is recorded in the UPC main file.

### Dynamic UPC file

If the dynamic UPC file is allocated, the items entered by the UPC learning function (refer to "UPC learning function" section.) are saved in this file temporarily. (If not generated, they are directly saved in the UPC main file.) The data saved temporarily can be transferred to the UPC main file when necessary by executing the D-UPC LOAD in the PGM2 mode.

If you want to use the dynamic UPC file, please consult your authorized SHARP dealer.

# **15** Operator Maintenance

# In Case of Power Failure

When power is lost, the POS terminal retains its memory contents and all information on sales entries.

- When power failure is encountered while the POS terminal is at an idle state or during an entry, the POS terminal returns to the normal state of operation after power recovery.
- When a power failure is encountered during a printing cycle, the register prints "======"">" and then carries out the correct printing procedure after power recovery. (See the sample print.)

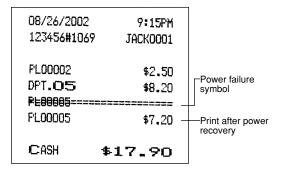

# In Case of Printer Error

If the printer's motor happens to lock, the printing stalls and intermittent bleeping starts. You must, first of all, cut the power supply and repair the paper jam. Then, when the cord is plugged into a receptacle, message "PRINTER ERR" is displayed.

Feed the roll paper to the proper position and depress the CL key. The register carries out the power failure symbol and continues printing.

# Paper roll near-end sensing function (only for journal paper) <option>

When the journal paper roll comes near the end or is not loaded, the machine senses this condition and sounds an alarm, displaying the error message "PAPER EMPTY". At this time, clear the alarm with the clear the paper roll as soon as possible. The following entry can be made after clearing the alarm. However, since this function works each time one transaction is completed, the alarm sound will be emitted again as the following transaction is completed unless the paper roll is replaced. If you want to use this function, consult your dealer.

- The sensing position depends upon the size of the paper tube. Therefore, it is advisable to use paper rolls - whose paper tube is 18 mm in O.D. and 12 mm in I.D. - specified by SHARP.
- If sensing occurs too early or late, contact your dealer.

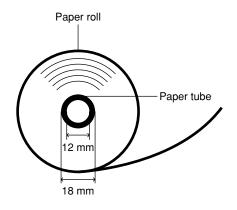

# Installing and Removing the Paper Roll

### Recording paper specifications

Be sure to use paper rolls specified by SHARP.

The use of any other paper rolls than specified could cause paper jamming, resulting in a POS terminal malfunction.

### Paper specification

| 1.75 $\pm$ 0.02 in. (44.5 $\pm$ 0.5 mm)              |
|------------------------------------------------------|
| 3.27 in. (83 mm)                                     |
| 52.3 – 64.0 g/m <sup>2</sup>                         |
| (45 - 55 kg/1000 sheets/788 x 1091 mm <sup>2</sup> ) |
| bond paper                                           |
| 0.71 in. (18 mm)                                     |
|                                                      |

### • Be sure to set paper roll(s) prior to using your machine, otherwise it could malfunction.

### (How to set the paper roll)

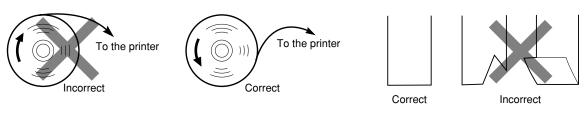

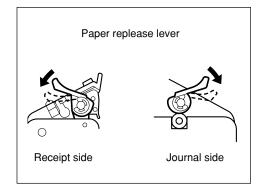

To release the paper, press the paper release lever down. It is also used for removing a paper jam. The method for removing a paper jam is described in "Removing a paper jam" later in this section.

(How to cut the paper end)

### ■ Installing the paper roll

### Installing the receipt paper roll

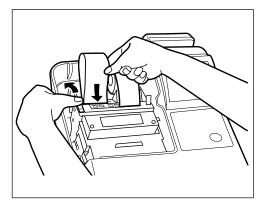

- **1.** Open the printer cover. Set the paper roll correctly as illustrated and drop it into the printer.
- **2.** Press the receipt paper release lever down and insert the paper end into the paper chute of the printer. Pull the paper end that has come out of the printer, holding down the lever.
- **3.** Advance the paper by a required length by pressing the receipt paper feed key.

### Installing the journal paper roll

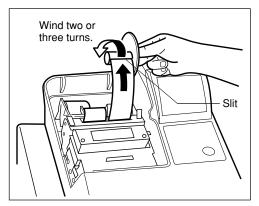

- **1.** Open the printer cover. Set the paper roll correctly and drop it into the printer.
- 2. Press the journal paper release lever down, insert the paper end that has come out of the printer into the slit in the paper take-up spool, wind it two or three turns around the spool shaft, and set the spool on the bearing.

NOTE

Make sure the ink ribbon cassette has been mounted on the printer when installing the receipt paper roll or the journal paper roll.

### Removing the paper roll

When a colored dye appears on the paper roll, it is time to replace the existing paper roll. Replace the paper roll with a new one.

### Removing the receipt paper roll

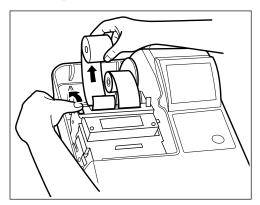

- 1. Open the printer cover.
- **2.** Press and hold the receipt paper release lever down and draw out the existing paper roll from the paper roll location.

NOTE

Be sure to pull the roll in the direction of the arrow.

### Removing the journal paper roll

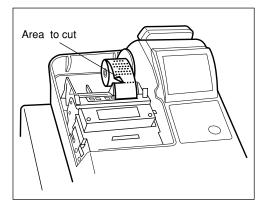

**1.** Press the journal paper feed key to advance the paper by several lines and then cut it.

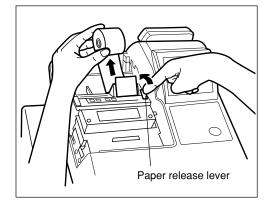

- **2.** Press and hold the journal paper release lever down and remove the existing paper roll from the paper roll location.
- **NOTE** Be sure to pull the roll in the direction of the arrow.

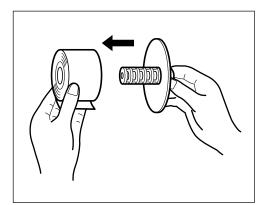

**3.** Remove the paper roll from the take-up spool.

### Removing a paper jam

- **1.** Open the printer cover.
- **2.** Pressing the receipt and journal paper release levers at the same time, lift part (A) up. (See the drawing below.)
- **3.** Remove the paper jam.
- 4. Replace part A gently.
- 5. Reset the paper roll correctly following the steps shown in "Installing the paper roll".
- **6.** Close the printer cover.

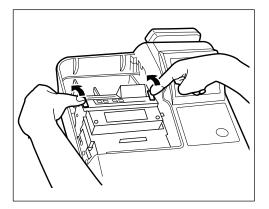

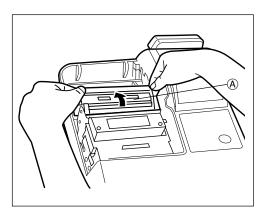

# Installing the ink ribbon cassette

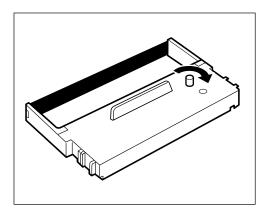

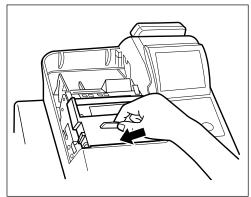

- 1. Open the printer cover and remove the ribbon cover.
- **2.** Rotate the knob on the ink ribbon cassette in the direction of the arrow to stretch the ribbon tight.

- **3.** Put the ink ribbon cassette in the location indicated in the figure at left and fix it by using the right and left guides.
- **4.** Rotate the knob two or three turns in the direction of the arrow to make sure it rotates smoothly. Also, make sure the ribbon is not folded.

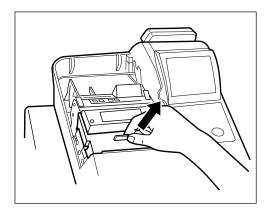

5. To remove the cassette, lift it up.

Precautions:

- Be sure to use an ink ribbon cassette specified by SHARP. The use of any ink ribbon cassette other than specified could cause troubles in the printer.
- After opening the parcel, be careful not to make the surface of the ink ribbon dirty, and install it soon.
- If you preserve the ink ribbon cassette for a long time, the ink will be dry and the ink ribbon cassette's life will be shortened. Please use it soon. If you do not use it soon, put it in an airtight receptacle and preserve it in a cool and dark place. Do not leave it in a location that is subject to high humidity and direct radiation.

# **Removing the Till and the Drawer**

The till in the POS terminal is detachable. After closing your business for the day, remove the till from the drawer and keep the drawer open. To detach the drawer, pull it forward fully with the till removed, and remove it by lifting it up.

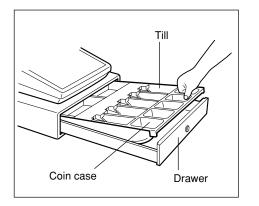

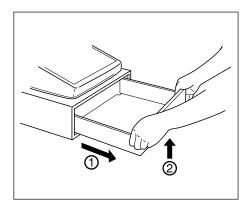

# **Operating the Drawer by Hand**

The drawer automatically opens at the end of a sales transaction. However, when power failure is encountered or the machine becomes out of order, insert the key into the drawer lock and turn it 45 degrees clockwise. (See the figure below.)

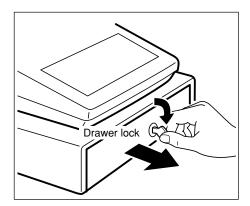

# **Before Calling for Service**

The malfunctions shown in the left-hand column below, labeled "Fault," do not necessarily indicate functional faults of the machine. It is therefore advisable to refer to the "Checking" section shown in the right-hand column before calling for service.

| Fault                                                                                                    | Checking                                                                                                    |
|----------------------------------------------------------------------------------------------------|----------------------------------------------------------------------------------------------------|
| <ul> <li>The display is not illuminated even when the<br/>mode switch is turned to any other position than<br/>"OFF".</li> </ul> | <ul> <li>Is power supplied to the electric outlet?</li> <li>Is the power cord plug out or loosely connected to the electrical outlet?</li> <li>Is the power switch in the "ON" position?</li> <li>Is the contrast control adjusted correctly?</li> <li>Is the terminal in screen-save mode?</li> </ul> |
| The display is illuminated, but the whole machine refuses entries.                                                               | <ul> <li>Is a server code assigned to the POS terminal?</li> <li>Is the mode switch set properly at the "REG" position?</li> </ul>                                                                                                    |
| No receipt is issued.                                                                                                    | <ul><li> Is the receipt paper roll properly installed?</li><li> Is there a paper jam?</li><li> Is the receipt function in the "OFF" status?</li></ul>                                                                                                    |
| No journal paper is taken up.                                                                                                    | <ul><li> Is the take-up spool installed on the bearing properly?</li><li> Is there a paper jam?</li></ul>                                                                                                    |
| Printing is unusual.                                                                                                    | <ul><li> Is the ink ribbon cassette installed properly?</li><li> Is the ink ribbon life completed?</li></ul>                                                                                                    |

# 16 Options

# List of Options

For your UP-600 POS terminal, the following options are available: For details, contact your authorized SHARP dealer. Do not try to install any options yourself.

- 1. RAM memory board models UP-S02MB, UP-S04MB
- 2. Remote drawer model ER-03DW or ER-04DW
- 3. Magnetic card reader model UP-E13MR
- Remote customer display model UP-P16DP (Pole type)
- 5. Two-port RS-232 interface model ER-A5RS
- 6. Barcode reader model ER-A6HS1

7. Key kit models

By using the following key kits, you can change the keyboard layout of your POS terminal including the expansion of the number of departments. ER-11KT7: 30 regular size key kits ER-12KT7: 30 1 x 2 size key kits ER-22KT7: 10 2 x 2 size key kits ER-11DK7G: 30 regular size dummy key kits ER-51DK7G: 10 5 x 1 size dummy key kits

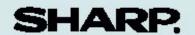

## SHARP ELECTRONICS CORPORATION

SHARP CORPORATION

Free Manuals Download Website <u>http://myh66.com</u> <u>http://usermanuals.us</u> <u>http://www.somanuals.com</u> <u>http://www.4manuals.cc</u> <u>http://www.4manuals.cc</u> <u>http://www.4manuals.cc</u> <u>http://www.4manuals.com</u> <u>http://www.404manual.com</u> <u>http://www.luxmanual.com</u> <u>http://aubethermostatmanual.com</u> Golf course search by state

http://golfingnear.com Email search by domain

http://emailbydomain.com Auto manuals search

http://auto.somanuals.com TV manuals search

http://tv.somanuals.com